# HP LaserJet P3005 시리즈 프린터 사용 설명서

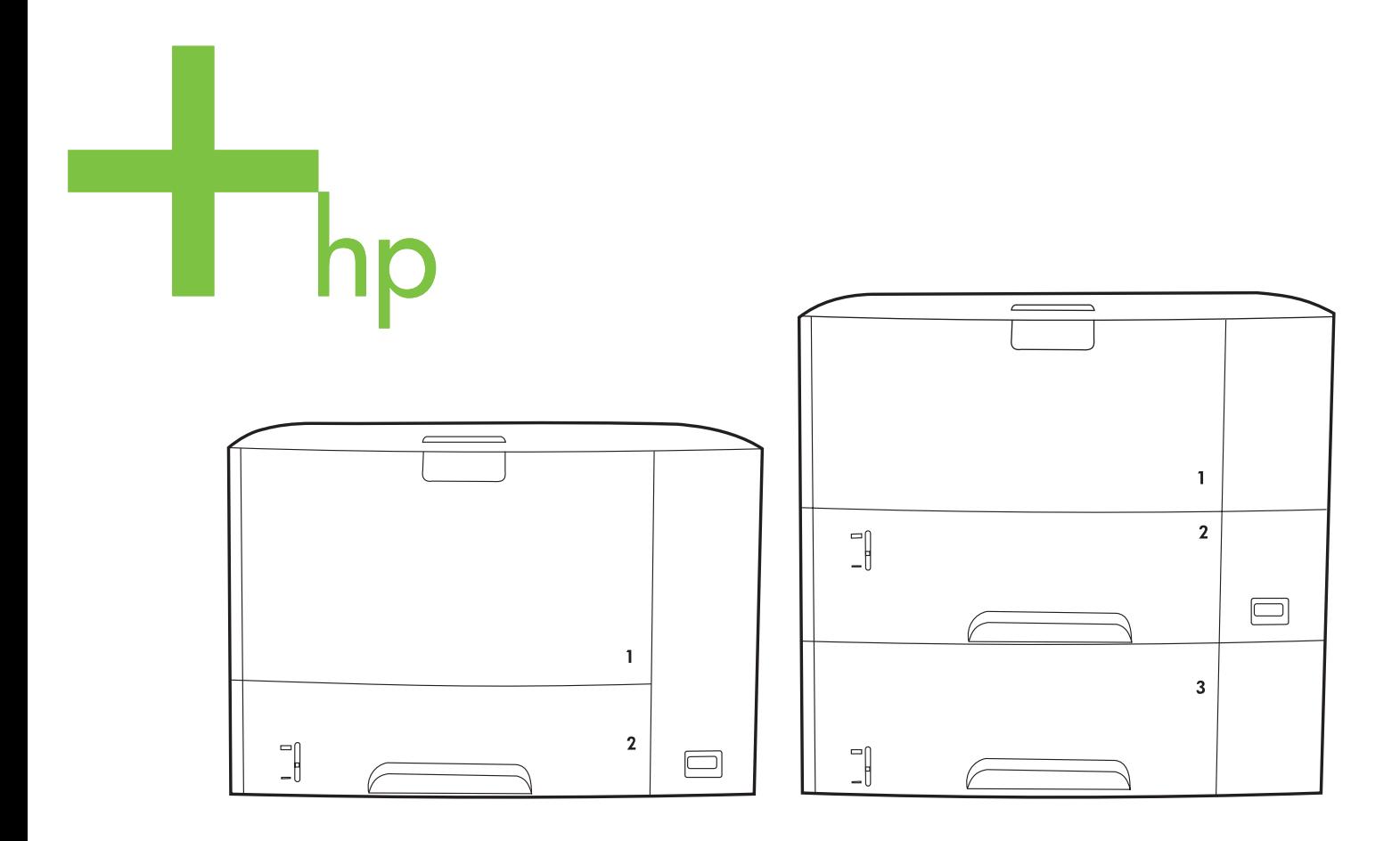

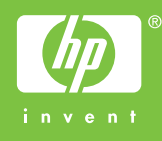

# HP LaserJet P3005 시리즈 프린터

사용 설명서

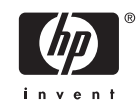

#### 저작권 및 라이센스 정보

© 2006 Copyright Hewlett-Packard Development Company, L.P.

저작권법에 의해 허용되는 경우를 제외하고 는, 사전 서면 허가 없이 복사, 수정 또는 번 역하는 것을 금합니다.

본 문서의 내용은 사전 통보 없이 변경될 수 있습니다.

HP 제품과 서비스에 대한 보증은 오직 제품 및 서비스와 함께 제공되는 명백한 보증서만 을 근거로 합니다. 문서의 어떤 내용도 추가 적인 보증을 구성하는 내용으로 해석되어서 는 안됩니다. HP 는 이 문서에 포함된 기술이 나 편집 오류 또는 누락에 대해 어떠한 책임 도 지지 않습니다.

부품 번호: Q7812-90938

Edition 1, 10/2006

#### 상표 정보

Adobe®, Acrobat® 및 PostScript®은 Adobe Systems Incorporated 의 상표입니다.

Linux 는 Linus Torvalds 의 미국 등록 상표입 니다.

Microsoft®, Windows® 및 Windows NT®는 Microsoft Corporation 의 미국 등록 상표입니 다.

UNIX®는 Open Group 의 등록 상표입니다.

ENERGY STAR®와 the ENERGY STAR logo® 는 US EPA(미 환경보호청)의 미국 등 록 상표입니다.

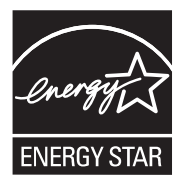

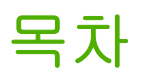

#### 1 장치 기본 정보

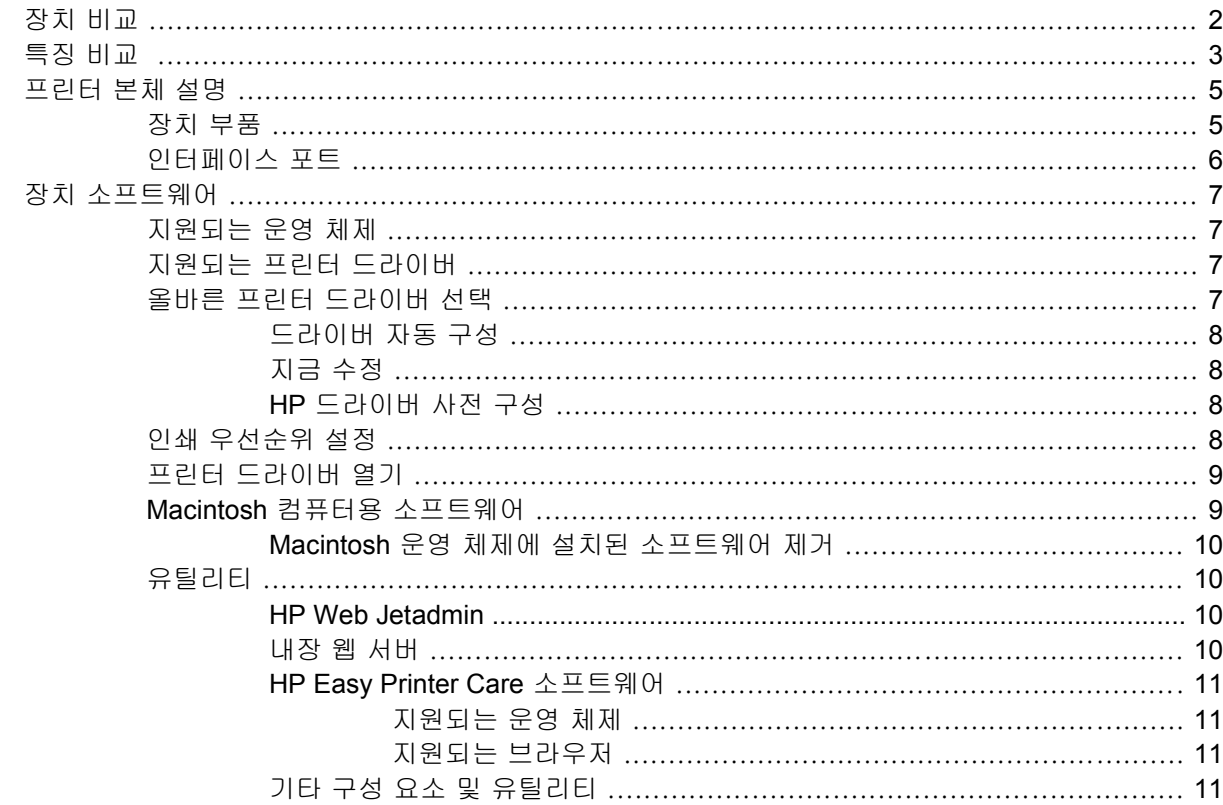

#### 2 제어판

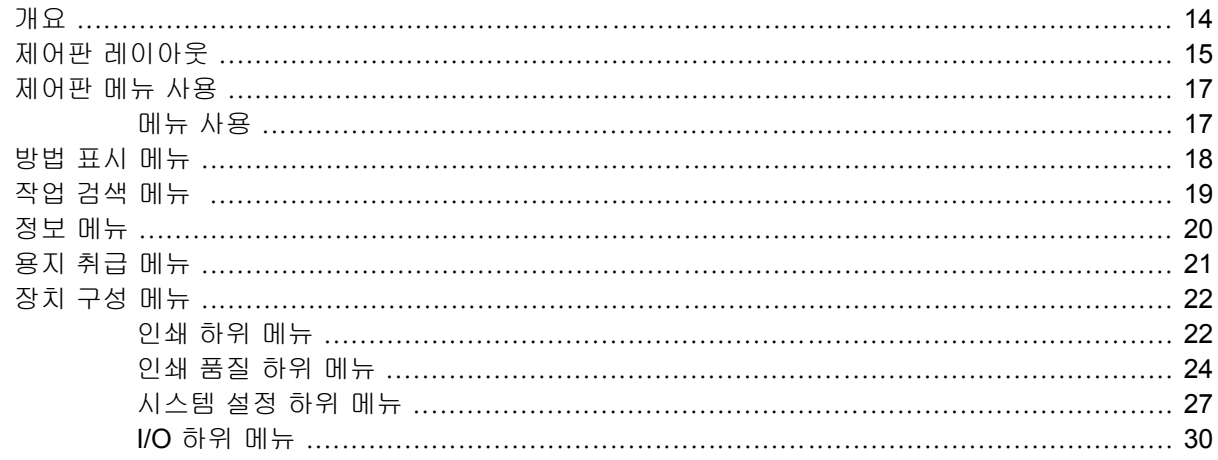

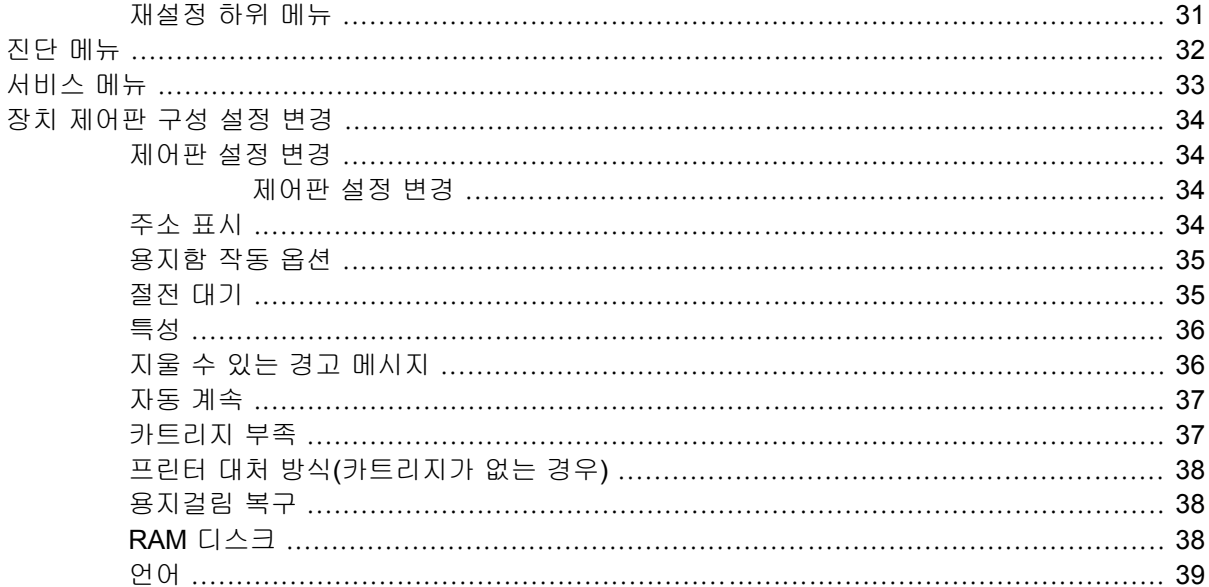

### 3 입출력(I/O) 구성

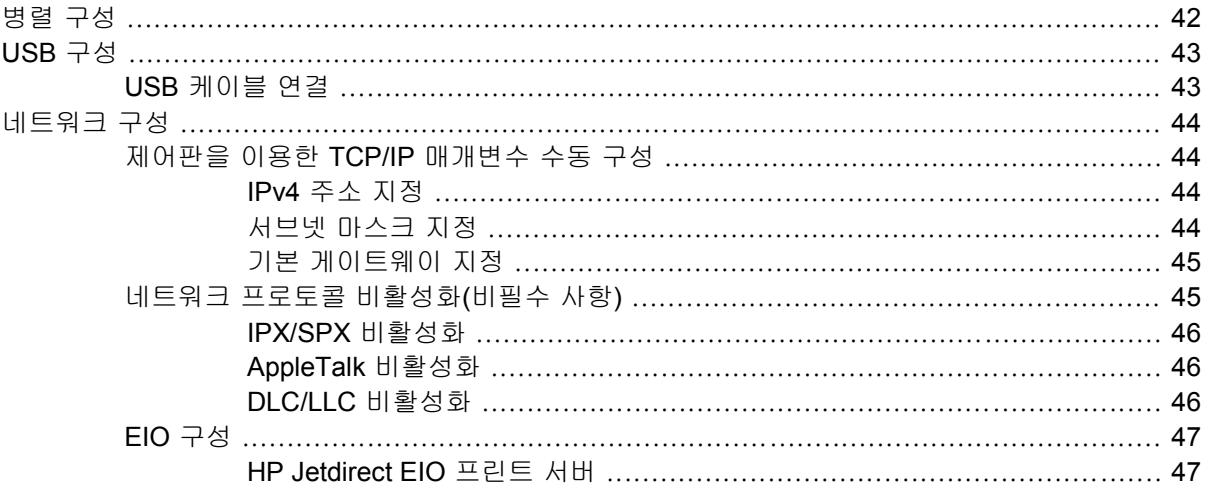

### 4 용지 및 용지함

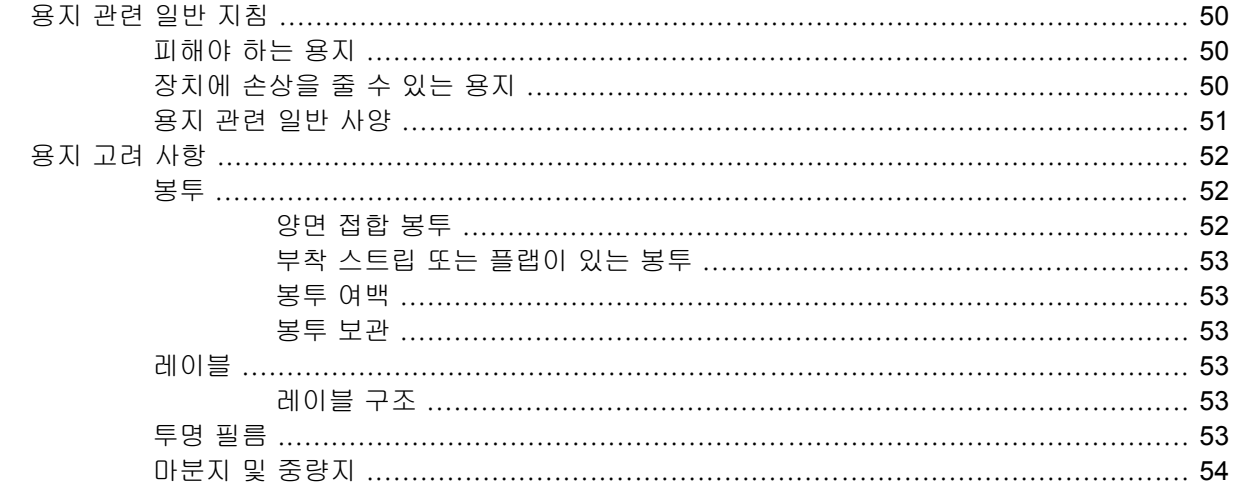

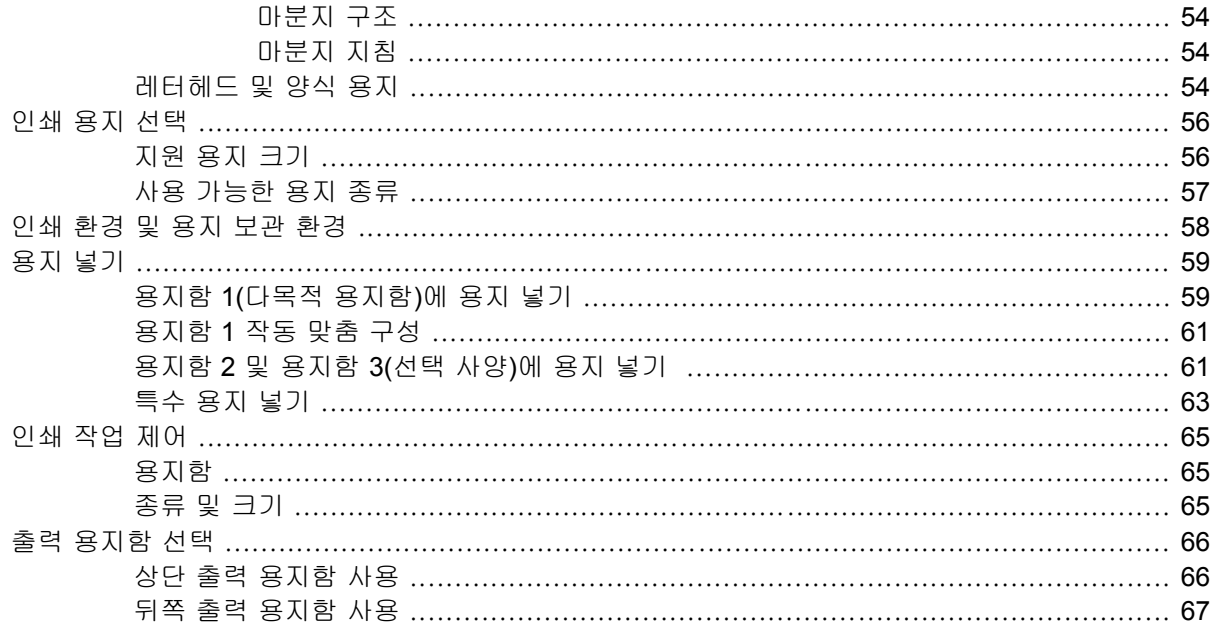

#### 5 인쇄

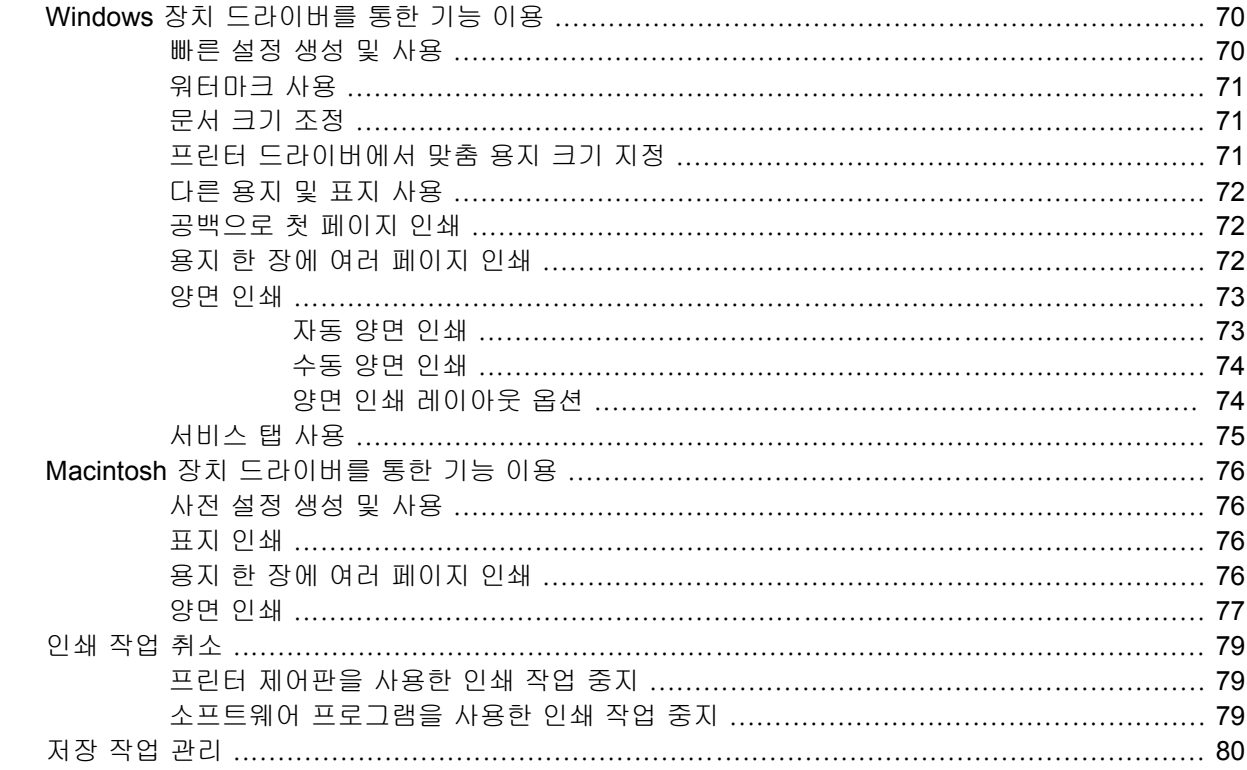

### 6 장치 관리 및 유지보수

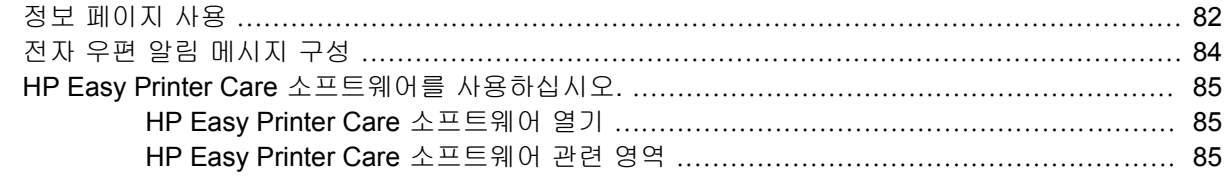

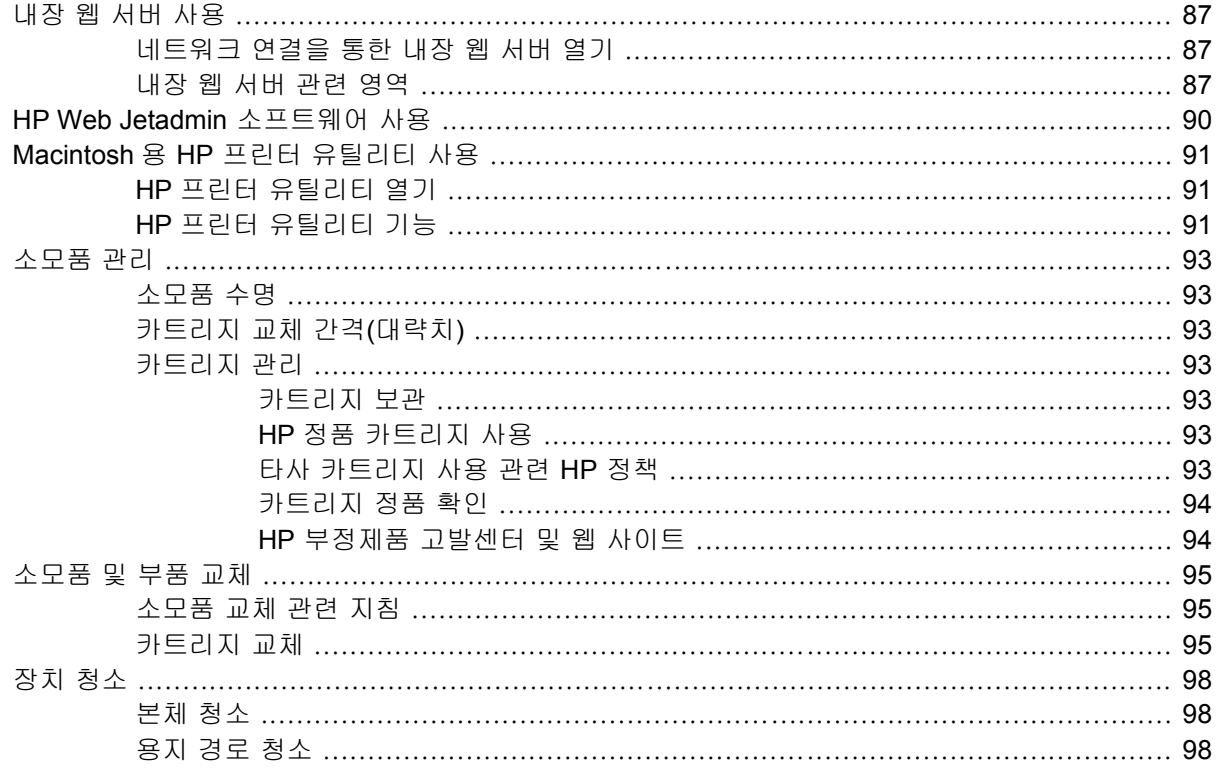

### 7 문제 해결

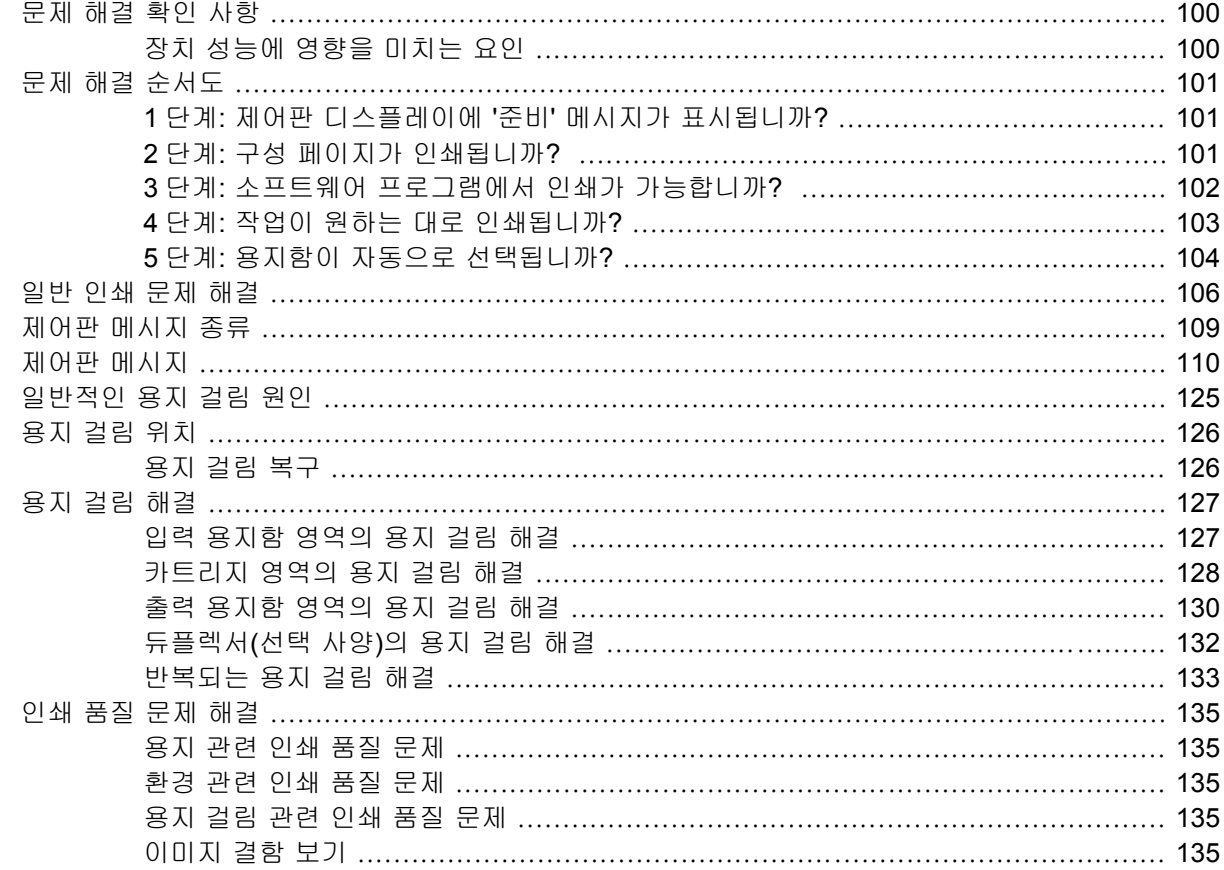

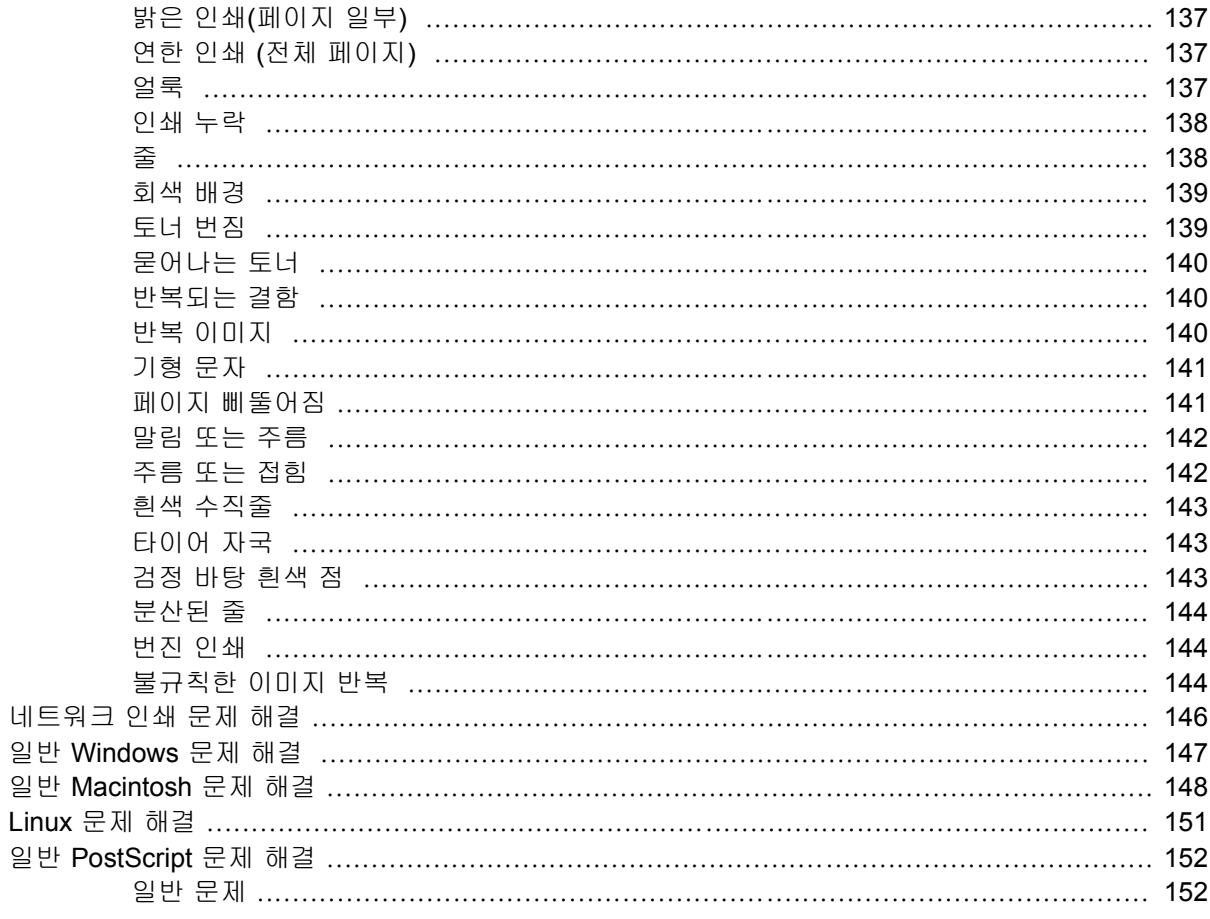

### 부록 A 소모품 및 부속품

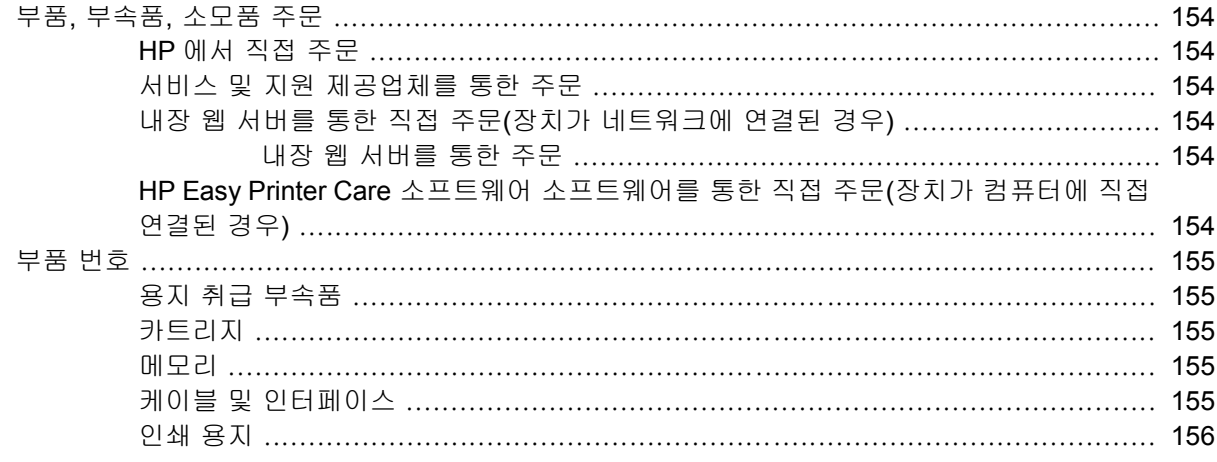

#### 부록 B 서비스 및 지원

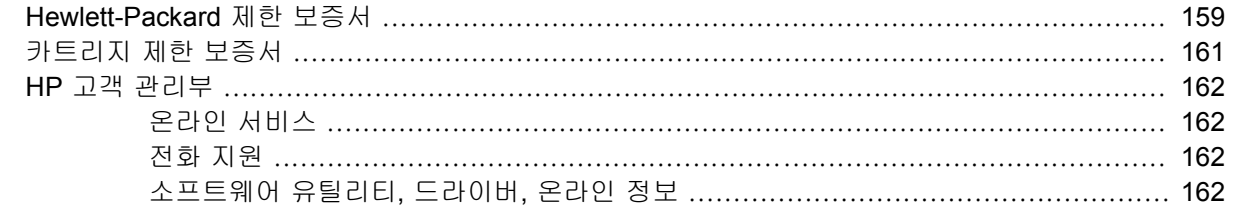

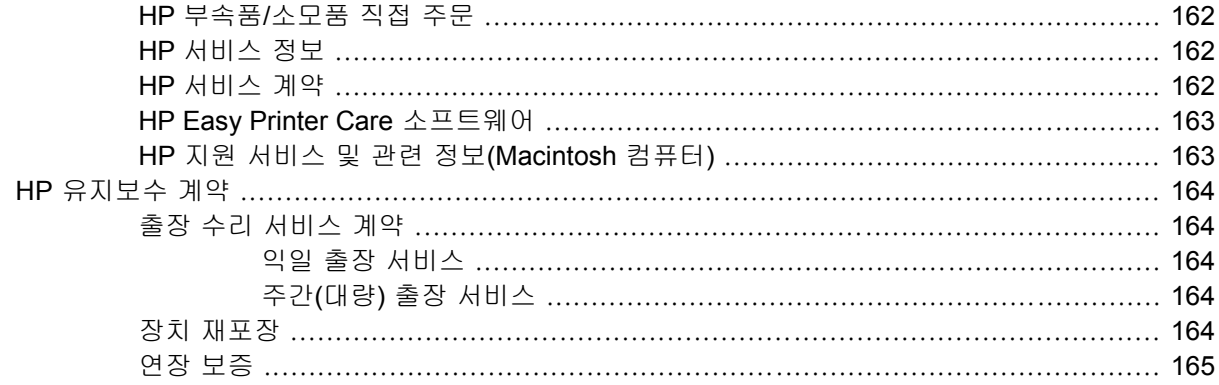

### 부록 C 사양

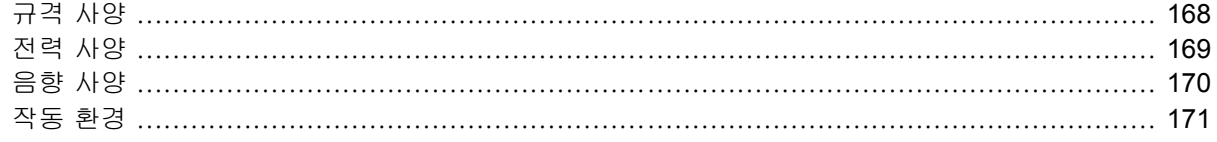

#### 부록 D 형식 승인

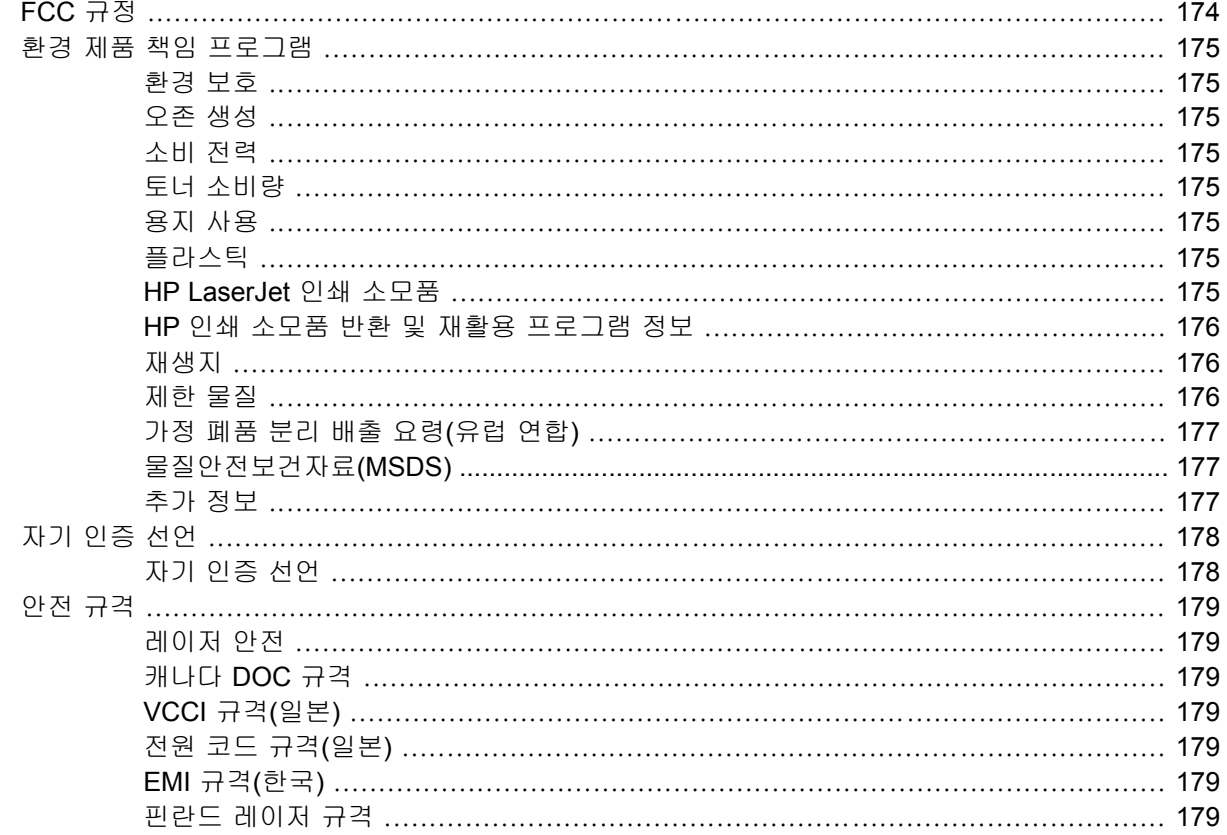

## 부<mark>록 E 메모리 및 프린트 서버 카드 사용</mark><br>기모

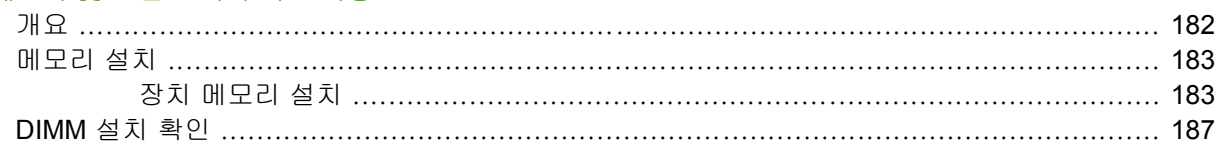

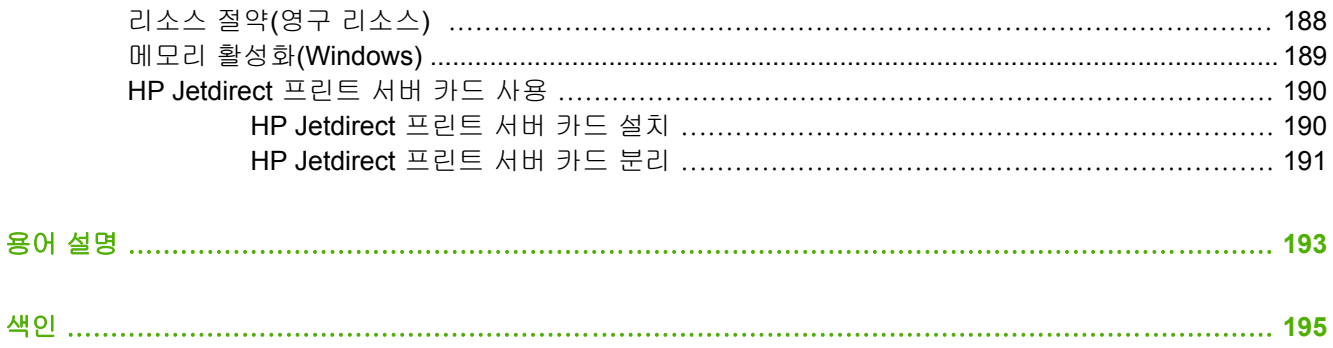

# <span id="page-12-0"></span>**1** 장치 기본 정보

장치가 설치되고 사용할 준비가 완료되었으면, 설명서를 통해 장치에 대한 기본 정보를 익히십시오. 이 장에서는 장치 기능에 대한 기본 정보에 대해 다룹니다.

- [장치 비교](#page-13-0)
- [특징 비교](#page-14-0)
- [프린터 본체 설명](#page-16-0)
- [장치 소프트웨어](#page-18-0)

## <span id="page-13-0"></span>장치 비교

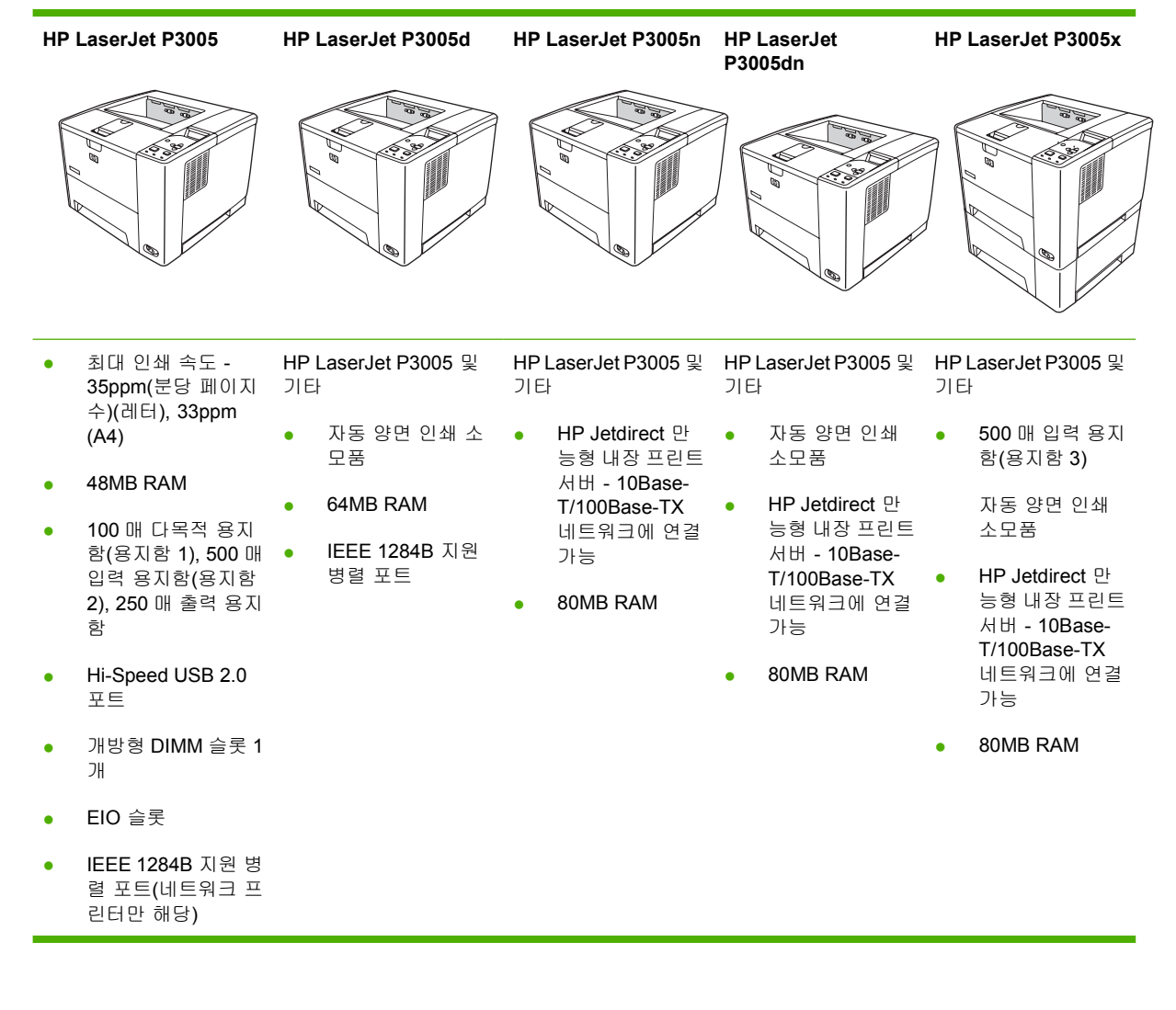

## <span id="page-14-0"></span>특징 비교

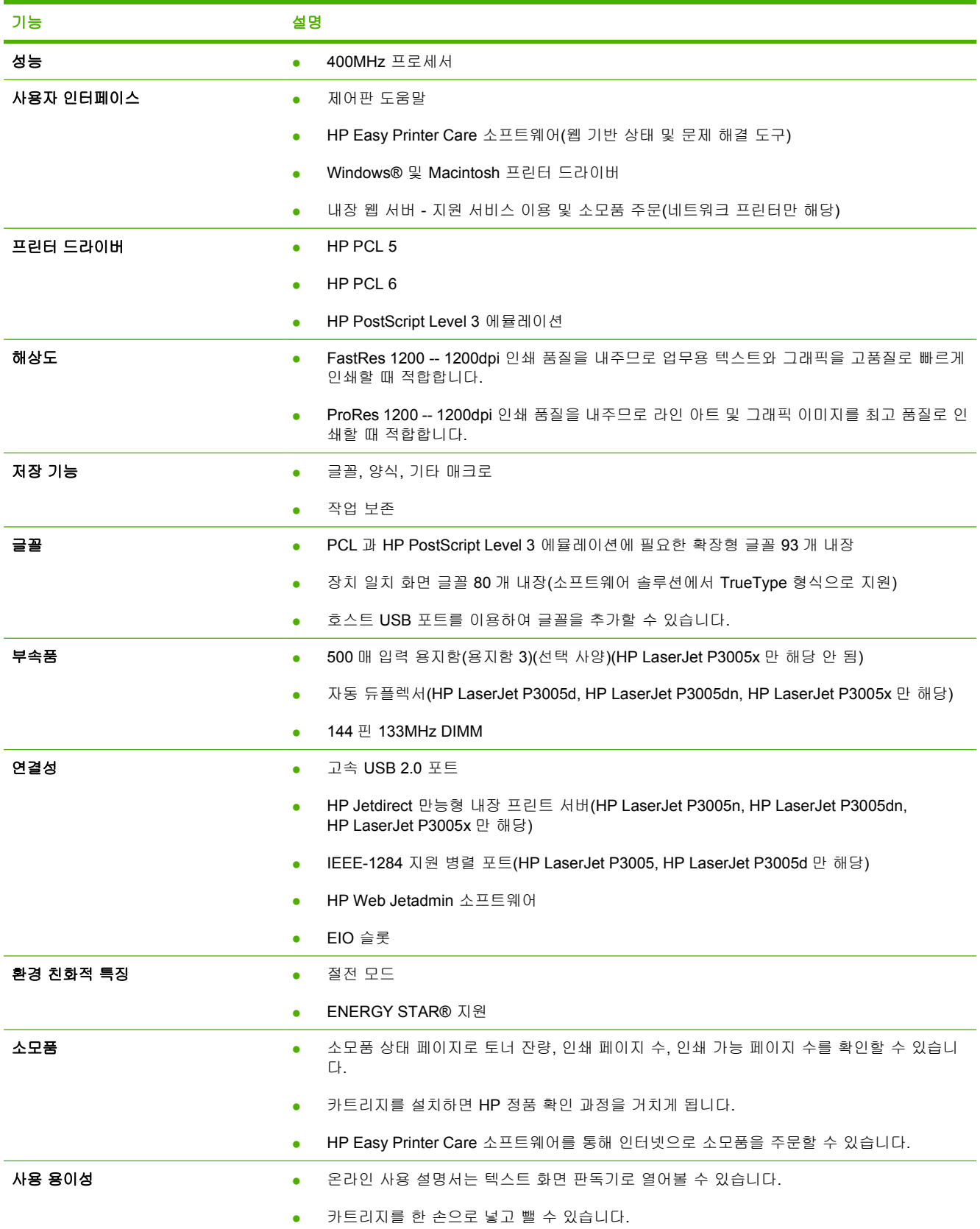

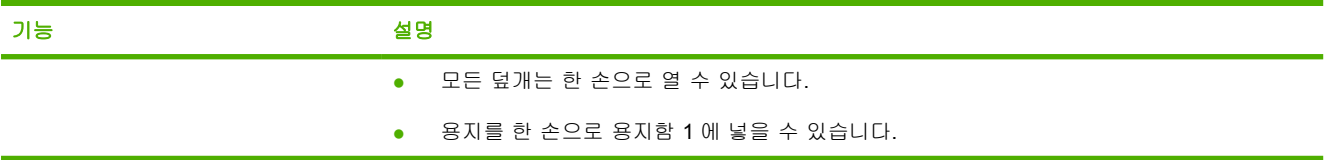

## <span id="page-16-0"></span>프린터 본체 설명

## 장치 부품

장치를 사용하기 전에 장치 부품에 대해 잘 알고 있어야 합니다.

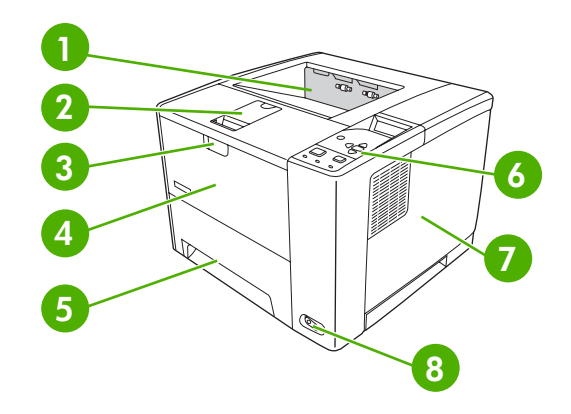

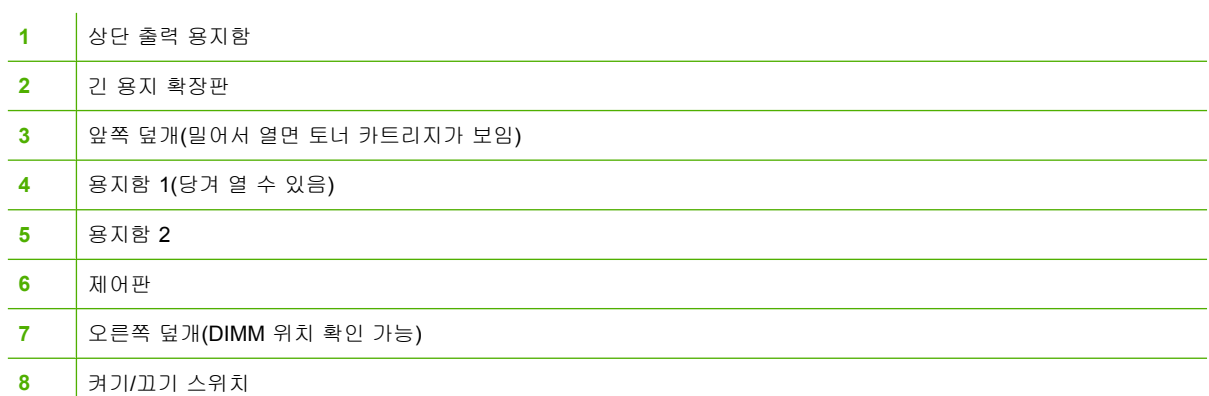

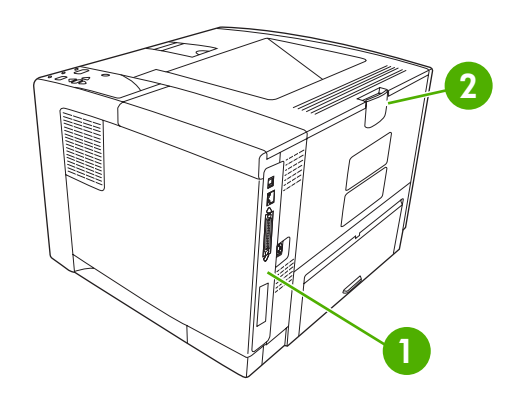

- 인터페이스 포트([인터페이스 포트](#page-17-0) 참조)
- 후면 출력 용지함(당겨 열 수 있음)

## <span id="page-17-0"></span>인터페이스 포트

이 장치에는 컴퓨터 또는 네트워크 연결에 필요한 포트 세 개를 비롯하여 EIO 슬롯 1 개가 있습니다.

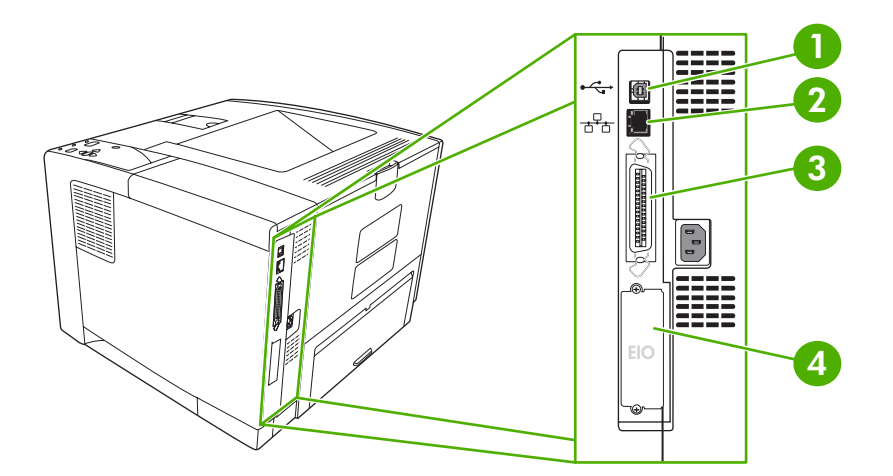

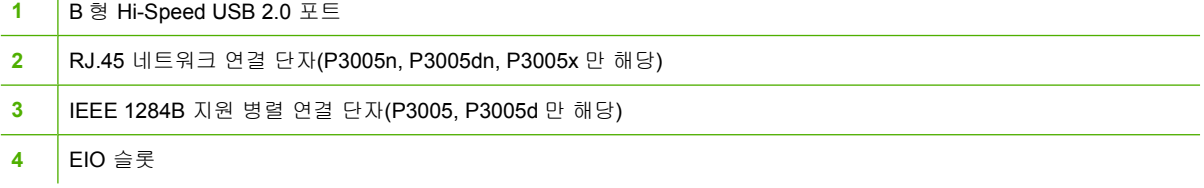

## <span id="page-18-0"></span>장치 소프트웨어

인쇄 시스템 소프트웨어는 장치와 함께 제공됩니다. 설치 방법은 시작 설명서를 참조하십시오.

인쇄 시스템이란 일반 사용자나 네트워크 관리자가 이용하는 소프트웨어와 장치 기능 이용 및 컴퓨터 통신에 필요한 프린터 드라이버를 말합니다.

Ø

주 프린터 드라이버를 비롯한 HP 장치 소프트웨어의 최신 버전은 모두 [www.hp.com/go/](http://www.hp.com/go/LJP3005_software) [LJP3005\\_software](http://www.hp.com/go/LJP3005_software) 에서 다운로드할 수 있습니다.

### 지원되는 운영 체제

이 장치에서 지원하는 운영 체제는 아래와 같습니다.

#### 소프트웨어 전체 설치

- Windows  $XP(32 \text{ H} \equiv)$
- Windows 2000
- Mac OS X V10.2 이상

#### 프린터 드라이버만 설치

- Windows 98 SE
- Windows Me(Millennium Edition)
- Windows Server 2003
- Windows  $XP(64 \text{ }\mathbb{H}\equiv)$
- Linux

## 지원되는 프린터 드라이버

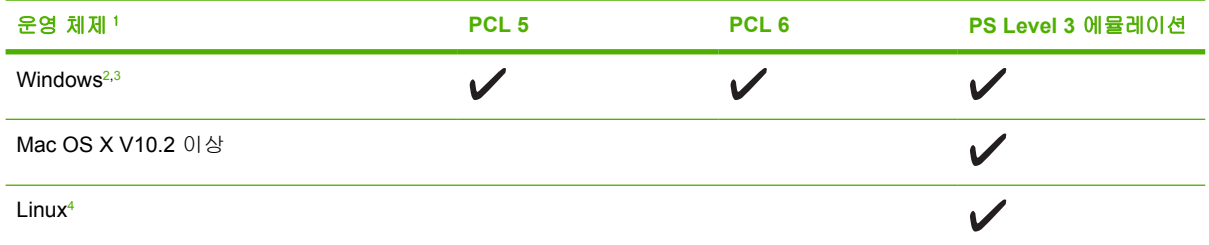

<sup>1</sup> 모든 드라이버나 운영 체제에서 장치의 기능을 모두 이용할 수 있는 것은 아닙니다.

- <sup>2</sup> Windows 2000 과 Windows XP(32 비트 및 64 비트)인 경우 [www.hp.com/go/LJP3005\\_software](http://www.hp.com/go/LJP3005_software) 에서 PCL 5 드라이버를 다 운로드할 수 있습니다.
- 3 Windows XP(64 비트)인 경우 [www.hp.com/go/LJP3005\\_software](http://www.hp.com/go/LJP3005_software) 에서 PCL 6 드라이버를 다운로드할 수 있습니다.
- <sup>4</sup> Linux 인 경우 [www.hp.com/go/linuxprinting](http://www.hp.com/go/linuxprinting) 에서 PS Level 3 에뮬레이션 드라이버를 다운로드할 수 있습니다.

이러한 프린터 드라이버에는 온라인 도움말이 내장되어 있어 일반적인 인쇄 작업 방법뿐 아니라 드라 이버에 사용되는 버튼, 확인란, 드롭다운 목록 관련 설명을 확인할 수 있습니다.

### 올바른 프린터 드라이버 선택

장치 드라이버를 통해, 장치 기능을 이용할 수 있을 뿐 아니라 장치 언어로 컴퓨터와 프린터의 통신을 가능하게 할 수 있습니다. 기타 소프트웨어와 언어는 장치 CD-ROM 에 들어 있는 설치 노트 파일과 Readme 파일을 참조하십시오.

<span id="page-19-0"></span>HP LaserJet P3005 프린터에는 PCL 5, PCL 6, HP PostScript Level 3 에뮬레이션 PDL(Printer Description Language) 드라이버가 사용됩니다.

- PCL 6 프린터 드라이버는 전반적 인쇄 품질을 최고 수준으로 낼 때 적합합니다.
- PCL 5 프린터 드라이버는 일반 업무용 인쇄에 적합합니다.
- PS 드라이버는 PostScript 기반 프로그램에서 인쇄하거나 PostScript Level 3 요건을 충족해야 하 거나 PS 플래시 글꼴을 사용할 때 적합합니다.

#### 드라이버 자동 구성

Windows 2000 과 Windows XP 를 지원하는 HP LaserJet PCL 5, PCL 6, PC Level 3 에뮬레이션 드라 이버는 장치 부속품을 부착하면 자동으로 인식하여 그에 맞게 드라이버를 구성해줍니다. 드라이버 자 동 구성이 가능한 프린터 부속품에는 듀플렉서, 선택 사양 용지함, DIMM 등이 있습니다.

#### 지금 수정

설치 이후 장치 구성을 수정하면, 새 구성이 드라이버에 자동 적용됩니다. 변경된 내용을 드라이버에 적용하려면 속성 대화 상자([프린터 드라이버 열기](#page-20-0) 참조)에서 장치 설정 탭을 누른 후 지금 수정 버튼을 누르십시오.

#### **HP** 드라이버 사전 구성

HP 드라이버 사전 구성 기능은 일종의 소프트웨어 아키텍처로, 관리형 기업 인쇄 환경에서 HP 소프트 웨어를 맞춤 구성하고 배포할 때 유용한 여러 도구로 이루어져 있습니다. IT 관리자는 HP 드라이버 사 전 구성 기능을 이용하여 네트워크에 드라이버를 설치하기 전에 HP 프린터 드라이버의 인쇄 설정과 기본 설정을 미리 구성할 수 있습니다. 자세한 내용은 *HP Driver Preconfiguration Support Guide* (HP 드라이버 사전 구성 지원 설명서)([www.hp.com/go/hpdpc\\_sw\)](http://www.hp.com/go/hpdpc_sw)를 참조하십시오.

#### 인쇄 우선순위 설정

변경한 인쇄 설정의 적용 순위는 설정을 변경한 위치에 따라 달라집니다.

주 명령과 대화 상자의 이름은 사용하는 소프트웨어 프로그램에 따라 달라질 수 있습니다.  $\equiv$ 

- **페이지 설정 대화 상자**: 사용하는 소프트웨어 프로그램에서 **페이지 설정**을 누르거나 **파일** 메뉴에 서 비슷한 명령을 눌러 열 수 있습니다. 소프트웨어 프로그램에서 변경한 설정이 가장 우선적으 로 적용됩니다.
- ○인쇄 대화 상자: 사용하는 소프트웨어 프로그램에서 인쇄, 페이지 설정, 또는 파일 메뉴에서 비슷 한 명령을 눌러 열 수 있습니다. 인쇄 대화 상자에서 변경한 설정은 다른 위치보다 그 우선순위가 낮으며 페이지 설정 대화 상자에서 변경한 설정보다 우선순위가 낮기 때문에 이보다 우선적으로 적용되지 않습니다.
- 프린터 등록 정보 대화 상자**(**프린터 드라이버**)**. 인쇄, 등록 정보를 차례로 눌러 프린터 드라이버를 열 수 있습니다. 프린터 등록 정보 대화 상자에서 변경한 설정은 인쇄 소프트웨어의 다른 곳의 설 정보다 우선적으로 적용되지 않습니다.
- 기본 프린터 드라이버 설정: 페이지 설정, 인쇄, 프린터 등록 정보 대화 상자에서 설정을 변경하는 경우를 제외하고, 기본 프린터 드라이버 설정에 따라 모든 인쇄 작업에 사용되는 설정이 달라집 니다.
- 프린터 제어판 설정: 프린터 제어판에서 변경한 설정은 다른 곳에서 변경한 설정보다 우선적으로 적용되지 않습니다.

### <span id="page-20-0"></span>프린터 드라이버 열기

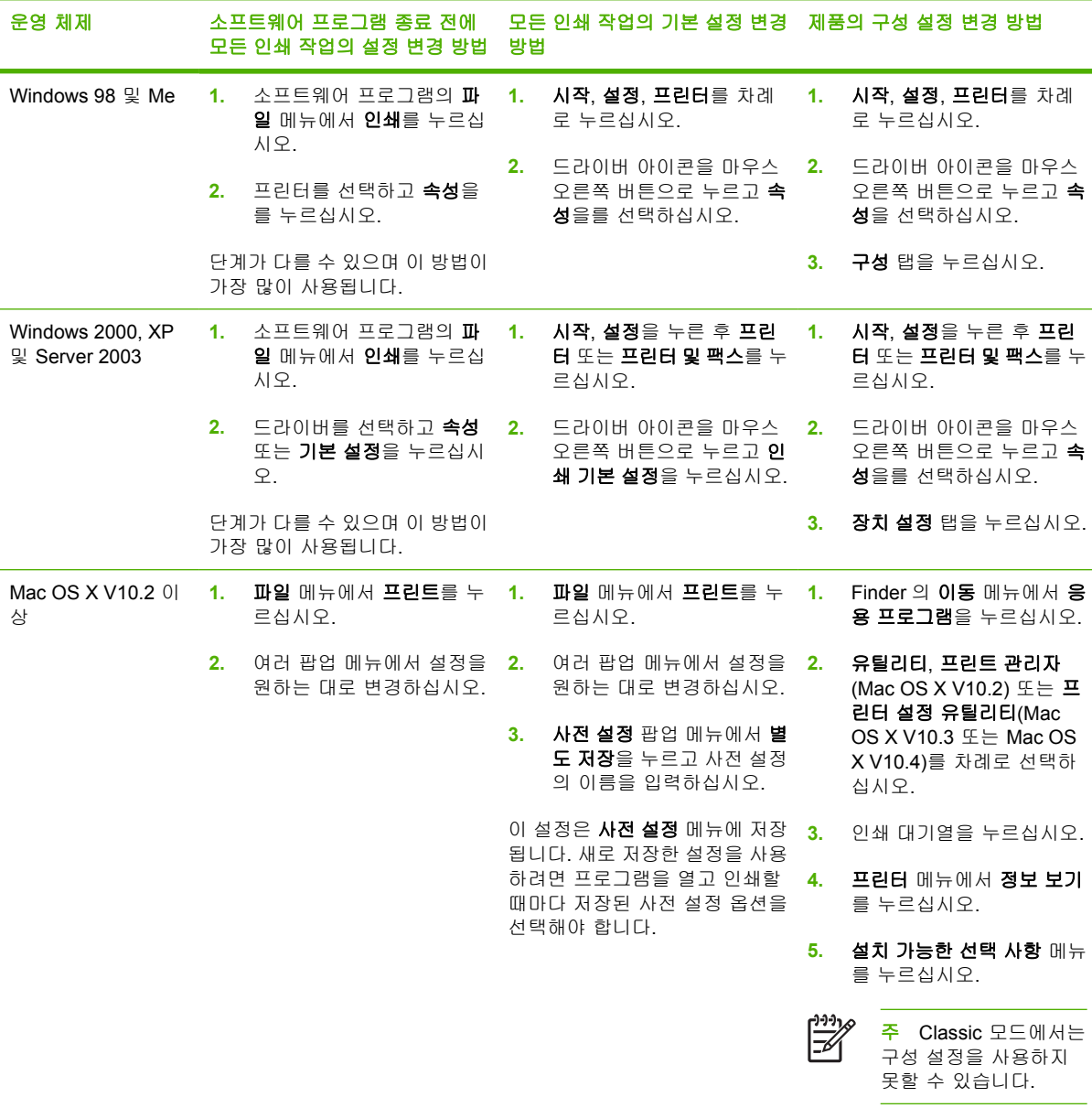

### **Macintosh** 컴퓨터용 소프트웨어

HP 설치 프로그램에는 Macintosh 컴퓨터용 PostScript®, PPD(Printer Description) 파일, PDE(Printer Dialog Extension), HP 프린터 유틸리티 등이 내장되어 있습니다.

장치가 네트워크에 연결되어 있으면, [내](#page-98-0)장 웹 서버(EWS)를 사용하여 장치를 구성할 수 있습니다. 내 [장 웹 서버 사용](#page-98-0)을 참조하십시오.

<span id="page-21-0"></span>Macintosh 프린트 시스템 소프트웨어는 다음 구성 요소로 이루어져 있습니다.

#### ● **PPD(PostScript Printer Description)** 파일

PPD 를 Apple PostScript 프린터 드라이버를 함께 사용하면 장치 기능을 이용할 수 있습니다. 컴 퓨터와 함께 제공된 Apple PostScript 프린터 드라이버를 사용하십시오.

#### ● **HP** 프린터 유틸리티

HP 프린터 유틸리티를 사용하여 프린터 드라이버에서 불러올 수 없는 장치 기능을 설정할 수 있 습니다.

- 장치 이름 지정.
- 네트워크 영역에 장치 할당.
- 장치에 인터넷 프로토콜(IP) 주소 할당.
- 파일 및 글꼴 다운로드
- IP 또는 AppleTalk 인쇄에 맞게 장치 구성.

장치가 USB 케이블로 연결되어 있거나 TCP/IP 기반 네트워크에 연결되어 있어야 HP 프린터 유 틸리티를 사용할 수 있습니다. 자세한 내용은 Macintosh 용 HP [프린터 유틸리티 사용을](#page-102-0) 참조하십 시오.

E 주 HP 프린터 유틸리티는 Mac OS X V10.2 이상에서 지원됩니다.

#### **Macintosh** 운영 체제에 설치된 소프트웨어 제거

Macintosh 컴퓨터에서 소프트웨어를 제거하려면 PPD 파일을 휴지통으로 끌어 놓으십시오.

### 유틸리티

이 장치에 내장된 몇 가지 유틸리티를 통해 네트워크 프린터의 상태 확인 및 관리를 쉽게 할 수 있습니 다.

#### **HP Web Jetadmin**

HP Web Jetadmin 은 인트라넷에서 HP Jetdirect 에 연결된 프린터를 관리할 때 사용되는 브라우저 기 반 도구로, 네트워크 관리자의 컴퓨터에만 설치해야 합니다.

HP Web Jetadmin 최신 버전을 비롯한 지원되는 호스트 시스템의 최신 목록은 [www.hp.com/go/](http://www.hp.com/go/webjetadmin) [webjetadmin](http://www.hp.com/go/webjetadmin) 에서 다운로드할 수 있습니다.

호스트 서버에 설치되어 있으면 클라이언트는 지원 웹 브라우저(Microsoft® Internet Explorer 4.*x* 또는 Netscape Navigator 4.*x* 이상)로 HP Web Jetadmin 호스트를 찾아 HP Web Jetadmin 을 사용할 수 있습니다.

#### 내장 웹 서버

이 장치에 설치된 내장 웹 서버를 통해 장치를 비롯한 네트워크 작동 관련 정보를 확인할 수 있습니 다. 이러한 정보는 Microsoft Internet Explorer 나 Netscape Navigator 에서 표시됩니다.

내장 웹 서버는 장치에 상주해 있으므로 네트워크 서버에 로드되지 않습니다.

<span id="page-22-0"></span>내장 웹 서버는 장치에 대한 인터페이스 역할을 하므로 네트워크에 연결된 컴퓨터와 표준 웹 브라우저 에서 쉽게 사용할 수 있습니다.. 따로 설치하거나 구성할 소프트웨어는 없지만 컴퓨터에 웹 브라우저 는 설치해야 합니다. 내장 웹 서버를 사용하려면 브라우저의 주소 입력란에 장치의 IP 주소를 입력하 십시오. IP 주소를 알려면 구성 페이지를 인쇄하십시오. 구성 페이지 인쇄에 대한 자세한 내용은 [정보](#page-93-0) [페이지 사용](#page-93-0)을 참조하십시오.

내장 웹 서버의 기능에 대한 자세한 내용은 [내장 웹 서버 사용](#page-98-0)을 참조하십시오.

#### **HP Easy Printer Care** 소프트웨어

HP Easy Printer Care 소프트웨어 프로그램으로 가능한 작업은 아래와 같습니다.

- 장치 상태 확인
- 소모품 상태 확인
- 알림 메시지 설정
- 장치 관련 문서 확인
- 문제 해결 및 유지보수 도구 사용

장치가 컴퓨터에 직접 연결되어 있거나 네트워크에 연결되어 있으면, HP Easy Printer Care 소프트웨 어를 볼 수 있습니다. HP Easy Printer Care 소프트웨어는 [www.hp.com/go/easyprintercare](http://www.hp.com/go/easyprintercare) 에서 다운 로드할 수 있습니다.

#### 지원되는 운영 체제

지원되는 운영 체제에 대한 자세한 내용은 [www.hp.com/go/easyprintercare](http://www.hp.com/go/easyprintercare) 에서 확인할 수 있습니다.

#### 지원되는 브라우저

HP Easy Printer Care 소프트웨어를 사용하려면 아래와 같은 브라우저가 설치되어 있어야 합니다.

- Microsoft Internet Explorer 5.5 이상
- Netscape Navigator 7.0 이상
- Opera Software ASA Opera 6.05 이상

브라우저에서 페이지를 모두 인쇄할 수 있습니다.

#### 기타 구성 요소 및 유틸리티

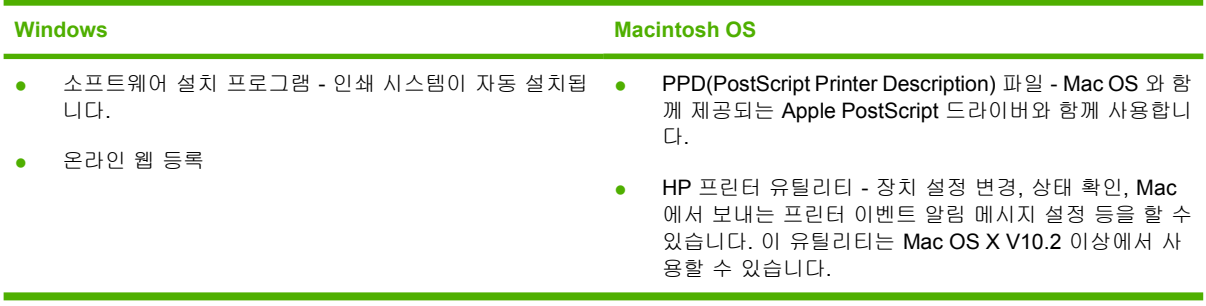

# <span id="page-24-0"></span>**2** 제어판

이 절에서는 장치 제어판과 그 메뉴에 대해 설명합니다.

- $\bullet$  [개요](#page-25-0)
- [제어판 레이아웃](#page-26-0)
- [제어판 메뉴 사용](#page-28-0)
- [방법 표시 메뉴](#page-29-0)
- [작업 검색 메뉴](#page-30-0)
- [정보 메뉴](#page-31-0)
- [용지 취급 메뉴](#page-32-0)
- [장치 구성 메뉴](#page-33-0)
- [진단 메뉴](#page-43-0)
- [서비스 메뉴](#page-44-0)
- [장치 제어판 구성 설정 변경](#page-45-0)

## <span id="page-25-0"></span>개요

컴퓨터에서 프로그램이나 프린터 드라이버를 사용하여 가장 자주 하는 인쇄 작업을 할 수 있습니다. 아 래에 나와 있는 방법은 장치를 가장 손쉽게 제어할 수 있는 것으로 장치 제어판 설정보다 우선 적용됩 니다. 프로그램의 도움말 파일을 참조하거나 [프린터 드라이버 열기](#page-20-0)를 참조하여 프린터 드라이버 사용 방법을 확인하십시오.

장치 제어판에서 설정을 변경하여 장치를 제어할 수도 있습니다. 프로그램이나 프린터 드라이버에서 지원하지 않는 장치 기능을 사용하려면 제어판을 사용하십시오.

장치 제어판에서 메뉴 맵 페이지를 인쇄하여 현재 선택된 값을 확인할 수 있습니다([프린터 드라이버](#page-20-0) <u>열기</u> 참조).

메뉴나 메뉴 항목 중에는 특정 선택 사양이 장치에 부착되어 있어야 표시되는 것이 있습니다.

## <span id="page-26-0"></span>제어판 레이아웃

제어판 디스플레이는 장치와 인쇄 작업에 대한 모든 정보를 적절한 시기에 보여줍니다. 메뉴를 이용하 여 장치 기능을 비롯한 기타 정보를 자세하게 확인할 수 있습니다.

디스플레이의 메시지와 관련 창은 장치 상태를 알려주고 이러한 상태에 대처하는 방법을 알려줍니다.

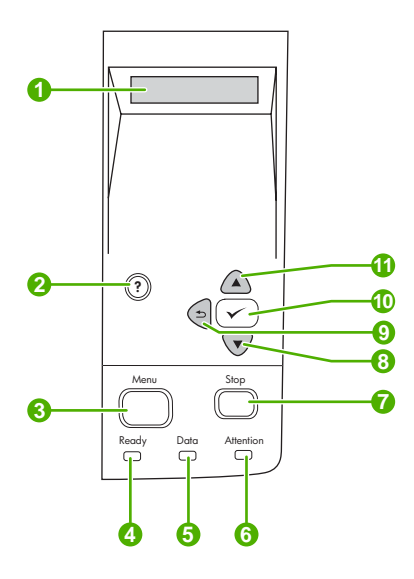

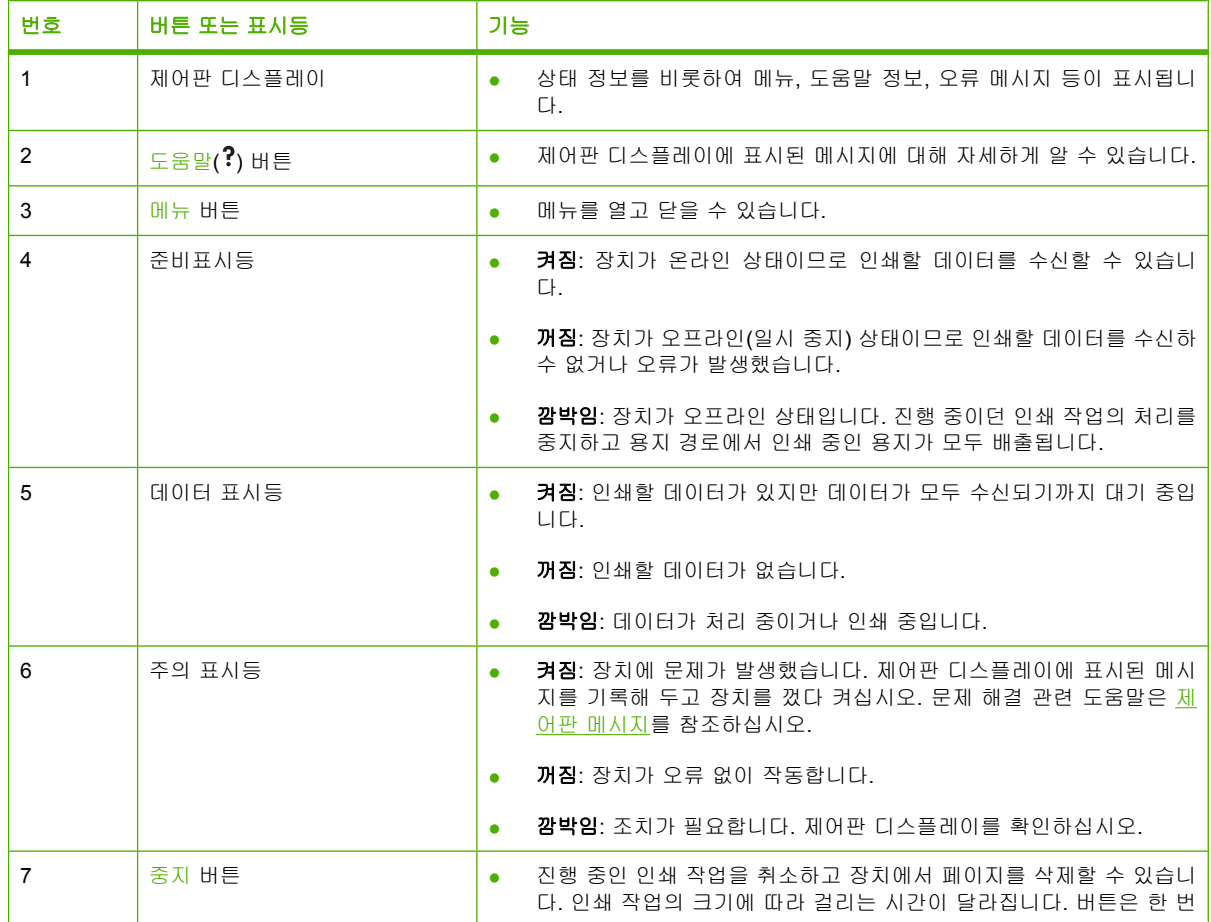

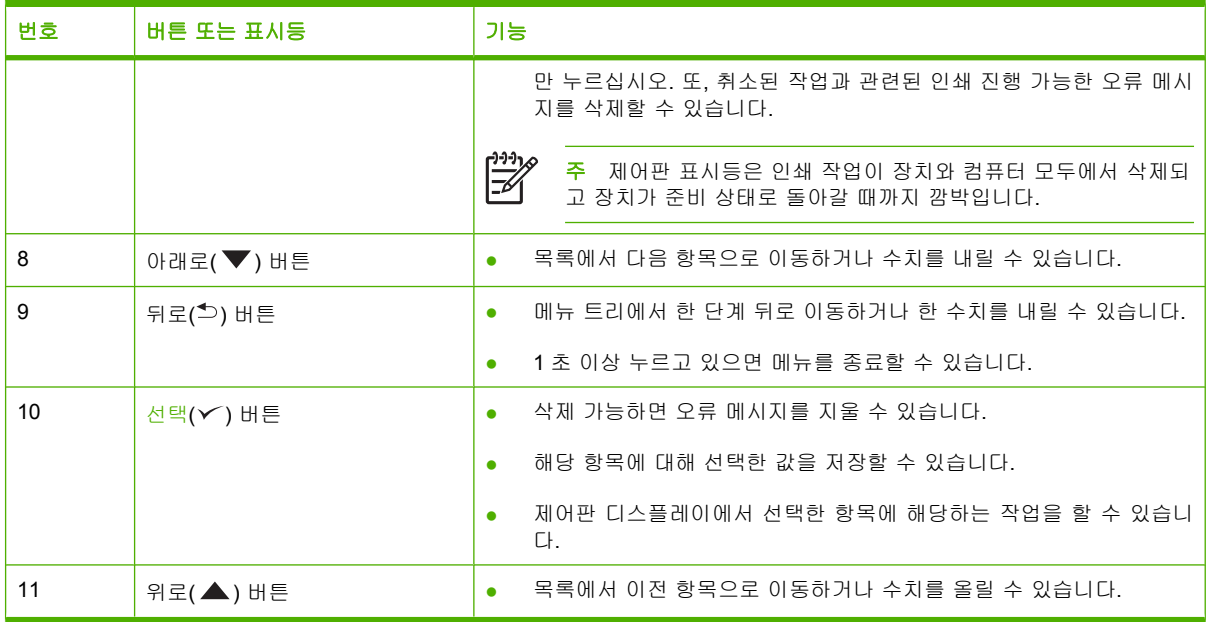

## <span id="page-28-0"></span>제어판 메뉴 사용

제어판 메뉴를 사용하려면 다음과 같이 하십시오.

## 메뉴 사용

- **1.** 메뉴를 누르십시오.
- 2. ▲ 또는 ▼을 눌러 탐색하십시오.

3.  $\checkmark$ 을 눌러 원하는 옵션을 선택하십시오.

4. 흐을 눌러 이전 위치로 돌아가십시오.

**5.** 메뉴를 종료하려면 메뉴를 누르십시오.

6. ?를 눌러 메뉴 관련 기타 정보를 확인하십시오.

기본 메뉴는 다음과 같습니다.

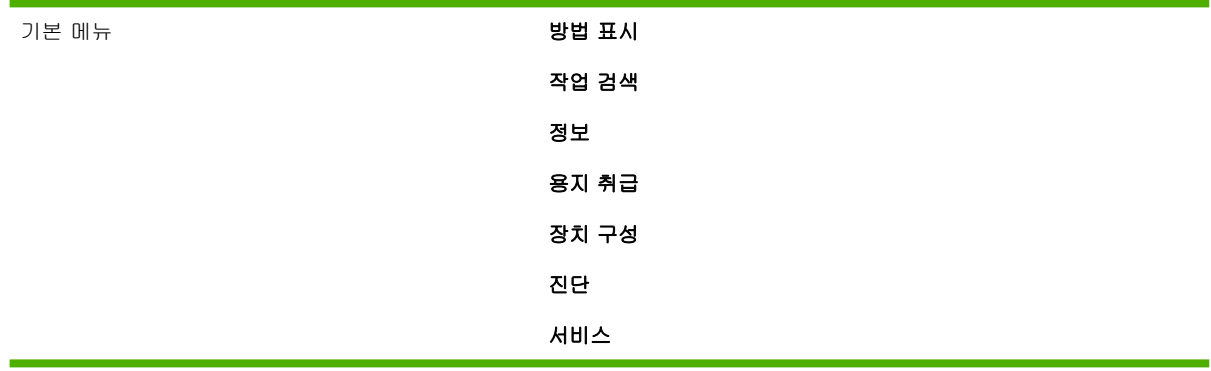

## <span id="page-29-0"></span>방법 표시 메뉴

방법 표시 메뉴의 각 항목을 눌러 페이지를 인쇄하면 자세한 내용을 확인할 수 있습니다.

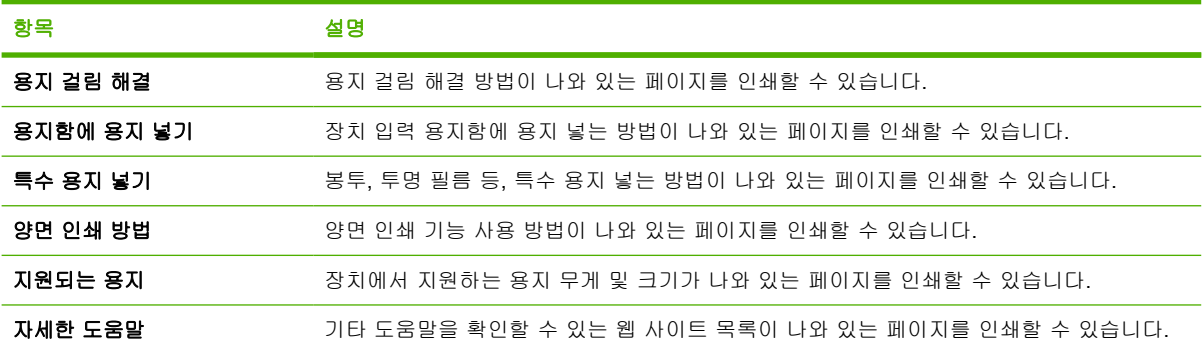

## <span id="page-30-0"></span>작업 검색 메뉴

이 메뉴를 이용하여 장치에 저장된 작업들을 불러올 수 있을 뿐 아니라 모든 작업 저장 기능을 이용할 수 있습니다. 장치 제어판에서 이러한 작업을 인쇄하거나 삭제할 수 있으며, 이 메뉴는 장치의 기본 메 모리 용량이 80MB 일 때 표시됩니다. 이 메뉴 사용 방법을 자세히 알려면 [저장 작업 관리](#page-91-0)를 참조하십 시오.

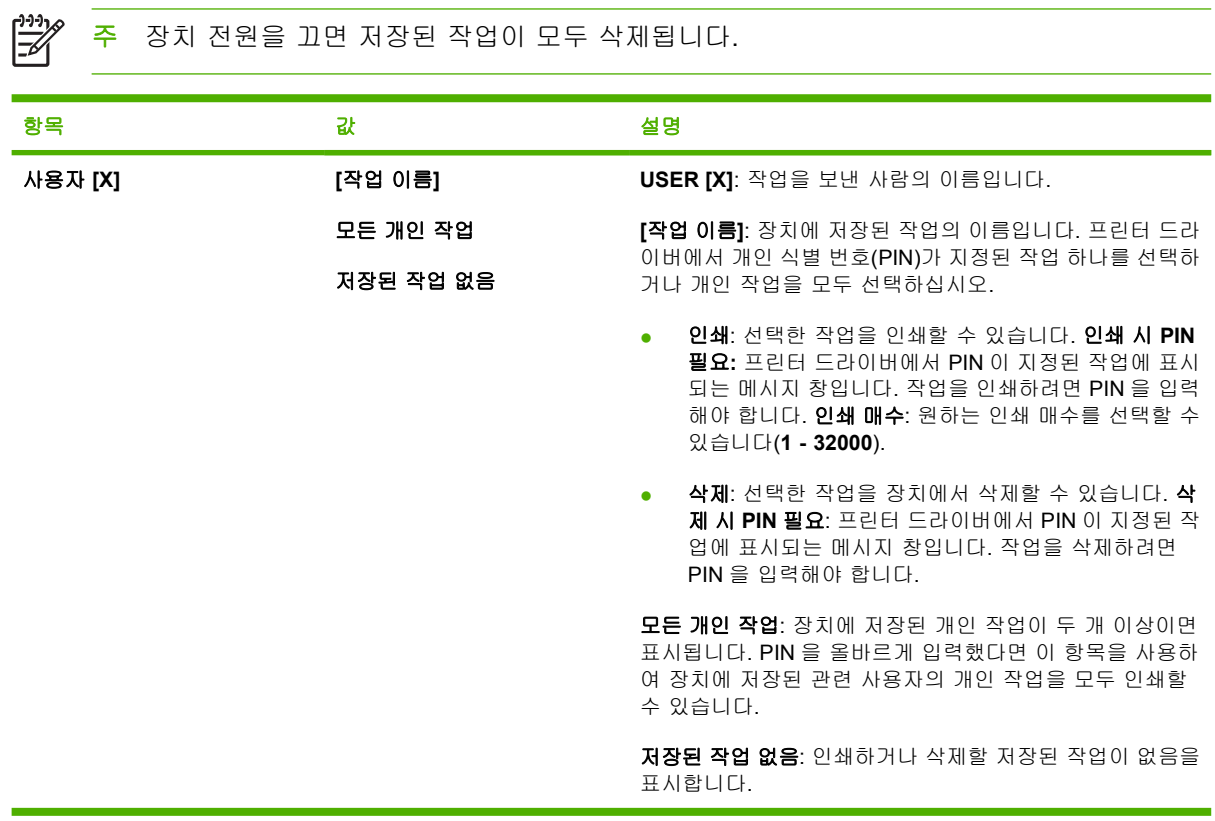

## <span id="page-31-0"></span>정보 메뉴

정보 메뉴를 이용하여 장치와 장치 구성을 자세히 확인할 수 있는 장치 정보 페이지가 열어 볼 수 있습 니다. 원하는 정보 페이지를 찾아 이동한 후 √를 누르십시오.

장치 정보 페이지에 대한 자세한 내용은 [정보 페이지 사용을](#page-93-0) 참조하십시오.

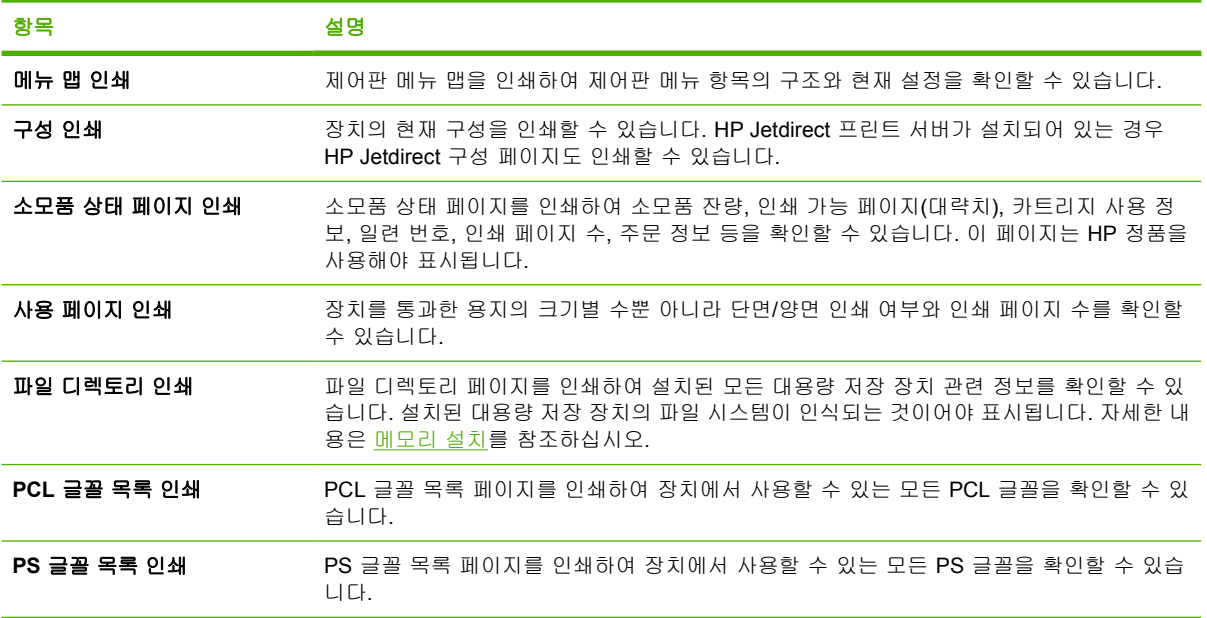

## <span id="page-32-0"></span>용지 취급 메뉴

용지 취급 설정이 제어판에 구성되어 있는 경우, 프로그램이나 프린터 드라이버에서 용지 종류 및 크 기를 선택하여 인쇄할 수 있습니다. 용지 종류 및 크기 구성 방법을 자세히 알려면 [인쇄 작업 제어를](#page-76-0) 참 조하십시오. 지원되는 용지 종류 및 크기에 대해 자세히 알려면 [지원 용지 크기](#page-67-0) 및 [용지 고려 사항을](#page-63-0) 참 조하십시오.

양면 인쇄, 수동 공급 등, 이 메뉴의 항목 중에는 프로그램이나 프린터 드라이버에서 사용할 수 있는 것 이 있습니다(적합한 드라이버가 설치된 경우). 프로그램 및 장치 드라이버 설정이 제어판 설정보다 우 선 적용됩니다. 자세한 내용은 [올바른 프린터 드라이버 선택](#page-18-0)을 참조하십시오.

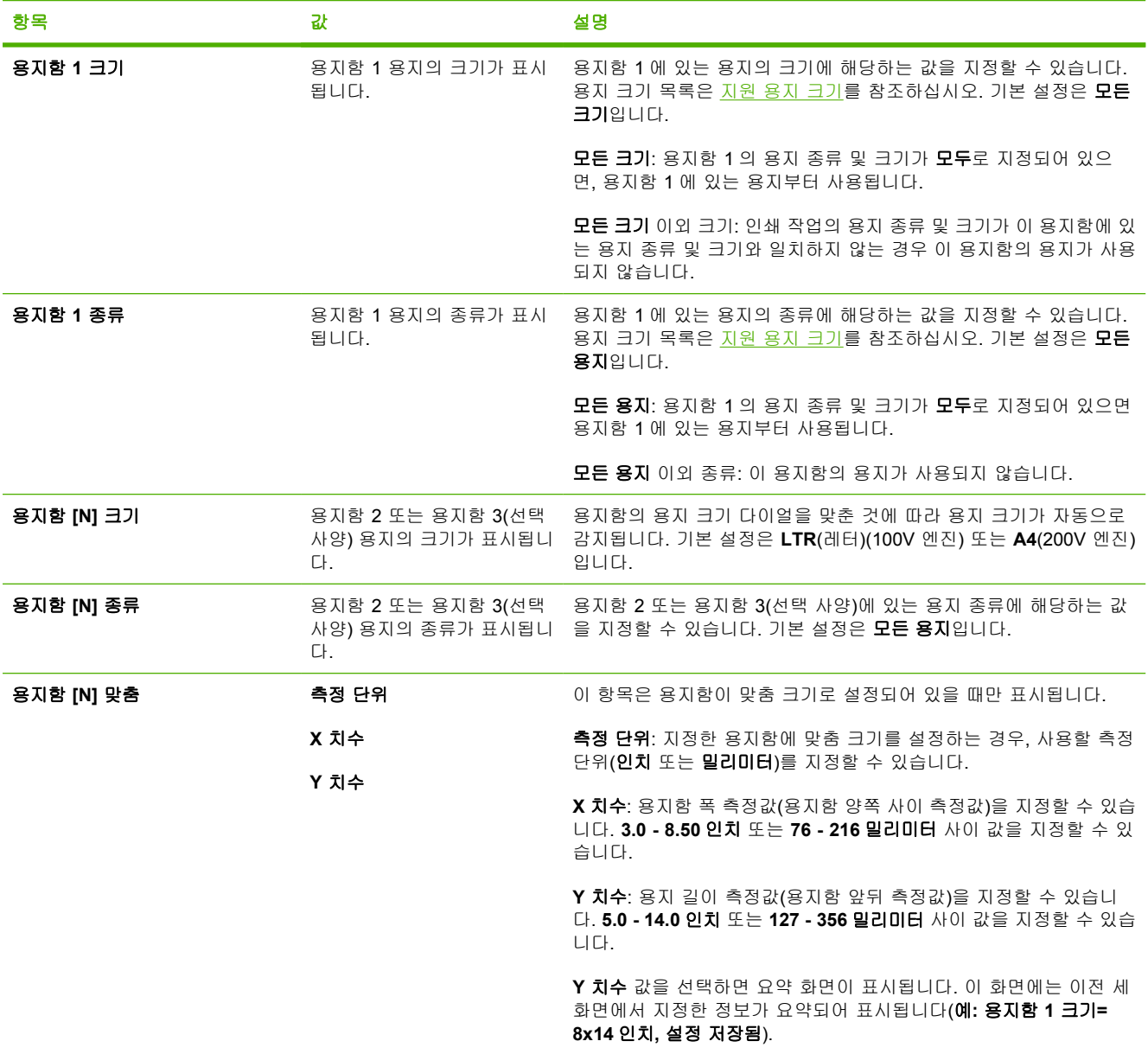

## <span id="page-33-0"></span>장치 구성 메뉴

이 메뉴에는 관리 기능이 있습니다. 장치 구성 메뉴를 사용하여 기본 인쇄 설정 변경, 인쇄 품질 조정, 시스템 구성 및 I/O 옵션 변경 등을 할 수 있습니다.

### 인쇄 하위 메뉴

이 메뉴의 항목 중에는 프로그램 또는 프린터 드라이버에서 사용할 수 있는 것이 있습니다(적합한 드 라이버가 설치된 경우). 프로그램 및 장치 드라이버 설정이 제어판 설정보다 우선 적용됩니다. 일반적 으로, 프린터 드라이버에서 이 설정을 변경하는 것이 좋습니다(해당되는 경우).

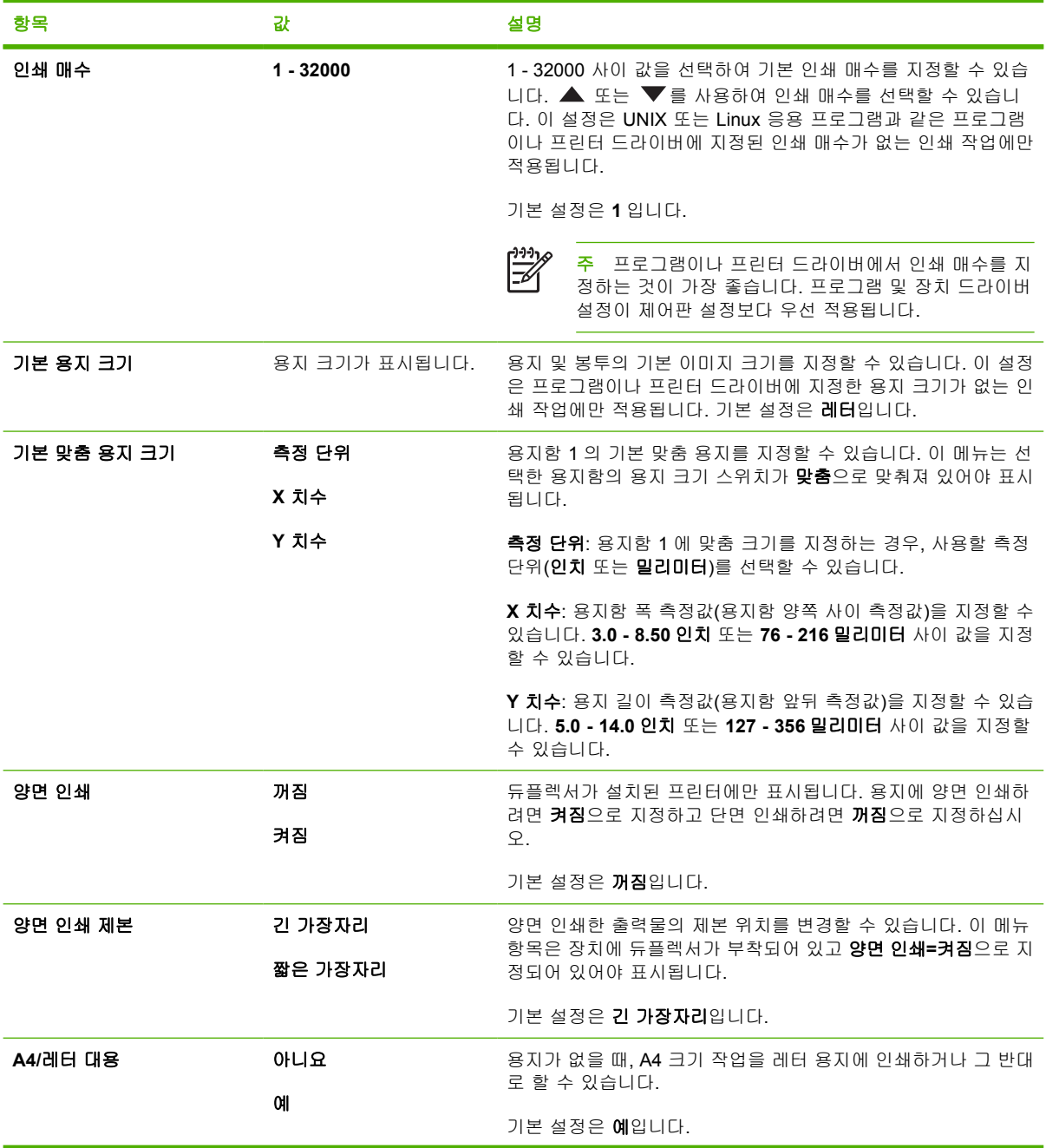

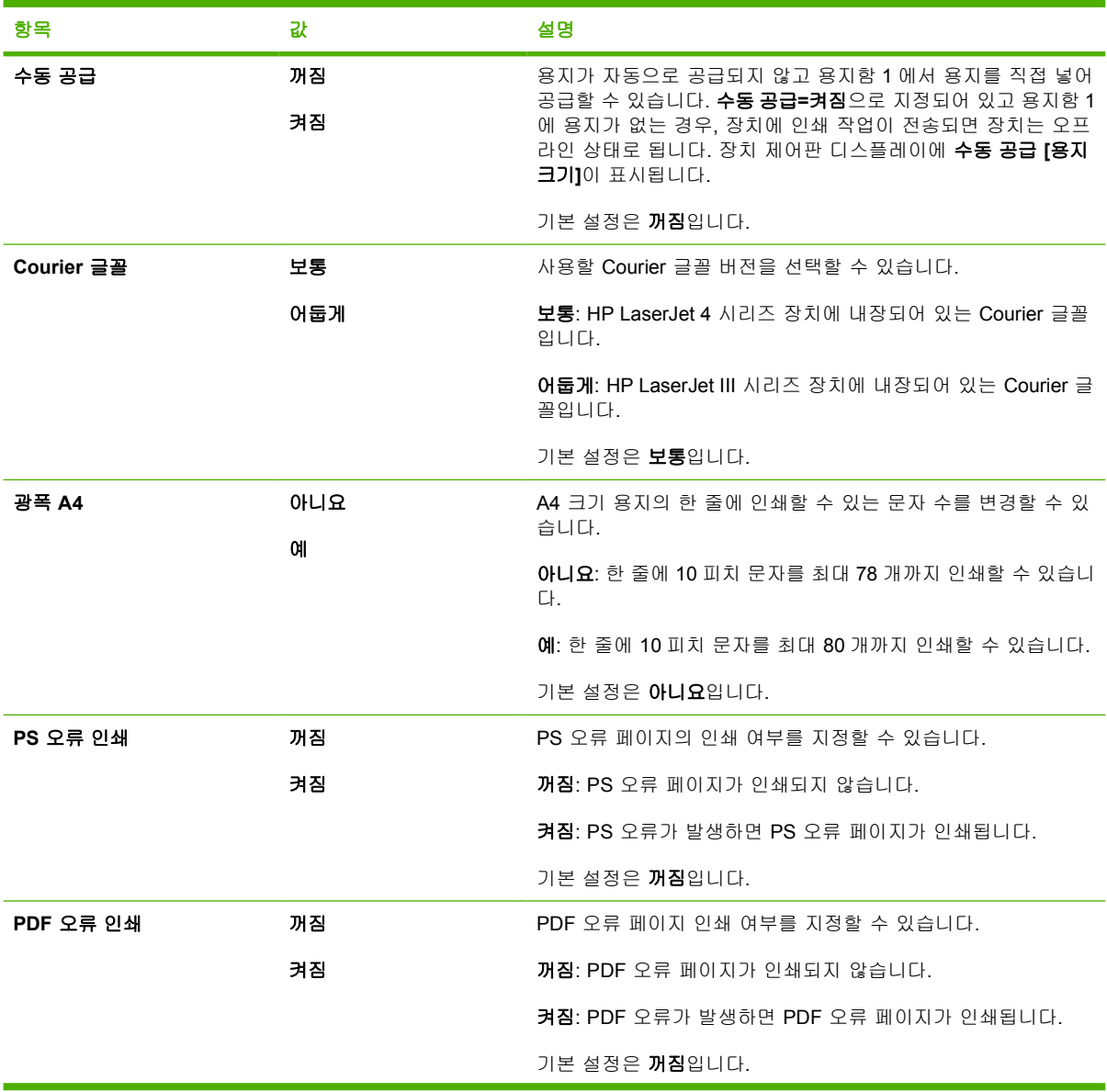

<span id="page-35-0"></span>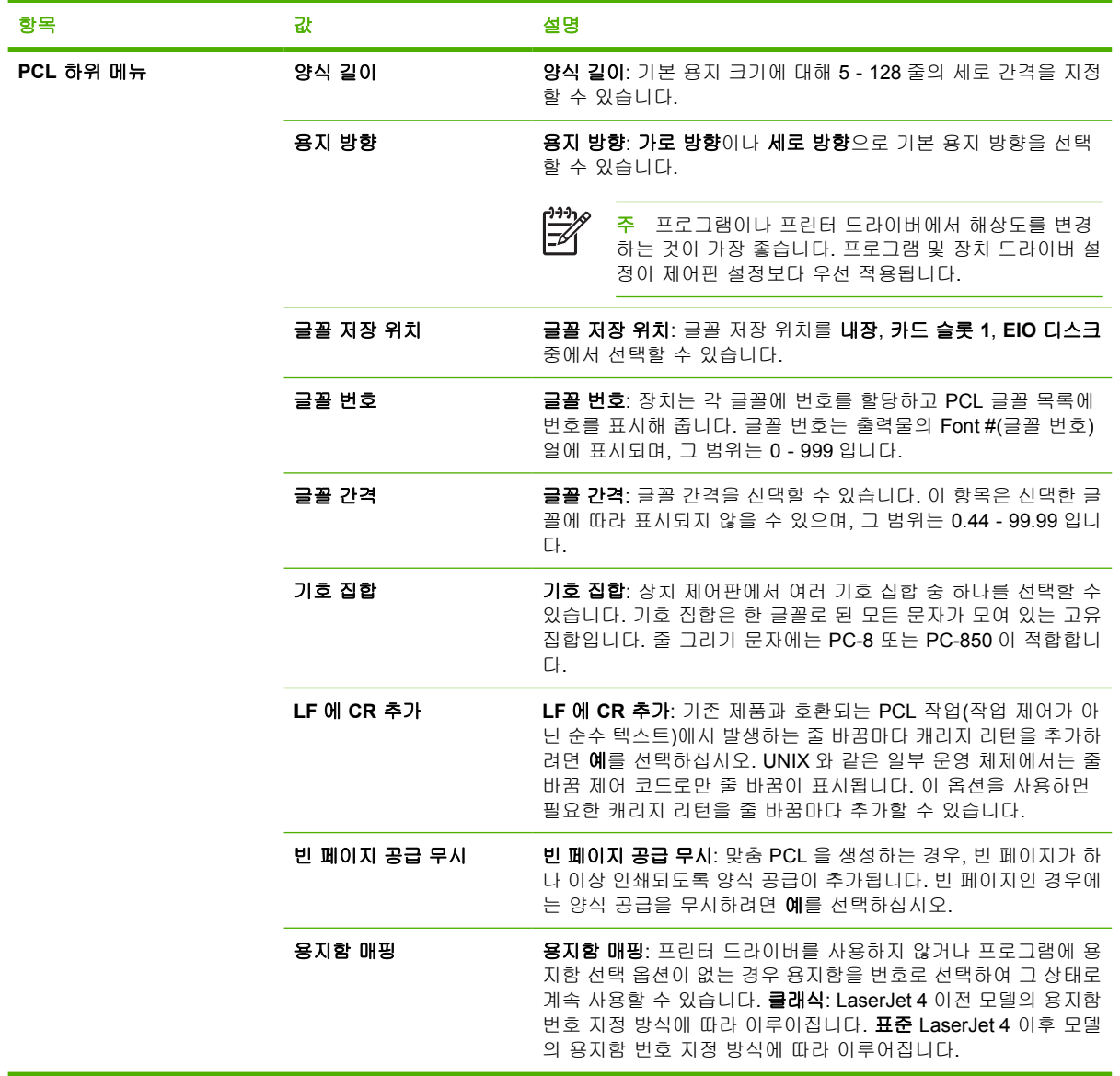

### 인쇄 품질 하위 메뉴

이 메뉴의 일부 항목은 프로그램 또는 프린터 드라이버(해당 드라이버가 설치된 경우)에서 사용할 수 있습니다. 프로그램 및 장치 드라이버 설정이 제어판 설정보다 우선 적용됩니다. 자세한 내용은 <mark>[올바](#page-18-0)</mark> [른 프린터 드라이버 선택](#page-18-0)을 참조하십시오. 일반적으로, 프린터 드라이버에서 이 설정을 변경하는 것이 좋습니다(해당되는 경우).

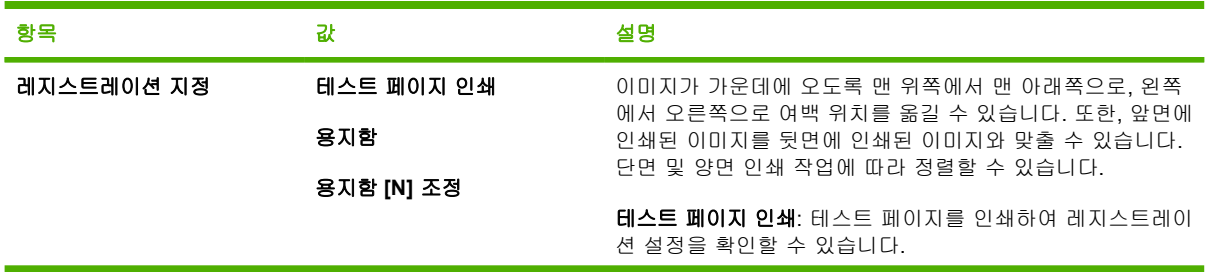
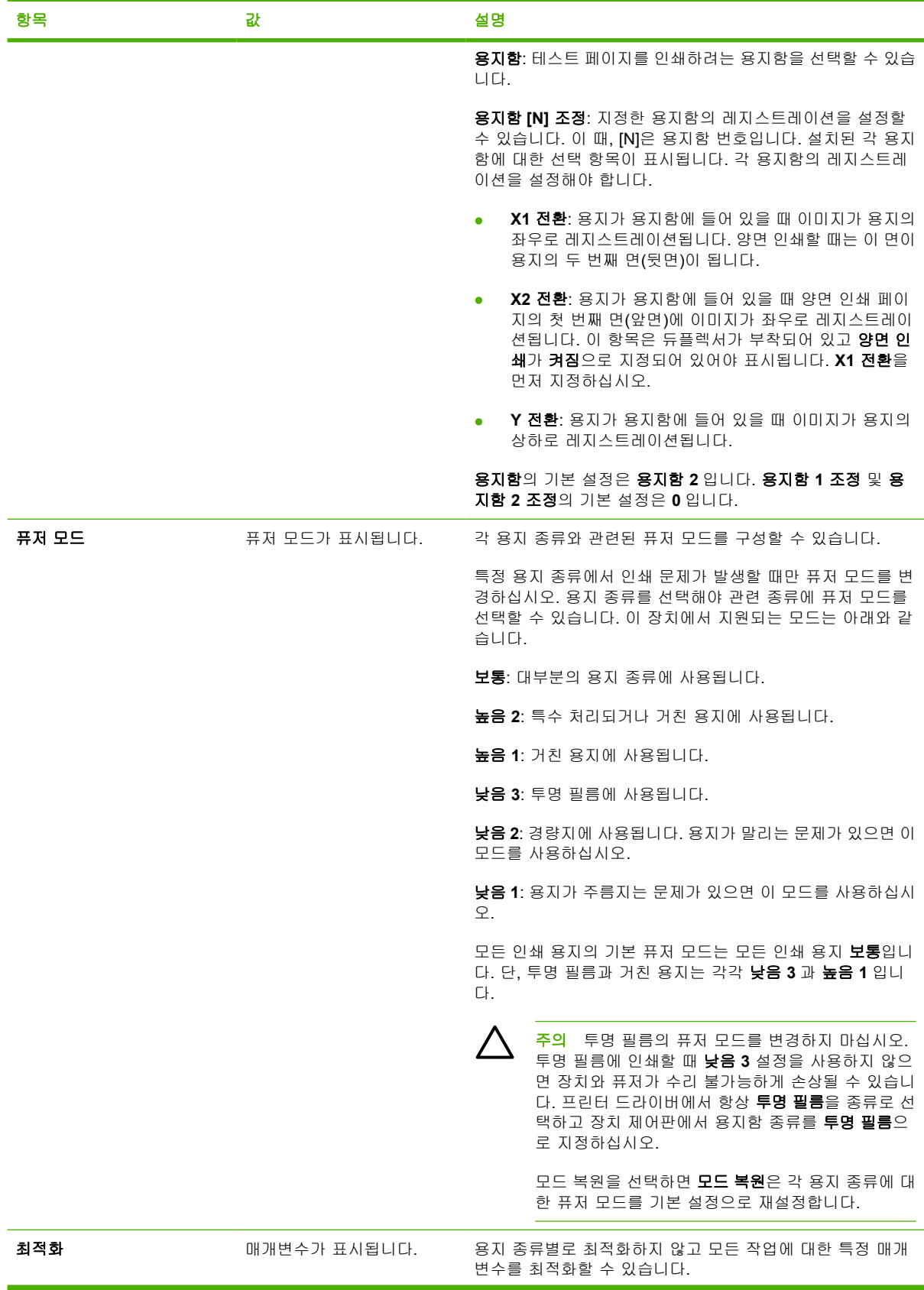

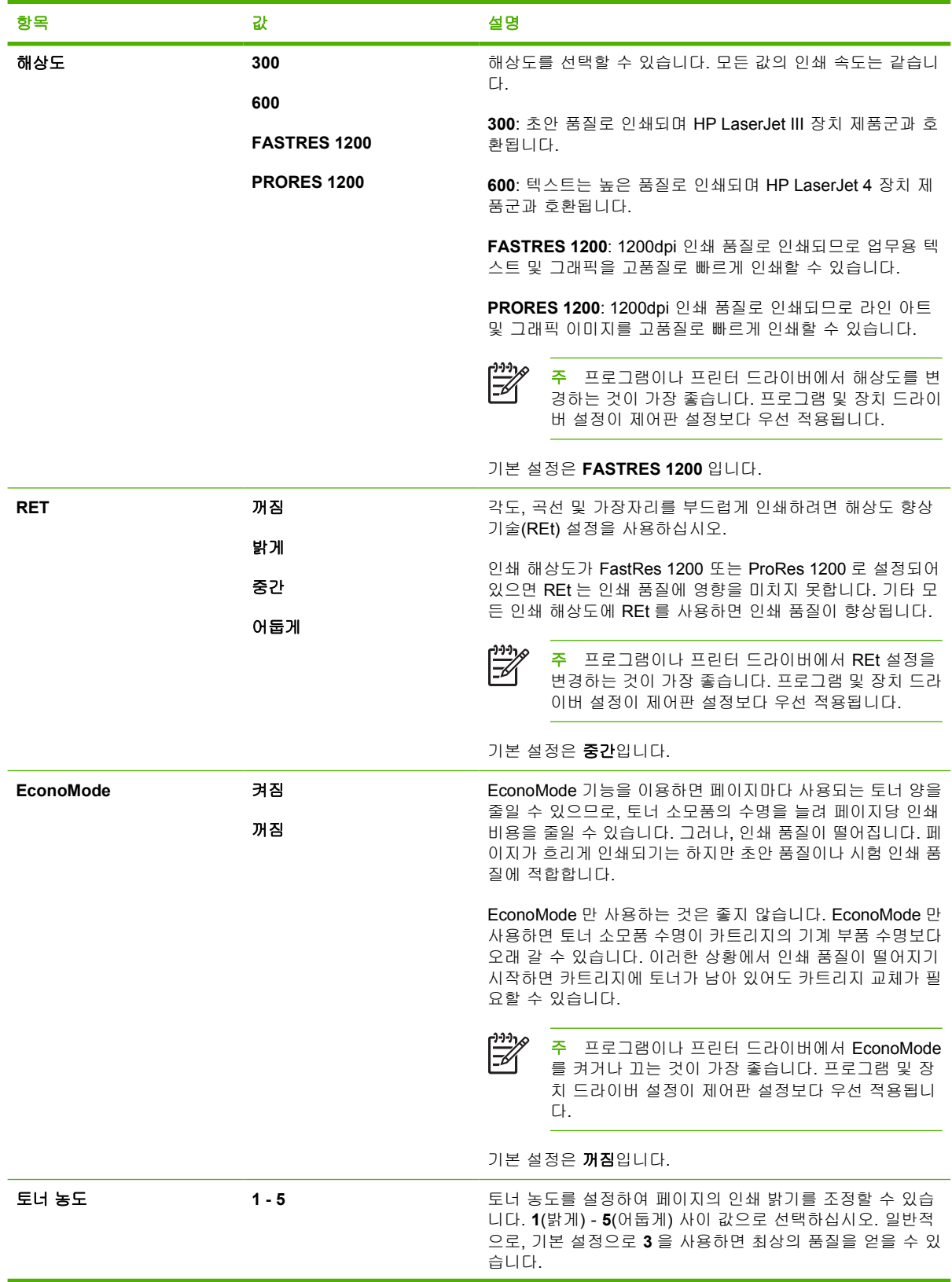

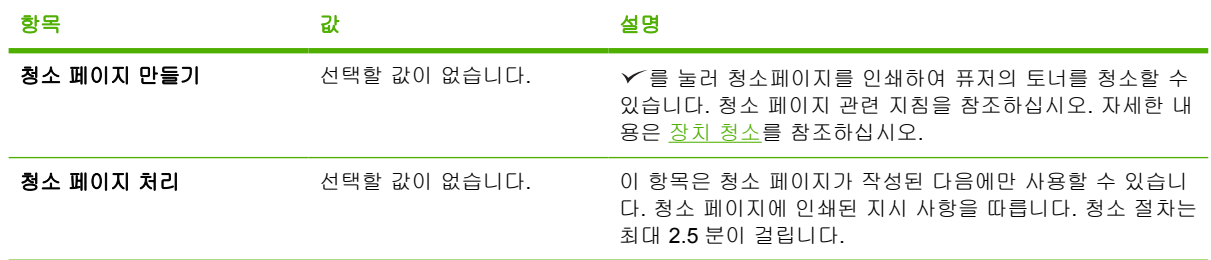

# 시스템 설정 하위 메뉴

이 메뉴의 항목들을 사용하여 장치 작동을 조정할 수 있습니다. 관련 인쇄 작업에 맞게 장치를 구성하 십시오.

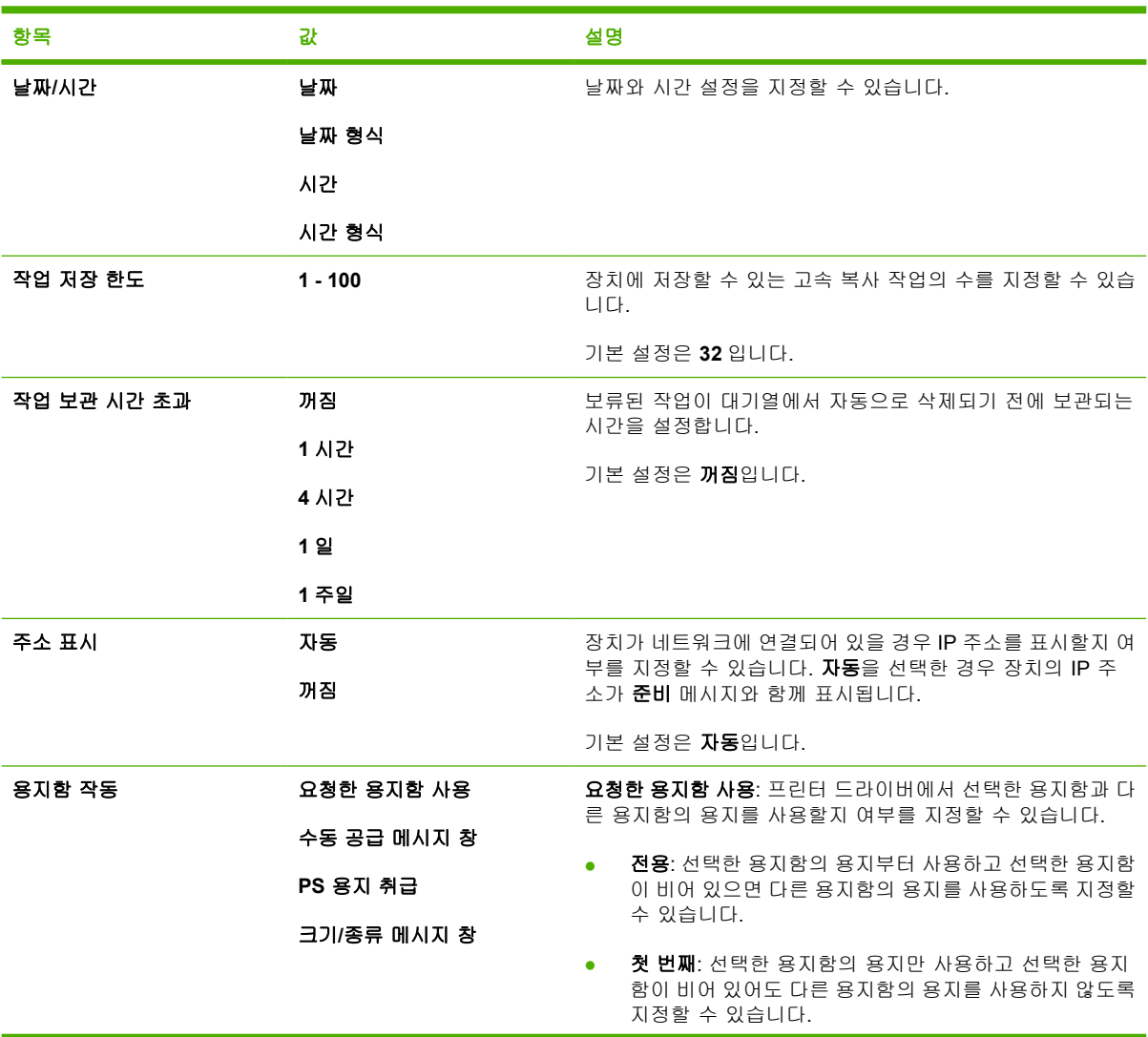

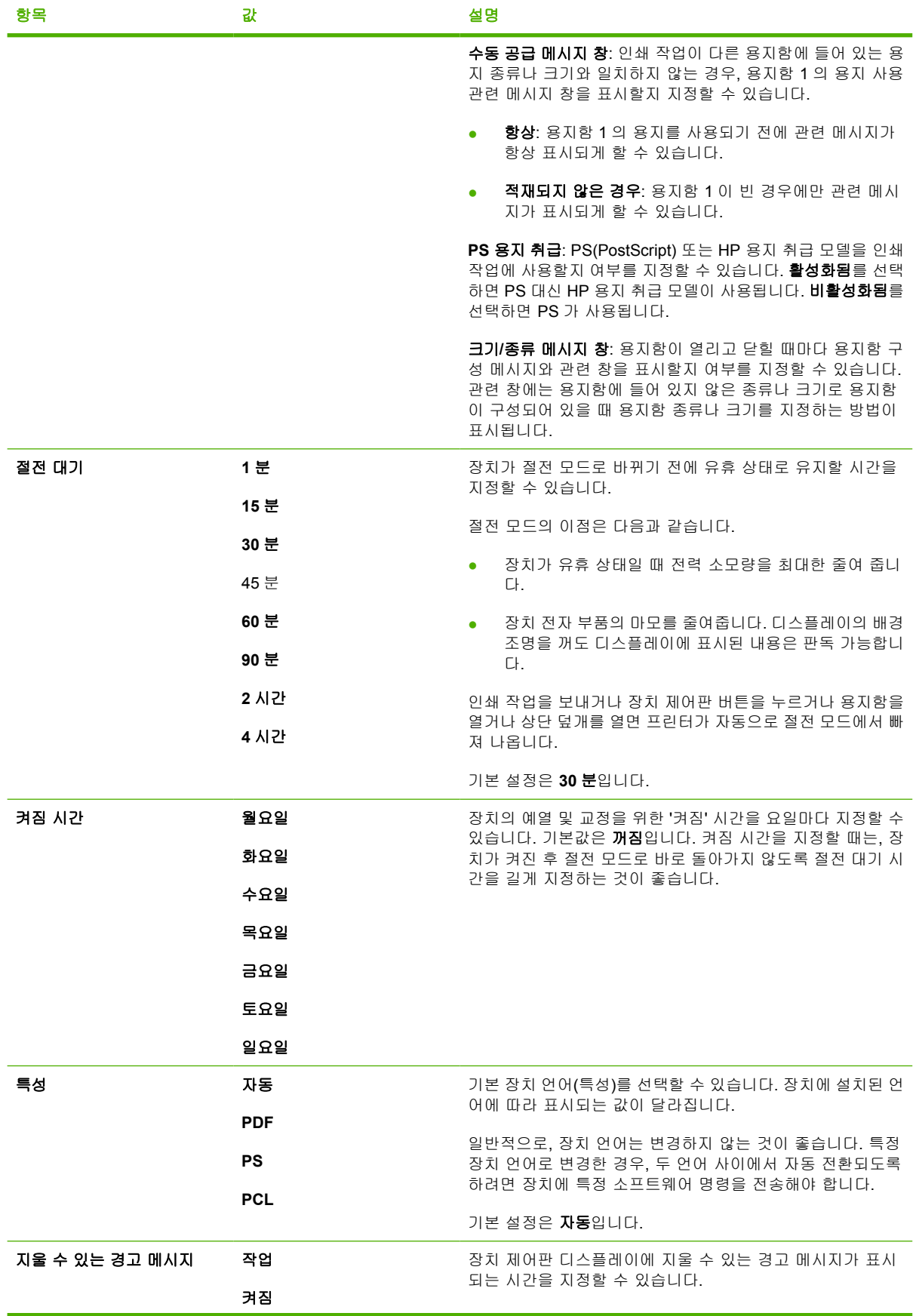

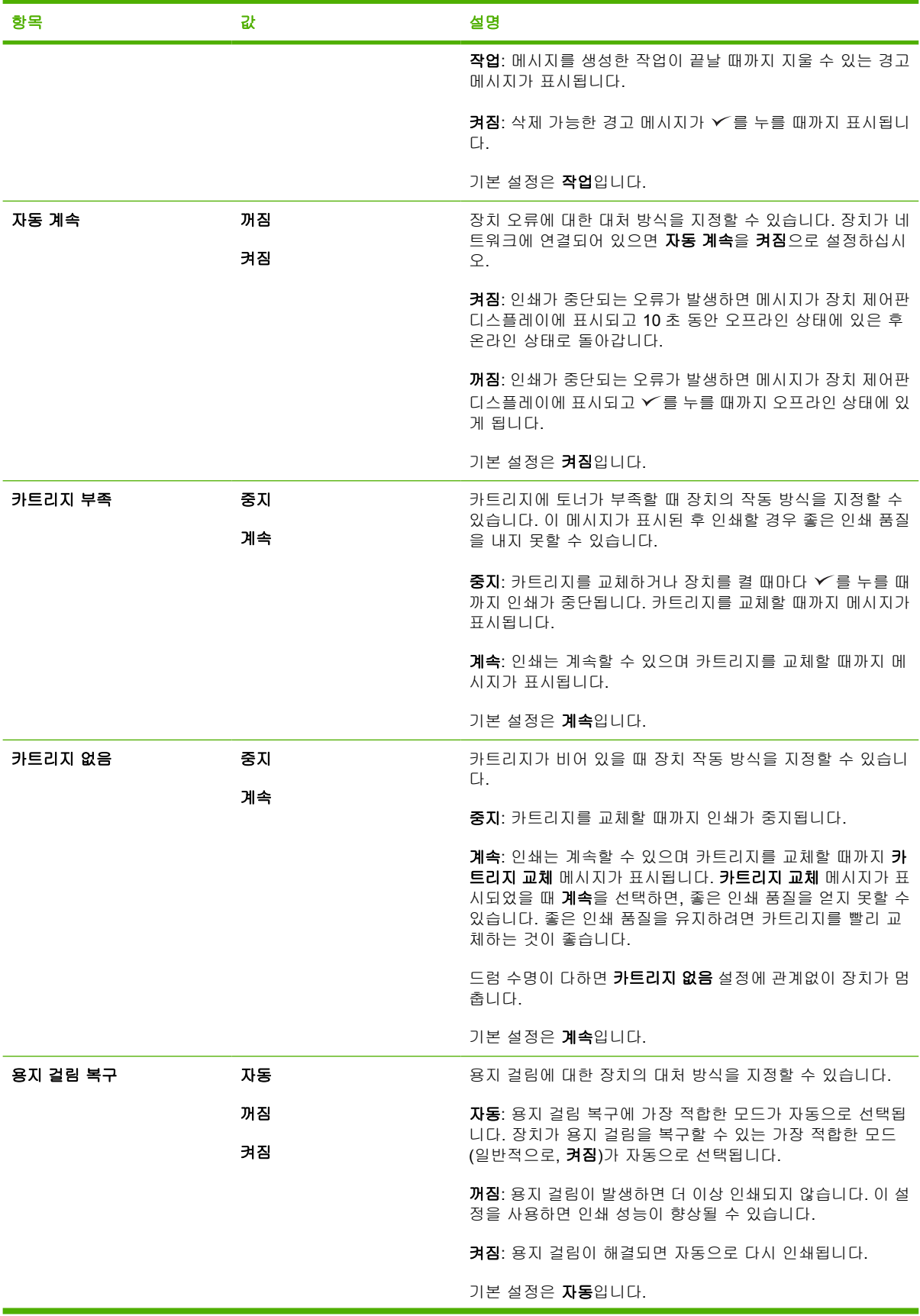

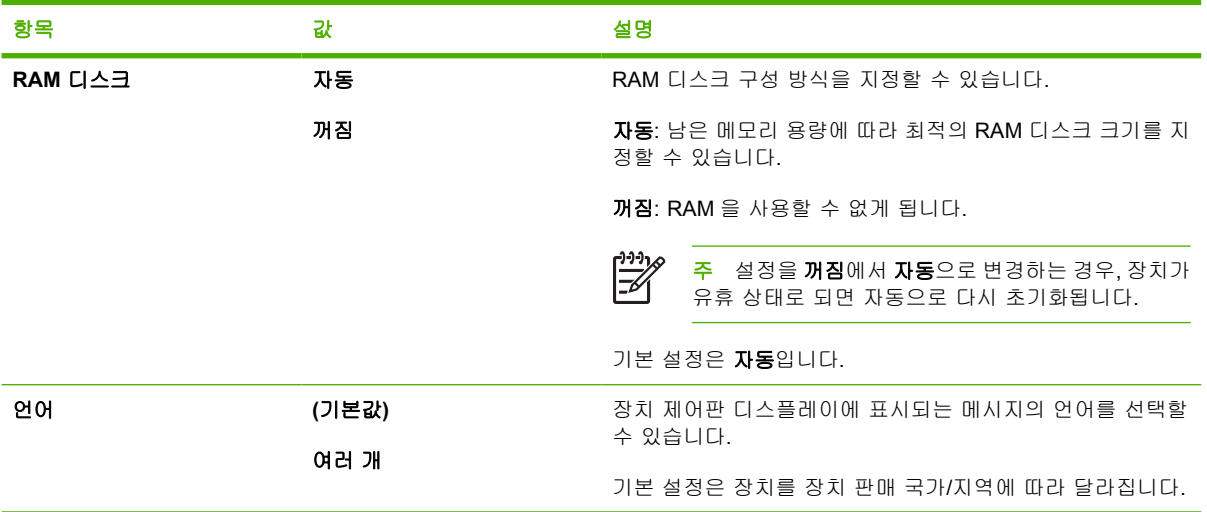

# **I/O** 하위 메뉴

I/O 메뉴의 하위 항목은 장치와 컴퓨터 사이의 통신에 영향을 미칩니다. 장치에 HP Jetdirect 프린트 서 버가 설치되어 있으면, 하위 메뉴를 사용하여 기본 네트워킹 매개변수를 구성할 수 있습니다. 이러한 매개변수를 비롯한 기타 매개변수는 HP Web Jetadmin(HP Web Jetadmin [소프트웨어 사용](#page-101-0) 참조)이나 기타 네트워크 구성 도구(예: 내장 웹 서버)를 통해 구성할 수 있습니다(<mark>[내장 웹 서버 사용](#page-98-0)</mark> 참조).

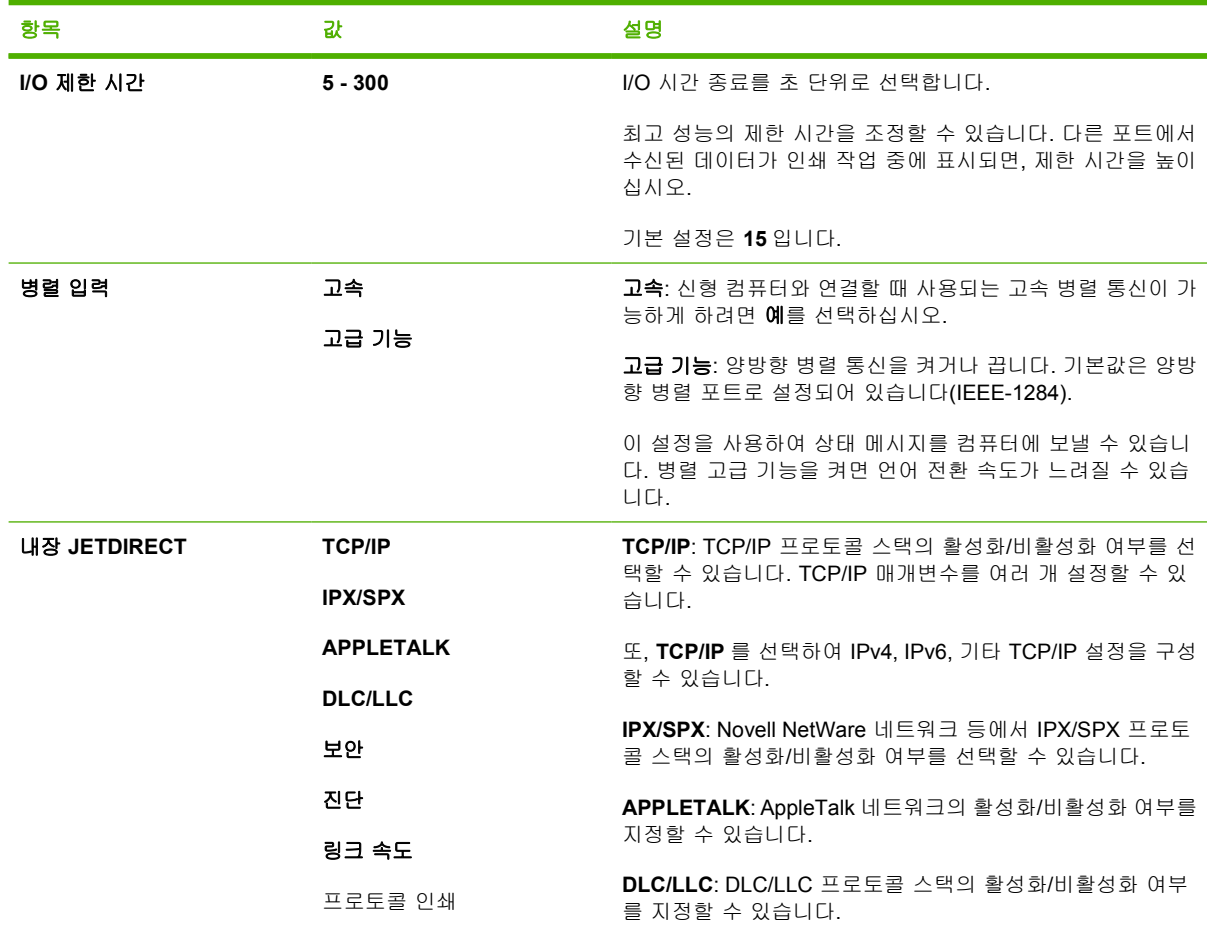

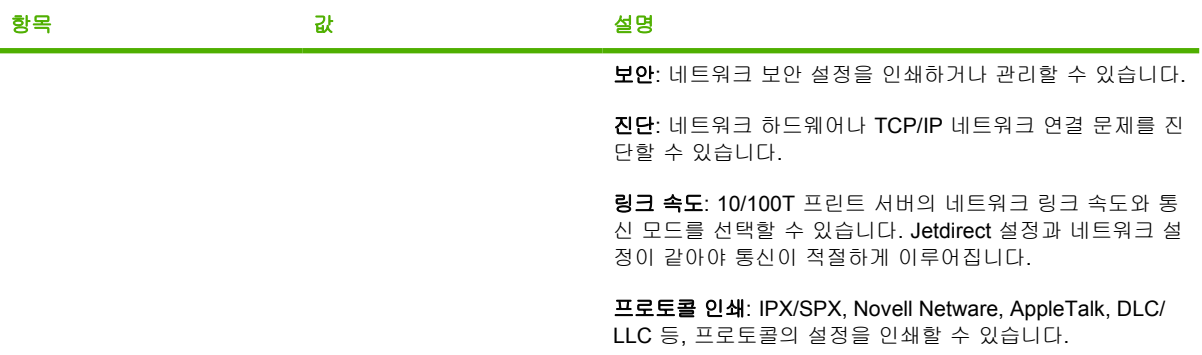

# 재설정 하위 메뉴

재설정 하위 메뉴의 항목을 사용하면 설정을 기본값으로 되돌리고 절전 모드와 같은 설정을 변경할 수 있습니다.

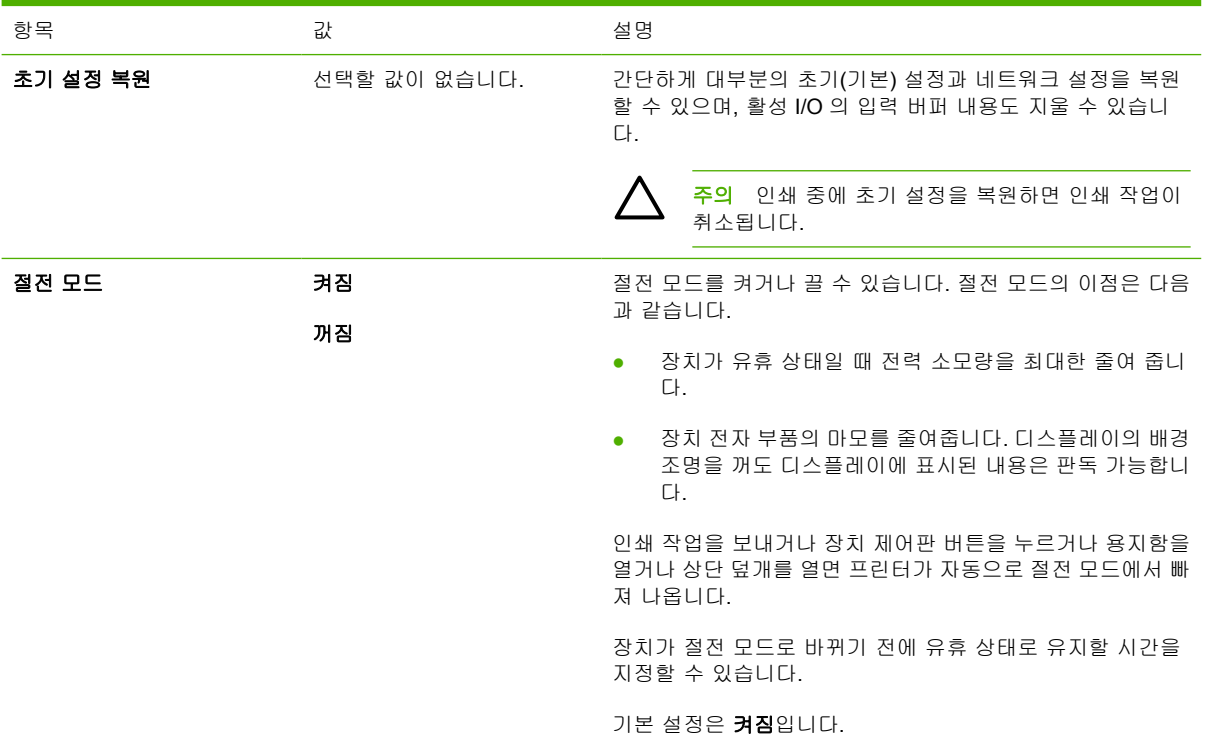

# 진단 메뉴

관리자는 이 하위 메뉴를 사용하여 부품을 분리하고 용지 걸림과 인쇄 품질 문제를 해결할 수 있습니 다.

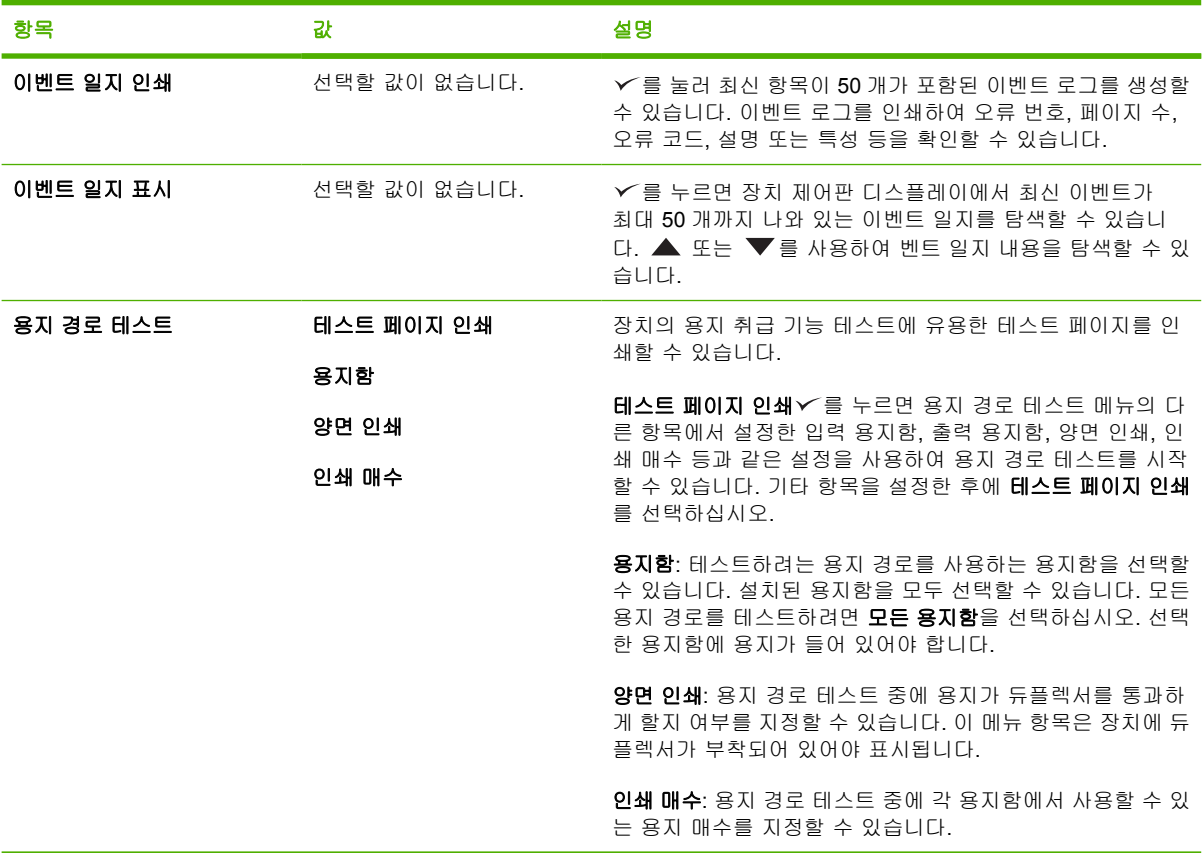

# 서비스 메뉴

서비스 메뉴는 잠겨 있기 때문에 사용하려면 PIN 을 입력해야 하며, 지정된 서비스 담당자만 사용할 수 있습니다.

# 장치 제어판 구성 설정 변경

장치 제어판을 사용하여 용지함 크기와 종류, 절전 대기 시간, 장치 특성(언어), 용지 걸림 복구 등, 자 주 사용되는 장치 구성의 기본 설정을 변경할 수 있습니다.

컴퓨터에서도 내장 웹 서버의 설정 페이지를 사용하여 장치 제어판 설정을 변경할 수 있습니다. 컴퓨 터에도 제어판에 표시되는 정보와 동일하게 표시됩니다. 자세한 내용은 [내장 웹 서버 사용을](#page-98-0) 참조하십 시오.

주의 구성 설정은 변경할 필요가 거의 없습니다. 시스템 관리자만 구성 설정을 변경하는 것이 좋습니다.

### 제어판 설정 변경

메뉴 항목과 가능한 값의 전체 목록은 [제어판 메뉴 사용을](#page-28-0) 참조하십시오. 일부 메뉴 옵션은 관련 용지 함 또는 부속품을 사용할 수 있을 때만 표시됩니다. 일례로, EIO 카드가 설치된 경우에만 **EIO** 메뉴가 표시됩니다.

#### 제어판 설정 변경

- **1.** 메뉴를 눌러 메뉴를 여십시오.
- 2. ▲ 또는 ▼를 눌러 원하는 메뉴로 이동한 후 √를 누르십시오.
- 3. 하위 항목이 포함된 메뉴가 몇 개 있습니다. ▲ 또는 ▼를 눌러 원하는 하위 메뉴로 이동한 후 를 누르십시오.
- 4. ▲ 또는 ▼를 눌러 해당 설정으로 이동한 후 ▽를 누르십시오.
- 5. ▲ 또는 ▼를 눌러 설정을 변경하십시오. 설정 중에는 ▲ 또는 ▼를 누르고 있으면 빨리 변경 되는 것이 있습니다.
- 6. v를 눌러 설정을 저장하십시오. 기본값임을 나타내는 별표(\*)가 디스플레이의 선택 항목 옆에 표 시됩니다.
- **7.** 메뉴를 눌러 메뉴를 종료하십시오.

 $\begin{bmatrix} \frac{1}{2} & \frac{1}{2} \\ \frac{1}{2} & \frac{1}{2} \end{bmatrix}$ <mark>주</mark> 장치 드라이버 설정이 제어판 설정보다 우선 적용됩니다. 소프트웨어 프로그램 설정이 장 치 드라이버 설정과 제어판 설정보다 우선 적용됩니다. 메뉴 또는 항목을 사용할 수 없는 경우 관련 장치용 옵션이 아니거나, 상위 수준의 옵션을 켜지 않았기 때문입니다. 기능이 잠금 상태 이면 관리자에게 문의하십시오. 액세스 거부 메뉴 잠금이 장치 제어판 디스플레이에 표시됩니 다.

### 주소 표시

준비 메시지와 함께 IP 주소를 표시할지 여부를 지정할 수 있습니다.

#### **IP** 주소 표시

- **1.** 메뉴를 눌러 메뉴를 여십시오.
- 2. ▼를 눌러 **장치 구성**을 선택한 후 √를 누르십시오.
- 3. ▼를 눌러 **시스템 설정**을 선택한 후 √를 누르십시오.
- 4. ▼를 눌러 주소 표시를 선택한 후 ∠를 누르십시오.
- 5. ▲ 또는 ▼를 눌러 원하는 항목을 선택한 후 ∠를 누르십시오.
- **6.** 메뉴를 눌러 메뉴를 종료하십시오.

#### 용지함 작동 옵션

사용자가 지정할 수 있는 용지함 작동 옵션에는 네 가지가 있습니다.

- 요청한 용지함 사용. 전용을 선택하면 사용자가 특정 용지함을 지정했을 때 다른 용지함의 용지가 사용되지 않습니다. 첫 번째를 선택하면 특정 용지함에 용지가 없을 때 다른 용지함의 용지가 사 용됩니다. 전용이 기본값입니다.
- 수동 공급 메시지 창. 항상(기본값)을 선택하면, 다목적 용지함의 용지가 사용되기 전에 관련 창이 항상 표시됩니다. 적재되지 않은 경우를 선택하면 다목적 용지함에 용지가 없을 때만 관련 창이 표시됩니다.
- **PS** 용지 취급. 이 설정은 타사 PostScript 드라이버의 장치 작동 방식에 영향을 미칩니다. HP 드 라이버를 사용할 경우에는 이 설정을 변경하지 않아도 됩니다. 활성화됨으로 지정하면, 타 사 PostScript 드라이버는 HP 드라이버와 같이 HP 용지함을 선택합니다. 비활성화됨으로 지정하 면, 타사 PostScript 드라이버는 PostScript 방식으로 용지함을 선택합니다.
- 크기**/**종류 메시지 창. 용지함이 열리고 닫힐 때마다 용지함 구성 메시지와 관련 창을 표시할지 여 부를 지정할 수 있습니다. 관련 창에는 용지함에 들어 있지 않은 종류나 크기로 용지함이 구성되 어 있을 때 용지함 종류나 크기를 지정하는 방법이 표시됩니다.

#### 용지함 작동 옵션 지정

- **1.** 메뉴를 눌러 메뉴를 여십시오.
- 2. ▼를 눌러 **장치 구성**을 선택한 후 √를 누르십시오.
- 3. ▼를 눌러 **시스템 설정**을 선택한 후 ∠를 누르십시오.
- **4. ▼를 눌러 용지함 작동**을 선택한 후 〆를 누르십시오.
- 5. ∀를 눌러 관련 용지함 작동 옵션을 선택하십시오.
- 6. ▲ 또는 ▼를 눌러 원하는 항목을 선택한 후 Y를 누르십시오.
- **7.** 메뉴를 눌러 메뉴를 종료하십시오.

### 절전 대기

절전 대기 기능을 사용하여 프린터가 장시간 비활성 상태에 있을 때 전력 소모량을 줄일 수 있으며, 장 치를 절전 모드로 전환하기 전 시간을 설정할 수 있습니다. 기본 설정은 **30** 분입니다.

 $\mathbb{R}$ <mark>주</mark> 장치가 절전 모드에 있으면 장치 제어판 디스플레이가 어두워집니다. 장치가 절전 모드가 있는 시간이 8 시간 미만이면 장치 시동 준비 시간에 영향을 미치지 않습니다.

#### 절전 대기 시간 지정

- **1.** 메뉴를 눌러 메뉴를 여십시오.
- 2. ▼를 눌러 **장치 구성**을 선택한 후 √를 누르십시오.
- 3. ▼를 눌러 **시스템 설정**을 선택한 후 √를 누르십시오.
- 4. ▼를 눌러 **절전 대기**을 선택한 후 ∠를 누르십시오.
- 5. ▲ 또는 ▼를 눌러 해당 시간을 선택한 후 √를 누르십시오.
- **6.** 메뉴를 눌러 메뉴를 종료하십시오.

#### 절전 모드 활성화**/**비활성화

- **1.** 메뉴를 눌러 메뉴를 여십시오.
- 2. ▼를 눌러 **장치 구성**을 선택한 후 √를 누르십시오.
- 3. ▼를 눌러 **초기값 복원**을 선택한 후 √를 누르십시오.
- 4. ▼를 눌러 **절전 모드**를 선택한 후 √를 누르십시오.
- 5. ▲ 또는 ▼를 눌러 **켜짐** 또는 **꺼짐**을 선택한 후 ∠를 누르십시오.
- **6.** 메뉴를 눌러 메뉴를 종료하십시오.

#### 특성

이 장치는 자동 특성(프린터 언어) 전환 기능을 갖추고 있습니다.

- 자동: 인쇄 작업 종류를 자동으로 감지하여 관련 작업 처리에 적합한 특성으로 구성되도록 장치를 설정할 수 있습니다.
- **PCL**: 프린터 제어 언어를 사용하도록 장치를 설정할 수 있습니다.
- **PDF**: PDF 문서 형식을 사용하도록 장치를 설정할 수 있습니다.
- **PS**: PostScript 에뮬레이션을 사용하도록 장치를 설정할 수 있습니다.

#### 특성 지정

- **1.** 메뉴를 눌러 메뉴를 여십시오.
- 2. ▼를 눌러 장치 구성을 선택한 후 √를 누르십시오.
- 3. ▼를 눌러 **시스템 설정**을 선택한 후 √를 누르십시오.
- 4. ▼를 눌러 **특성**을 선택한 후 ∠를 누르십시오.
- 5. ▲ 또는 ▼를 눌러 해당 특성을 선택한 후 √를 누르십시오.
- **6.** 메뉴를 눌러 메뉴를 종료하십시오.

### 지울 수 있는 경고 메시지

켜짐 또는 작업을 선택하여 삭제 가능 경고 메시지를 제어판에 표시하는 시간을 지정할 수 있습니다. 기본값은 작업입니다.

- 켜짐: √를 누를 때까지 삭제 가능 경고 메시지가 표시됩니다.
- 작업: 삭제 가능 경고 메시지에 해당하는 인쇄 작업이 끝날 때까지 표시됩니다.

#### 지울 수 있는 경고 메시지 지정

**1.** 메뉴를 눌러 메뉴를 여십시오.

2. ▼를 눌러 **장치 구성**을 선택한 후 √를 누르십시오.

- 3. ▼를 눌러 **시스템 설정**을 선택한 후 ∠를 누르십시오.
- <mark>4. ▼를 눌러 **지울 수 있는 경고 메시지**를 선택한 후 ▽를 누르십시오.</mark>
- **5. ▲ 또는 ▼를 눌러 해당 설정을 선택한 후 ▽를 누르십시오.**
- **6.** 메뉴를 눌러 메뉴를 종료하십시오.

## 자동 계속

인쇄가 자동으로 계속되는 오류 메시지가 발생할 때 장치 작동 방식을 지정할 수 있습니다. 켜짐이 기 본값입니다.

- 켜짐을 선택하면 자동으로 인쇄가 계속되기 전에 오류 메시지를 10 초 동안 표시할 수 있습니다.
- $m$ 짐을 선택하면 오류 메시지가 표시되고  $\leq$ 를 누를 때까지 인쇄를 중단할 수 있습니다.

#### 자동 계속 지정

- **1.** 메뉴를 눌러 메뉴를 여십시오.
- 2. ▼를 눌러 **장치 구성**을 선택한 후 √를 누르십시오.
- 3. ▼를 눌러 **시스템 설정**을 선택한 후 √를 누르십시오.
- 4. ▼를 눌러 자동 계속을 선택한 후 √를 누르십시오.
- 5. ▲ 또는 ▼를 눌러 해당 설정을 선택한 후 √를 누르십시오.
- **6.** 메뉴를 눌러 메뉴를 종료하십시오.

#### 카트리지 부족

이 장치는 카트리지에 토너가 부족할 때 알려주는 두 가지 옵션을 갖추고 있습니다. 계속이 기본값입 니다.

- 계속을 선택하면 경고 메시지가 표시되고 카트리지를 교체할 때까지 인쇄를 계속할 수 있습니다.
- 중지를 선택하면 카트리지를 교체하거나 ✔를 눌러 경고 메시지가 표시되어도 인쇄 가능하게 할 때까지 인쇄를 중단할 수 있습니다.

#### 소모품 부족 통지 지정

- **1.** 메뉴를 눌러 메뉴를 여십시오.
- 2. ▼를 눌러 **장치 구성**을 선택한 후 √를 누르십시오.
- 3. ▼를 눌러 **시스템 설정**을 선택한 후 √를 누르십시오.
- 4. ▼를 눌러 **카트리지 부족**을 선택한 후 ∠를 누르십시오.
- 5. ▲ 또는 ▼를 눌러 해당 설정을 선택한 후 ∠를 누르십시오.
- **6.** 메뉴를 눌러 메뉴를 종료하십시오.

# 프린터 대처 방식**(**카트리지가 없는 경우**)**

이 메뉴 항목에는 두 가지 옵션이 있습니다.

- 계속을 선택하면 계속 인쇄할 수 있습니다. 카트리지를 교체할 때까지 **카트리지 교체** 경고 메시지 가 표시됩니다. 이 모드에서는 특정 페이지 수를 인쇄하는 동안에만 인쇄를 계속할 수 있습니다. 그 이후에는 카트리지를 교체할 때까지 인쇄가 중지됩니다. 이것이 기본 설정입니다.
- 중지를 선택하면 카트리지를 교체할 때까지 인쇄를 중지할 수 있습니다.

#### 장치 대처 방식**(**카트리지가 없는 경우**)** 지정

- **1.** 메뉴를 눌러 메뉴를 여십시오.
- 2. ▼를 눌러 **장치 구성**을 선택한 후 ∠를 누르십시오.
- 3. ▼를 눌러 **시스템 설정**을 선택한 후 √를 누르십시오.
- 4. ▼를 눌러 **카트리지 없음**을 선택한 후 ∠를 누르십시오.
- 5. ▲ 또는 ▼를 눌러 해당 설정을 선택한 후 ∠를 누르십시오.
- **6.** 메뉴를 눌러 메뉴를 종료하십시오.

### 용지걸림 복구

걸린 용지 처리 방법 등, 장치의 용지 걸림 대처 방식을 구성할 수 있습니다. 자동이 기본값입니다.

- 자동: 메모리 용량이 충분하면 용지 걸림 복구 기능이 자동으로 사용됩니다.
- 켜짐: 걸렸던 용지가 다시 인쇄됩니다. 메모리 용량이 추가 할당되어 인쇄된 마지막 몇 페이지가 저장됩니다. 이에 따라 전체 장치 성능이 떨어질 수 있습니다.
- 꺼짐: 걸렸던 용지가 다시 인쇄되지 않습니다. 최근 페이지 저장에 사용된 메모리 용량이 없기 때 문에 전체 장치 성능은 최적화될 수 있습니다.

#### 장치 대처 방식 지정**(**용지 걸림을 해결하려는 경우**)**

- **1.** 메뉴를 눌러 메뉴를 여십시오.
- 2. ▼를 눌러 **장치 구성**을 선택한 후 ✓을 누르십시오.
- 3. ▼를 눌러 **시스템 설정**을 선택한 후 ∠를 누르십시오.
- 4. ▼를 눌러 **용지 걸림 복구**를 선택한 후 ∠를 누르십시오.
- 5. ▲ 또는 ▼를 눌러 해당 설정을 선택한 후 ▽를 누르십시오.
- **6.** 메뉴를 눌러 메뉴를 종료하십시오.

## **RAM** 디스크

이 옵션을 사용하여 RAM 디스크 기능의 구성 방법을 지정할 수 있으며 이 옵션은 장치의 남은 메모리 용량이 8MB 이상이어야 사용할 수 있습니다. 기본값은 자동입니다.

- 자동: 남은 메모리 용량에 따라 가장 적합한 RAM 디스크 크기를 지정할 수 있습니다.
- 꺼짐: RAM 디스크는 비활성 상태로 되지만 한 페이지 스캔에 필요한 최소 RAM 디스크 용량은 여 전히 활성 상태에 있습니다.

#### **RAM** 디스크 지정

- **1.** 메뉴를 눌러 메뉴를 여십시오.
- 2. ▼를 눌러 **장치 구성**을 선택한 후 √를 누르십시오.
- 3. ▼를 눌러 **시스템 설정**을 선택한 후 √를 누르십시오.
- 4. ▼를 눌러 RAM 디스크를 선택한 후 √를 누르십시오.
- 5. ▲ 또는 ▼를 눌러 해당 설정을 선택한 후 √를 누르십시오.
- **6.** 메뉴를 눌러 메뉴를 종료하십시오.

### 언어

제어판 디스플레이에 언어가 영어로 표시되면 아래와 같이 하고, 그렇지 않으면 장치를 껐다 켜십시 오. XXXMB 가 표시되면 v를 누르고 있으십시오. 제어판 표시등 세 개가 모두 켜지면 v에서 손을 떼 고 아래와 같이 언어를 설정하십시오.

#### 초기 설치 시 언어 선택

- **1.** 장치를 켜십시오.
- <mark>2.</mark> 제어판 디스플레이에 **언어**가 기본 언어로 표시되면 ▼를 눌러 원하는 언어를 선택한 후 ✔를 누 르십시오.

#### 초기 구성 후 언어 변경

초기 설치가 끝나면, 제어판에서 제어판 디스플레이 언어를 변경할 수 있습니다.

- **1.** 메뉴를 누르십시오.
- 2. ▼를 눌러 장치 구성을 선택한 후 √를 누르십시오.
- 3. ▼를 눌러 **시스템 설정**을 선택한 후 √를 누르십시오.
- 4. ▼를 눌러 언어를 선택한 후 ∠를 누르십시오.
- <mark>5. ▼</mark> 또는 ▲를 눌러 해당 언어를 선택한 후 ✔를 누르십시오.
- **6.** 메뉴를 눌러 메뉴를 종료하십시오.

# **3** 입출력**(I/O)** 구성

이 장에서는 프린터의 특정 네트워크 매개변수를 구성하는 방법에 대해 설명합니다.

- [병렬 구성](#page-53-0)
- USB [구성](#page-54-0)
- [네트워크 구성](#page-55-0)

# <span id="page-53-0"></span>병렬 구성

 $\frac{1}{2}$ 주 이 절에서 다루는 내용은 HP LaserJet P3005 및 HP LaserJet P3005d 에만 해당됩니다.

병렬 연결을 하려면, 커넥터를 프린터 병렬 포트에 꽂고 양방향 병렬 케이블(IEEE-1284 호환)로 프린 터를 컴퓨터에 연결하십시오. 케이블 길이는 10m(30ft.)까지 가능합니다.

병렬 인터페이스 설명에 '양방향'이란 용어가 포함되어 있으면, 프린터는 병렬 포트를 통해 컴퓨터와 데이터를 송수신할 수 있는 것입니다. 이 프린터의 병렬 인터페이스는 기존 제품과 호환되긴 하지만, 성능 최적화에는 USB 또는 네트워크 연결 방식이 적합합니다.

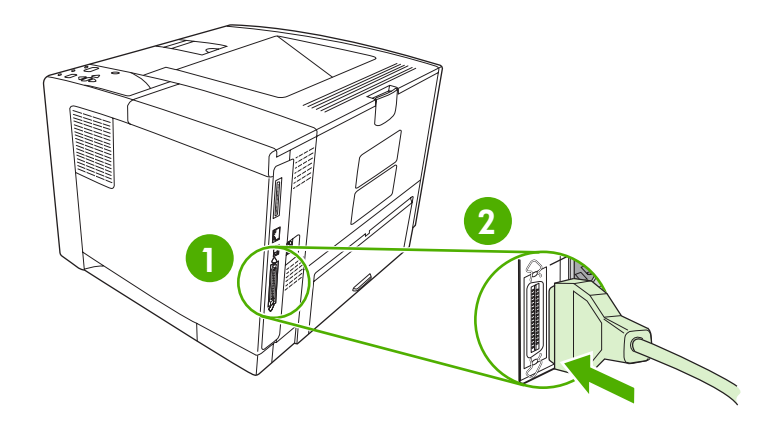

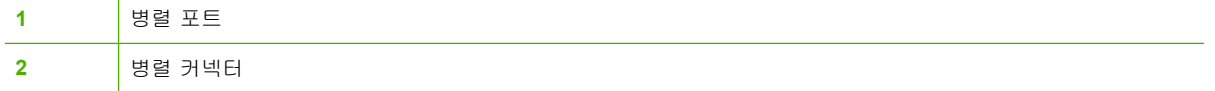

# <span id="page-54-0"></span>**USB** 구성

이 프린터는 Hi-Speed USB 2.0 포트를 갖추고 있습니다. USB 케이블 길이는 5m(15ft.)까지 가능합니 다.

# **USB** 케이블 연결

USB 케이블의 양쪽 끝을 프린터와 컴퓨터에 각각 꽂으십시오.

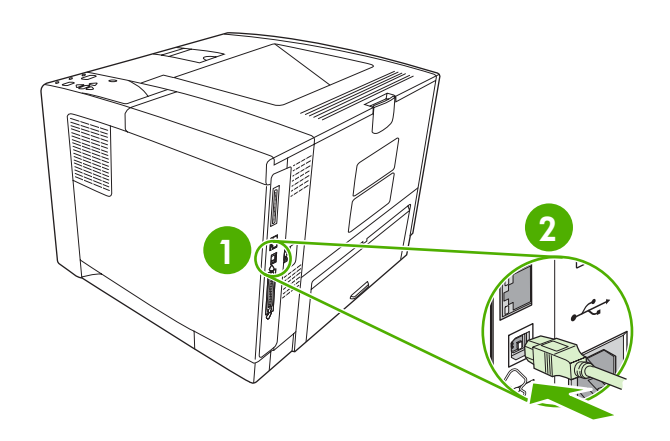

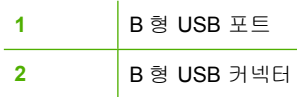

# <span id="page-55-0"></span>네트워크 구성

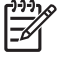

주 이 절에서 다루는 내용은 HP LaserJet P3005n, HP LaserJet P3005dn, HP LaserJet P3005x 등에만 해당됩니다.

프린터의 특정 네트워크 매개변수를 구성해야 하는 경우가 있을 수 있습니다. 네트워크 매개변수 구성 은 프린터 제어판이나 내장 웹 서버로도 가능하지만, HP Web Jetadmin 소프트웨어를 이용하여 구성 하는 네트워크 환경이 대부분입니다.

<mark>주</mark> 내장 웹 서버 이용 방법에 대한 자세한 내용은 <u>내장 웹 서버 사용</u>을 참조하십시오. |∌

지원되는 네트워크 목록과 소프트웨어를 통한 네트워크 매개변수 구성 방법은 *HP Jetdirect Embedded Print Server Administrator*'*s Guide*(HP Jetdirect 내장 프린트 서버 관리 설명서)를 참조하십 시오. 이 설명서는 HP Jetdirect 내장 프린트 서버가 부착된 프린터와 함께 제공됩니다.

### 제어판을 이용한 **TCP/IP** 매개변수 수동 구성

수동 구성이 가능한 매개변수는 IPv4 주소, 서브넷 마스크, 기본 게이트웨이입니다.

#### **IPv4** 주소 지정

- **1.** 메뉴 버튼을 누르십시오.
- <mark>2. ▼</mark>를 눌러 **장치 구성**을 선택한 후 ✔를 누르십시오.
- 3. ▼를 눌러 I/O 를 선택한 후 √를 누르십시오.
- $\blacktriangleleft$ .  $\blacktriangledown$ 를 눌러 **내장 Jetdirect** 를 선택한 후  $\blacktriangledown$ 를 누르십시오.
- $\overline{\phantom{a}}$ .  $\blacktriangledown$  를 눌러 **TCP/IP** 를 선택한 후  $\swarrow$  를 누르십시오.
- 6. ▼를 눌러 **IPv4 설정**을 선택한 후 √를 누르십시오.
- 7. ▼를 눌러 **구성 방법**을 선택한 후 √를 누르십시오.
- 8. ▼를 눌러 수동 설정을 선택한 후 √를 누르십시오.
- 9. ▼를 눌러 IP 주소를 선택한 후 √를 누르십시오.
- **10.** 또는 를 눌러 IP 주소의 첫 번째 입력란에 해당하는 숫자를 높이거나 낮추십시오.
- 11. ∠를 눌러 다음 숫자 입력란으로 이동하거나 ⊅를 눌러 이전 숫자 입력란으로 이동하십시오.

ËŹ 주 화살표 버튼을 누르고 있으면 번호를 더 빨리 탐색할 수 있습니다.

- 12. 10 단계와 11 단계를 반복해서 IP 주소를 올바르게 입력한 후 ✔를 눌러 저장하십시오.
- **13.** 메뉴 버튼을 눌러 준비 상태로 돌아가십시오.

#### 서브넷 마스크 지정

- **1.** 메뉴 버튼을 누르십시오.
- 2. ▼를 눌러 **장치 구성**을 선택한 후 ∠를 누르십시오.
- 3. ▼를 눌러 I/O 를 선택한 후 ✓를 누르십시오.
- 4. ▼를 눌러 **내장 Jetdirect** 를 선택한 후 ∠를 누르십시오.
- **5. ▼**를 눌러 **TCP/IP** 를 선택한 후 ✓를 누르십시오.
- **6. ▼**를 눌러 **IPv4 설정**을 선택한 후 〆를 누르십시오.
- 7. ▼를 눌러 **구성 방법**을 선택한 후 ▽를 누르십시오.
- 8. ▼를 눌러 **수동 설정**을 선택한 후 ∠를 누르십시오.
- 9. ▼를 눌러 **서브넷 마스크**를 선택한 후 ∠를 누르십시오.
- **10.** 또는 를 눌러 서브넷 마스크의 첫 번째 입력란에 해당하는 숫자를 높이거나 낮추십시오.
- 11. ✔를 눌러 다음 숫자 입력란으로 이동하거나 ⊅를 눌러 이전 숫자 입력란으로 이동하십시오.
- <u>12</u>. 10 단계와 11 단계를 반복해서 서브넷 마스크를 올바르게 입력한 후 ✓를 눌러 저장하십시오.
- **13.** 메뉴 버튼을 눌러 준비 상태로 돌아가십시오.

#### 기본 게이트웨이 지정

**1.** 메뉴 버튼을 누르십시오.

- 2. ▼를 눌러 **장치 구성**을 선택한 후 √를 누르십시오.
- 3. ▼를 눌러 I/O 를 선택한 후 √를 누르십시오.
- 4. ▼를 눌러 **내장 Jetdirect** 를 선택한 후 ∠를 누르십시오.
- 5. ▼를 눌러 TCP/IP 를 선택한 후 ∠를 누르십시오.
- 6. ▼를 눌러 **IPv4 설정**을 선택한 후 ∠를 누르십시오.
- 7. ▼를 눌러 **구성 방법**을 선택한 후 √를 누르십시오.
- 8. ▼를 눌러 수동 설정을 선택한 후 √를 누르십시오.
- 9. ▼를 눌러 **기본 게이트웨이**를 선택한 후 √를 누르십시오.
- **10.** 또는 를 눌러 기본 게이트웨이의 첫 번째 입력란에 해당하는 숫자를 높이거나 낮추십시 오.
- **11. ✓를 눌러 다음 숫자 입력란으로 이동하거나 ⊅를 눌러 이전 숫자 입력란으로 이동하십시오.**
- <u>12. 10 단계와 11 단계를 반복해서 기본 게이트웨이를 올바르게 입력한 후 ✔를 눌러 저장하십시오.</u>

**13.** 메뉴 버튼을 눌러 준비 상태로 돌아가십시오.

#### 네트워크 프로토콜 비활성화**(**비필수 사항**)**

기본적으로, 지원되는 모든 네트워크 프로토콜은 활성화되어 있습니다. 사용하지 않는 프로토콜을 비 활성 상태로 두면 다음과 같은 이점이 있습니다.

- 프린터가 발생하는 네트워크 트래픽 감소
- 무단 인쇄 방지
- 관련 정보만 구성 페이지에 표시
- 프린터 제어판에 프로토콜 관련 오류/경고 메시지 표시

#### **IPX/SPX** 비활성화

- ₩ 주 IPX/SPX 를 통해 프린터에 인쇄하는 Windows 기반 시스템에서는 이 프로토콜을 활성 상 태로 두십시오.
- **1.** 메뉴 버튼을 누르십시오.
- 2. ▼를 눌러 **장치 구성**을 선택한 후 √를 누르십시오.
- 3. ▼를 눌러 I/O 를 선택한 후 √를 누르십시오.
- 4. ▼를 눌러 **내장 Jetdirect** 를 선택한 후 〆를 누르십시오.
- **5. ▼**를 눌러 **IPX/SPX** 를 선택한 후 ✓를 누르십시오.
- 6.  $\checkmark$ 를 눌러 활성화를 선택하십시오.
- 7. ▼를 눌러 **꺼짐**을 선택한 후 √를 누르십시오.
- **8.** 메뉴 버튼을 눌러 준비 상태로 돌아가십시오.

#### **AppleTalk** 비활성화

- **1.** 메뉴 버튼을 누르십시오.
- 2. ▼를 눌러 장치 구성을 선택한 후 √를 누르십시오.
- 3. ▼를 눌러 I/O 를 선택한 후 √를 누르십시오.
- 4. ▼를 눌러 내장 Jetdirect 를 선택한 후 √를 누르십시오.
- 5. ▼를 눌러 APPLETALK 를 선택한 후 √를 누르십시오.
- 6. **▽를 눌러 활성화**를 선택하십시오.
- 7. ▼를 눌러 **꺼짐**을 선택한 후 √를 누르십시오.
- **8.** 메뉴 버튼을 눌러 준비 상태로 돌아가십시오.

#### **DLC/LLC** 비활성화

- **1.** 메뉴 버튼을 누르십시오.
- 2. ▼를 눌러 **장치 구성**을 선택한 후 √를 누르십시오.
- 3. ▼를 눌러 I/O 를 선택한 후 √를 누르십시오.
- 4. ▼를 눌러 내장 Jetdirect 를 선택한 후 √를 누르십시오.
- 5. ▼를 눌러 DLC/LLC 를 선택한 후 √를 누르십시오.
- 6.  $\checkmark$ 를 눌러 활성화를 선택하십시오.
- 7. ▼를 눌러 **꺼짐**을 선택한 후 √를 누르십시오.
- **8.** 메뉴 버튼을 눌러 준비 상태로 돌아가십시오.

# **EIO** 구성

₽ 주 기본 모델에 프린트 서버를 추가할 경우 메모리 용량이 더 필요할 수 있습니다.

EIO(Enhanced Input/Output) 슬롯을 사용하면 HP Jetdirect 프린트 서버 네트워크 카드나 기타 장치 등, 호환되는 부속 장치를 설치할 수 있습니다. EIO 네트워크 카드를 슬롯에 꽂으면 프린터의 네트워 크 인터페이스 수가 늘어납니다.

#### **HP Jetdirect EIO** 프린트 서버

HP Jetdirect 프린트 서버(네트워크 카드)는 EIO 슬롯에 꽂아 연결할 수 있습니다. 이와 같은 네트워크 카드에서 지원하는 네트워크 프로토콜과 운영 체제는 다양합니다. HP Jetdirect 프린트 서버를 이용하 면 장소에 상관없이 프린터에 네트워크를 바로 연결할 수 있으므로 네트워크를 한결 쉽게 관리할 수 있습니다. 또, HP Jetdirect 프린트 서버는 SNMP(Simple Network Management Protocol)를 지원하므 로 네트워크 관리자는 HP Web Jetadmin 소프트웨어를 통해 원격지에서도 프린터를 관리하고 관련 문 제를 해결할 수 있습니다.

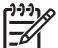

<mark>주</mark> 제어판, 프린터 설치 소프트웨어, HP Web Jetadmin 소프트웨어 등을 이용하여 네트워크 카 드를 구성할 수 있습니다. 자세한 내용은 HP Jetdirect 프린트 서버 관련 문서를 참조하십시오.

# **4** 용지 및 용지함

이 장에서는 장치의 몇 가지 기본 기능을 사용하는 방법에 대해 다룹니다.

- [용지 관련 일반 지침](#page-61-0)
- [용지 고려 사항](#page-63-0)
- [인쇄 용지 선택](#page-67-0)
- [인쇄 환경 및 용지 보관 환경](#page-69-0)
- [용지 넣기](#page-70-0)
- [인쇄 작업 제어](#page-76-0)
- [출력 용지함 선택](#page-77-0)

# <span id="page-61-0"></span>용지 관련 일반 지침

용지나 특수 양식을 대량 구입하는 경우, 먼저 용지 공급업체에서 *HP LaserJet Printer Family Print Media Specification Guide* (HP LaserJet 프린터 제품군 인쇄 용지 사양 설명서)에 나와 있는 인쇄 용지 요건에 대해 알고 있고 충분히 숙지하고 있는지 확인하십시오.

*HP LaserJet Printer Family Print Media Guide*(HP LaserJet 프린터 제품군 인쇄 용지 설명서)를 주문하 려면 HP [고객 관리부](#page-173-0)를 참조하고, 설명서를 다운로드하려면 [www.hp.com/support/ljpaperguide](http://www.hp.com/support/ljpaperguide) 를 참 조하십시오.

용지가 이 장에 나와 있는 지침이나 *HP LaserJet Printer Family Print Media Specification Guide(HP LaserJet* 프린터 제품군 인쇄 용지 사양 설명서*)*에 나와 있는 요건에 맞아도 원하는 인쇄 품질이 나오 지 않을 수 있습니다. 인쇄 환경이 정상이 아니거나 HP 가 제어할 수 없는 기타 변수(예: 지나치게 높 거나 낮은 온도 및 습도)가 그 원인일 수 있습니다.

용지를 대량 구입하려면 시험 인쇄를 해보는 것이 좋습니다*.*

주의 인쇄 용지 사양 설명서나 본 설명서에 나와 있는 사양에 맞지 않는 용지를 사용할 경우 수 리를 필요로 하는 문제가 발생할 수도 있습니다. 이런 경우에 해당하는 수리는 Hewlett-Packard 보증이나 서비스 계약의 적용을 받지 못합니다.

# 피해야 하는 용지

이 제품에서 인쇄 가능한 용지 종류가 다양합니다. 사양에 맞지 않는 용지를 사용하면 인쇄 품질이 떨 어지고 용지가 자주 걸릴 수 있습니다.

- 너무 거친 용지를 사용하지 마십시오. 평활도가 100 250Sheffield 인 용지를 사용하십시오.
- 잘려나간 부위가 있거나 구멍이 뚫린 용지(표준 3 공 천공 용지 제외)를 사용하지 마십시오.
- 다중 양식으로 구성된 용지는 사용하지 마십시오.
- 이미 인쇄된 용지나 복사기를 통해 급지된 용지는 사용하지 마십시오.
- 단색 무늬를 인쇄하는 경우 워터마크가 있는 용지를 사용하지 마십시오.
- 양각이 심한 레터헤드 용지를 사용하지 마십시오.
- 표면 질감이 너무 심한 용지를 사용하지 마십시오.
- 인쇄 용지가 서로 붙지 않게 하는 오프셋 파우더나 기타 물질을 사용하지 마십시오.
- 유색 코팅된 용지를 사용하지 마십시오.

## 장치에 손상을 줄 수 있는 용지

드물긴 하지만, 용지로 인해 장치가 손상될 수 있습니다. 장치에 손상을 줄 수 있으므로 사용하지 말아 야 할 용지는 아래와 같습니다.

- 스테이플이 달려 있는 용지를 사용하지 마십시오.
- ○잉크젯 프린터나 기타 저온 프린터에 적합한 투명 필름, 레이블, 사진, 광택 용지를 사용하지 마십 시오. HP LaserJet 프린터 전용 용지를 사용하십시오.
- 양각이 있거나 코팅되어 있는 용지, 장치의 용해 온도에 변형되는 용지를 사용하지 마십시오. 퓨 저의 용해 온도에 변형되는 염료나 잉크가 사용된 레터헤드 용지나 양식 용지를 사용하지 마십시 오.
- 퓨저의 용해 온도에서 유해물이 나오거나 녹거나 얼룩이 생기거나 변색되는 용지를 사용하지 마 십시오.

HP LaserJet 인쇄 소모품을 주문하려면 부품, 부속품, [소모품 주문을](#page-165-0) 참조하십시오.

# 용지 관련 일반 사양

모든 HP LaserJet 장치 관련 용지 사양은 *HP LaserJet Printer Family Print Media Guide*(HP LaserJet 프린터 제품군 인쇄 용지 설명서)([www.hp.com/support/ljpaperguide\)](http://www.hp.com/support/ljpaperguide)를 참조하십시오.

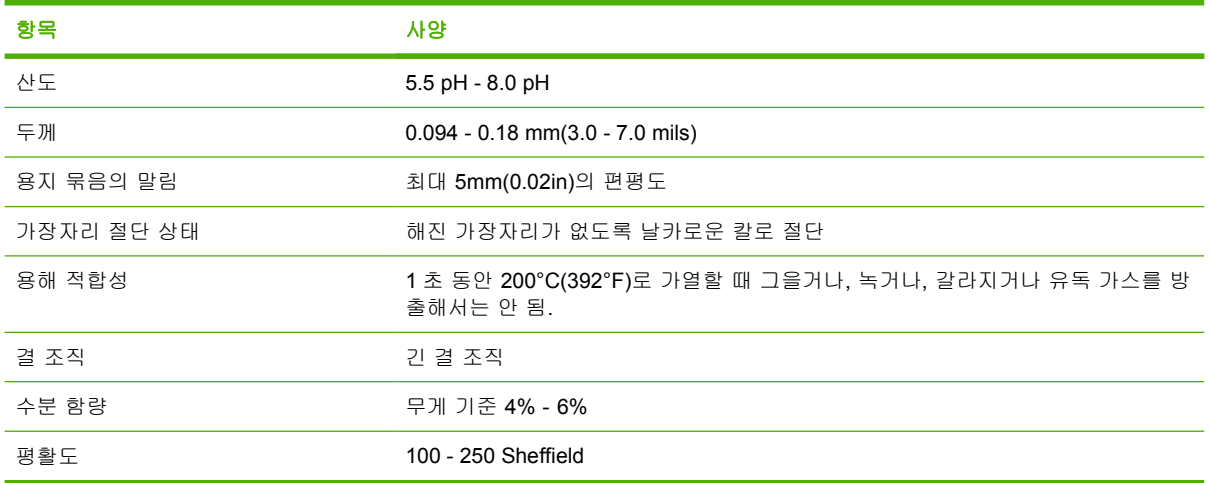

# <span id="page-63-0"></span>용지 고려 사항

모든 HP LaserJet 장치 관련 용지 사양은 *HP LaserJet Printer Family Print Media Guide*(HP LaserJet 프린터 제품군 인쇄 용지 설명서)([www.hp.com/support/ljpaperguide\)](http://www.hp.com/support/ljpaperguide)를 참조하십시오.

# 봉투

봉투의 제조 품질은 매우 중요합니다. 봉투 접힘선의 품질은 서로 다른 제조업체 사이는 물론 동일한 제조업체의 상자 내에서도 상당한 차이를 보입니다. 봉투 인쇄를 잘 하려면 봉투의 품질이 좋아야 합 니다. 봉투를 선택할 때는 다음 요소를 고려하십시오.

- 무게: 봉투 무게가 105g/m2(28lb)를 넘으면 용지가 걸릴 수 있습니다.
- 구조: 인쇄하기 전에 5mm(0.2in.) 이상 말리지 않도록 편평한 곳에 두고 공기가 들어가지 않도록 주의해야 합니다.
- 조건: 봉투에 주름이나 흠집, 기타 손상 부위가 없어야 합니다.
- 온도: 제품의 열과 압력에 적합한 봉투를 사용해야 합니다.
- 크기: 다음의 크기 범위에 속하는 봉투만 사용해야 합니다.
	- **최소: 76x127mm(3x5in.)**
	- 최대: 216x356mm(8.5x14in.)

주의 장치가 손상될 수 있으므로, 레이저 프린터용 봉투만 사용하십시오. 용지가 심각하게 걸 릴 수 있으므로, 봉투를 인쇄할 때는 항상 용지함 1 만 사용하고 뒤쪽 출력 용지함을 사용하십시 오. 봉투 한 장을 여러 번 인쇄하지 마십시오.

### 양면 접합 봉투

양면 접합 봉투는 대각선이 아니라 봉투의 양끝에 수직 접합으로 구성되어있습니다. 이런 유형은 구김 이 생기기 쉽습니다. 아래의 그림과 같이 접합 부분이 봉투의 모서리 끝까지 연결되어 있는지 확인하 십시오.

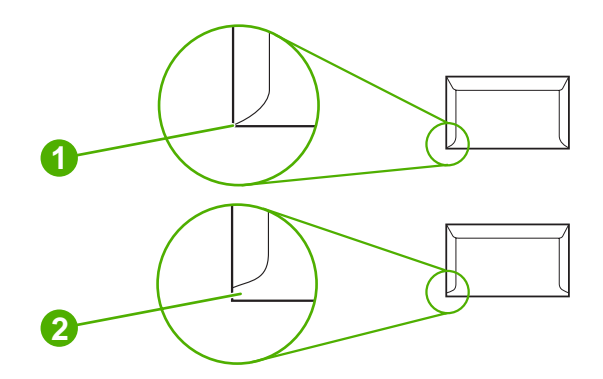

- **1** 사용 가능한 봉투 구조
- **2** 사용할 수 없는 봉투 구조

#### 부착 스트립 또는 플랩이 있는 봉투

벗겨 내는 접착띠가 달려 있거나 뚜껑을 두 개 이상 접어야 봉인되는 봉투는 제품의 열과 압력에도 접 착제가 변형되지 않아야 합니다. 봉투 뚜껑과 접착띠가 변형되면 주름이 생기거나 접히거나 용지가 걸 려 퓨저가 파손될 수도 있습니다.

#### 봉투 여백

다음은 상용 #10 또는 DL 봉투의 일반 주소 여백입니다.

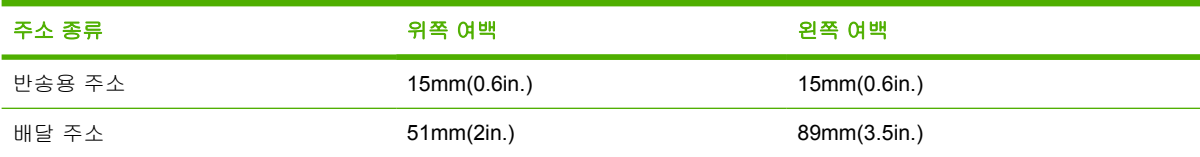

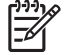

주 최상의 인쇄 품질을 내려면, 봉투의 여백은 가장자리에서 15mm(0.6in.) 이상으로 지정하십 시오. 봉투 봉합선이 만나는 곳에 인쇄하지 마십시오.

#### 봉투 보관

봉투를 올바로 보관해야 인쇄 품질을 향상시킬 수 있습니다. 봉투는 평평한 곳에 보관하십시오. 봉투 안에 공기가 들어가면 인쇄시 구김이 발생할 수 있습니다.

# 레이블

주의 장치가 손상될 수 있으므로, 레이저 프린터용 레이블만 사용하십시오. 용지가 심각하게 걸릴 수 있으므로, 레이블에 인쇄할 때는 항상 용지함 1 만 사용하고 뒤쪽 출력 용지함을 사용하 십시오. 레이블 용지 한 장을 여러 번 인쇄하거나 일부에만 인쇄하지 마십시오.

#### 레이블 구조

레이블을 선택할 때는 각 구성 요소의 품질을 고려하십시오.

- 접착 성분**:** 접착제는 프린터의 용해 온도인 200°C(392°F)에서 변형이 없어야 합니다.
- **배열:** 레이블 사이에 바탕지가 드러나지 않은 레이블만 사용하십시오. 레이블 사이에 공간이 있으 면 레이블이 벗겨져 심각한 용지 걸림이 발생할 수 있습니다.
- 말림**:** 인쇄하기 전에 레이블이 어느 방향으로든 5mm(0.2in.) 이상 말리지 않고 편평해야 합니다.
- **상태:** 주름, 기포 또는 떼어냈던 흔적이 있는 레이블은 사용하지 마십시오.

주 프린터 드라이버에서 레이블을 선택하십시오([프린터 드라이버 열기](#page-20-0) 참조). M

## 투명 필름

제품에 사용되는 투명 필름은 제품의 용해 온도인 200°C(392°F)에서 변형이 없어야 합니다.

주의 장치가 손상될 수 있으므로, 레이저 프린터용 투명 필름만 사용하십시오. 용지가 심각하 게 걸릴 수 있으므로, 투명 필름에 인쇄할 때는 항상 용지함 1 만 사용하고 뒤쪽 출력 용지함을 사용하십시오. 투명 필름 한 장을 여러 번 인쇄하거나 일부에만 인쇄하지 마십시오.

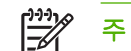

주 프린터 드라이버에서 투명 필름을 선택하십시오([프린터 드라이버 열기](#page-20-0) 참조).

# 마분지 및 중량지

색인 카드와 우편 엽서를 비롯한 다양한 종류의 마분지를 입력 용지함에서 인쇄할 수 있습니다. 레이 저 프린터에 공급하기에 적합한 구성으로 되어 있는 마분지는 그렇지 못한 마분지보다 성능이 뛰어납 니다.

최적의 성능을 얻으려면 199g/m2 보다 무거운 용지를 사용하지 마십시오. 너무 무거운 용지는 잘못된 용지 공급, 적재 문제, 용지 걸림, 토너 용해 불량, 과도한 부품 마모 등을 일으킬 수 있습니다.

주 입력 용지함의 용량을 다 채우지 않고 평활도가 100-180Sheffield 인 용지를 사용하는 경우 |∌ 에는 좀 더 무거운 용지에 인쇄할 수 있습니다.

소프트웨어 프로그램이나 프린터 드라이버에서 용지 종류로 **중량지(106g/m<sup>2</sup>-163g/m<sup>2</sup>, 28-43lb** 본드 지) 또는 **마분지(135g/m<sup>2</sup>-216g/m<sup>2</sup>, 50 - 80lb** 표지)를 선택하거나 중량지용으로 구성된 용지함에서 인 쇄하십시오. 이 설정은 모든 인쇄 작업에 적용되므로 인쇄한 후 장치 초기 설정으로 되돌리십시오.

#### 마분지 구조

- 평활도: 135-157g/m2 마분지의 평활도는 100-180Sheffield 여야 합니다. 60-135g/m2 마분지의 평 활도는 100-250Sheffield 여야 합니다.
- 구조: 마분지는 말림이 5mm 미만인 편평한 상태로 놓여 있어야 합니다.
- 상태 마분지에 구김이나 흠집이나 다른 손상이 없는지 확인하십시오.

#### 마분지 지침

- 여백은 가장자리에서 2mm 이상으로 설정해야 합니다.
- 마분지(135g/m<sup>2</sup>-216g/m<sup>2</sup>, 50-80lb 표지)에 용지함 1 을 사용하십시오.

주의 장치가 손상될 수 있으므로, 레이저 프린터용 마분지만 사용하십시오. 용지가 심각하게 걸릴 수 있으므로, 마분지에 인쇄할 때는 항상 용지함 1 만 사용하고 뒤쪽 출력 용지함을 사용하 십시오.

### 레터헤드 및 양식 용지

레터헤드는 흔히 워터마크가 들어있는 고급 용지로서, 다양한 색상으로 출시되며 어울리는 봉투가 따 로 있습니다. 면 섬유를 사용하는 제품도 있습니다. 재활용 용지부터 고급 용지까지 다양한 종류의 용 지로 양식을 만들 수 있습니다.

최근 많은 제조업체가 레이저 인쇄에 적합하게 만든 이 등급의 용지를 내놓으면서 레이저 호환 또는 레이저 보장이라는 이름으로 광고하고 있습니다. 거친 표면에 주름을 잡거나 린넨으로 마감하는 등 특 수 처리한 일부 제품의 경우, 특정한 프린터 모델에만 있는 특수 퓨저 모드를 사용해야 토너를 제대로 접착시킬 수 있습니다.

주 레이저 프린터로 인쇄할 때 페이지별로 약간의 편차가 나타나는 일은 보통입니다. 일반 용 |∌ 지에 인쇄하면 이러한 편차는 보이지 않습니다. 그러나 양식 용지에 인쇄할 때에는 분명한 품질 의 편차가 보이는데, 양식 용지에는 선과 상자가 이미 인쇄되어 있기 때문입니다.

양식 용지, 엠보싱 용지, 레터헤드를 사용하는 데 따르는 문제점을 방지하려면 다음의 지침을 준수하 십시오.

- 저온 잉크(일종의 열 전사 인쇄에 사용)를 피하십시오.
- 오프셋 석판 인쇄 또는 조판 인쇄된 양식 용지 및 레터헤드 용지를 사용하십시오.
- 0.1 초 동안 200°C 로 가열되었을 때 녹거나 기화되거나 배출물을 나오지 않는 방열성 잉크로 만 든 용지를 사용하십시오. 일반적으로 산화 잉크 또는 기름 잉크가 적합합니다.
- 양식에 미리 인쇄할 때는 용지의 수분 함량이 바뀌지 않도록 주의하고 용지의 전기/취급 특성을 변화시키는 물질은 사용하지 마십시오. 보관 중에 용지의 수분 함량이 달라지지 않도록, 양식을 방수 포장에 넣어 밀봉하십시오.
- 마감재 또는 코팅재로 처리한 양식 용지에 인쇄하지 마십시오.
- 두꺼운 엠보싱 용지 또는 양각으로 인쇄된 레터헤드 용지를 사용하지 마십시오.
- 표면 질감이 너무 거친 용지는 피하십시오.
- ○인쇄된 양식 용지가 서로 달라붙지 않게 해주는 오프셋 가루 등의 물질을 사용하지 마십시오.

 $\mathbb{R}$ 주 레터헤드에 1 페이지짜리 표지 레터를 인쇄한 후 여러 페이지짜리 문서를 인쇄하려면 레터 헤드를 정면이 위로 가게 용지함 1 에 넣고 용지함 2 에 표준 용지를 넣으십시오. 이 장치에서는 용지함 1 에 넣은 용지부터 사용됩니다.

# <span id="page-67-0"></span>인쇄 용지 선택

이 장치에서는 낱장 용지(최대 100%까지 폐지가 재활용된 용지), 봉투, 레이블, 투명 필름, 맞춤 크기 용지 등, 다양한 용지를 인쇄할 수 있습니다. 무게, 성분, 결, 수분 함량 등, 성질은 장치 성능과 출력 품 질에 큰 영향을 줍니다. 이 설명서에 나와 있는 지침에 적합하지 않는 용지를 사용하면 아래와 같은 문 제가 발생할 수 있습니다.

- 인쇄 품질 불량
- 빈번한 용지 걸림
- 수리가 필요한 장치 조기 마모

₽ 주 이 설명서에 나와 있는 지침에 적합해도 만족스러운 인쇄 품질을 내지 못하는 용지가 있을 수 있습니다. 잘못된 취급, 부적절한 온도 및 습도, HP 에서 처리할 수 없는 기타 요인 등이 원인 일 수 있습니다. 용지를 대량 구입하기 전에 본 사용 설명서와 *HP LaserJet Printer Family Print Media Guide*(HP LaserJet 프린터 제품군 인쇄 용지 설명서)[\(www.hp.com/support/ljpaperguide](http://www.hp.com/support/ljpaperguide) 에서 다운로드 가능)에 나와 있는 요건에 맞는지 확인하십시오. 용지를 대량 구입하기 전에 항 상 용지에 시험 인쇄해 보십시오.

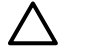

주의 HP 사양에 맞지 않는 용지를 사용하면 장치에 고장이 나서 수리가 필요할 수 있습니다. 이렇게 해서 발생한 수리는 HP 보증서나 서비스 계약의 보증 대상에 속하지 않습니다.

지원 용지 크기

#### 표 **4**-**1** 지원 용지 크기

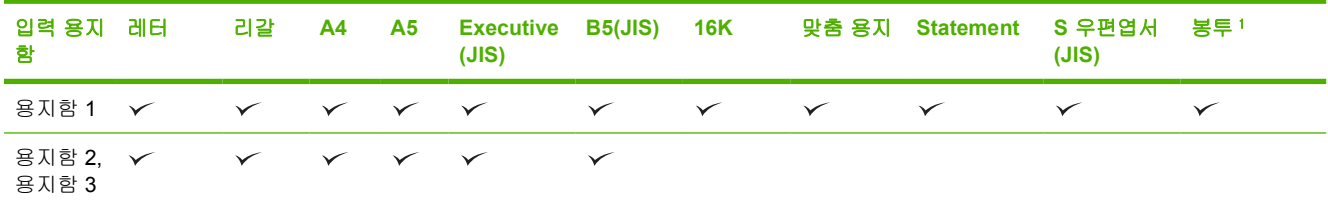

<sup>1</sup> 지원되는 봉투 크기는 #10, Monarch, C5, DL, B5 입니다.

#### 표 **4**-**2** 자동 양면 인쇄 1

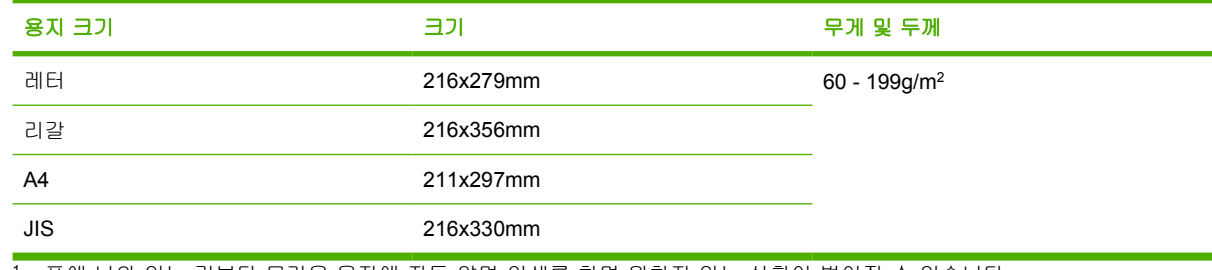

<sup>1</sup> 표에 나와 있는 것보다 무거운 용지에 자동 양면 인쇄를 하면 원하지 않는 상황이 벌어질 수 있습니다.

 $\mathbb{E}$ 주 자동 양면 인쇄는 HP LaserJet P3005d, HP LaserJet P3005dn, HP LaserJet P3005x 모델 에서 가능합니다.

수동 양면 인쇄**.** 용지함 1 에서 인쇄 가능한 용지 크기 및 종류(표 참조)는 대부분이 수동 양면 인쇄가 가능합니다. 자세한 내용은 [인쇄를](#page-80-0) 참조하십시오.

# 사용 가능한 용지 종류

표 **4**-**3** 용지함 1 의 용지 종류

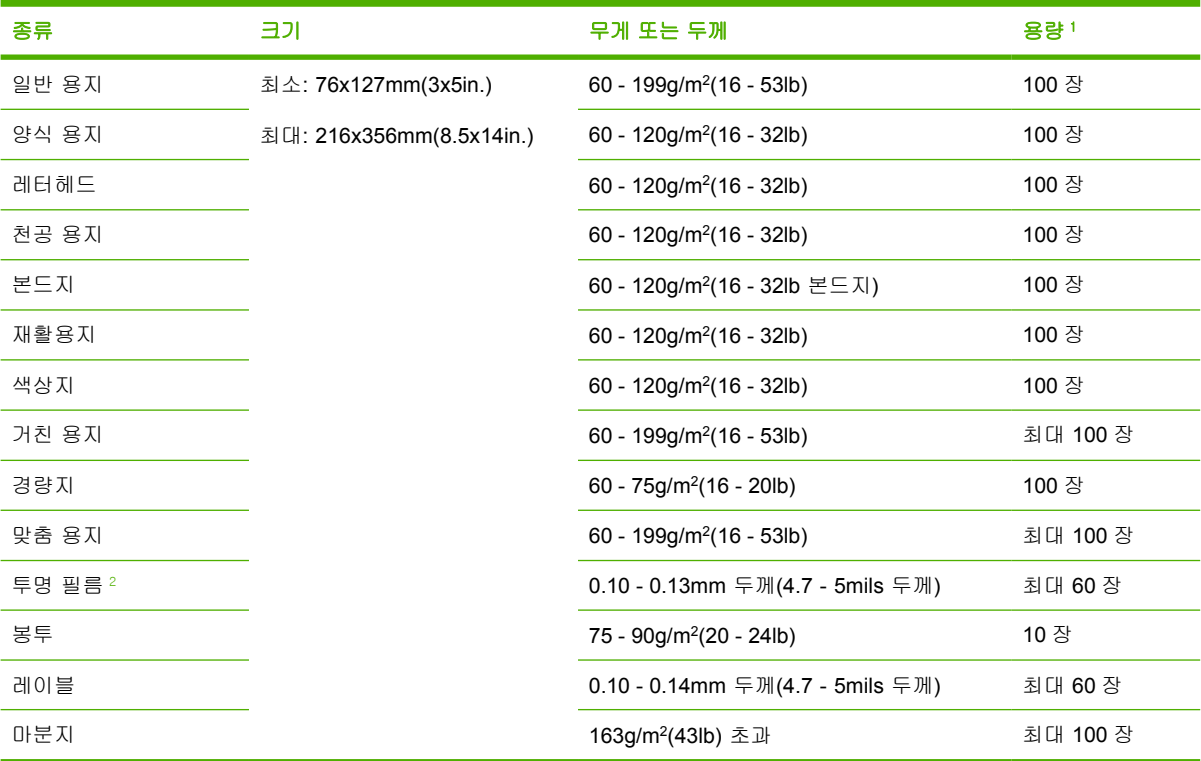

 $1$  용지함 용량은 용지 무게 및 두께와 환경 조건에 따라 달라질 수 있습니다. 평활도는 100 - 250Sheffield 여야 합니다. 자세한 내용은 [소모품 및 부속품](#page-164-0)을 참조하십시오.

<sup>2</sup> HP LaserJet 프린터 전용 투명 필름을 사용하십시오. 이 프린터에서는 HP LaserJet 프린터용이 아닌 투명 필름도 감지됩니 다. 자세한 내용은 [인쇄 품질 하위 메뉴](#page-35-0)를 참조하십시오.

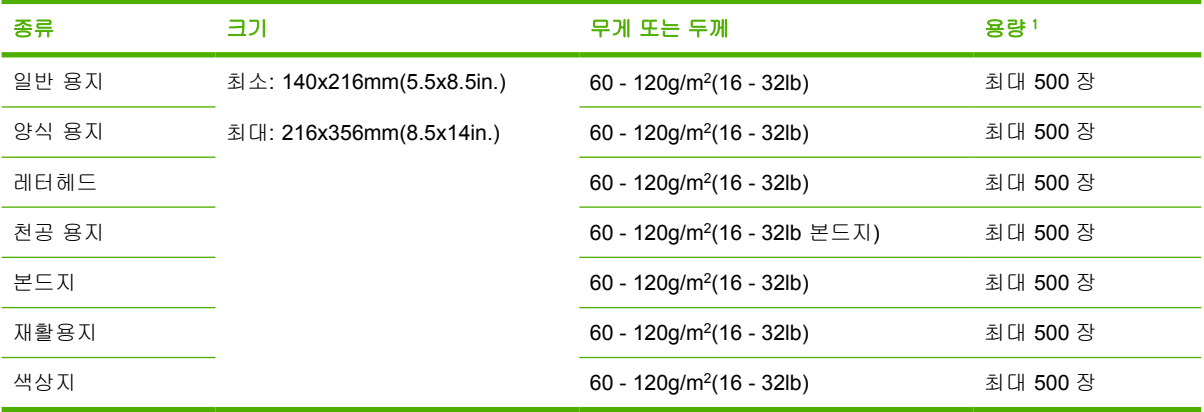

#### 표 **4**-**4** 용지 2 및 용지함 3 의 용지 종류

<sup>1</sup> 이 프린터에서는 다양한 표준/맞춤 크기 용지를 인쇄할 수 있습니다. 용지함 용량은 용지 무게 및 두께와 환경 조건에 따라 달라질 수 있습니다. 평활도는 100 - 250Sheffield 여야 합니다. 자세한 내용은 <u>소모품 및 부속품</u>을 참조하십시오.

# <span id="page-69-0"></span>인쇄 환경 및 용지 보관 환경

인쇄하거나 용지를 보관하는 곳은 온도가 실온이거나 그에 가까워야 하며 습도가 너무 높거나 낮지 않 아야 합니다. 종이는 흡습성이 있기 때문에 공기 중의 수분을 빠르게 흡수하기도 하고 잃기도 합니다.

고온은 습기와 함께 용지에 손상을 줍니다. 고온에서는 용지의 습기가 증발하고 저온에서는 습기가 용 지에 응축됩니다. 난방기와 냉방기의 사용은 실내 습도 저하의 원인이 될 수 있습니다. 용지를 개봉하 여 사용함에 따라 용지의 수분 저하로 인하여 인쇄시 줄무늬나 얼룩이 생길 수 있습니다. 습한 날씨 또 는 음료수 냉각기는 실내 습도 상승의 원인이 됩니다. 용지를 개봉하여 사용하는 도중 용지가 수분을 과도하게 흡수하면 인쇄시 흐리거나 부분적인 인쇄 누락이 발생할 수 있습니다. 또한, 용지가 수분을 방출 혹은 흡수함에 따라 뒤틀림이 발생하면 용지 걸림의 원인이 됩니다.

결과적으로 용지의 보관과 취급은 용지 제조 과정만큼이나 중요합니다. 용지 보관 환경 조건은 용지 공 급 작업에 직접적인 영향을 줍니다.

단기간(약 3 개월) 내에 사용할 수 있는 양 이상의 용지를 구입하지 않도록 주의하십시오. 용지를 장기 간 보관하면 과도한 고온과 수분에 의해 손상될 수 있습니다. 용지의 대량 손상을 방지하려면 계획을 잘 세우는 것이 중요합니다.

묶음으로 포장된 용지는 뜯지 않으면 몇 달 동안이라도 안전하게 보관할 수 있습니다. 개봉된 용지는, 특히 방습 포장이 되지 않은 경우에는 환경에 의해 손상될 가능성이 많습니다.

용지를 보관하는 장소의 온도와 습도를 적절하게 유지해야 원하는 인쇄 품질을 얻을 수 있습니다. 온 도와 상대 습도가 각각 20°C - 24°C(68°F - 75°F)와 45% - 55%인 곳에 보관해야 합니다. 아래와 같은 지침을 따라 용지 보관 장소가 적합한지 확인하십시오.

- 용지는 실온 상태에서 보관해야 합니다.
- 공기는 너무 건조하거나 습하면 안됩니다(용지의 흡습성 때문).
- 개봉한 용지 연은 방습 포장지에 꼼꼼하게 싸서 두는 것이 가장 좋습니다. 온도와 습도 변화가 극 심한 곳에서 제품을 이용하는 경우, 당일 사용할 용지 분량만 꺼내 놓고 사용해야 용지의 수분 함 량에 변화가 없습니다.
- 봉투를 올바로 보관해야 인쇄 품질을 향상시킬 수 있습니다. 봉투는 평평한 곳에 보관하십시오. 봉투 안에 공기가 들어가면 인쇄시 구김이 발생할 수 있습니다.

<span id="page-70-0"></span>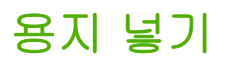

봉투, 레이블, 투명 필름과 같은 특수 용지는 용지함 1 에서만 사용할 수 있습니다. 일반 용지는 용 지함 2 또는 용지함 3(선택 사양)에 넣으십시오.

# 용지함 **1(**다목적 용지함**)**에 용지 넣기

용지함 1 에 넣을 수 있는 일반 용지, 투명 필름, 레이블, 봉투는 각각 100 장, 75 장, 50 장, 10 장입니 다. 특수 용지를 넣는 방법은 [특수 용지 넣기](#page-74-0)에서 자세히 확인할 수 있습니다.

**1.** 전면 덮개를 내려 용지함 1 을 여십시오.

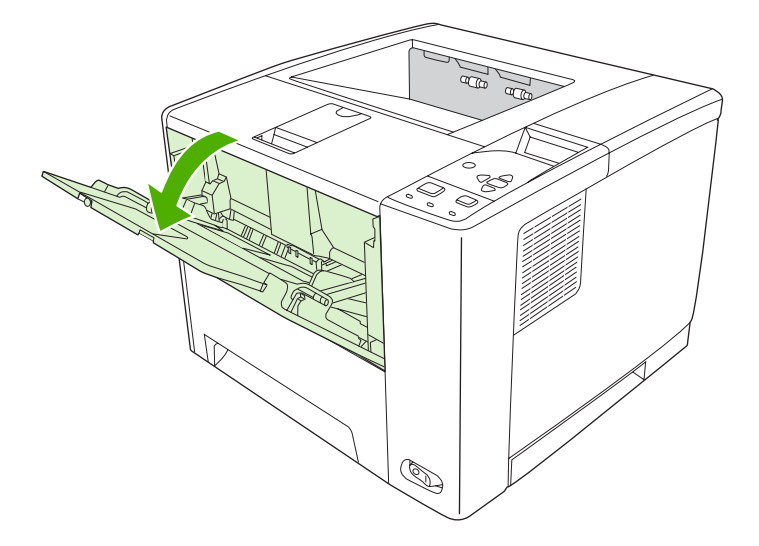

**2.** 용지함의 확장판을 당겨 빼십시오. 용지함에 넣을 용지 길이가 229mm(9in.)를 넘으면, 접혀 있는 확장판도 당겨 빼십시오.

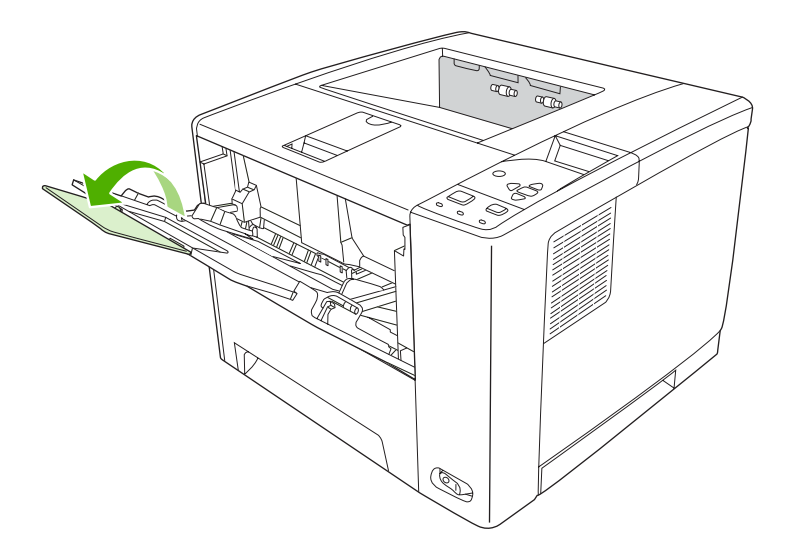

**3.** 용지 폭 조정대를 인쇄 용지보다 약간 넓게 조정하십시오.

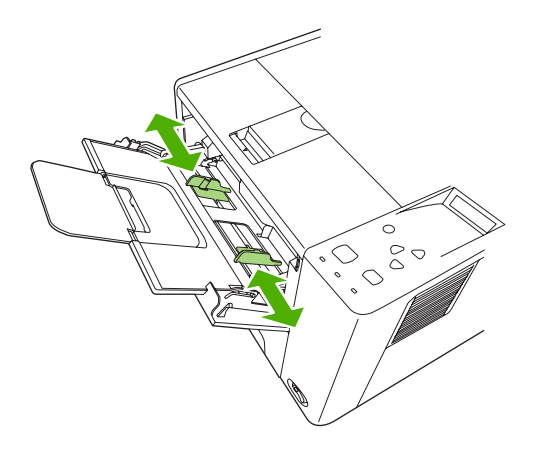

**4.** 인쇄면이 위로 가고 짧은 가장자리가 먼저 들어가게 용지를 용지함에 넣으십시오. 용지 폭 조정 대의 가운데에 용지가 오고 용지 폭 조정대 탭 아래로 고정되게 넣으십시오.

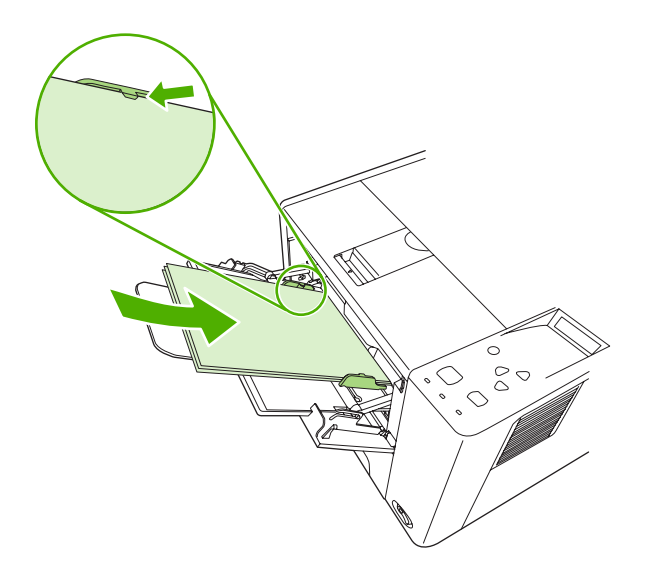

**5.** 용지 더미가 구부러지지 않고 용지 폭 조정대 양쪽에 살짝 닿도록 용지 폭 조정대를 안쪽으로 미 십시오. 이 때, 용지 폭 조정대의 탭 아래에 용지가 고정되게 하십시오.

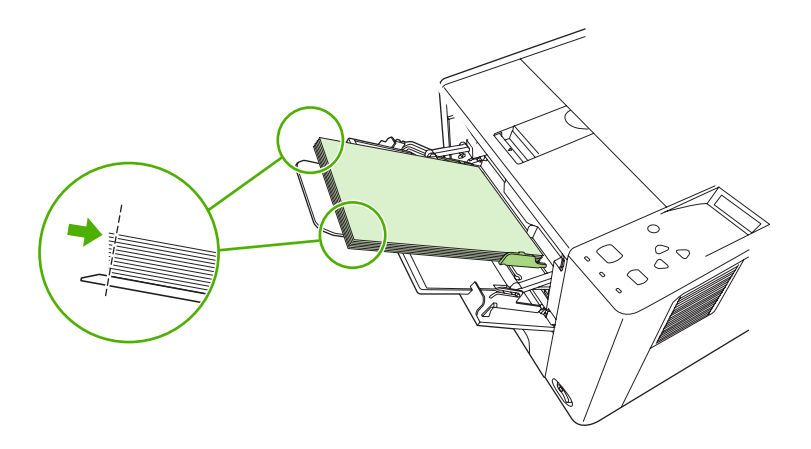
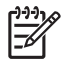

주 인쇄 중에는 용지함 1 에 용지를 넣지 마십시오. 용지가 걸릴 수 있습니다. 그리고, 인쇄 중 에는 앞쪽 도어를 닫지 마십시오.

# 용지함 **1** 작동 맞춤 구성

용지함 1 에 용지가 있기만 하면 인쇄하거나 특정 용지 종류가 있을 때만 인쇄하도록 장치를 설정할 수 있습니다. [용지 취급 메뉴를](#page-32-0) 참조하십시오.

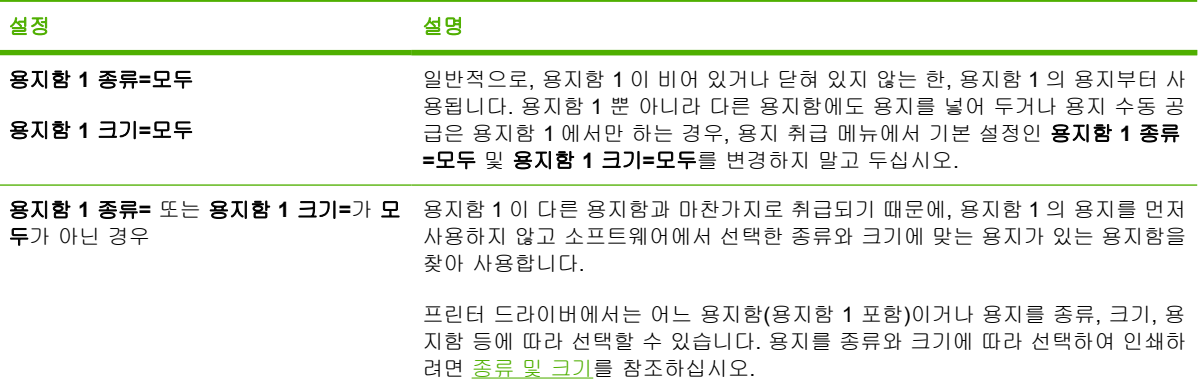

게다가, 지정한 종류 및 크기에 해당하는 용지가 다른 용지함에 없으면 용지함 1 의 용지가 사용되기 전에 관련 메시지를 표시할지 여부도 지정할 수 있습니다. 용지함 1 의 용지를 사용되기 전이나 용 지함 1 이 비어 있을 때만 관련 메시지가 항상 표시되게 지정할 수 있습니다. 장치 구성 메뉴의 시스템 설정 하위 메뉴에서 요청한 용지함 사용을 지정하십시오.

# 용지함 **2** 및 용지함 **3(**선택 사양**)**에 용지 넣기

용지함 2 와 3 에는 일반 용지만 넣어 사용할 수 있습니다. 사용 가능한 용지 크기는 [인쇄 용지 선택에](#page-67-0) 서 확인할 수 있습니다.

**1.** 용지함을 장치에서 빼내고 용지를 모두 꺼내십시오.

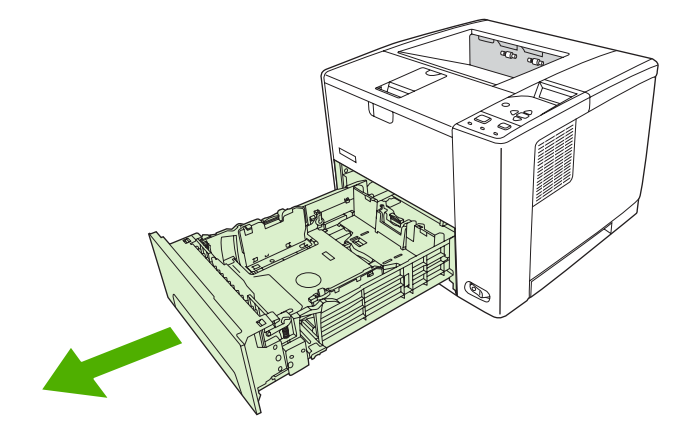

**2.** 용지함 뒤쪽에 있는 용지 길이 조정대의 파란색 탭을 누르고 화살표가 넣으려는 용지 크기를 가 리키도록 조정하십시오. 조정대가 딱 소리를 내면서 고정되는지 확인하십시오.

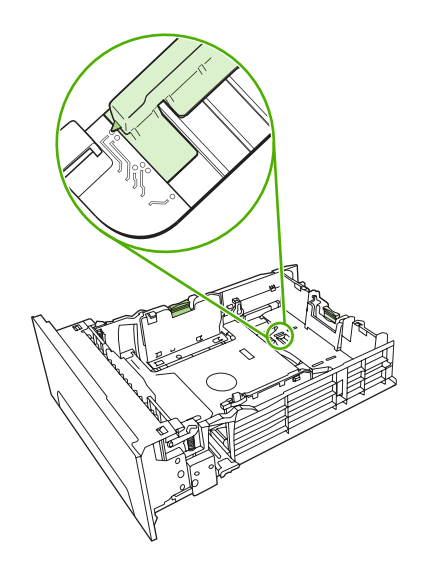

**3.** 용지 폭 조정대를 바깥쪽으로 당겨 화살표가 넣으려는 용지 크기를 가리키도록 조정하십시오.

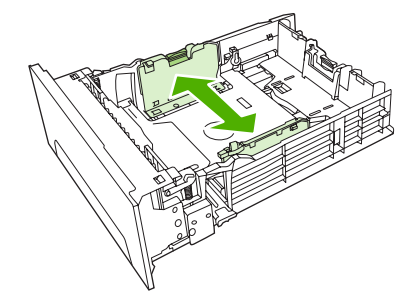

**4.** 용지함에 용지를 넣고 네 모서리가 접히지 않는지 확인하십시오. 용지 높이는 용지 길이 조정대 의 높이 탭을 넘지 않아야 합니다.

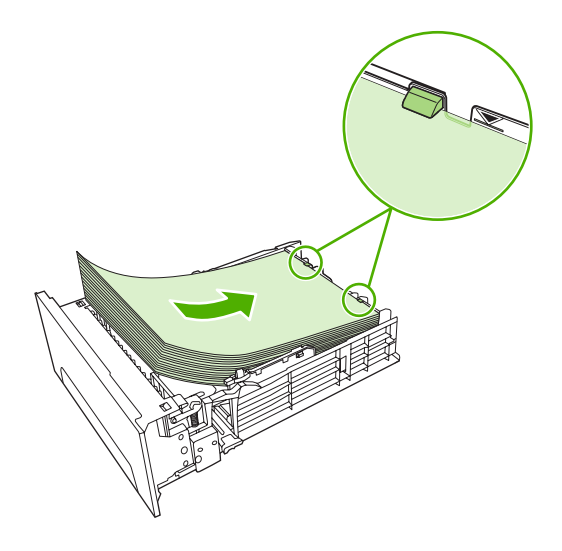

**5.** 용지를 눌러 용지 용지 올림판을 제자리에 고정하십시오.

**6.** 용지함을 장치에 밀어 넣으십시오.

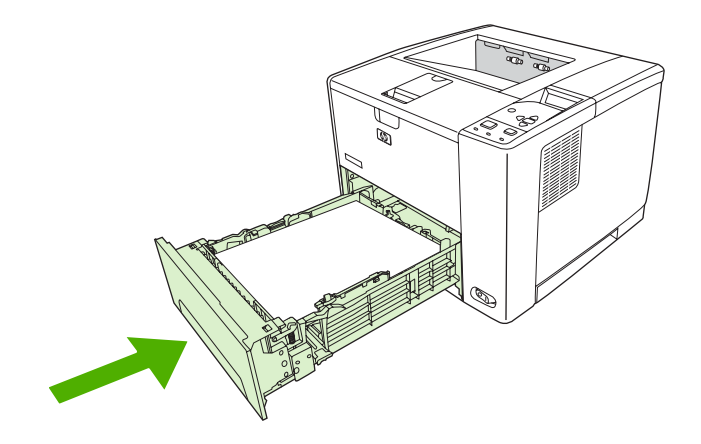

# 특수 용지 넣기

아래 표에는 특수 용지를 넣고 프린터 드라이버를 구성하는 방법이 나와 있습니다. 프린터 드라이버에 서 올바른 용지 종류 설정을 사용해야 최고의 인쇄 품질을 얻을 수 있습니다. 용지 종류 중에는 인쇄 속 도를 떨어뜨리는 것이 있습니다.

|ૐ

주 Windows 프린터 드라이버를 사용하는 경우, 용지 탭을 누르고 종류 드롭다운 목록에서 용 지 종류를 조정하십시오.

Macintosh 프린터 드라이버를 사용하는 경우에는 **Printer features**(프린터 기능) 팝업 메뉴를 열고 **Media type**(용지 종류) 드롭다운 목록에서 용지 종류를 조정하십시오.

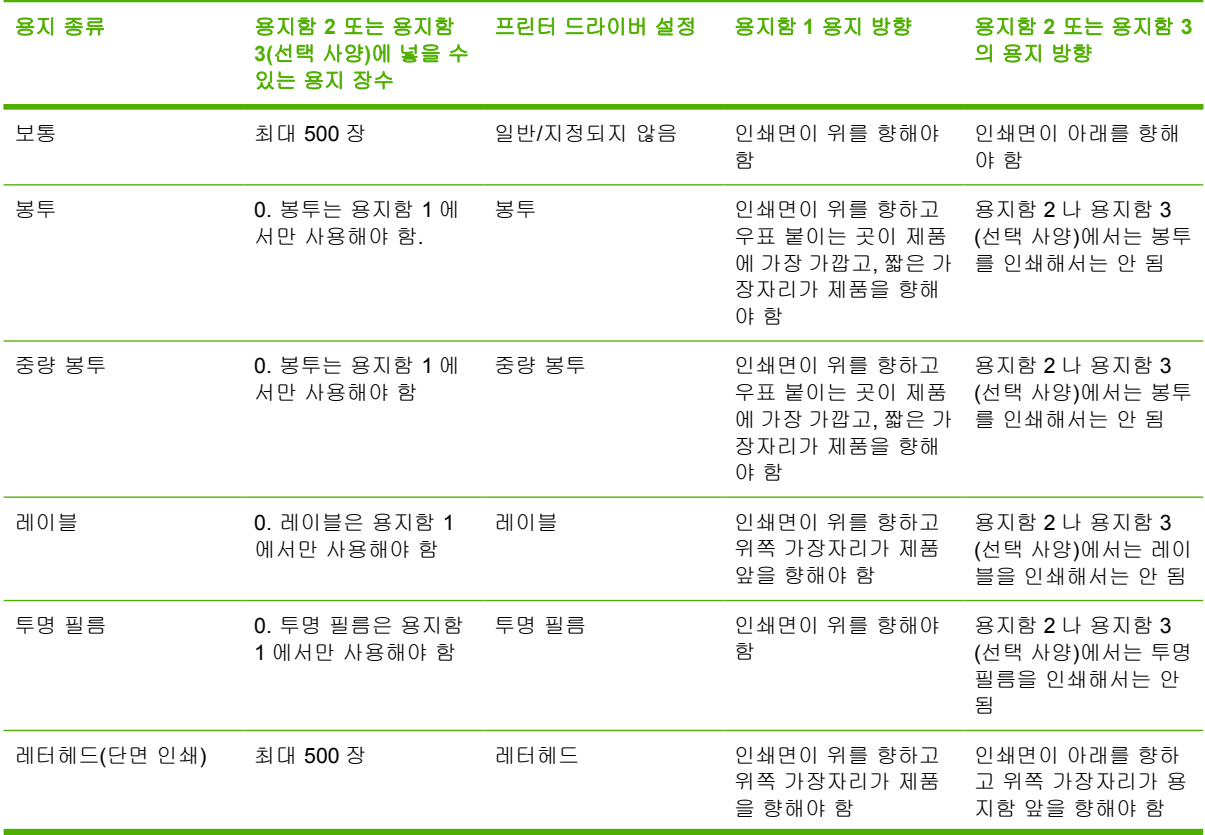

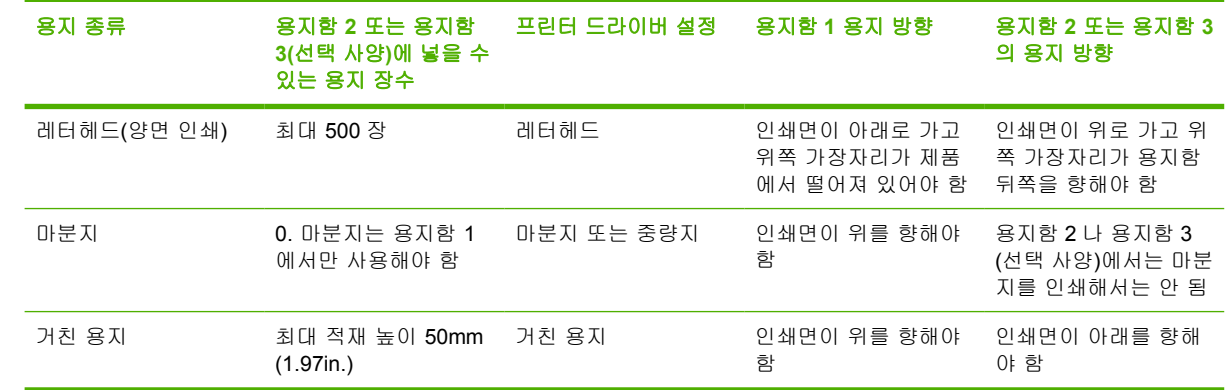

# <span id="page-76-0"></span>인쇄 작업 제어

Windows 용 컴퓨터를 사용하는 경우, 인쇄 작업을 전송할 때 프린터 드라이버의 용지 선택 방식을 조 정할 수 있는 세 가지 설정이 있습니다. 일반적으로, 소프트웨어 프로그램에서 용지함, 종류, 크기 설 정은 페이지 설정, 인쇄, 인쇄 등록 정보 등, 관련 대화 상자에 표시됩니다. 이 설정을 변경하지 않으면 기본 장치 설정이 자동으로 사용되어 용지함이 선택됩니다.

<mark>주의</mark> 장치 제어판에서 변경한 설정은 후속 인쇄 작업의 기본값으로 사용되므로 소프트웨어 프 로그램이나 프린터 드라이버에서 설정을 변경하는 것이 좋습니다. 소프트웨어 프로그램이나 프 린터 드라이버에서 선택한 설정이 제어판에서 선택한 것보다 우선 적용됩니다.

## 용지함

인쇄 용지가 들어 있는 용지함을 지정하여 인쇄할 수 있습니다. 용지함에 있는 용지 종류나 크기에 상 관없이 지정한 용지함의 용지에 인쇄됩니다. 인쇄 작업에 맞지 않는 종류나 크기로 구성된 용지함을 지 정하면 종류나 크기가 올바른 용지를 용지함에 넣을 때까지 작업이 처리되지 않고, 용지함에 올바른 용 지를 넣어야 인쇄가 시작됩니다. 너를 눌러 다른 용지함을 선택할 수 있습니다.

<mark>주 - 용지함</mark>을 지정하여 인쇄하는 데 문제가 있으면 <u>인쇄 우선순위 설정을</u> 참조하십시오. 54

## 종류 및 크기

종류 또는 크기를 지정하여 용지를 선택하면 지정한 종류나 크기의 용지가 있는 첫 번째 용지함의 용 지가 사용됩니다. 용지함을 지정하지 않고 종류를 지정하여 용지를 선택하면 용지함이 사용되지 않도 록 잠그는 효과가 나기 때문에 특수 용지에 실수로 인쇄하는 경우는 막을 수 있습니다. 예를 들어, 특 정 용지함이 레터헤드로 구성되어 있는데 일반 용지에 인쇄하도록 드라이버를 지정하면, 관련 용지함 에 있는 용지에 인쇄되지 않고 일반 용지가 들어 있고 그에 맞게 구성된 용지함의 용지에 인쇄됩니다.

주 모두 설정을 선택하면 용지함 잠금 기능이 무시됩니다.

종류와 크기를 선택하여 인쇄하는 경우, 중량지, 광택 용지, 투명 필름 등의 인쇄 품질을 크게 높일 수 있습니다. 설정을 잘못 선택하면 원하는 인쇄 품질을 얻지 못할 수 있습니다. 레이블, 투명 필름 등, 특 수 인쇄 용지에는 항상 종류를 선택하여 인쇄하고, 봉투에는 항상 크기를 선택하여 인쇄하십시오.

- 종류 또는 크기를 지정하여 용지를 선택하려는데 그 종류나 크기로 용지함이 구성되어 있지 않으 면 용지함 1 에 용지를 넣으십시오. 그리고, 페이지 설정, 인쇄, **Print Properties**(인쇄 속성) 등, 대 화 상자를 열고 프린터 드라이버에서 종류나 크기를 선택하십시오.
- 자주 인쇄하는 특정 용지 종류나 크기가 있는 경우, 장치 관리자(네트워크 장치터인 경우) 또는 사 용자(로컬 장치인 경우)가 관련 용지 또는 크기로 용지함을 구성할 수 있습니다. 이렇게 하면, 인 쇄하면서 관련 종류나 크기를 선택하면 그 종류나 크기로 구성된 용지함의 용지에 인쇄됩니다.
- 용지함 2 나 용지함 3(선택 사양)을 닫으면, **종류** 또는 **크기** 선택 창이 표시될 수 있습니다. 관련 용지함이 이미 올바르게 구성되어 있으면, D를 누르십시오. **준비** 상태로 돌아갑니다.
- $\mathbb{R}$ 주 모든 용지함 종류 설정이 모두로 지정되어 있고 프린터 드라이버에서 특정 입력 용지함을 선택하지 않은 경우, 하단 용지함의 용지가 사용됩니다. 예를 들어, 용지함 3(선택 사양)을 설치 한 경우, 이 용지함의 용지가 가장 먼저 사용됩니다. 하지만, 용지함 1 의 크기 및 종류 설정이 모두로 지정되어 있고 용지함 1 에 용지가 있으면, 이 용지함의 용지가 가장 먼저 사용됩니다. 용지함 1 이 닫혀 있으면 하단 용지함의 용지가 사용됩니다.

# 출력 용지함 선택

이 장치는 인쇄물이 나오는 출력 용지함을 두 개 갖추고 있습니다.

- 상단(인쇄면 아래로) 출력 용지함: 장치 맨 위에 있는 기본 출력 용지함입니다. 인쇄된 용지는 인 쇄면이 아래를 향해 나옵니다.
- \_ 뒤쪽(인쇄면 위로) 출력 용지함: 인쇄된 용지는 인쇄면이 아래를 향해 나옵니다.

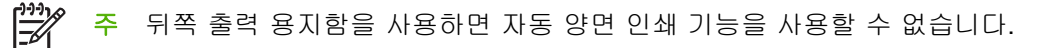

## 상단 출력 용지함 사용

**1.** 뒤쪽 출력 용지함이 닫혀 있는지 확인하십시오. 뒤쪽 용지함이 열려 있으면 이 용지함으로 출력 됩니다.

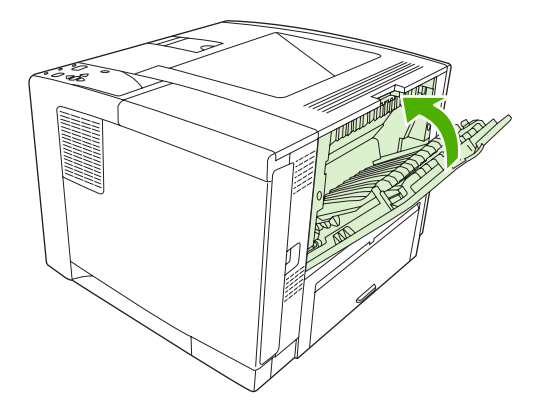

**2.** 긴 용지에 인쇄하는 경우, 상단 출력 용지함의 확장판을 빼두십시오.

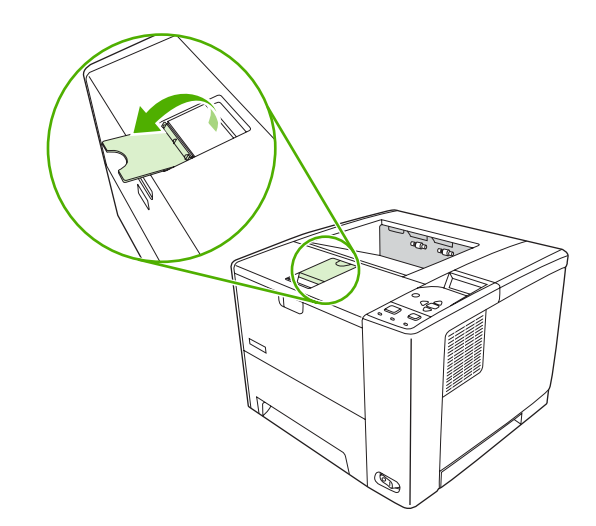

**3.** 컴퓨터에서 인쇄 작업을 장치로 보내십시오.

# 뒤쪽 출력 용지함 사용

 $\frac{1}{2}$ 주 용지함 1 과 뒤쪽 출력 용지함을 함께 사용하면 직선 용지 경로를 통해 인쇄가 이루어집니 다. 직선 용지 경로를 사용하면 말림 현상을 줄일 수 있습니다.

**1.** 뒤쪽 출력 용지함을 여십시오.

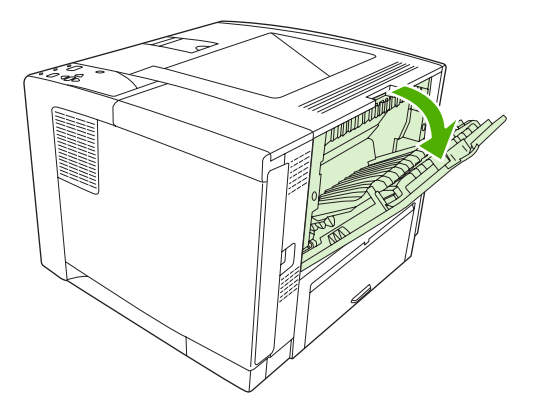

**2.** 긴 용지에 인쇄하는 경우 확장판을 빼두십시오.

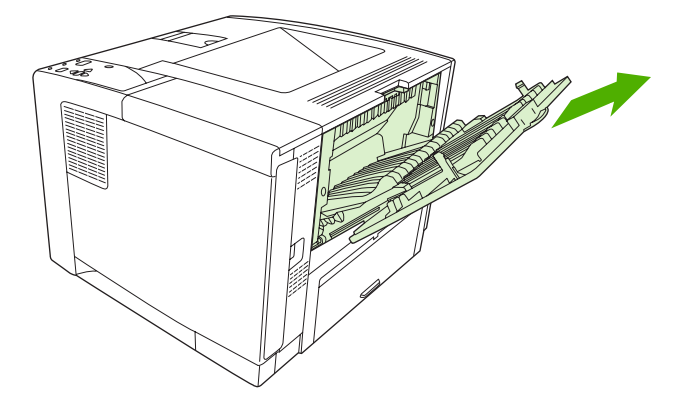

**3.** 컴퓨터에서 인쇄 작업을 장치로 보내십시오.

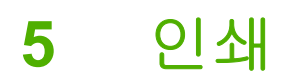

이 장에서는 기본 인쇄 작업 수행 방법에 대해 설명합니다.

- Windows [장치 드라이버를 통한 기능 이용](#page-81-0)
- Macintosh [장치 드라이버를 통한 기능 이용](#page-87-0)
- [인쇄 작업 취소](#page-90-0)
- [저장 작업 관리](#page-91-0)

# <span id="page-81-0"></span>**Windows** 장치 드라이버를 통한 기능 이용

소프트웨어 프로그램에서 인쇄하는 경우, 장치 드라이버를 통해 장치의 다양한 기능을 이용할 수 있습 니다. 장치 드라이버를 통해 이용할 수 있는 기능에 대해 자세히 알려면 장치 드라이버 도움말을 참조 하십시오. 이 절에서는 다루는 기능은 아래와 같습니다.

- 빠른 설정 생성 및 사용
- [워터마크 사용](#page-82-0)
- [문서 크기 조정](#page-82-0)
- [프린터 드라이버에서 맞춤 용지 크기 지정](#page-82-0)
- [다른 용지 및 표지 사용](#page-83-0)
- [공백으로 첫 페이지 인쇄](#page-83-0)
- [용지 한 장에 여러 페이지 인쇄](#page-83-0)
- [양면 인쇄](#page-84-0)
- [서비스 탭 사용](#page-86-0)

 $\frac{1}{2}$ 

주 대체로, 장치 드라이버와 소프트웨어 프로그램의 설정이 제어판 설정보다 우선 적용되고, 소프트웨어 프로그램의 설정이 장치 드라이버 설정보다 우선 적용됩니다.

## 빠른 설정 생성 및 사용

빠른 설정을 사용하면 프린터 드라이버의 현재 설정을 저장하여 나중에 다시 사용할 수 있습니다. 빠 른 설정이 사용 가능한 프린터 드라이버 탭이 대부분입니다. 최대 25 개까지 인쇄 작업 빠른 설정을 저 장할 수 있습니다.

#### 빠른 설정 생성

- **1.** 프린터 드라이버를 엽니다([프린터 드라이버 열기](#page-20-0) 참조).
- **2.** 사용할 인쇄 설정을 선택합니다.
- **3.** 인쇄 작업 빠른 설정 상자에 빠른 설정의 이름을 입력합니다.
- **4.** 저장을 누릅니다.

#### 빠른 설정 사용

- **1.** 프린터 드라이버를 엽니다([프린터 드라이버 열기](#page-20-0) 참조).
- **2.** 인쇄 작업 빠른 설정 드롭다운 목록에서 사용하려는 빠른 설정을 선택합니다.
- **3.** 확인을 누릅니다.

 $\mathbb{R}$ 주 프린터 드라이버 기본 설정을 사용하려면, 인쇄 작업 빠른 설정 드롭다운 목록에서 기본 인 쇄 설정을 선택합니다.

## <span id="page-82-0"></span>워터마크 사용

워터마크를 사용하면 문서의 페이지 배경마다 '기밀' 등을 인쇄할 수 있습니다.

- **1.** 소프트웨어 프로그램의 파일 메뉴에서 인쇄를 누릅니다.
- **2.** 드라이버를 선택하고 속성(또는 기본 설정)을 누릅니다.
- **3.** 효과 탭에서 워터마크 드롭다운 목록을 누릅니다.
- **4.** 사용할 탭을 누릅니다. 워터마크를 새로 만들려면 편집을 누릅니다.
- **5.** 워터마크가 문서의 첫 페이지에만 표시되게 하려면 첫 페이지만을 누릅니다.

#### **6.** 확인을 누릅니다.

워터마크를 없애려면 워터마크 드롭다운 목록에서 **(**없음**)**을 누릅니다.

### 문서 크기 조정

문서 크기 변경 옵션을 사용하면 문서의 크기를 정상 크기의 퍼센트 단위로 변경할 수 있습니다. 문서 를 다른 크기 용지에 배율을 설정하여 인쇄할 수도 있습니다.

#### 문서 축소 또는 확대

- **1.** 소프트웨어 프로그램의 파일 메뉴에서 인쇄를 누릅니다.
- **2.** 드라이버를 선택하고 속성(또는 기본 설정)을 누릅니다.
- **3.** 효과 탭을 누르고 보통 크기에 대한 비율**(%)** 옆에 문서 축소/확대 비율을 입력합니다. 또한, 이동 막대줄을 사용해서 비율을 조정할 수 있습니다.
- **4.** 확인을 누릅니다.

#### 다른 용지 크기로 문서 인쇄

- **1.** 소프트웨어 프로그램의 파일 메뉴에서 인쇄를 누릅니다.
- **2.** 드라이버를 선택하고 속성(또는 기본 설정)을 누릅니다.
- **3.** 효과 탭을 누른 후 다음 용지에 문서 인쇄를 누릅니다.
- **4.** 인쇄할 용지 크기를 선택합니다.
- **5.** 문서를 인쇄할 용지 크기에 맞추지 않고 인쇄하려면 용지에 맞춤을 선택하지 않아야 합니다.
- **6.** 확인을 누릅니다.

### 프린터 드라이버에서 맞춤 용지 크기 지정

- **1.** 소프트웨어 프로그램의 파일 메뉴에서 인쇄를 누릅니다.
- **2.** 드라이버를 선택하고 속성(또는 기본 설정)을 누릅니다.
- **3.** 용지 또는 용지**/**품질 탭을 누른 후 맞춤을 누릅니다.
- **4.** 맞춤 크기 용지 창에서 맞춤 용지 크기의 이름을 입력합니다.
- <span id="page-83-0"></span>**5.** 용지 크기의 길이와 폭을 입력합니다. 크기가 너무 크거나 작으면 최대 또는 최소 크기로 크기가 자동으로 조정됩니다.
- **6.** 필요할 경우, 버튼을 눌러 단위를 밀리미터나 인치로 변경합니다.
- **7.** 저장을 누릅니다.
- **8.** 닫기를 누릅니다. 저장한 이름이 용지 크기 목록에 표시되어 다음에 사용할 수 있습니다.

## 다른 용지 및 표지 사용

첫 페이지는 다른 용지에 인쇄하려면 다음과 같이 하십시오.

- **1.** 프린터 드라이버를 엽니다([프린터 드라이버 열기](#page-20-0) 참조).
- **2.** 용지 또는 용지**/**품질 탭을 누른 후 첫 페이지에 사용할 용지를 선택합니다.
- **3.** 다른 용지**/**표지 사용을 누릅니다.
- **4.** 목록 상자에서 다른 용지에 인쇄할 페이지나 표지를 누릅니다.
- **5.** 첫 표지나 마지막 표지를 인쇄하려면, 빈 표지나 양식 표지 추가도 선택해야 합니다.
- **6.** 용지함 및 종류 목록 상자에서 인쇄 작업의 첫째 이후 페이지에 적합한 용지 종류나 용지함을 선 택합니다.

 $\begin{bmatrix} \frac{1}{2} \\ -1 \end{bmatrix}$ 주 용지 크기는 인쇄 작업의 모든 용지와 동일해야 합니다.

### 공백으로 첫 페이지 인쇄

- **1.** 프린터 드라이버를 여십시오([프린터 드라이버 열기](#page-20-0) 참조).
- **2.** 용지 또는 용지**/**품질 탭을 누른 후 다른 용지**/**표지 사용을 누릅니다.
- **3.** 목록 상자에서 앞 표지를 누릅니다.
- **4.** 빈 표지나 양식 표지 추가를 누릅니다.

## 용지 한 장에 여러 페이지 인쇄

용지 한 장에 여러 페이지를 인쇄할 수 있습니다.

<span id="page-84-0"></span>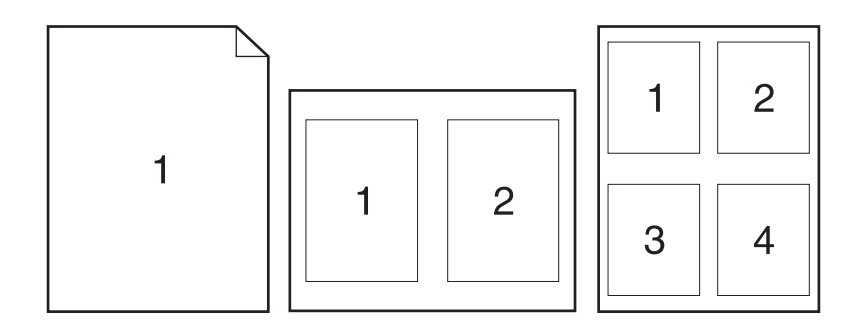

- **1.** 소프트웨어 프로그램의 파일 메뉴에서 인쇄를 누릅니다.
- **2.** 드라이버를 선택하고 속성(또는 기본 설정)을 누릅니다.
- **3.** 완료 탭을 누릅니다.
- **4.** 문서 옵션 영역에서 각 장에 인쇄할 페이지 수(1, 2, 4, 6, 9, 16)를 선택합니다.
- **5.** 페이지 수가 1 을 넘으면, 페이지 경계선 인쇄 및 페이지 순서를 선택합니다.
	- 페이지 방향을 바꾸려면, 완료 탭을 누르고 세로 방향이나 가로 방향을 누르십시오.
- **6.** 확인을 누릅니다. 이제, 선택한 페이지 수가 한 장에 인쇄되도록 설정되었습니다.

### 양면 인쇄

양면 인쇄 기능이 있으면 용지 양면에 자동으로 인쇄할 수 있습니다. 그렇지 않으면, 한쪽 면이 인쇄되 어 나온 용지를 제품에 직접 넣어 양면에 인쇄할 수 있습니다.

주 양면 인쇄 기능이 없거나 사용하고 있는 인쇄 용지 종류에 양면 인쇄가 불가능한 경우에는 |∌ 장치 드라이버에서 양면 인쇄**(**수동**)**를 사용할 수 있습니다.

자동이나 수동으로 양면 인쇄할 수 있게 제품을 구성하려면 프린터 드라이버 속성을 열고 장치 설정 탭 을 누른 후 설치 가능 옵션에서 적절한 설정을 선택하십시오.

 $\mathbb{R}$ 주 구성 탭은 소프트웨어 프로그램에서는 지원되지 않습니다.

주 장치 드라이버 속성을 여는 방법은 사용하는 운영 체제에 따라 달라집니다. 사용하는 운영 체제에서 장치 드라이버 속성을 여는 방법은 [프린터 드라이버 열기의](#page-20-0) '장치 구성 설정 변경 방 법' 열 부분에 나와 있습니다.

### 자동 양면 인쇄

- **1.** 용지함에 용지를 충분히 넣습니다. 레터헤드 등, 특수 용지를 넣는 경우, 다음과 같이 용지를 넣습 니다.
	- 용지함 1 에는 인쇄면이 위로 가도록 하여 하단 가장자리부터 레터헤드 용지를 넣습니다.
	- 다른 용지함에는 인쇄면이 아래로 가고 상단 가장자리가 용지함 뒤로 가도록 레터헤드 용지 를 넣습니다.

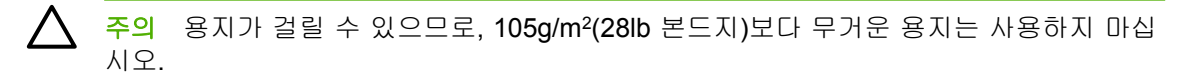

- **2.** 프린터 드라이버를 엽니다([프린터 드라이버 열기](#page-20-0) 참조).
- **3.** 완료 탭을 누른 후 양면 인쇄를 누릅니다.
	- 필요하면, **페이지 위로 넘기기**를 선택하여 페이지를 넘기는 방법을 변경하거나 **소책자 레이** 아웃 목록 상자에서 원하는 제본 방식을 선택합니다.
- **4.** 확인을 누릅니다.

#### 수동 양면 인쇄

- **1.** 용지함에 용지를 충분히 넣습니다. 레터헤드 등, 특수 용지를 넣는 경우, 다음과 같이 용지를 넣습 니다.
	- 용지함 1 에는 레터헤드 인쇄면이 위로 가고 하단 가장자리가 먼저 들어가게 넣습니다.
	- 다른 용지함에는 인쇄면이 아래로 가고 상단 가장자리가 용지함 뒤로 가게 넣습니다.

 $\triangle$ 주의 용지가 걸릴 수 있으므로, 105g/m2(28lb 본드지)보다 무거운 용지는 사용하지 마십 시오.

- **2.** 프린터 드라이버를 엽니다([프린터 드라이버 열기](#page-20-0) 참조).
- **3.** 완료 탭을 누른 후 양면 인쇄**(**수동**)**를 누릅니다.
- **4.** 확인을 누릅니다.
- **5.** 인쇄 작업을 제품으로 보냅니다. 컴퓨터 화면의 팝업 창이 표시되면 해당 지침에 따른 후 출력물 을 용지함 1 에 다시 넣고 나머지 면에 인쇄합니다.
- **6.** 제품 옆으로 갑니다. 빈 페이지로 인쇄되는 용지를 용지함 1 에서 모두 빼냅니다. 출력물을 인쇄 면이 위로 가고 하단 가장자리가 제품에 먼저 들어가게 넣습니다. 나머지 면도 용지함 1 에서 인 쇄해야 합니다.
- **7.** 창이 표시되면 해당 제어판 버튼을 눌러 계속 인쇄합니다.

### 양면 인쇄 레이아웃 옵션

양면 인쇄 방향 옵션은 그림과 같습니다. 1 또는 4 를 선택하려면 프린터 드라이버에서 페이지 위로 넘 기기를 선택합니다.

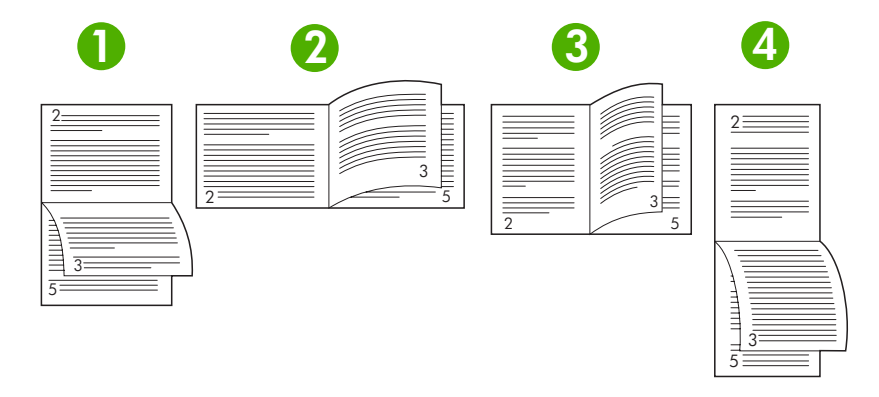

<span id="page-86-0"></span>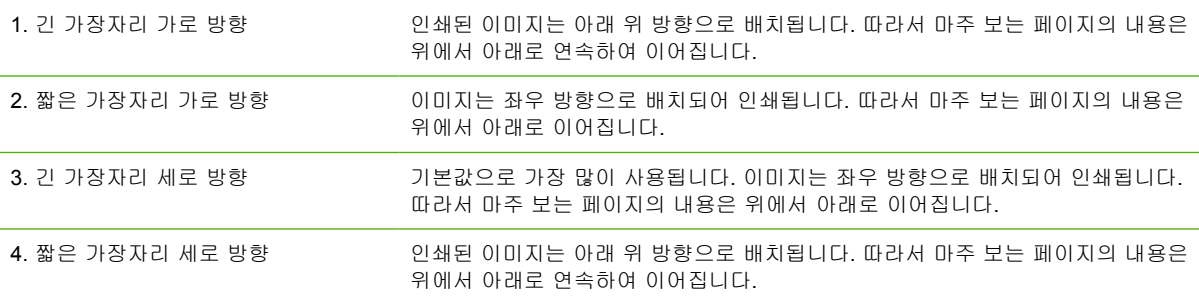

# 서비스 탭 사용

제품이 네트워크에 연결되어 있으면 서비스 탭을 사용하여 제품 및 소모품 상태 정보를 확인할 수 있 습니다. 장치 및 소모품 상태 아이콘을 눌러 HP 내장 웹 서버의 장치 상태 페이지를 여십시오. 제품의 현재 상태, 소모품별 남은 수명, 소모품 주문 정보 등을 확인할 수 있습니다. 자세한 내용은 [내장 웹 서](#page-98-0) [버 사용](#page-98-0)을 참조하십시오.

# <span id="page-87-0"></span>**Macintosh** 장치 드라이버를 통한 기능 이용

소프트웨어 프로그램에서 인쇄하는 경우, 장치 드라이버를 통해 장치의 다양한 기능을 이용할 수 있습 니다. 장치 드라이버를 통해 이용할 수 있는 기능에 대해 자세히 알려면 장치 드라이버 도움말을 참조 하십시오. 이 절에서는 다루는 기능은 아래와 같습니다.

- 사전 설정 생성 및 사용
- 표지 인쇄
- 용지 한 장에 여러 페이지 인쇄
- [양면 인쇄](#page-88-0)

 $\mathbb{R}$ 주 대체로, 장치 드라이버와 소프트웨어 프로그램의 설정이 제어판 설정보다 우선 적용되고, 소프트웨어 프로그램의 설정이 장치 드라이버 설정보다 우선 적용됩니다.

## 사전 설정 생성 및 사용

사전 설정을 사용하면 프린터 드라이버의 현재 설정을 저장하여 나중에 다시 사용할 수 있습니다.

#### 사전 설정 생성

- **1.** 프린터 드라이버를 엽니다([프린터 드라이버 열기](#page-20-0) 참조).
- **2.** 설정을 선택합니다.
- **3.** 사전 설정 상자에서 별도 저장**...**을 누르고 사전 설정의 이름을 입력합니다.
- **4.** 승인을 누릅니다.

#### 사전 설정 사용

- **1.** 프린터 드라이버를 엽니다([프린터 드라이버 열기](#page-20-0) 참조).
- **2.** 사전 설정 메뉴에서 사용할 사전 설정을 선택합니다.

 $\begin{bmatrix} \frac{\partial}{\partial t} & \frac{\partial}{\partial x} \\ \frac{\partial}{\partial y} & \frac{\partial}{\partial z} \end{bmatrix}$ 주 프린터 드라이버의 기본 설정을 사용하려면 표준 사전 설정을 선택합니다.

### 표지 인쇄

문서의 표지에만 문구(예: '기밀')를 넣어 인쇄할 수 있습니다.

- **1.** 프린터 드라이버를 엽니다([프린터 드라이버 열기](#page-20-0) 참조).
- **2.** 표지 또는 용지**/**품질 팝업 메뉴에서 표지를 문서 앞 또는 문서 뒤에 인쇄할 것인지 선택합니다.
- **3.** 표지 유형 팝업 메뉴에서 표지에 인쇄할 문구를 선택합니다.

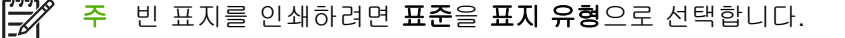

### 용지 한 장에 여러 페이지 인쇄

용지 한 장에 여러 페이지를 인쇄할 수 있습니다. 이 기능을 사용하면 초안 품질로 인쇄되므로 비용을 줄일 수 있습니다.

<span id="page-88-0"></span>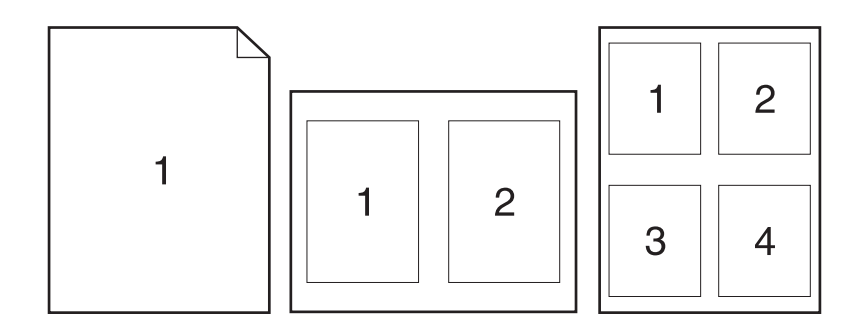

- **1.** 프린터 드라이버를 엽니다([프린터 드라이버 열기](#page-20-0) 참조).
- **2.** 레이아웃 팝업 메뉴를 누릅니다.
- **3.** 한장내의 페이지 수 옆에서 한 장에 인쇄할 페이지 수를 선택합니다(1, 2, 4, 6, 9, 16).
- **4.** 레이아웃 방향 옆에서 한 장에 인쇄할 여러 페이지의 순서와 위치를 선택합니다.
- **5.** 테두리 옆에서 한 장에 인쇄할 각 페이지의 테두리 유형을 선택합니다.

## 양면 인쇄

양면 인쇄 기능이 있으면, 용지 양면에 자동으로 인쇄됩니다. 아니면, 장치에 용지를 두 번 직접 넣어 수동으로 양면 인쇄할 수 있습니다.

주의 용지가 걸릴 수 있으므로, 105g/m2(28lb 본드지)보다 무거운 용지는 사용하지 마십시오.

#### 자동 양면 인쇄

- **1.** 용지함에 용지를 충분히 넣습니다. 레터헤드 등, 특수 용지를 넣는 경우, 다음과 같이 용지를 넣습 니다.
	- 응지함 1 에는 레터헤드 인쇄면이 위로 가고 하단 가장자리가 프린터에 먼저 들어가게 넣습 니다.
	- 다른 용지함에는 인쇄면이 아래로 가고 상단 가장자리가 용지함 뒤로 가게 넣습니다.
- **2.** 프린터 드라이버를 엽니다([프린터 드라이버 열기](#page-20-0) 참조).
- **3.** 레이아웃 팝업 메뉴를 엽니다.
- **4.** 양면 프린트 옆에서 긴**-**가장자리 제본선 또는 짧은**-**가장자리 제본선 중에서 선택합니다.
- **5.** 프린트를 누릅니다.

#### 수동 양면 인쇄

- **1.** 용지함에 용지를 충분히 넣습니다. 레터헤드 등, 특수 용지를 넣는 경우, 다음과 같이 용지를 넣습 니다.
	- 응지함 1 에는 레터헤드 인쇄면이 위로 가고 하단 가장자리가 프린터에 먼저 들어가게 넣습 니다.
	- 다른 용지함에는 인쇄면이 아래로 가고 상단 가장자리가 용지함 뒤로 가게 넣습니다.

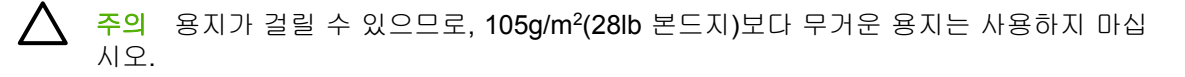

- **2.** 프린터 드라이버를 엽니다([프린터 드라이버 열기](#page-20-0) 참조).
- **3.** 완료 팝업 메뉴에서 수동 양면 옵션을 선택합니다.

주 수동 양면 옵션이 활성화되지 않으면 나머지 면 수동 프린트를 선택합니다.  $\not\equiv$ 

- **4.** 프린트를 누릅니다. 컴퓨터 화면의 팝업 창이 표시되면 해당 지침에 따른 후 출력물을 용지함 1 에 다시 넣고 나머지 면에 인쇄합니다.
- **5.** 프린터 옆으로 가서 용지함 1 에 빈 페이지로 인쇄되는 용지를 빼냅니다.
- **6.** 출력물을 인쇄면이 위로 가고 하단 가장자리가 프린터에 먼저 들어가게 넣습니다. 나머지 면도 용 지함 1 에서 인쇄 해*야* 합니다.
- **7.** 창이 표시되면 해당 제어판 버튼을 눌러 계속 인쇄합니다.

# <span id="page-90-0"></span>인쇄 작업 취소

장치 제어판이나 소프트웨어 프로그램에서 인쇄 요청을 중지할 수 있습니다. 네트워크에 연결된 컴퓨 터에서 인쇄 요청을 중지하는 방법은 관련 네트워크 소프트웨어의 온라인 도움말을 참조하십시오.

주 인쇄 작업을 취소하면, 모든 인쇄 작업이 지워질 때까지 시간이 걸릴 수 있습니다.

## 프린터 제어판을 사용한 인쇄 작업 중지

- **1.** 프린터 제어판에서 중지 버튼을 누르십시오.
- 2. ▼를 눌러 **현재 작업 취소**를 선택한 후 ▽를 눌러 인쇄 작업을 취소하십시오.

 $\mathbb{R}$ 주 처리 중인 인쇄 작업이 너무 많으면 취소가 불가능할 수 있습니다.

### 소프트웨어 프로그램을 사용한 인쇄 작업 중지

인쇄 작업을 취소할 수 있는 대화 상자가 화면에 잠깐 나타납니다.

소프트웨어를 통해 프린터에 전송된 인쇄 요청이 여러 개인 경우, 인쇄 대기열(예: Windows 인쇄 관리 자)에서 요청이 대기 중일 수 있습니다. 컴퓨터에서 인쇄 요청을 취소하려면 소프트웨어 관련 문서를 참조하십시오.

인쇄 작업이 인쇄 대기열(컴퓨터 메모리) 또는 인쇄 스풀러(Windows 98, Windows 2000, Windows XP, Windows Me)에서 대기 중이면, 관련 위치에서 인쇄 작업을 삭제하십시오.

Windows 98 또는 Windows Me 를 사용하는 경우, 시작, 설정, 프린터를 차례로 누르십시오. Windows 2000 및 Windows XP 를 사용하는 경우, 시작, 프린터를 차례로 누르십시오. 인쇄 스풀러에서 장치 아 이콘을 두 번 누르십시오. 취소할 인쇄 작업을 선택하고 키보드에서 Delete 키를 누르십시오. 인쇄 작 업이 취소되지 않으면 시스템을 종료하고 다시 시작해 보십시오.

# <span id="page-91-0"></span>저장 작업 관리

₩ 주 이 기능은 하드 드라이브가 설치된 장치에서만 지원됩니다.

인쇄 작업을 장치에 저장하려면 장치 드라이버의 **속성** 대화 상자에서 **작업 저장** 탭을 사용하십시오. 저 장된 작업은 장치 제어판에서 불러와 인쇄하거나 삭제할 수 있습니다.

#### 저장 작업 인쇄

- **1.** 메뉴를 누르십시오.
- 2. ▼를 눌러 **작업 검색**을 선택한 후 √를 누르십시오.

사용자들이 표시됩니다. 저장된 작업이 없으면 저장 작업 없음 메시지가 표시됩니다.

- 3. ▼를 눌러 사용자 이름을 선택하고 √를 누르십시오.
	- 저장된 작업 중 PIN(개인 식별 번호)이 지정된 것이 두 개 이상이면, 모든 개인 작업 메뉴가 표시됩니다. PIN 이 지정된 작업을 불러와 인쇄하려면 **모든 개인 작업**을 선택한 후 v를 누 르십시오.
- 4. ▼를 눌러 관련 인쇄 작업을 선택한 후 √를 누르십시오.
- 5. ▼를 눌러 **인쇄**를 선택한 후 ∠를 누르십시오.
	- 해당 인쇄 작업이 PIN 으로 보호되지 *않은* 경우, 7 단계에 따르십시오.
- 6. PIN 입력 창이 표시되면 ▲를 눌러 PIN 을 입력하거나 ▼를 눌러 번호를 변경하십시오. 네 자 릿수 PIN 을 입력하고  $\leq$ 를 누르십시오.
- 7. ▲ 및 ▼를 눌러 인쇄 매수를 지정하고 ▽를 눌러 작업을 인쇄하십시오.

#### 저장 작업 삭제

- **1.** 메뉴를 누르십시오.
- 2. ▼를 눌러 **작업 검색**을 선택한 후 √를 누르십시오.

사용자들이 표시됩니다. 저장된 작업이 없으면 저장 작업 없음 메시지가 표시됩니다.

- 3. ▼를 눌러 사용자 이름을 선택하고 ∠를 누르십시오.
	- 저장된 작업 중 PIN 이 지정된 것이 두 개 이상이면 모든 개인 작업 메뉴가 표시됩니다. PIN 이 지정된 작업을 불러와 삭제하려면 **모든 개인 작업**을 선택한 후 론를 누르십시오.
- 4. ▼를 눌러 관련 인쇄 작업을 선택한 후 √를 누르십시오.
- 5. ▼를 눌러 **삭제**를 선택한 후 ∠를 누르십시오.

PIN 이 지정되지 않은 작업이면, 자동으로 삭제됩니다.

<mark>6. PIN</mark> 입력 창이 표시되면 ▲를 눌러 PIN 을 입력하거나 ▼를 눌러 번호를 변경하십시오. 네 자 릿수 PIN 을 입력하고  $\checkmark$ 를 누르십시오.

 $P$ IN 의 네 번째 자리 번호 입력하고  $\checkmark$ 를 누르면 작업이 삭제됩니다.

# **6** 장치 관리 및 유지보수

이 장에서는 장치 관리 방법에 대해 설명합니다.

- [정보 페이지 사용](#page-93-0)
- [전자 우편 알림 메시지 구성](#page-95-0)
- HP Easy Printer Care [소프트웨어를 사용하십시오](#page-96-0).
- $\bullet$  [내장 웹 서버 사용](#page-98-0)
- HP Web Jetadmin [소프트웨어 사용](#page-101-0)
- Macintosh 용 HP [프린터 유틸리티 사용](#page-102-0)
- [소모품 관리](#page-104-0)
- [소모품 및 부품 교체](#page-106-0)
- [장치 청소](#page-109-0)

# <span id="page-93-0"></span>정보 페이지 사용

장치 제어판을 사용하여 장치는 물론, 장치의 현재 구성에 대해 자세히 나와 있는 페이지를 인쇄할 수 있습니다. 아래 표에는 정보 페이지를 인쇄 방법이 나와 있습니다.

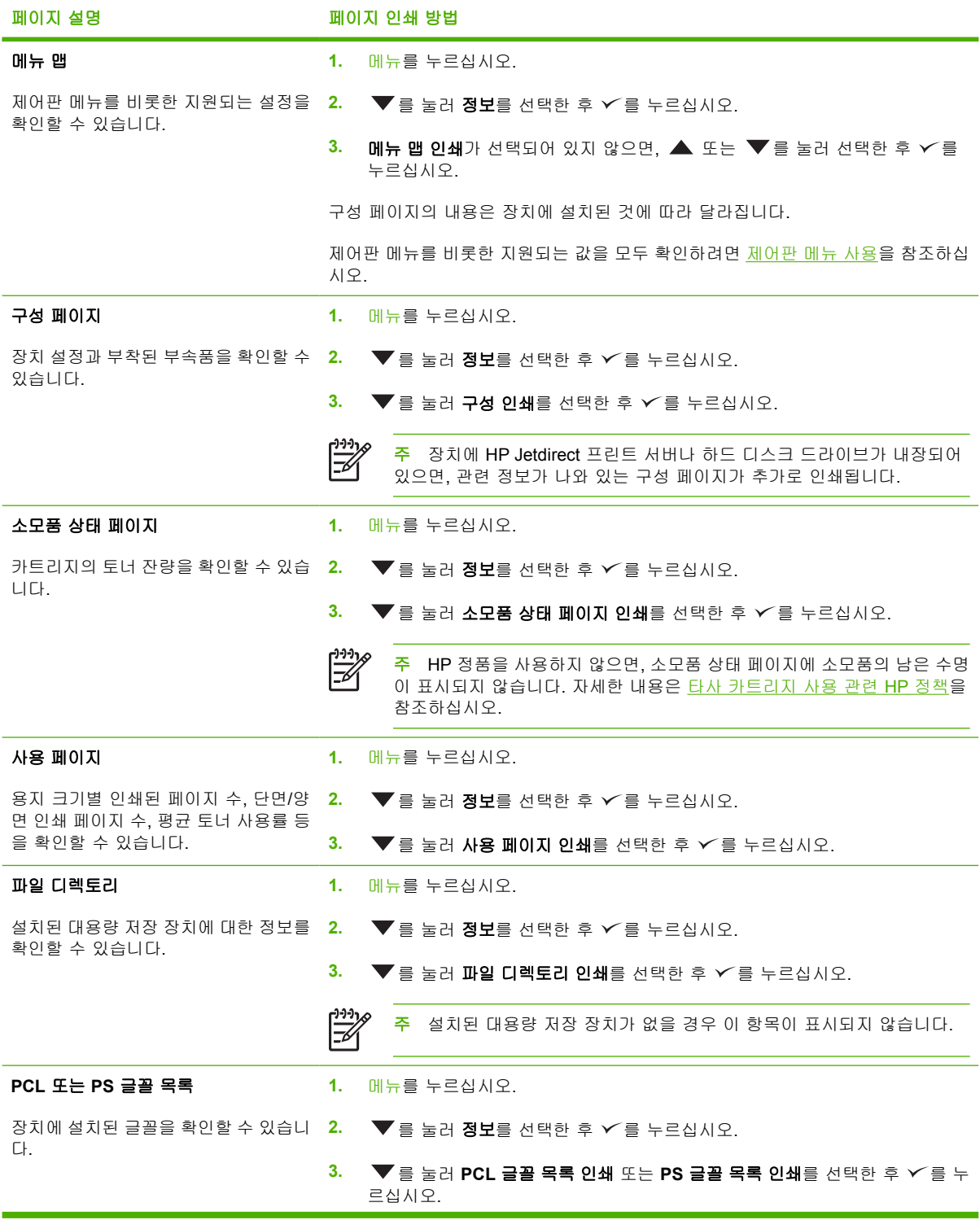

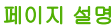

#### 페이지 설명 페이지 인쇄 방법

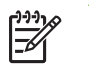

주 선택 사양인 하드 디스크 부속품이나 플래시 DIMM 이 설치된 경우 해 당 글꼴도 확인할 수 있습니다.

# <span id="page-95-0"></span>전자 우편 알림 메시지 구성

 $\frac{1}{2}$ 주 회사 내부에서 전자 우편을 사용하지 않는 경우, 이 기능을 사용하지 못할 수 있습니다.

HP Web Jetadmin 또는 내장 웹 서버를 이용하여 장치에 문제가 생기면 알리도록 구성할 수 있습니 다. 지정한 전자 우편 주소로 관련 메시지가 전송됩니다.

구성 가능한 사항은 다음과 같습니다.

- 상태를 확인할 장치
- 수신할 알림 메시지 종류(예: 용지 걸림, 용지 없음, 소모품 상태, 덮개 열려 있음)
- 알림 메시지를 수신할 전자 우편 주소

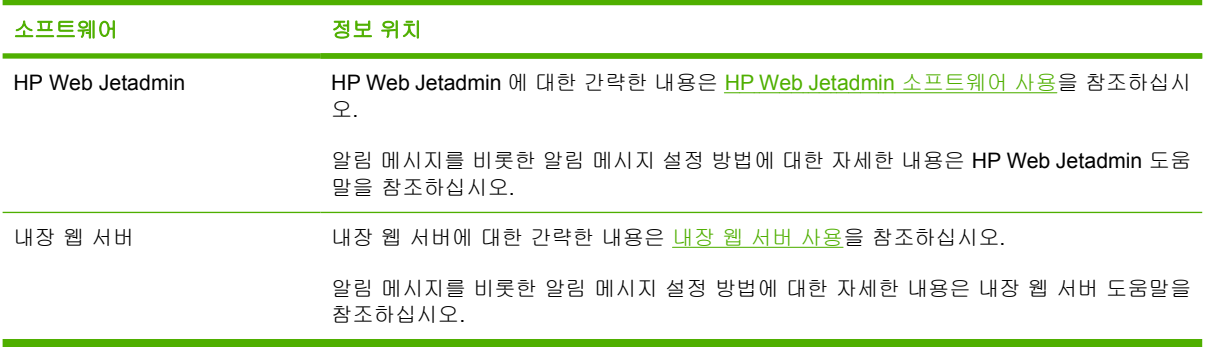

# <span id="page-96-0"></span>**HP Easy Printer Care** 소프트웨어를 사용하십시오**.**

HP Easy Printer Care 소프트웨어 프로그램으로 가능한 작업은 아래와 같습니다.

- 장치 상태 확인
- 소모품 상태 확인
- 알림 메시지 설정
- 문제 해결 및 유지보수 관련 도구 이용

장치가 컴퓨터에 직접 연결되어 있거나 네트워크에 연결되어 있으면, HP Easy Printer Care 소프트웨 어를 사용할 수 있습니다. '전체 설치' 유형으로 설치해야 HP Easy Printer Care 소프트웨어를 사용할 수 있습니다.

 $\begin{bmatrix} \frac{1}{2} & \frac{1}{2} \\ \frac{1}{2} & \frac{1}{2} \end{bmatrix}$ 

주 인터넷에 접속하지 않아도 HP Easy Printer Care 소프트웨어를 사용할 수 있습니다. 그러 나, 인터넷에 연결되는 링크를 누르는 경우에는 인터넷에 접속해야 관련 사이트를 열 수 있습니 다.

## **HP Easy Printer Care** 소프트웨어 열기

HP Easy Printer Care 소프트웨어를 열려면 아래와 같이 하십시오.

- 시작 메뉴에서 프로그램, **Hewlett-Packard**, **HP Easy Printer Care** 소프트웨어를 차례로 선택하 십시오.
- Windows 운영 체제의 시스템 트레이(바탕 화면의 오른쪽 하단 모퉁이)에서 HP Easy Printer Care 소프트웨어 아이콘을 두 번 누르십시오.
- 바탕 화면에서 아이콘을 두 번 누르십시오.

## **HP Easy Printer Care** 소프트웨어 관련 영역

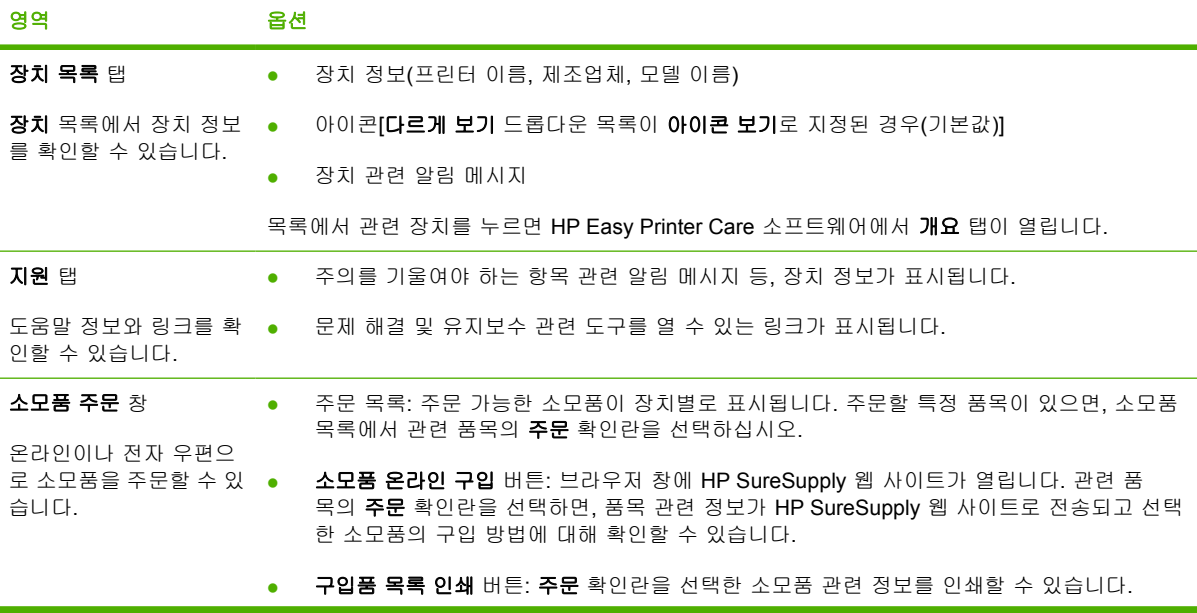

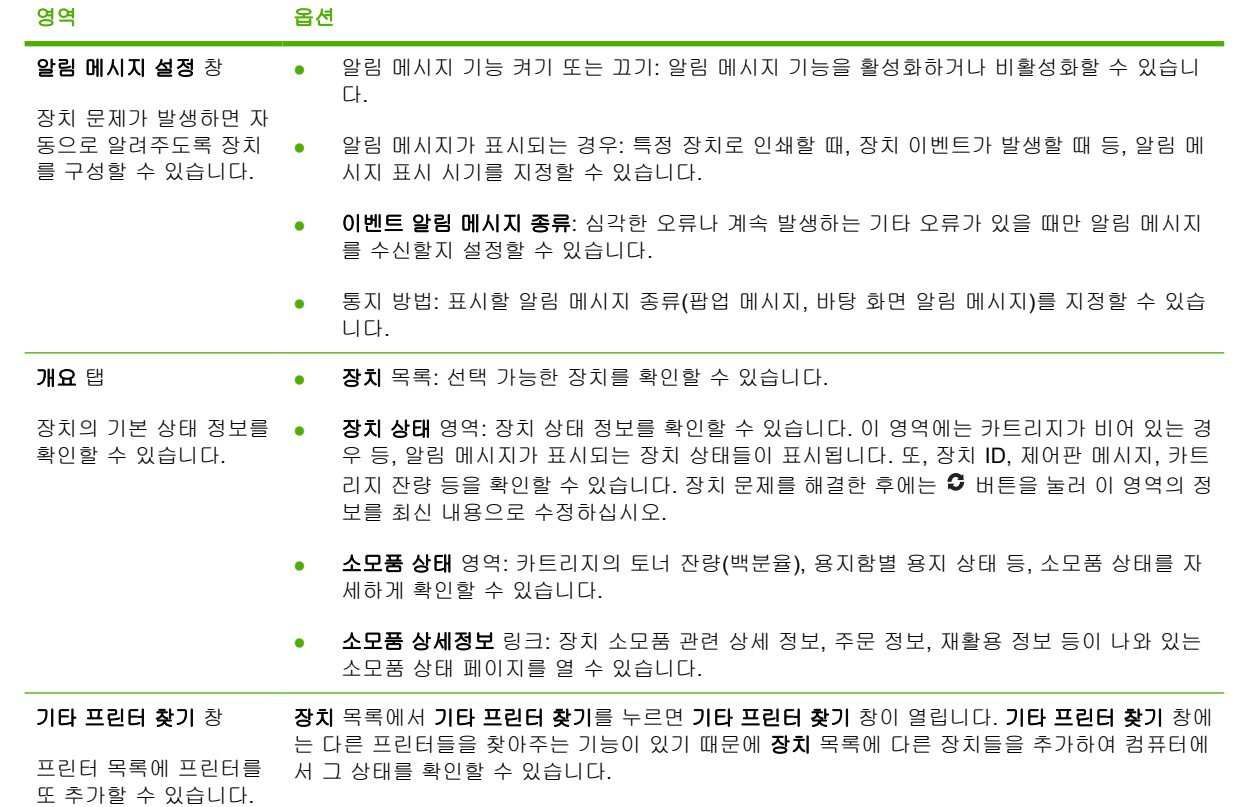

# <span id="page-98-0"></span>내장 웹 서버 사용

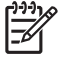

주 장치가 컴퓨터에 직접 연결되어 있으면, HP Easy Printer Care 소프트웨어를 사용하여 장 치 상태를 확인할 수 있습니다.

- 장치 제어 상태 정보 확인
- 용지함별 용지 종류 설정
- 모든 소모품의 남은 수명 확인 및 소모품 주문
- 용지함 구성 확인 및 변경
- 장치 제어판 메뉴 구성 확인 및 변경
- 프린터 내부 페이지 확인 및 인쇄
- 장치 및 소모품 이벤트 관련 통지 수신
- 네트워크 구성 확인 및 변경
- 장치의 현재 상태 관련 지원 내용 확인

장치가 네트워크에 연결되어 있으면, 내장 웹 서버가 자동으로 지원됩니다.

내장 웹 서버를 사용하려면 Microsoft Internet Explorer 4 이상이나 Netscape Navigator 4 이상을 설치 해야 합니다. 내장 웹 서버는 장치가 IP 기반 네트워크에 연결되어 있어야 작동하며, IPX 기반 연결 이나 AppleTalk 장치 연결은 불가능합니다. 인터넷에 접속하지 않아도 내장 웹 서버를 사용할 수 있습 니다.

## 네트워크 연결을 통한 내장 웹 서버 열기

**1.** 컴퓨터에 설치된 웹 브라우저를 열고 주소/URL 입력란에 장치 IP 주소나 호스트 이름을 입력하십 시오. IP 주소나 호스트 이름을 확인하려면 구성 페이지를 인쇄하십시오. [정보 페이지 사용](#page-93-0)을 참 조하십시오.

 $\mathbb{R}$ <mark>주</mark> URL 이 열리면 즐겨찾기에 추가하십시오. 다음에 접속할 때 빨리 열 수 있습니다.

**2.** 내장 웹 서버에는 장치에 대한 설정 및 정보를 확인할 수 있는 정보 탭, 설정 탭, 네트워킹 탭이 있 습니다. 원하는 탭을 누르십시오.

각 탭에 대한 자세한 내용은 내장 웹 서버 관련 영역을 참조하십시오.

## 내장 웹 서버 관련 영역

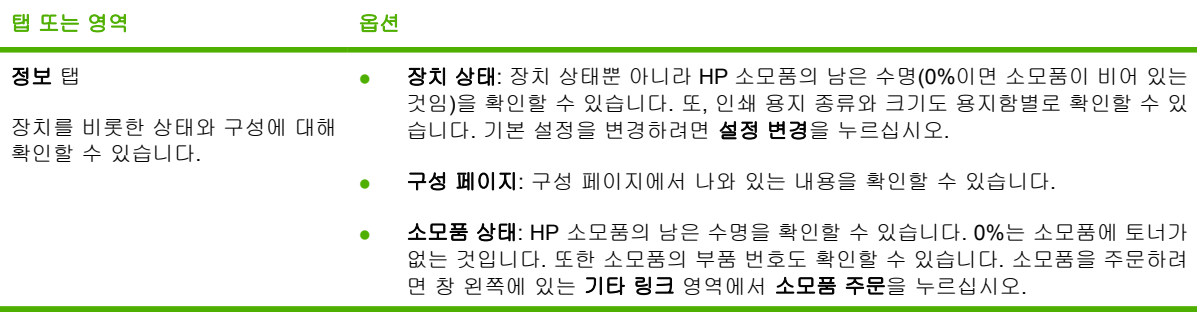

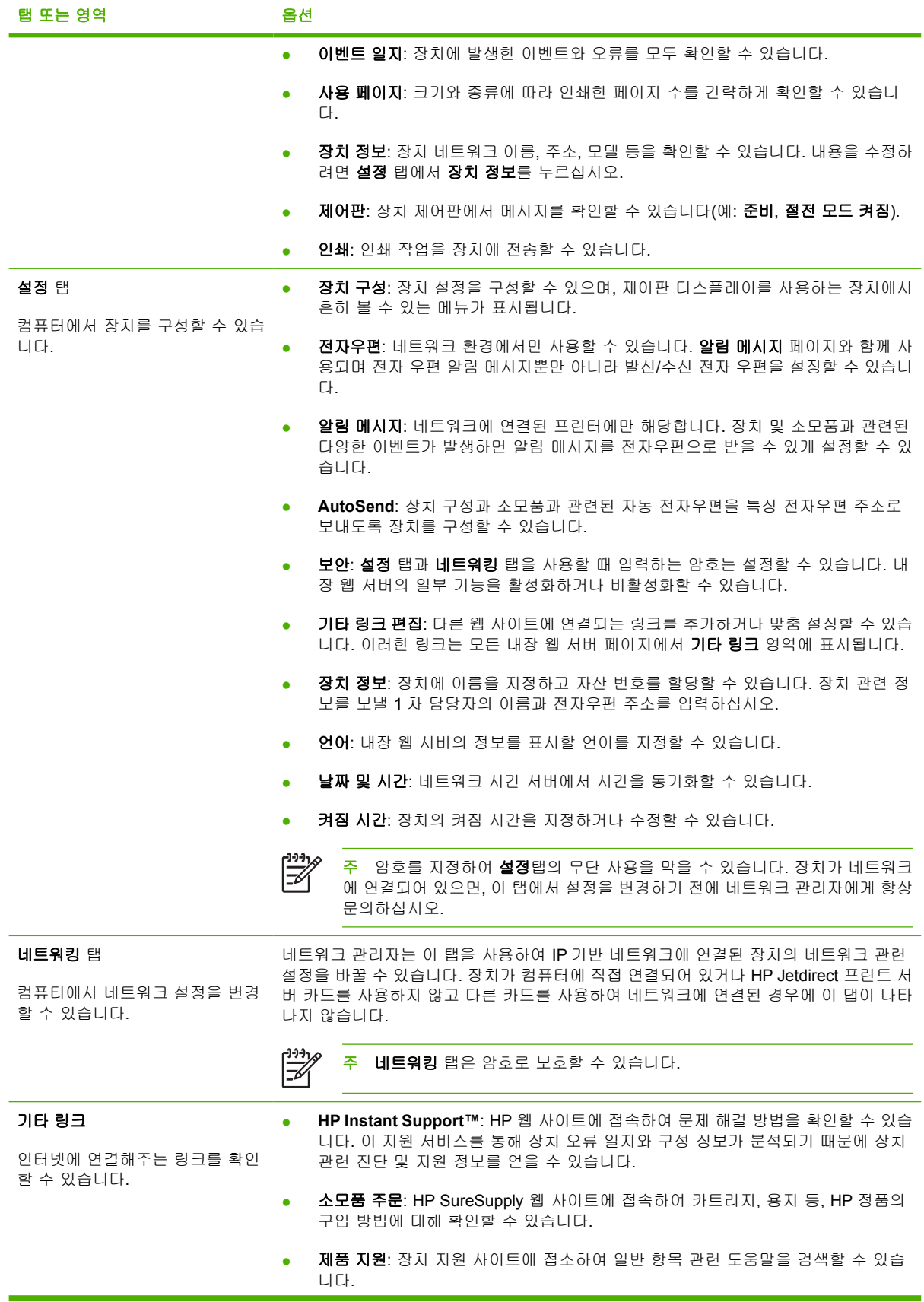

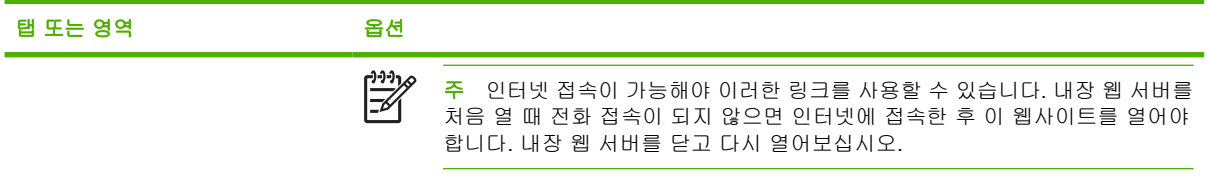

# <span id="page-101-0"></span>**HP Web Jetadmin** 소프트웨어 사용

웹 기반 소프트웨어인 HP Web Jetadmin 을 이용하면 네트워크에 연결된 주변 기기에 대해 원격 설 치, 모니터링, 문제 해결 등을 할 수 있습니다. 직관적인 브라우저 인터페이스를 통해 HP 장치와 타사 장치를 비롯한 각종 장치를 다양한 플랫폼에서 간단히 관리할 수 있습니다. 관리가 예방 차원에서 이 루어지기 때문에 결과가 사용자에게 영향을 미치기 전에 네트워크 관리자가 장치 문제를 해결할 수 있 습니다. 이 고급 관리 소프트웨어는 [www.hp.com/go/webjetadmin\\_software](http://www.hp.com/go/webjetadmin_software) 에서 무료로 다운로드할 수 있습니다.

HP Web Jetadmin 에 플러그인을 설치하려면 플러그인을 누른 다음 설치하려는 플러그인의 이름 옆에 있는 다운로드 링크를 누르십시오. HP Web Jetadmin 소프트웨어는 새 플러그인의 사용 가능 시점을 자동으로 알려줍니다. 제품 업데이트 페이지에서 지침을 따라 HP 웹사이트에 자동 연결하십시오.

호스트 서버에 설치된 경우, Windows 용 Microsoft Internet Explorer 6.0 이나 Linux 용 Netscape Navigator 7.1 등 지원되는 웹 브라우저를 통해 모든 클라이언트가 HP Web Jetadmin 을 사용할 수 있 습니다. HP Web Jetadmin 호스트로 이동하십시오.

€ 주 브라우저는 반드시 자바가 가능해야 합니다. Apple PC 에서의 이동은 지원되지 않습니다.

# <span id="page-102-0"></span>**Macintosh** 용 **HP** 프린터 유틸리티 사용

HP 프린터 유틸리티를 사용하여 OS X 컴퓨터에서 장치를 구성하고 관리할 수 있습니다.

## **HP** 프린터 유틸리티 열기

#### **Mac OS X V10.2** 에서 **HP** 프린터 유틸리티 열기

- **1.** Finder 를 열고 응용 프로그램을 누르십시오.
- **2.** 라이브러리를 누르고 프린터를 누르십시오.
- **3. hp** 를 누르고 유틸리티를 누르십시오.
- **4. HP** 프린터 선택기를 두 번 눌러 HP 프린터 선택기를 실행하십시오.
- **5.** 구성할 장치를 선택하고 유틸리티를 누르십시오.

#### **Mac OS X V10.3** 또는 **V10.4** 에서 **HP** 프린터 유틸리티 열기

**1.** Dock 에서 프린터 설정 유틸리티 아이콘을 누르십시오.

₿ 주 Dock 에 프린터 설정 유틸리티 아이콘이 표시되지 않으면 응용 프로그램, 유틸리티를 차례로 누르고 프린터 설정 유틸리티를 두 번 누르십시오.

**2.** 구성할 장치를 선택하고 유틸리티를 누르십시오.

## **HP** 프린터 유틸리티 기능

HP 프린터 유틸리티에는 구성 설정 목록에서 선택하여 열 수 있는 여러 페이지가 있습니다. 다음 표에 는 이와 같은 페이지에 대해 설명되어 있습니다.

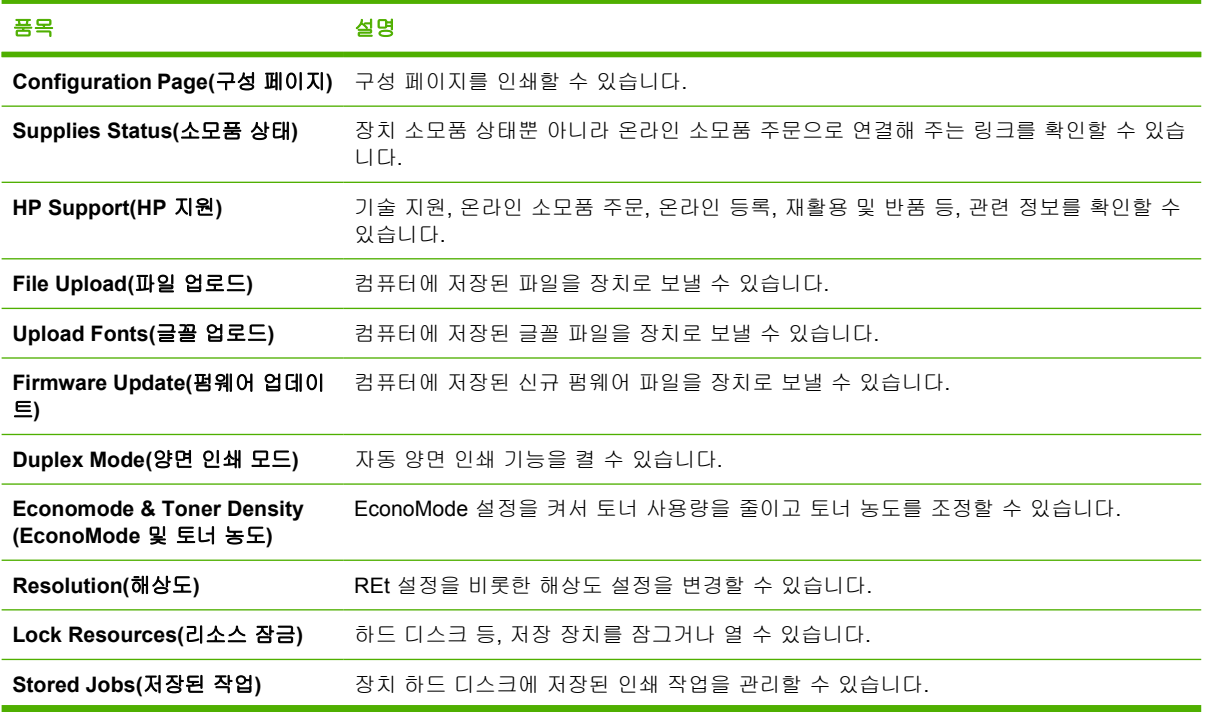

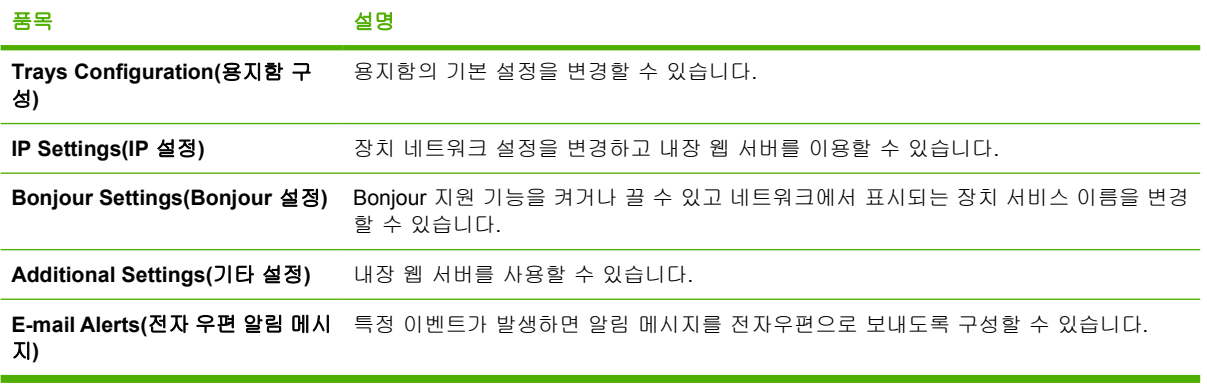

# <span id="page-104-0"></span>소모품 관리

카트리지의 올바른 사용 및 보관, 그리고 카트리지 지속적 상태 파악 등으로 높은 인쇄 품질을 항상 낼 수 있습니다.

## 소모품 수명

ISO/IEC 19752 에 따라 산출한 결과, 카트리지의 평균 출력량은 6,500 페이지(Q7551A 카트리지의 경 우) 또는 13,000 페이지(Q7551X 카트리지의 경우)이며, 실제 카트리지 출력량은 이용 방식에 따라 달 라집니다.

주의 EconoMode 기능을 이용하면 페이지마다 사용되는 토너 양을 줄일 수 있으므로, 토너 소 모품의 수명을 늘려 페이지당 인쇄 비용을 줄일 수 있습니다. 그러나, 인쇄 품질이 떨어집니다. 이미지가 흐리게 인쇄되기는 하지만 초안 품질이나 시험 인쇄 품질에 적합합니다. 항상, EconoMode 에서 인쇄하는 것은 좋지 않습니다. EeconoMode 에서만 인쇄하면 토너 카트리지 의 기계 부품보다 토너의 수명이 더 오래 갈 수 있습니다. 이러한 상황에서 인쇄 품질이 떨어지 기 시작하면 카트리지에 토너가 남아 있어도 카트리지를 교체해야 합니다.

# 카트리지 교체 간격**(**대략치**)**

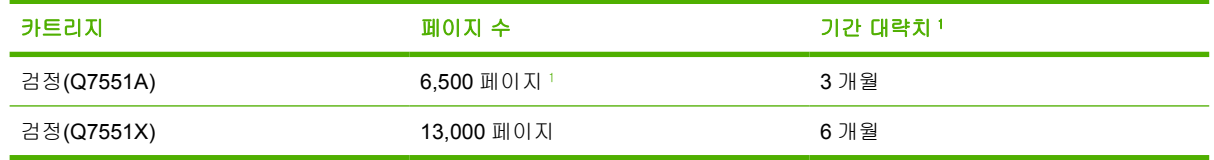

<sup>1</sup> 카트리지 수명 대략치는 월별 인쇄 매수를 2,000 페이지로 보고 계산된 것입니다.

소모품을 온라인으로 주문하려면 [www.hp.com/support/LJP3005](http://www.hp.com/support/LJP3005) 를 참조하십시오.

## 카트리지 관리

### 카트리지 보관

바로 사용하지 않으려면 카트리지를 포장재에서 꺼내지 마십시오.

주의 카트리지가 손상될 수 있으므로 직사광선에 몇 분 이상 노출시키지 마십시오.

### **HP** 정품 카트리지 사용

HP 정품 카트리지를 사용하는 경우 확인 가능한 정보는 다음과 같습니다.

- 토너 잔량(백분율)
- 남은 페이지 수 예상치
- 인쇄된 페이지 수

### 타사 카트리지 사용 관련 **HP** 정책

새 제품이든 재생 제품이든 HP 정품 카트리지를 사용하는 것이 좋습니다. 타사 제품을 사용하면 HP 는 이러한 제품의 디자인 변경 또는 품질 관리에 관여할 수 없습니다.

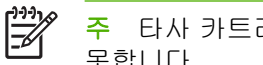

주 타사 카트리지를 사용하여 발생한 모든 피해는 HP 보증 및 서비스 계약에 의해 보상 받지 못합니다.

새 HP 카트리지를 설치하려면 [카트리지 교체](#page-106-0)를 참조하십시오. 폐카트리지를 재활용하려면 새 카트리 지 제품과 함께 제공되는 설명서를 참조하십시오.

#### 카트리지 정품 확인

이 장치에서는 카트리지를 넣으면 정품 확인 과정이 자동으로 이루어집니다. 정품 확인 과정을 거치면 서 설치한 카트리지가 HP 정품인지 알려줍니다.

HP 정품으로 알고 구입하여 설치한 카트리지가 HP 정품이 아님을 알리는 메시지가 장치 제어판에 표 시되면, HP 부정제품 고발센터 및 웹 사이트를 참조하십시오.

#### **HP** 부정제품 고발센터 및 웹 사이트

HP 정품 카트리지를 설치했는데 정품이 아님을 알리는 메시지가 표시되면 HP 부정제품 고발센터 (1-877-219-3183, 북미 지역에서는 수신자 요금 부담)에 문의하거나 [www.hp.com/go/anticounterfeit](http://www.hp.com/go/anticounterfeit) 를 참조하십시오. 관련 제품이 정품인지 확인해주고 문제를 해결해줍니다.

다음과 같은 경우, 해당 카트리지가 정품이 아닐 수 있습니다.

- 카트리지에 문제가 수차례 발생하는 경우.
- 일반적인 HP 카트리지와 외관이 다른 경우. 예를 들어, 주황색 당김 탭이 없거나 포장재가 다를 수 있습니다.

# <span id="page-106-0"></span>소모품 및 부품 교체

아래와 같은 지침을 잘 따르면 장치 소모품을 쉽게 교체할 수 있습니다.

## 소모품 교체 관련 지침

아래와 같은 지침을 염두에 두고 장치를 설치하면 소모품 교체가 훨씬 용이합니다.

- 장치 앞쪽과 위쪽에 소모품 제거 시 필요한 공간이 충분해야 합니다.
- 편평하고 단단한 곳에 장치를 설치해야 합니다.

소모품 설치 방법은 소모품과 함께 제공되는 설치 설명서를 참조하거나 [www.hp.com/support/LJP3005](http://www.hp.com/support/LJP3005) 를 참조하십시오.

주 이 장치에는 HP 제품을 사용하는 것이 좋습니다. 타사 제품을 사용하여 발생한 문제 관련 ∣₹ 서비스는 HP 보증서나 서비스 계약이보증 대상에 속하지 않습니다.

## 카트리지 교체

카트리지 수명이 다해가면 제어판 디스플레이에 새 카트리지를 주문하라는 메시지가 표시됩니다. 카 트리지 교체를 권하는 메시지가 표시될 때까지 기존 카트리지로 계속 인쇄할 수 있습니다.

**1.** 상단 덮개를 여십시오.

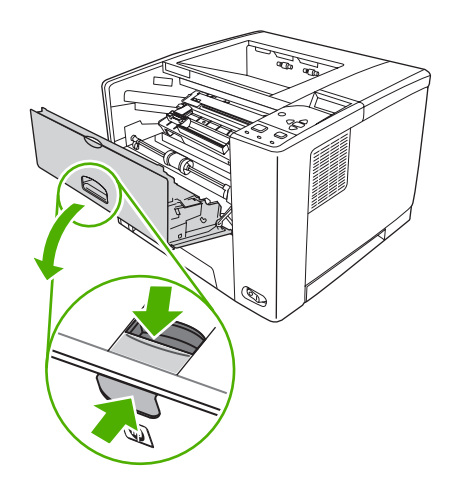

**2.** 사용하던 카트리지를 장치에서 빼내십시오.

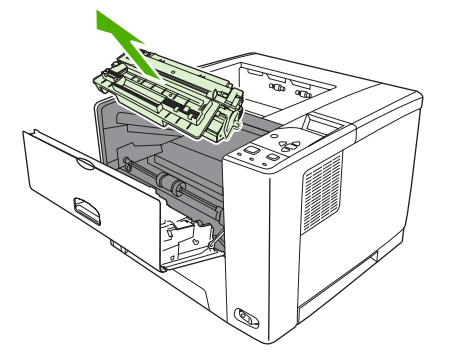

**3.** 새 카트리지를 포장 주머니에서 꺼내십시오. 기존 카트리지는 포장 주머니에 넣어 재활용될 수 있 도록 반품하십시오.

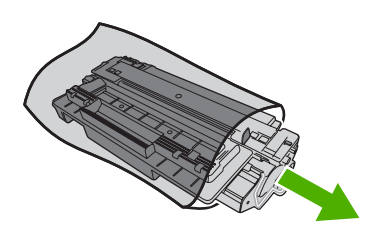

**4.** 카트리지의 양쪽을 잡고 좌우로 가볍게 흔들어 토너가 골고루 퍼지게 하십시오.

. <mark>주의</mark> 셔터나 롤러 표면을 만지지 마십시오.

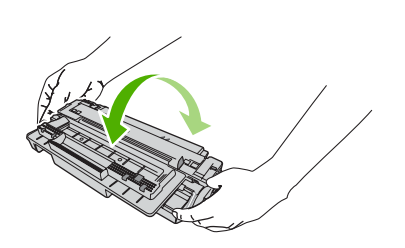

**5.** 새 카트리지에서 포장용 테이프를 빼내십시오. 빼낸 테이프는 현지 규정에 따라 폐기하십시오.

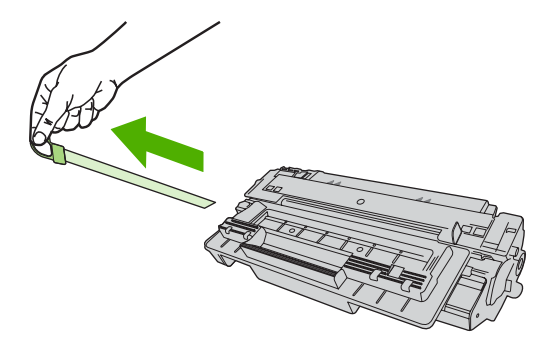

 $\bigwedge$
**6.** 카트리지를 장치 내부의 트랙에 맞춘 후 손잡이를 사용하여 제자리에 고정될 때까지 카트리지를 넣고 상단 도어를 닫으십시오.

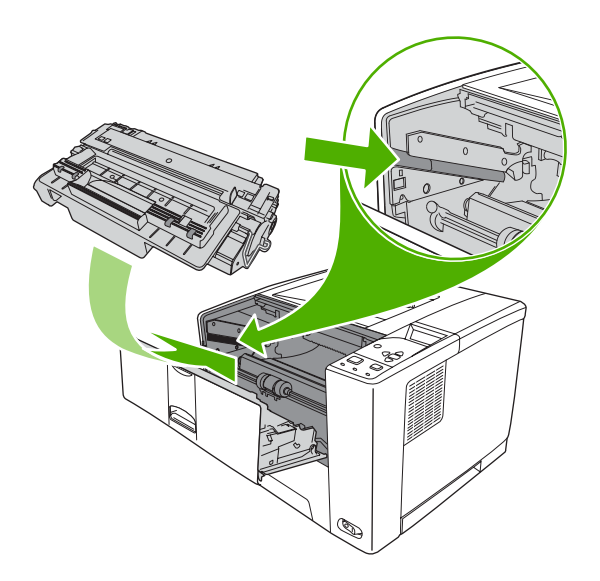

잠시 후에 준비가 제어판에 표시됩니다.

- **7.** 설치가 완료되었습니다. 기존 카트리지는 새 카트리지가 들어 있던 상자에 넣어 두십시오. 재활용 방법은 동봉된 재활용 설명서를 참조하십시오.
- **8.** HP 정품을 사용하지 않는 경우, 제어판에 관련 지침이 추가로 표시되는지 확인하십시오.

기타 도움말은 [www.hp.com/support/LJP3005](http://www.hp.com/support/LJP3005) 를 참조하십시오.

# 장치 청소

인쇄를 하는 동안에 용지, 토너, 먼지 등의 입자가 장치 안에 쌓일 수 있습니다. 이렇게 계속 쌓이면 토 너 얼룩이나 번짐과 같은 인쇄 품질 문제가 발생할 수 있습니다([인쇄 품질 문제 해결](#page-146-0) 참조).

### 본체 청소

부드럽고 보풀이 없는 천으로 장치 본체에 묻은 먼지, 얼룩, 오염물을 닦아 내십시오.

### 용지 경로 청소

- **1.** 메뉴를 누르십시오.
- 2. ▼를 눌러 **장치 구성**을 선택한 후 √를 누르십시오.
- 3. ▼를 눌러 인쇄 품질을 선택한 후 √를 누르십시오.

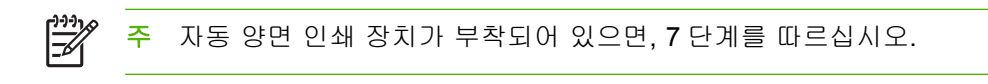

- 4. ▼를 눌러 **청소 페이지 작성**을 선택한 후 √를 누르십시오.
- **5.** 용지함 1 에 있는 용지를 모두 꺼내십시오.
- **6.** 청소 페이지를 꺼내고 인쇄면이 아래로 가게 하여 청소 페이지를 용지함 1 에 넣으십시오.

주 메뉴 항목을 아직 선택하지 않은 경우, 위와 같이 인쇄 품질을 찾으십시오. M

7. 장치 제어판에서 ▼를 눌러 **청소 페이지 처리**를 선택하고 ∠를 누르십시오.

# **7** 문제 해결

아래와 같은 문제 해결 정보는 인쇄 문제 해결에 도움이 됩니다. 아래 항목들 중에서 문제의 일반 항목 또는 유형을 선택하십시오.

- [문제 해결 확인 사항](#page-111-0)
- [문제 해결 순서도](#page-112-0)
- [일반 인쇄 문제 해결](#page-117-0)
- [제어판 메시지 종류](#page-120-0)
- [제어판 메시지](#page-121-0)
- [일반적인 용지 걸림 원인](#page-136-0)
- [용지 걸림 위치](#page-137-0)
- [용지 걸림 해결](#page-138-0)
- [인쇄 품질 문제 해결](#page-146-0)
- [네트워크 인쇄 문제 해결](#page-157-0)
- 일반 Windows [문제 해결](#page-158-0)
- 일반 Macintosh [문제 해결](#page-159-0)
- Linux [문제 해결](#page-162-0)
- 일반 [PostScript](#page-163-0) 문제 해결

# <span id="page-111-0"></span>문제 해결 확인 사항

장치에 문제가 생기면 아래와 같은 확인 사항으로 문제 원인을 파악하십시오.

- 장치가 전원이 연결되어 있습니까?
- 장치가 켜져 있습니까?
- 장치가 준비 상태에 있습니까?
- 필요한 케이블이 모두 꽂혀 있습니까?
- 제어판에 메시지가 표시됩니까?
- HP 정품 소모품이 설치되었습니까?
- 최근에 교체한 카트리지가 올바르게 설치되었으며 카트리지의 당김 탭이 제거되었습니까?

설치 및 설정에 대한 자세한 내용은 장치 시작 설명서를 참조하십시오.

이 설명서에 장치 문제 해결 방법이 나와 있지 않으면 [www.hp.com/support/LJP3005](http://www.hp.com/support/LJP3005) 를 참조하십시 오.

### 장치 성능에 영향을 미치는 요인

인쇄 시간에 영향을 미치는 요인에는 몇 가지가 있습니다.

- 장치 최대 속도[ppm(분당 페이지 수)]
- 특수 용지(투명 필름, 중량지, 맞춤 용지 등) 사용 여부
- 장치 처리 및 다운로드에 걸리는 시간
- 그래픽 복잡도 및 크기
- 컴퓨터 속도
- USB 연결
- 장치 I/O 구성
- 설치된 장치 메모리 용량
- 네트워크 운영 체제 및 구성(적용되는 경우)
- 장치 특성(PCL 또는 PS)

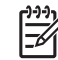

주 장치 메모리를 추가해서 메모리 문제를 해결하고 복잡한 그래픽를 좀더 효율적으로 처리하 고 다운로드 시간을 줄일 수는 있지만, 장치 최대 속도(ppm)가 빨라지는 것은 아닙니다.

# <span id="page-112-0"></span>문제 해결 순서도

장치가 제대로 작동하지 않으면, 아래 순서도를 따라 문제 원인을 파악할 수 있습니다. 다음 단계로 진 행되지 않을 경우 관련 문제 해결 방법을 따르십시오.

이 설명서에 나와 있는 권장 해결 방법을 따라도 문제가 해결되지 않으면, HP 지정 서비스 제공업체나 지원 제공업체에 문의하십시오.

 $\frac{1}{2}$ 

주 **Macintosh** 사용자: 문제 해결 방법을 자세히 보려면 일반 [Macintosh](#page-159-0) 문제 해결을 참조하십 시오.

### **1** 단계**:** 제어판 디스플레이에 **'**준비**'** 메시지가 표시됩니까**?**

예 **2** 단계로 가십시오.

#### 아니요 $\blacktriangledown$

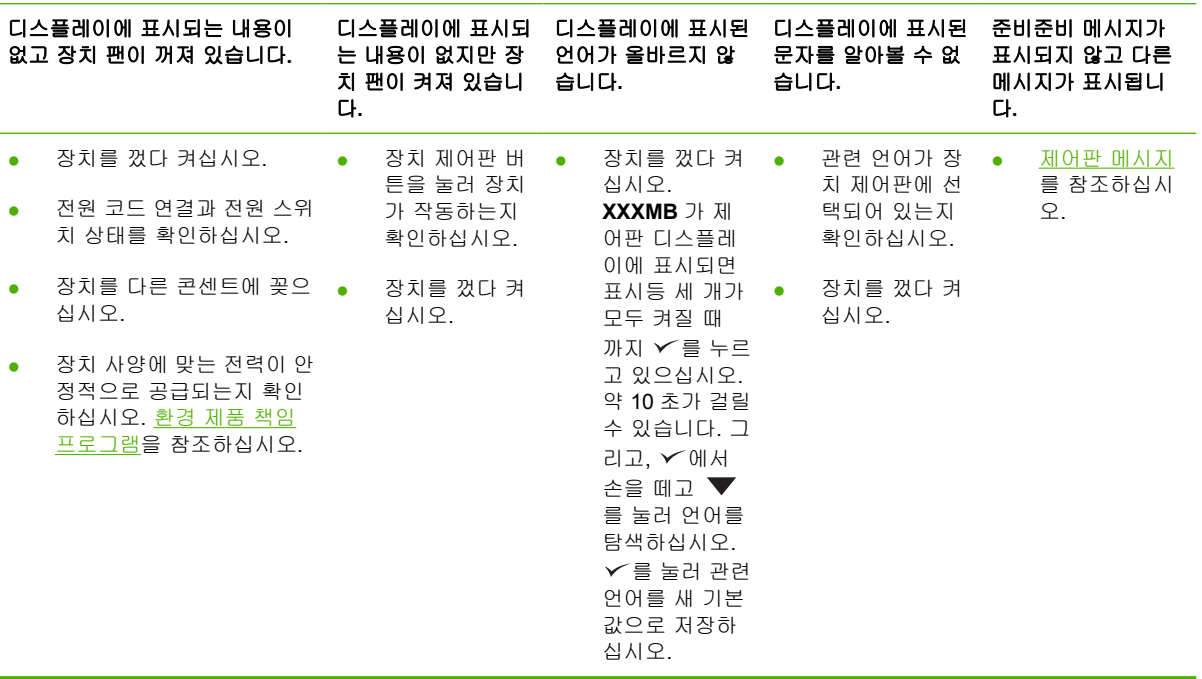

## **2** 단계**:** 구성 페이지가 인쇄됩니까**?**

[정보 페이지 사용을](#page-93-0) 참조하십시오.

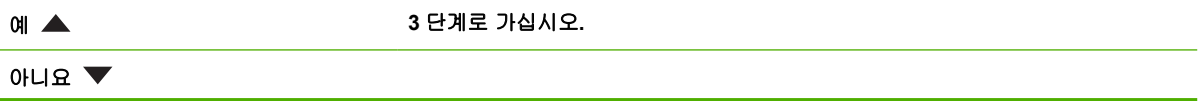

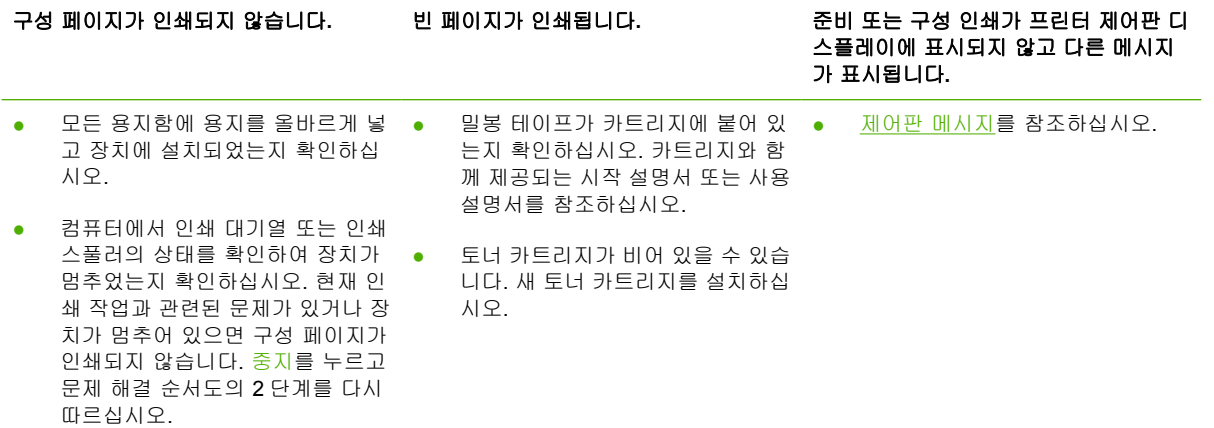

# **3** 단계**:** 소프트웨어 프로그램에서 인쇄가 가능합니까**?**

아니요

예 **4** 단계로 가십시오**.**

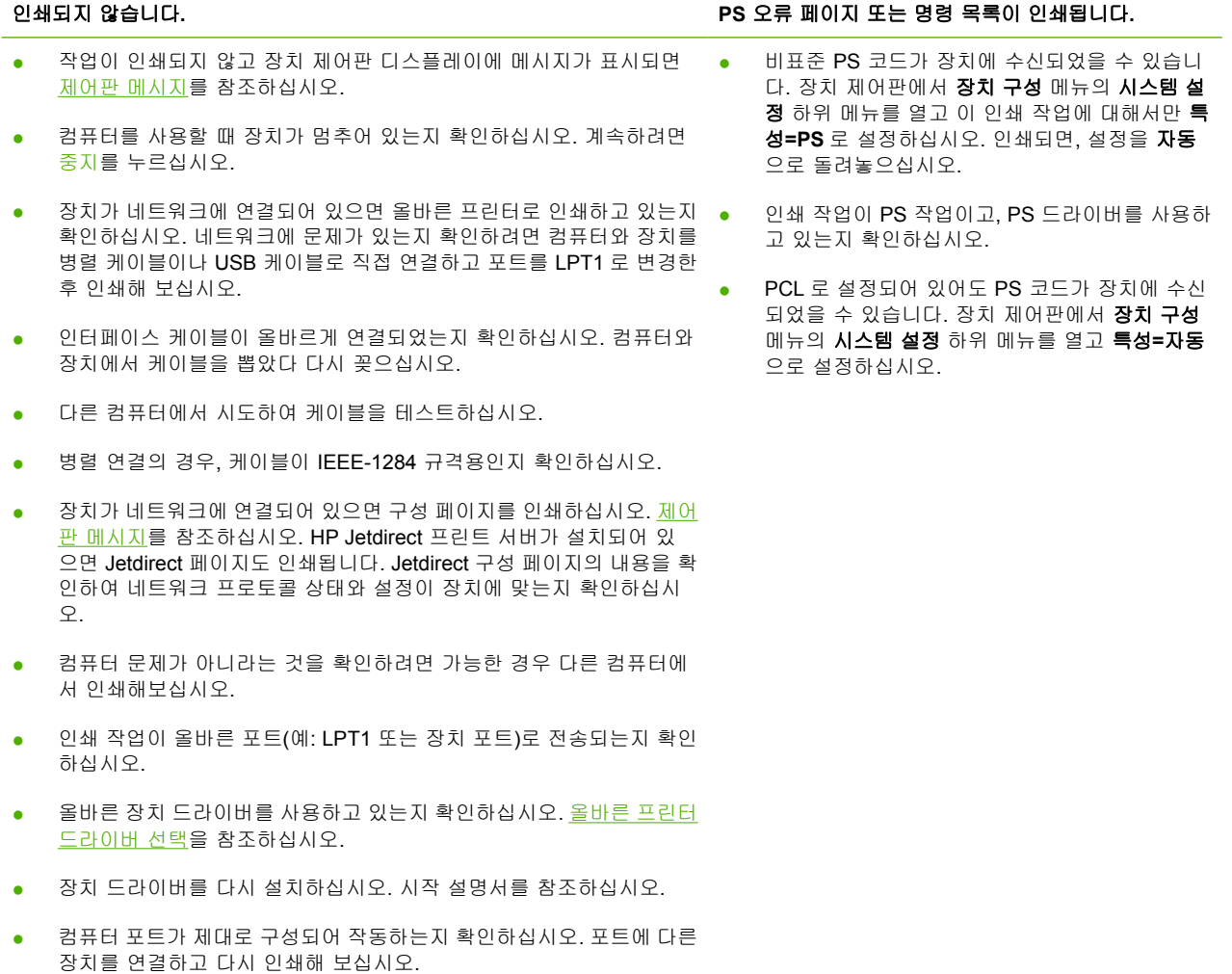

- PS 드라이버를 사용하여 인쇄하는 경우, 제어판에서 인쇄 하위 메뉴(장 치 구성 메뉴)를 누르고 **PS** 오류 인쇄**=**켜짐으로 설정한 후 다시 인쇄해 보십시오. 오류 페이지가 인쇄되면, 아래 열에 나와 있는 지침을 참조하 십시오.
- 장치 제어판에서 **장치 구성** 메뉴의 **시스템 설정** 하위 메뉴를 열고 **특성 =**자동으로 설정하십시오.
- 문제 해결에 도움이 되는 장치 메시지가 표시되지 않을 수 있습니다. 장 치 제어판에서 장치 구성 메뉴의 시스템 설정 하위 메뉴를 열고 지울 수 있는 경고 메시지와 자동 계속 설정을 잠시 꺼 두십시오. 그리고, 다시 인쇄하십시오.

## **4** 단계**:** 작업이 원하는 대로 인쇄됩니까**?**

#### 예 **5** 단계로 가십시오**.**

아니요 $\blacktriangledown$ 

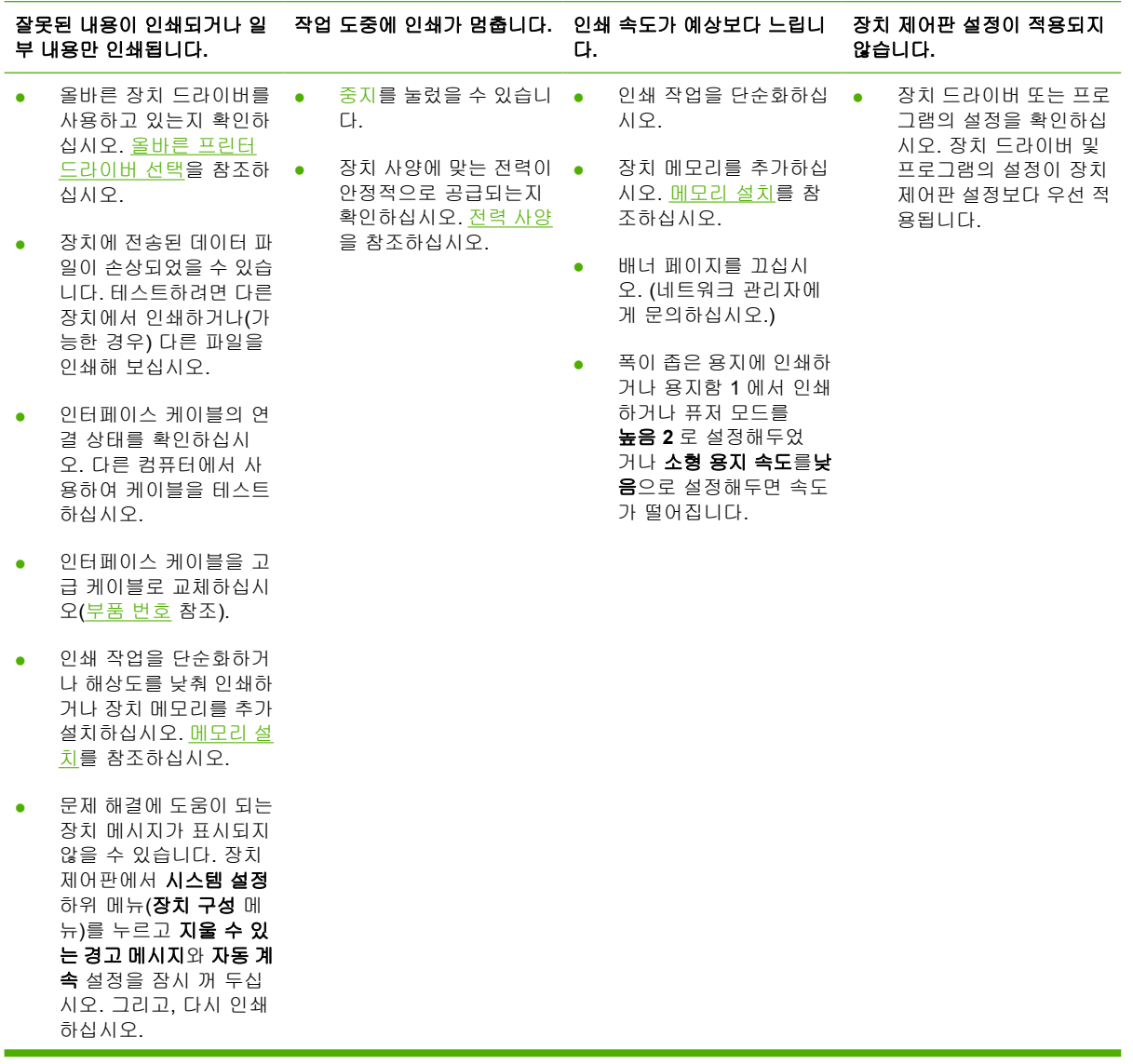

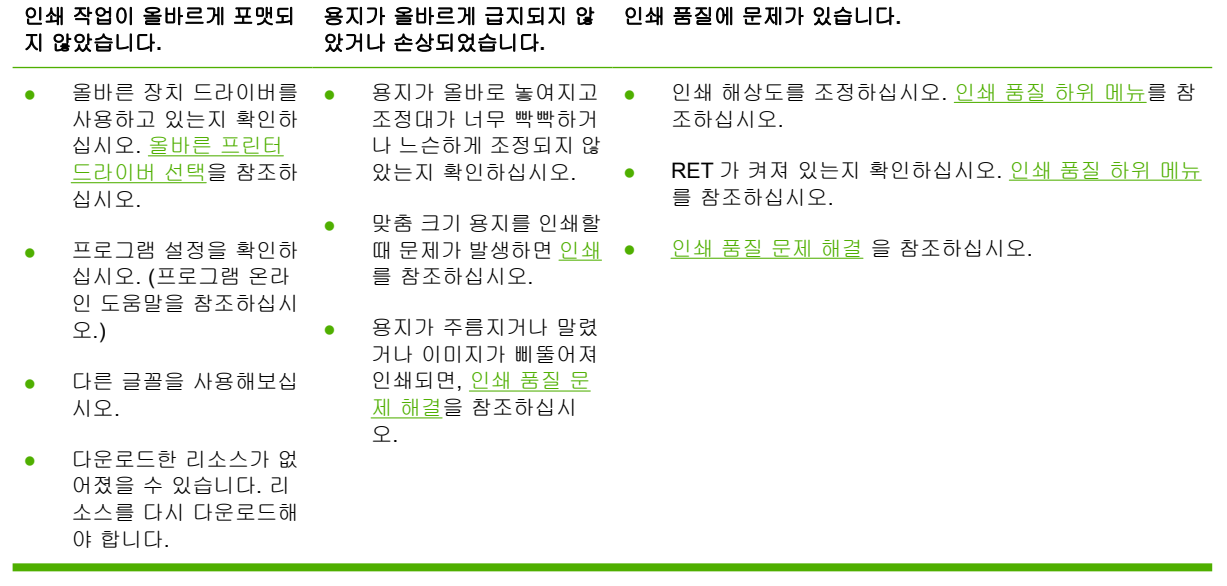

## **5** 단계**:** 용지함이 자동으로 선택됩니까**?**

예 다른 문제에 대해 알아 보려면**,** 목차**,** 색인**,** 장치 드라이버 온라인 도움말을 확인하십 시오**.**

### 아니요  $\blacktriangledown$

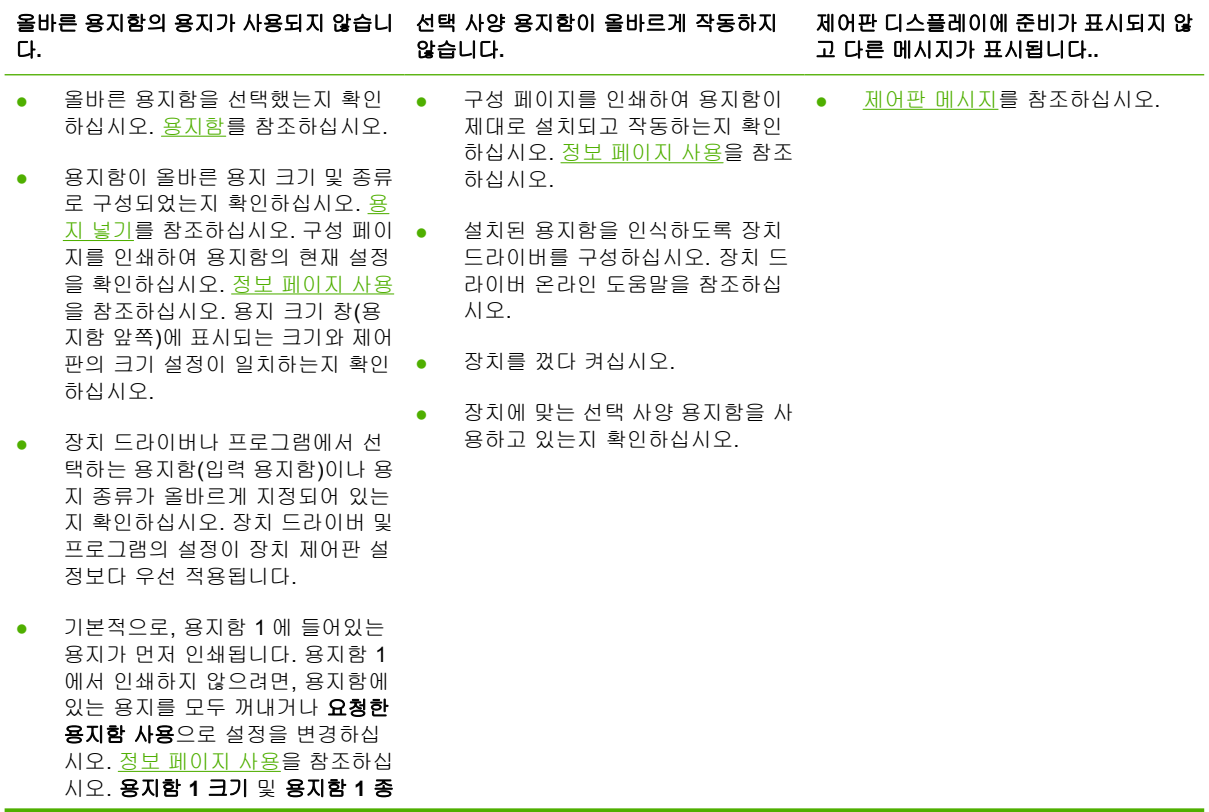

류를 모두 이외 다른 것으로 변경하 십시오.

● 용지함 1 에서 인쇄하려는데 프로 그램에서 용지함을 선택할 수 없는 경우, 용지함 1 [작동 맞춤 구성](#page-72-0) 을 참 조하십시오.

# <span id="page-117-0"></span>일반 인쇄 문제 해결

#### 올바른 용지함의 용지가 사용되지 않습니다**.**

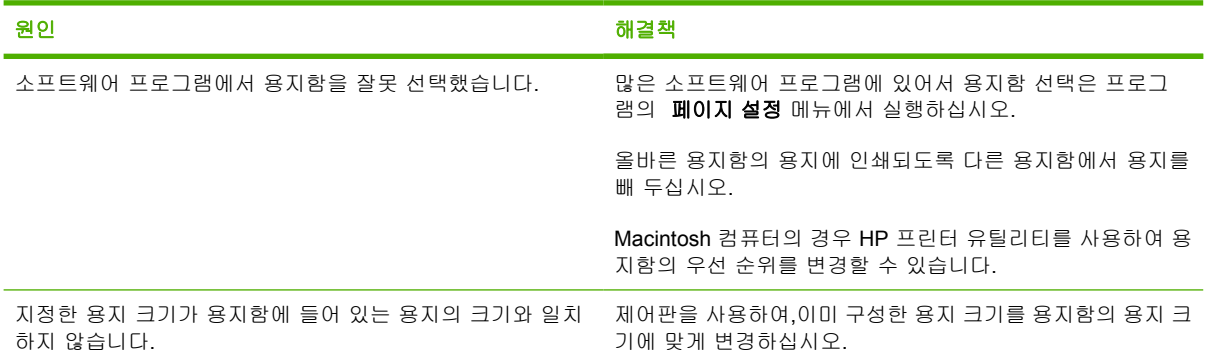

# 용지함의 용지가 사용되지 않습니다**.**

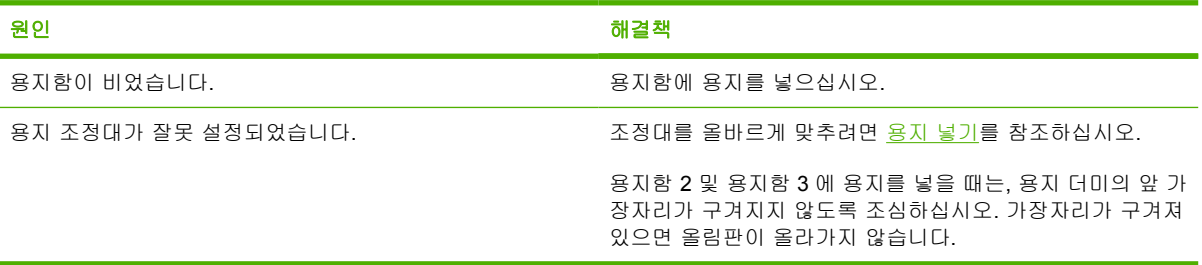

# 용지가 말려 출력됩니다**.**

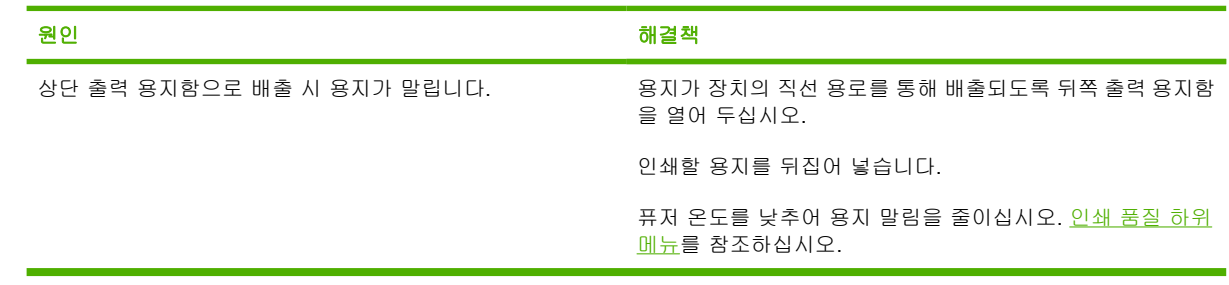

#### 인쇄 속도가 너무 느립니다**.**

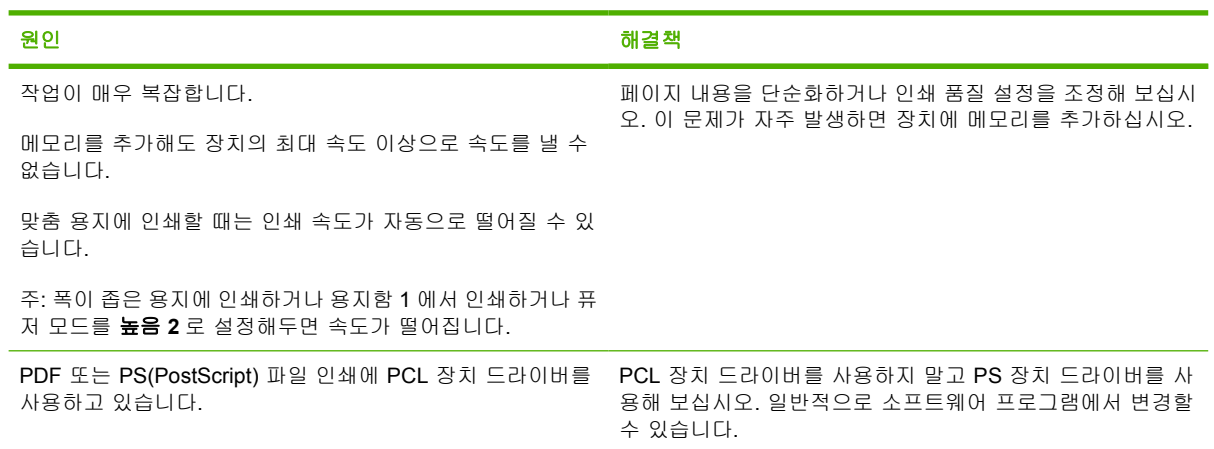

#### 인쇄 작업이 용지 양면에 인쇄됩니다**.**

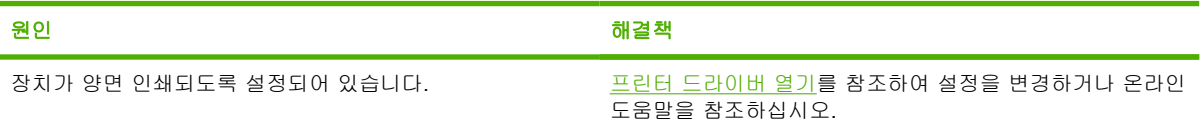

#### **1** 페이지짜리 인쇄 작업인데 페이지 뒷면도 처리됩니다**.** 페이지 일부가 장치에서 나왔다 다시 들어갑니다**.**

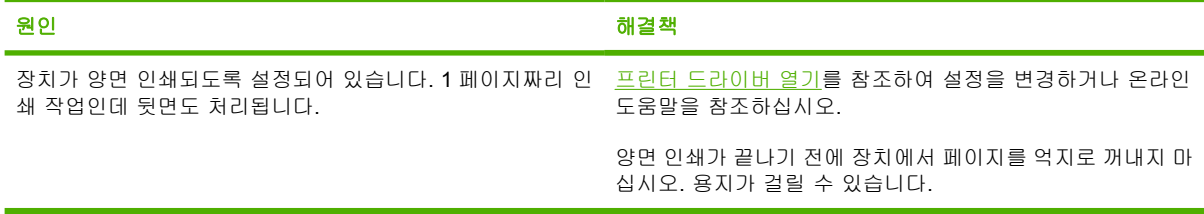

### 내용이 전혀 인쇄되지 않고 출력됩니다**.**

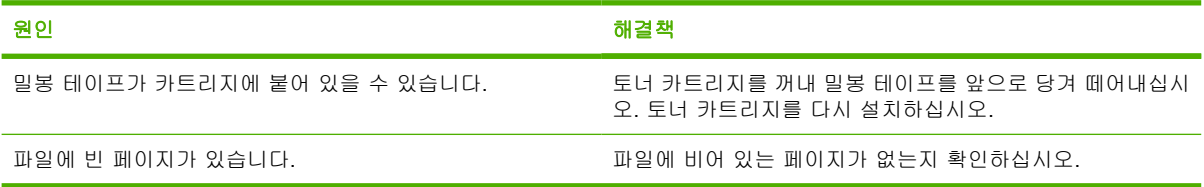

#### 인쇄는 되지만 텍스트가 잘못 인쇄되거나 일부만 인쇄됩니다**.**

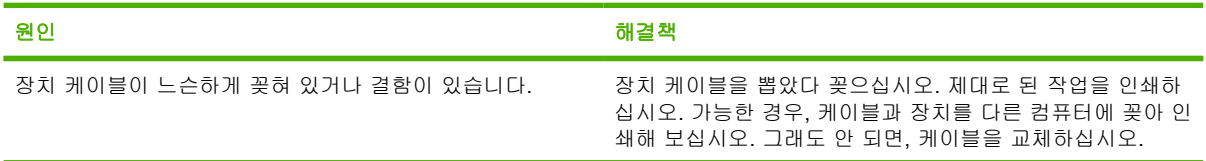

#### 인쇄는 되지만 텍스트가 잘못 인쇄되거나 일부만 인쇄됩니다**.**

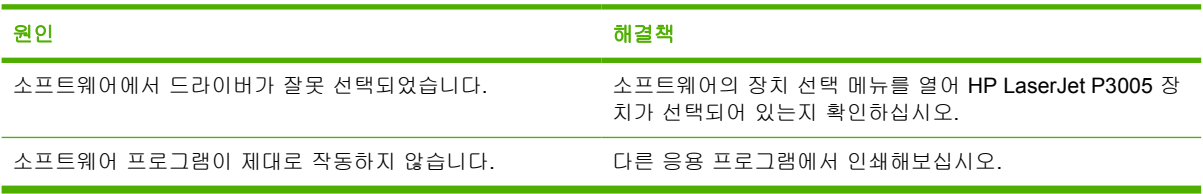

### 소프트웨어에서 인쇄를 선택하면**,** 장치에서 응답이 없습니다**.**

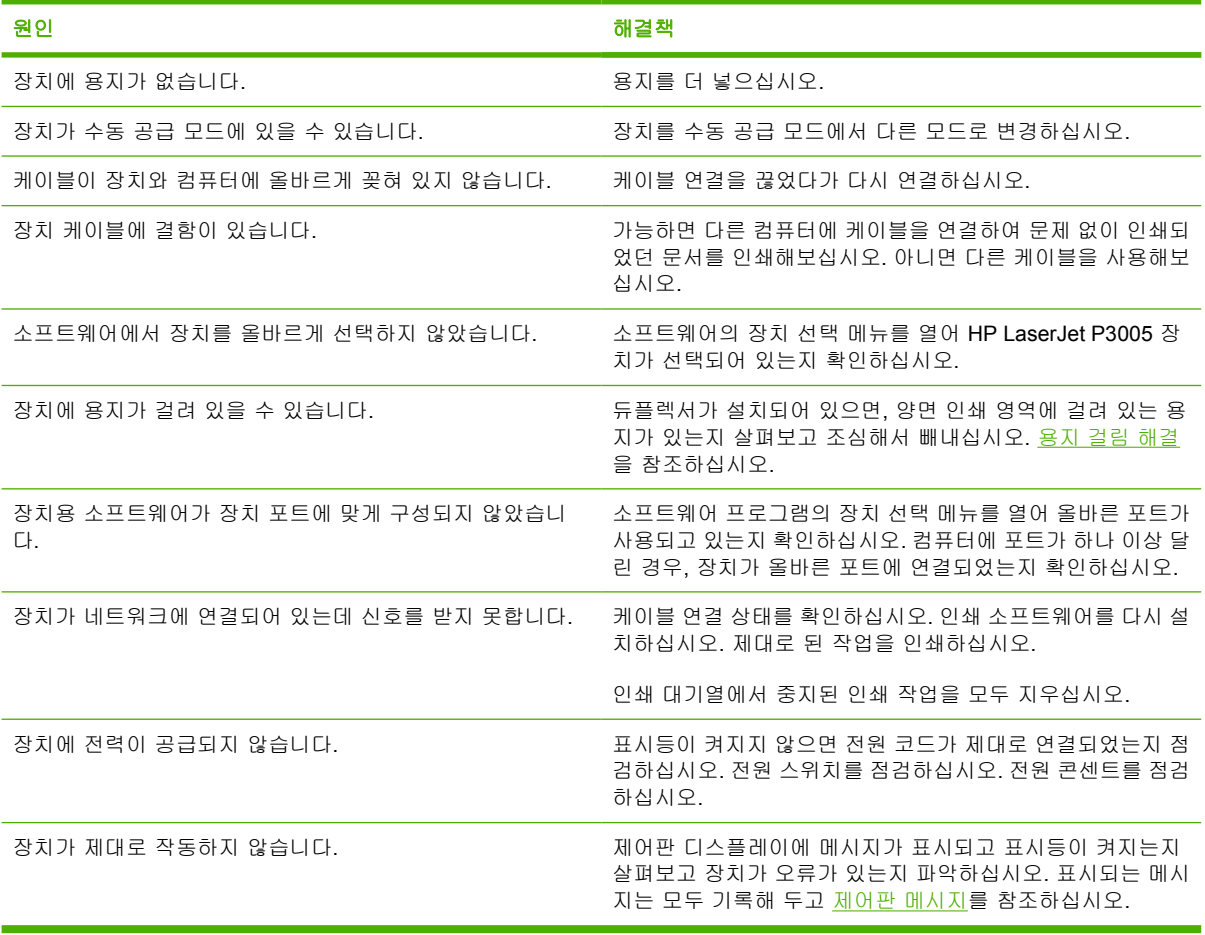

# <span id="page-120-0"></span>제어판 메시지 종류

제어판에 표시되는 네 가지 종류의 메시지를 통해 장치 상태와 문제를 파악할 수 있습니다.

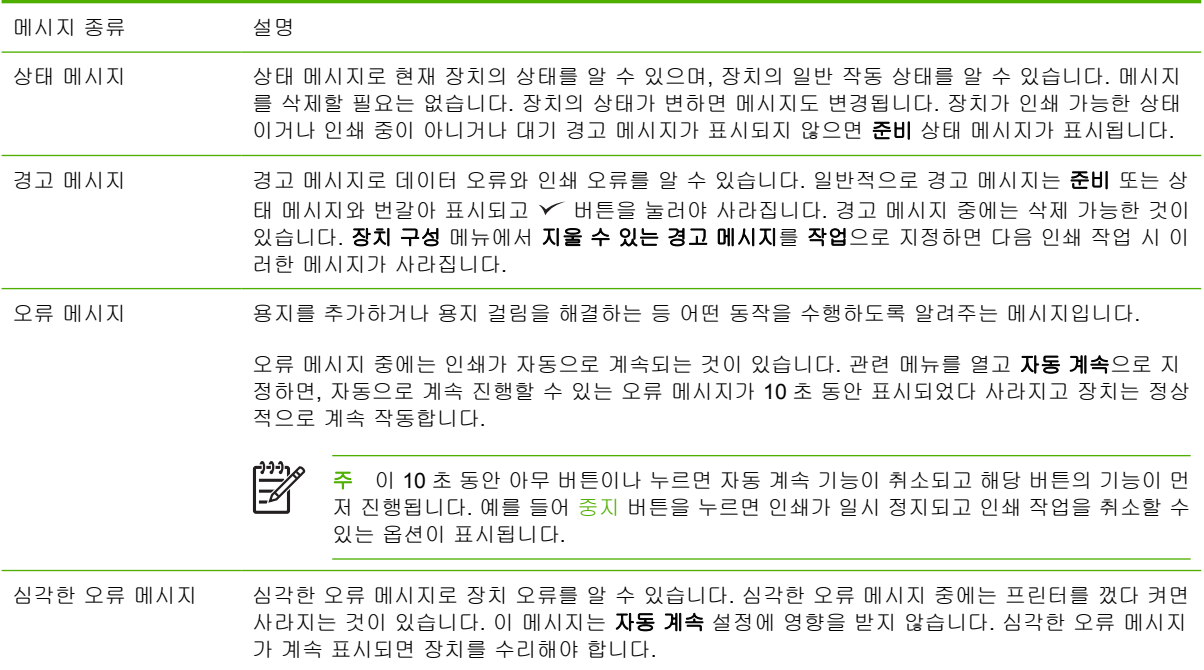

# <span id="page-121-0"></span>제어판 메시지

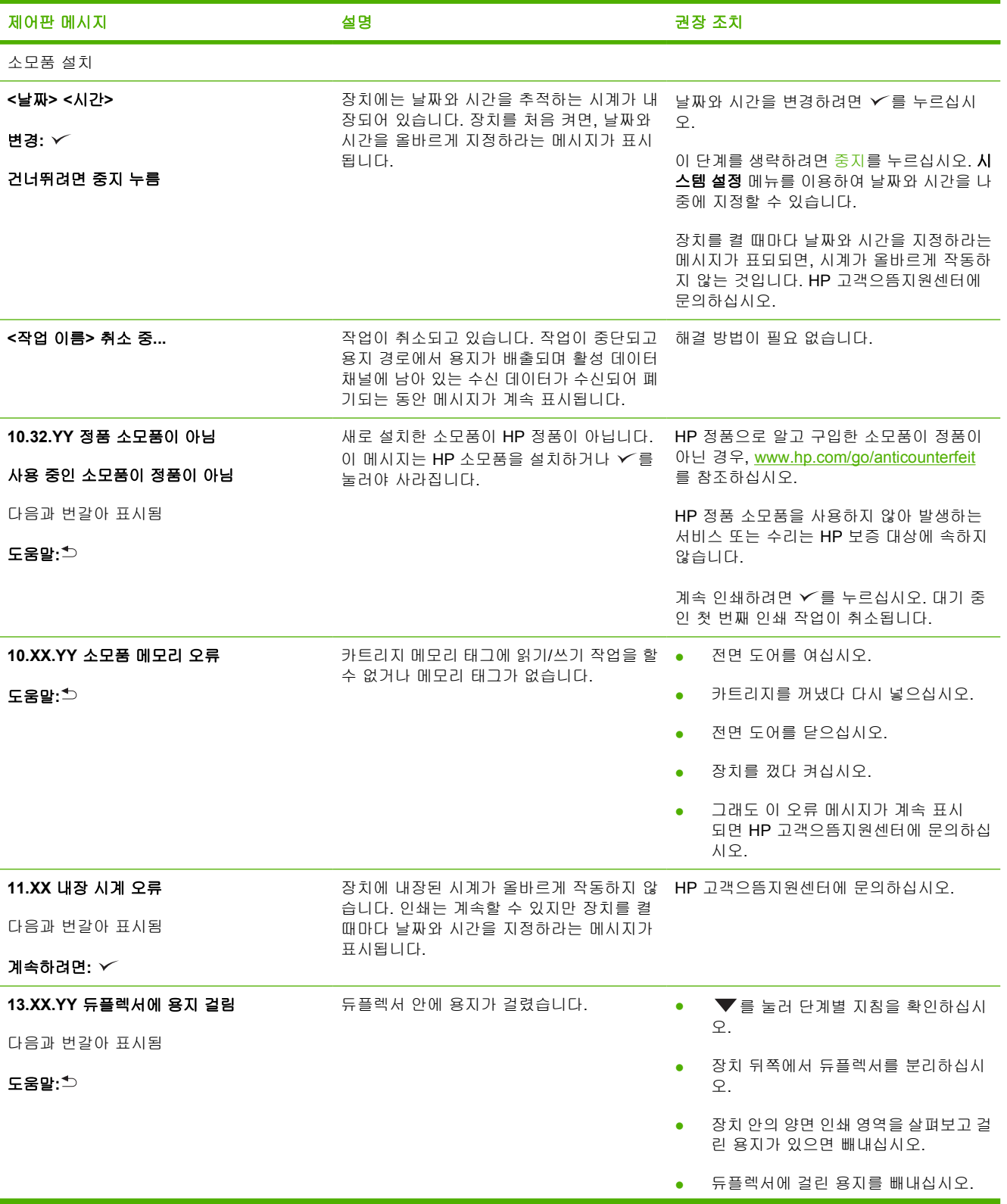

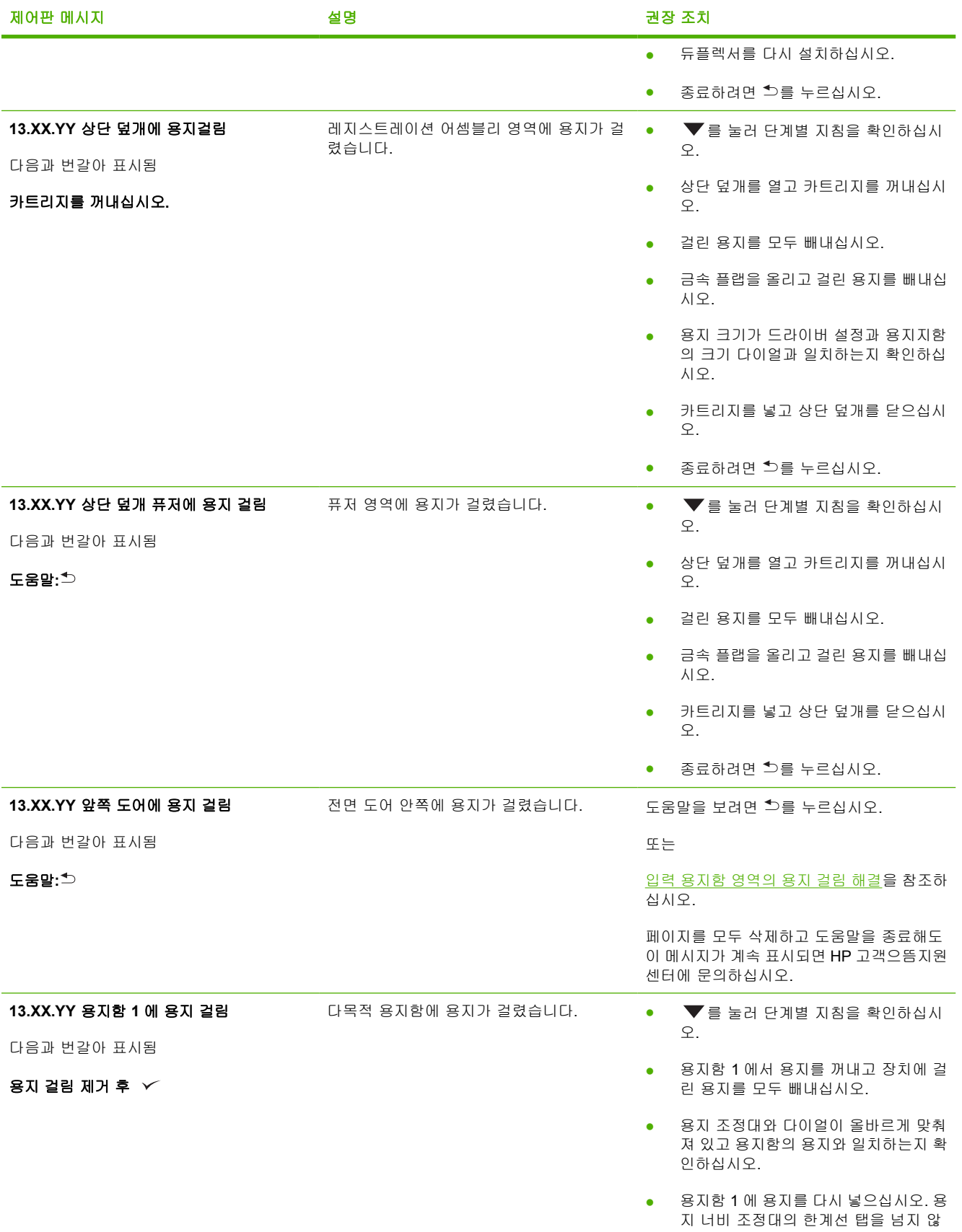

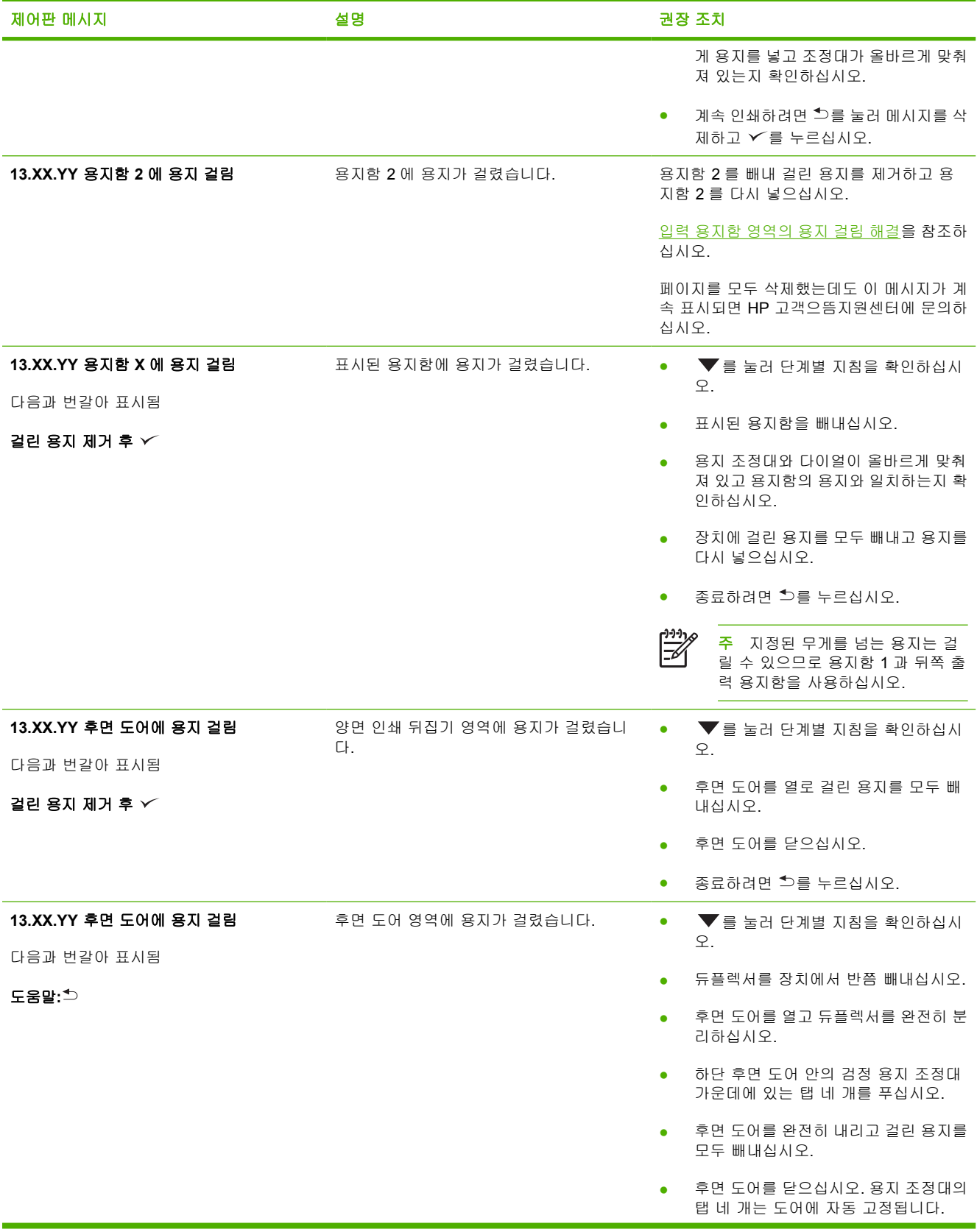

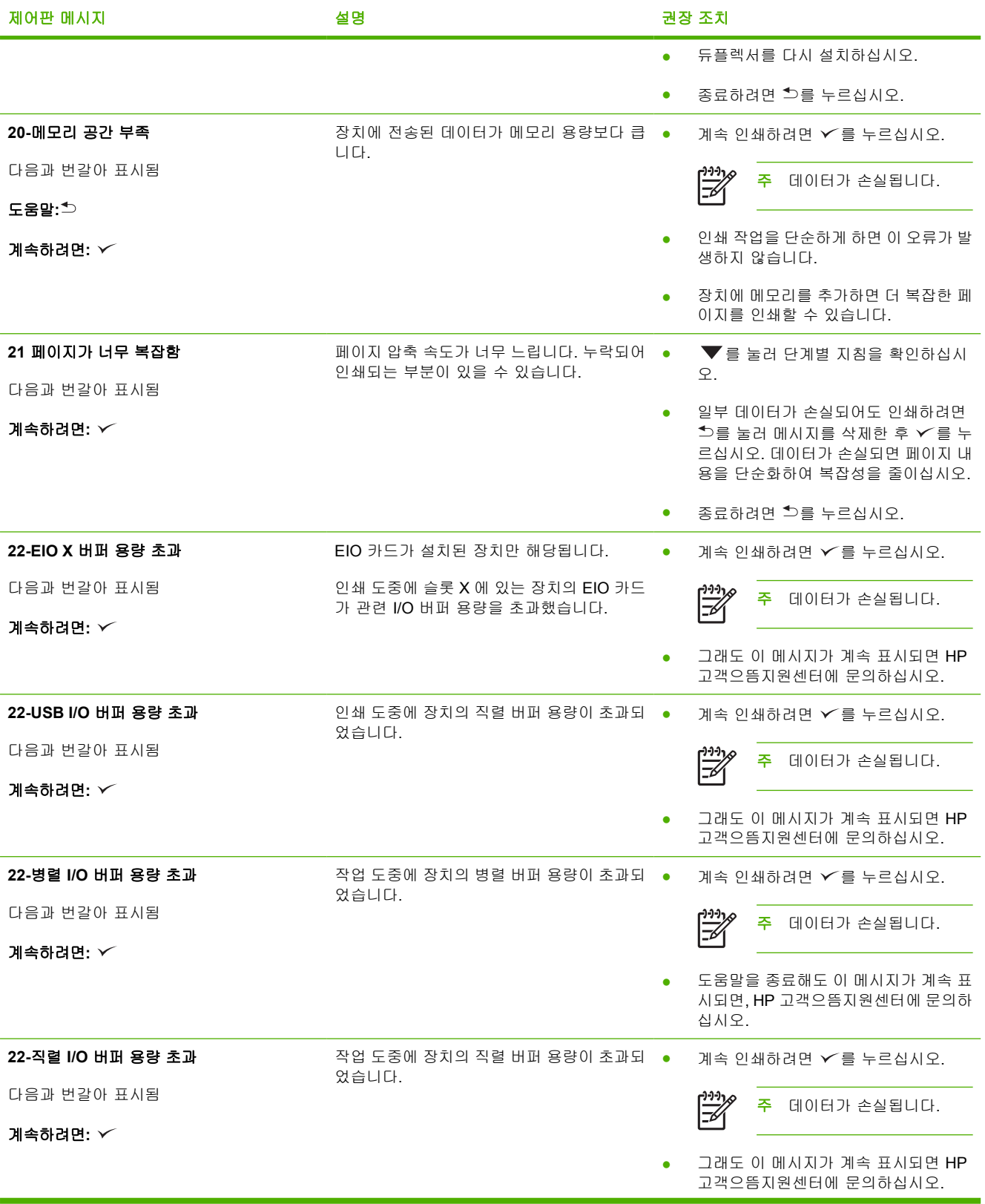

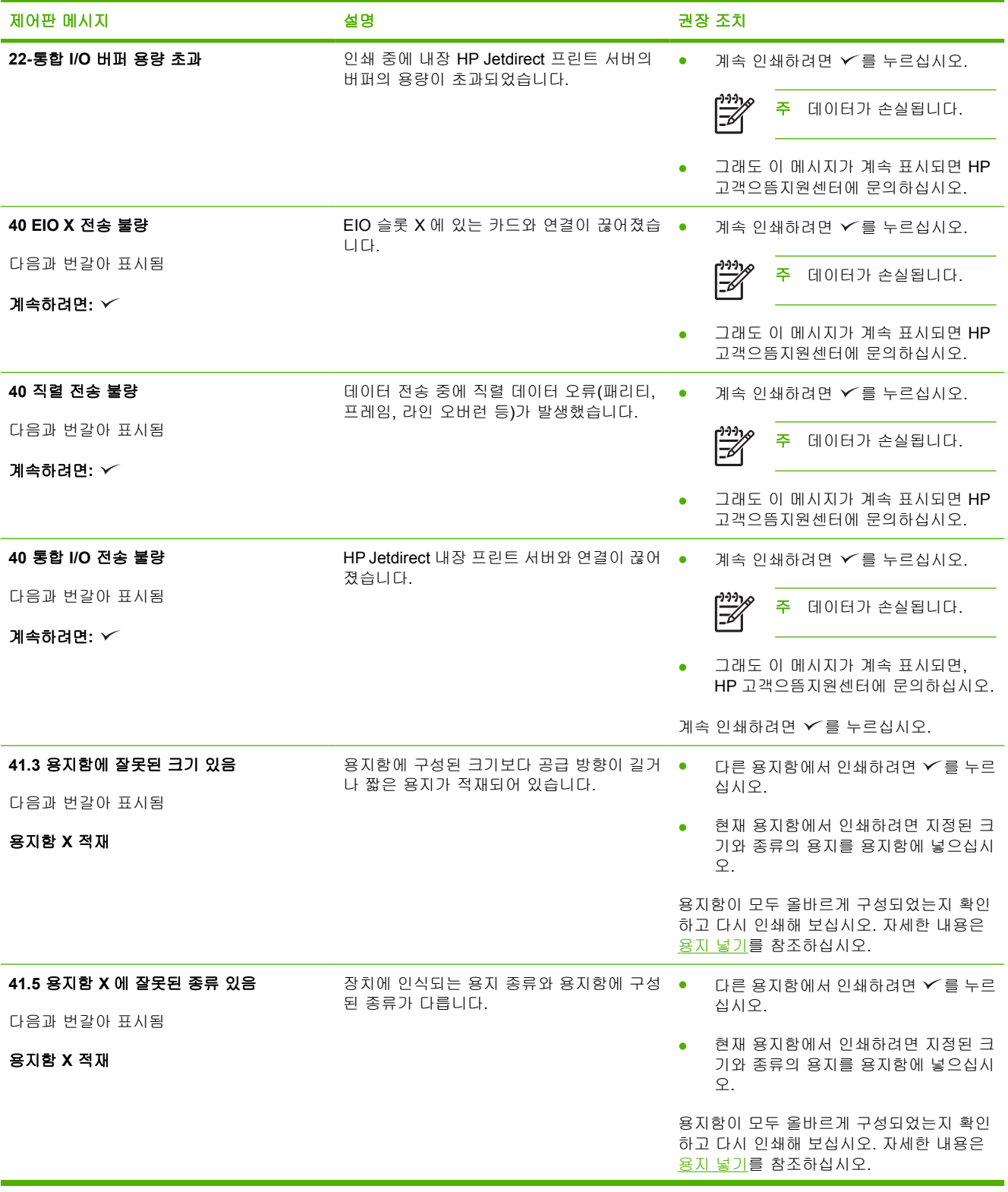

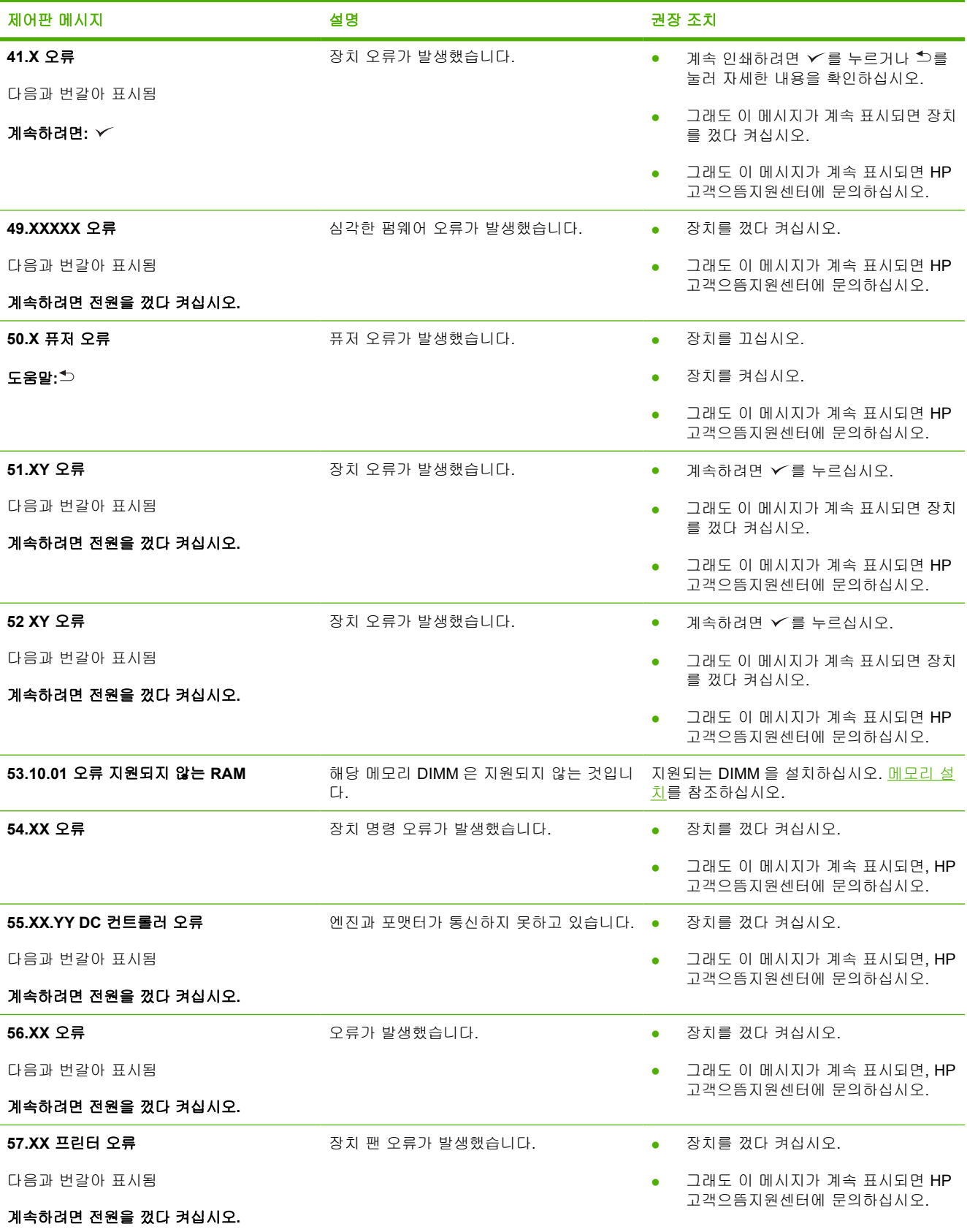

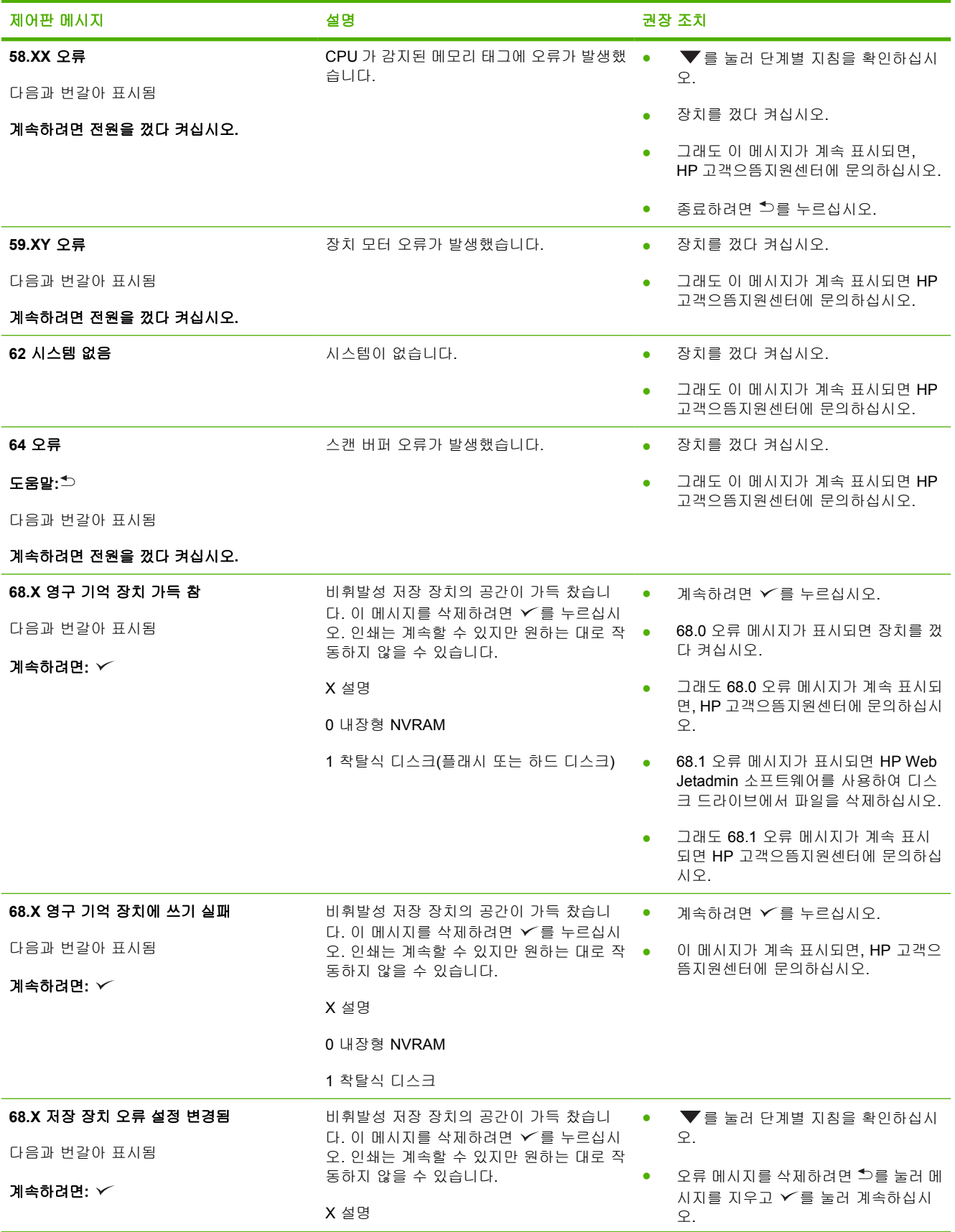

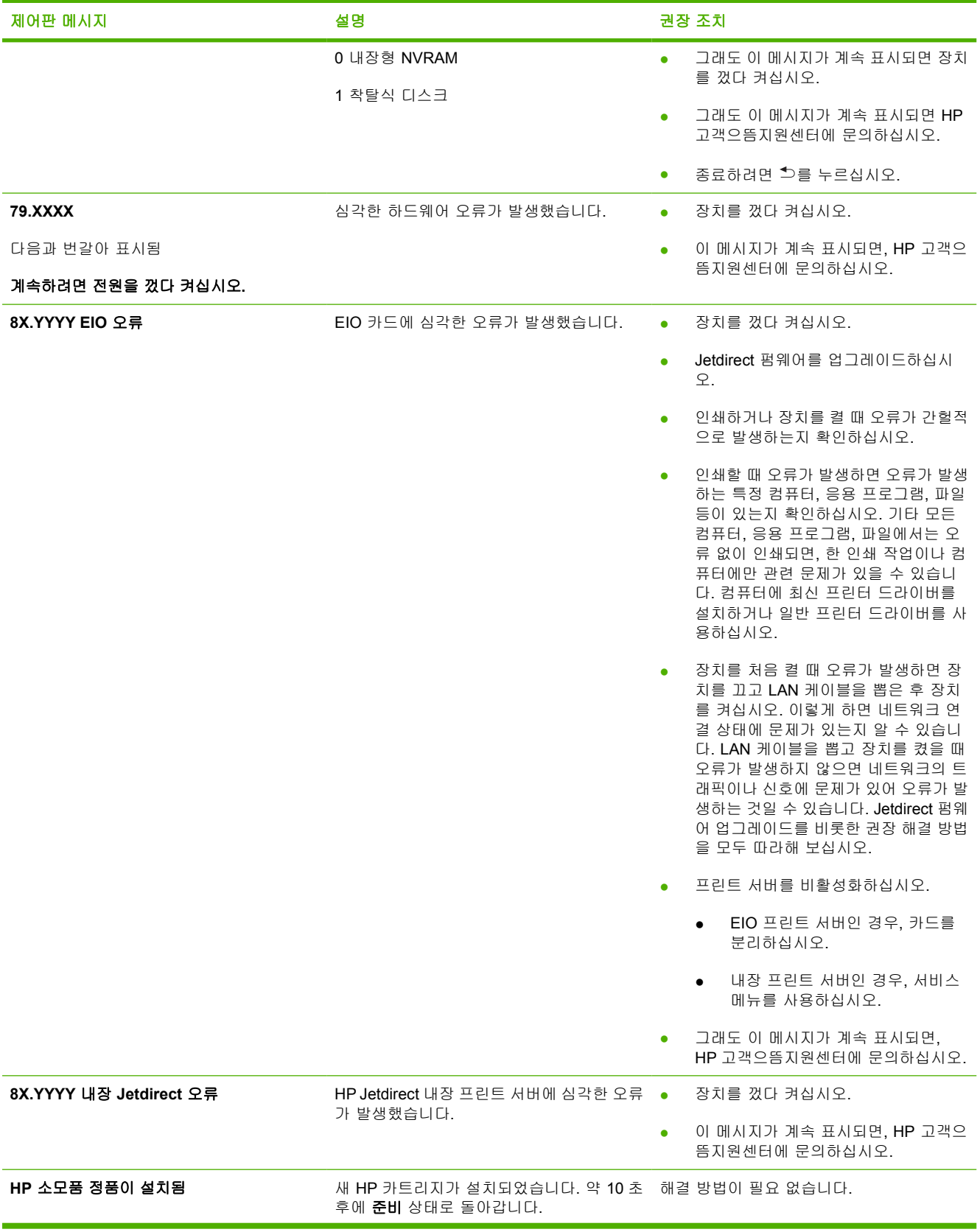

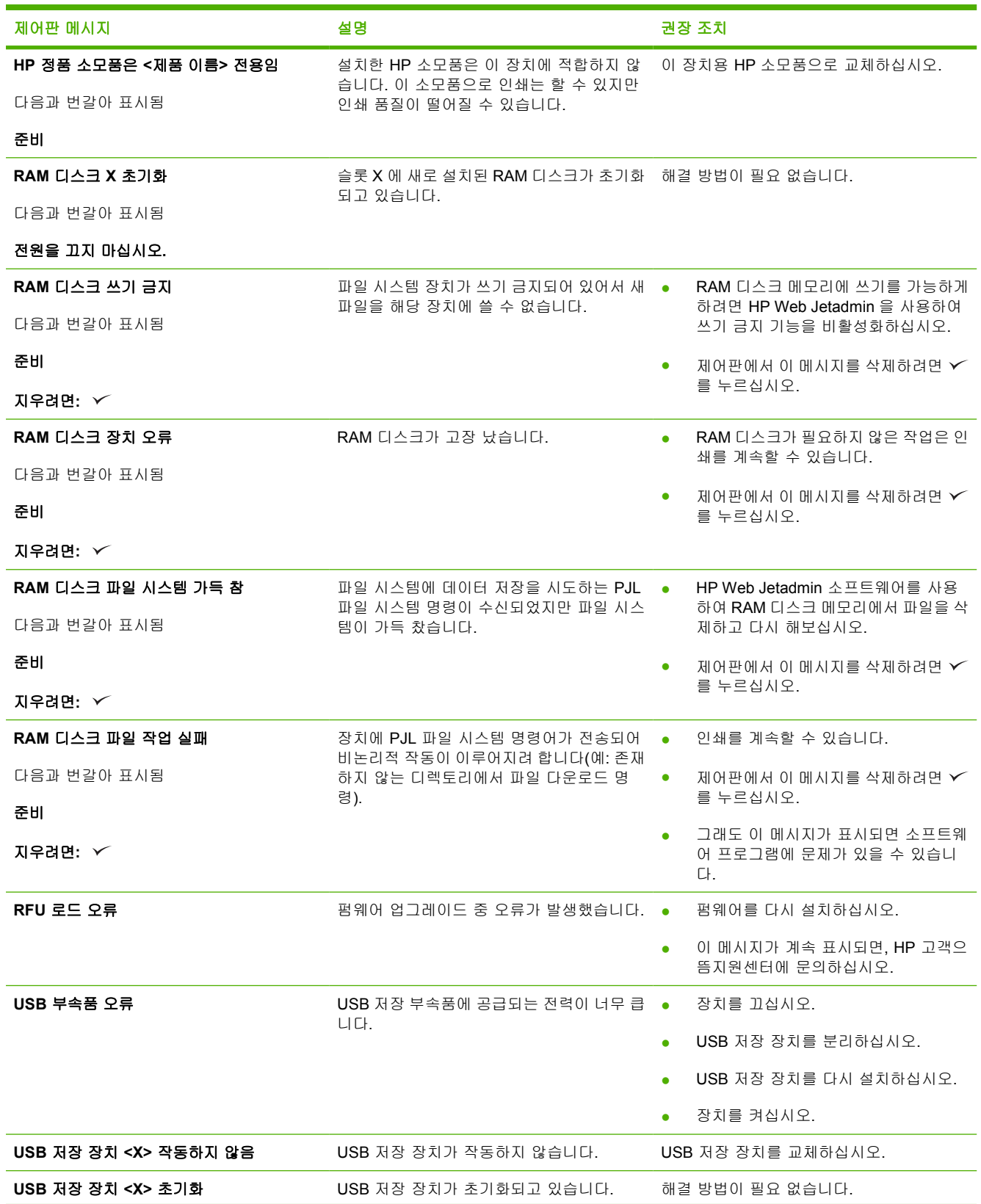

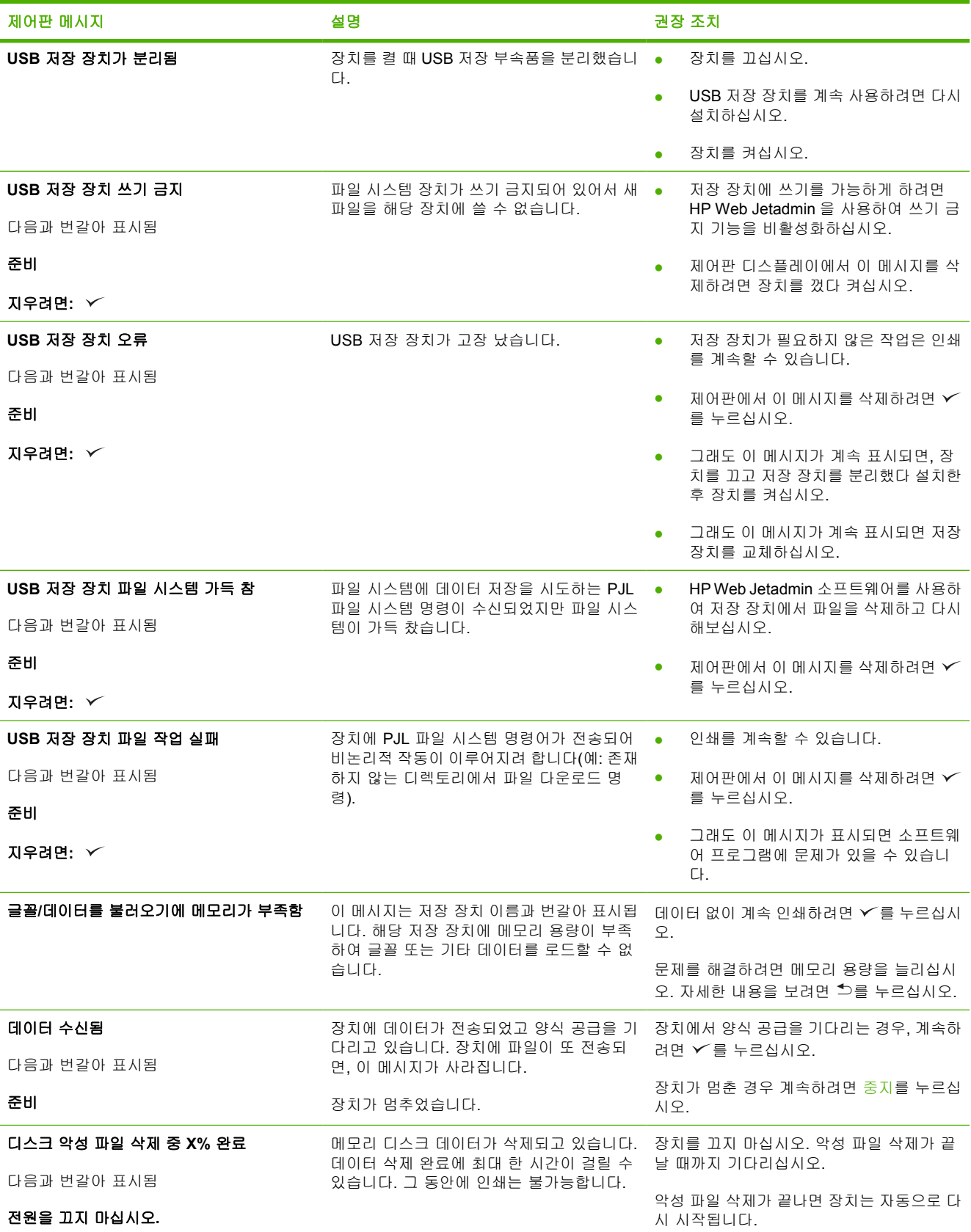

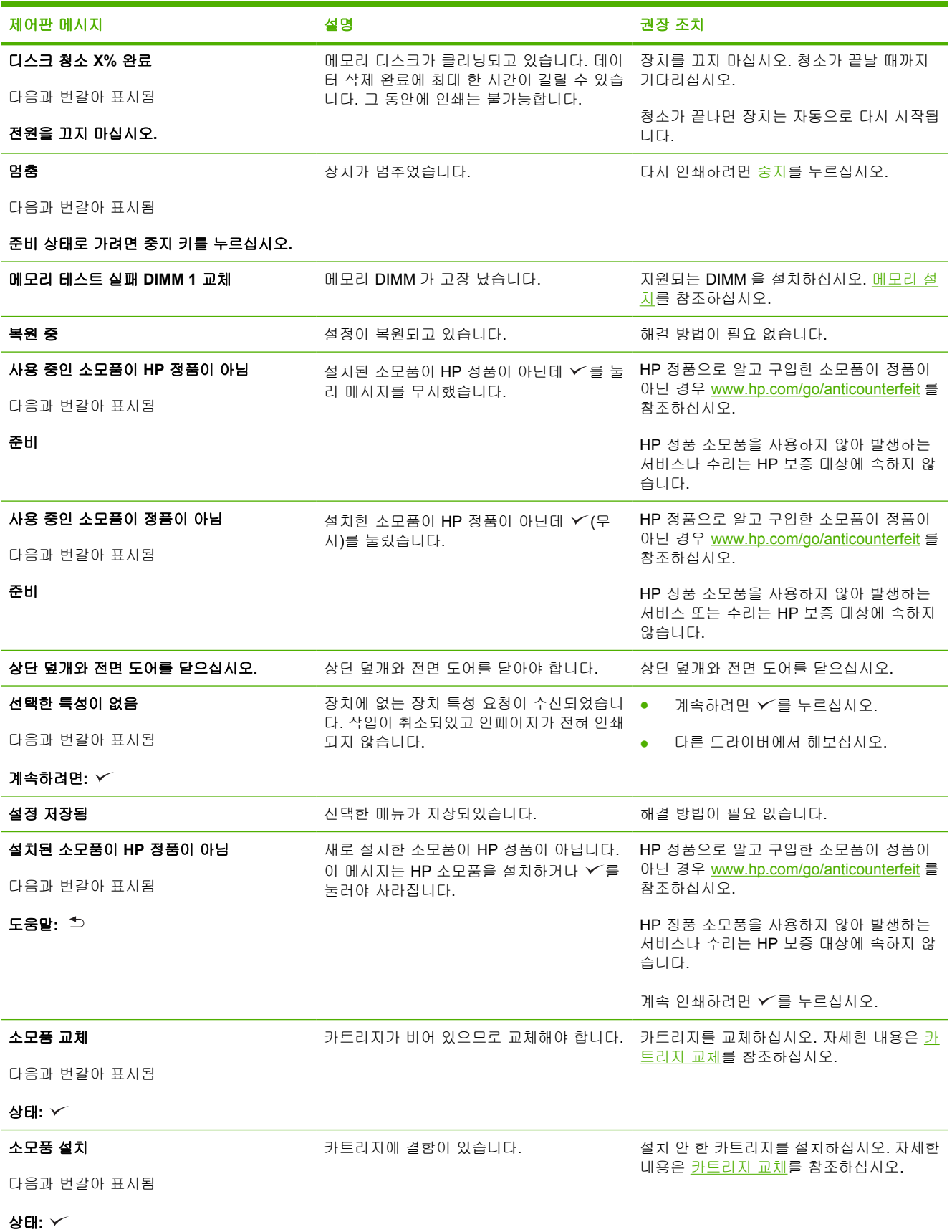

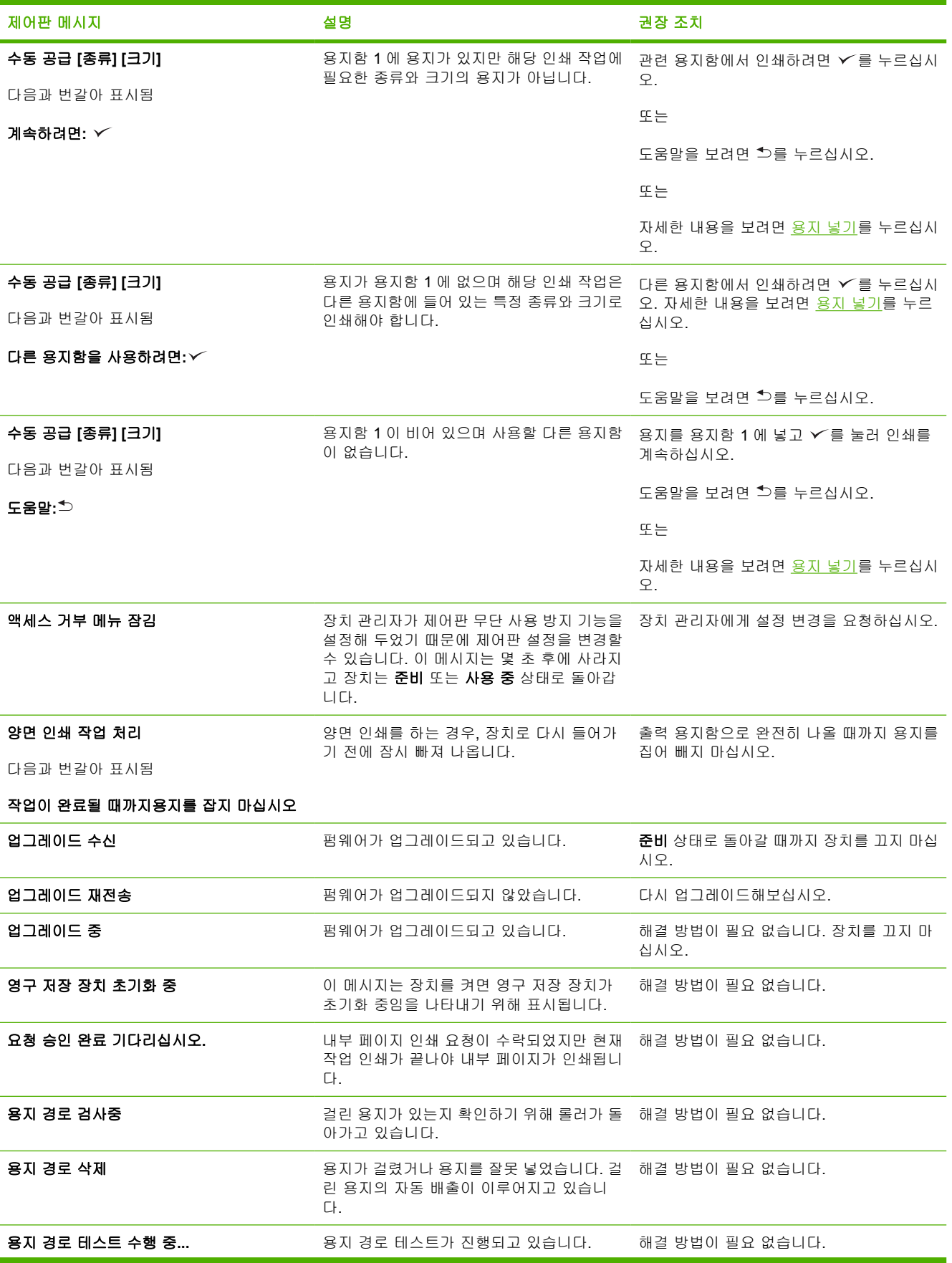

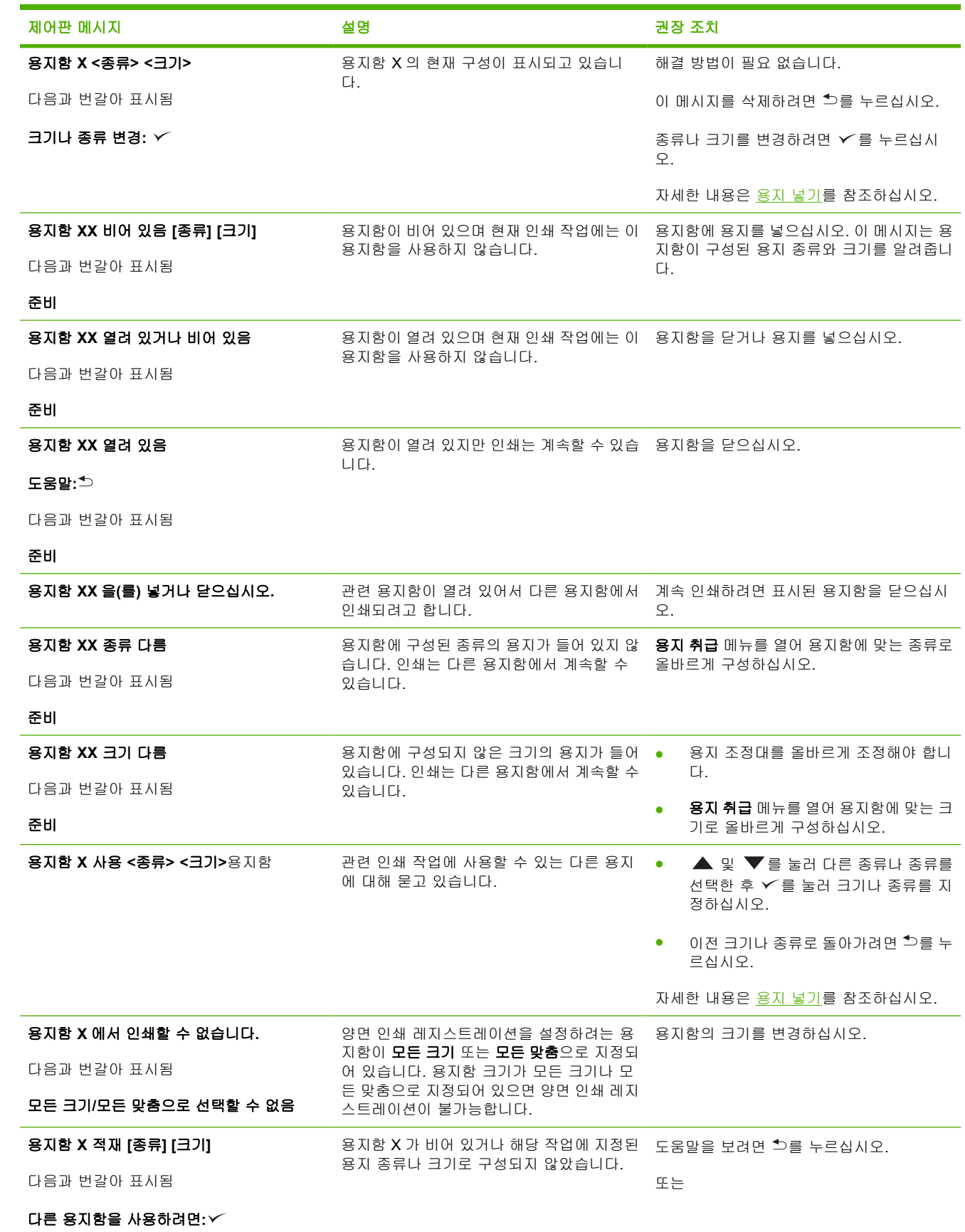

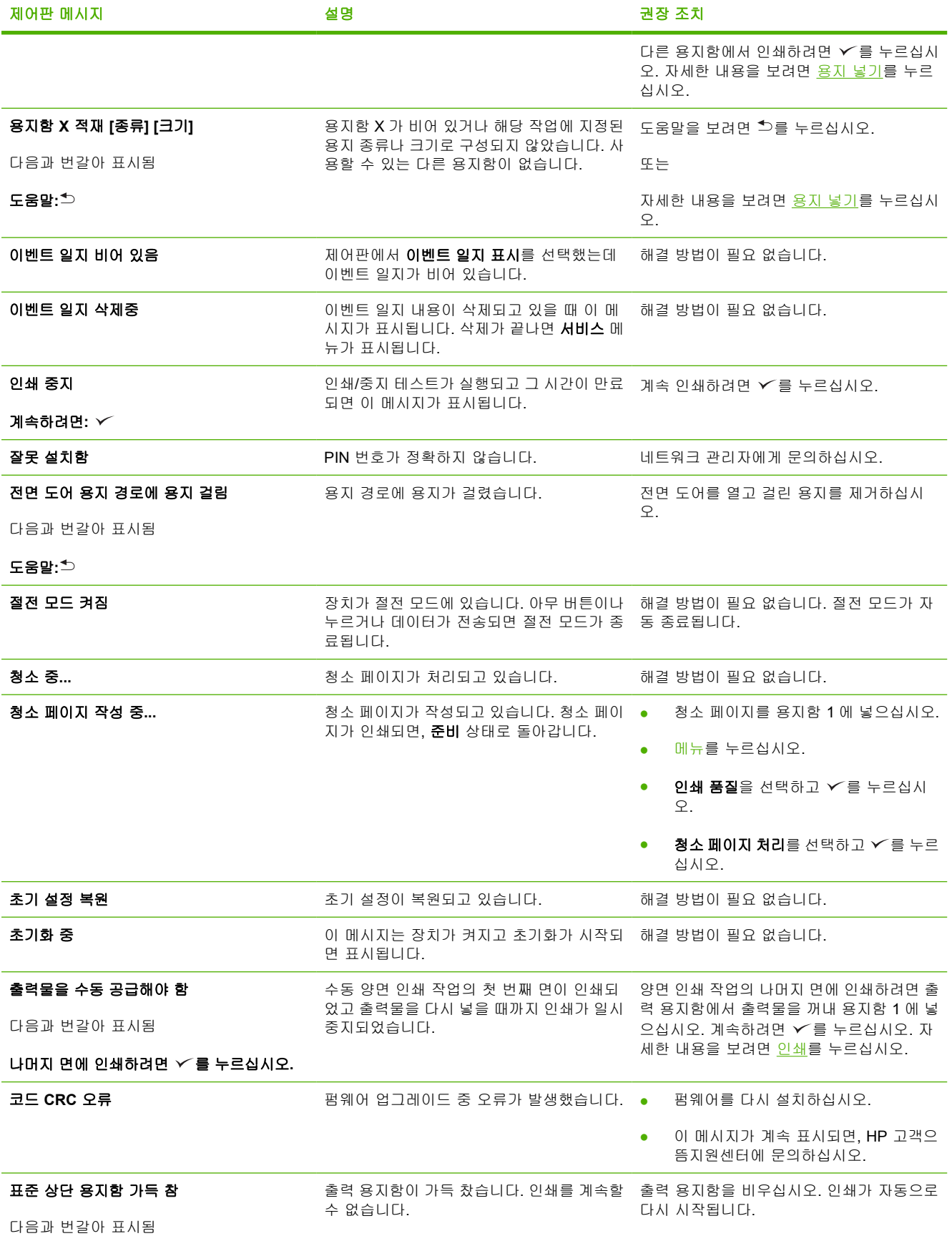

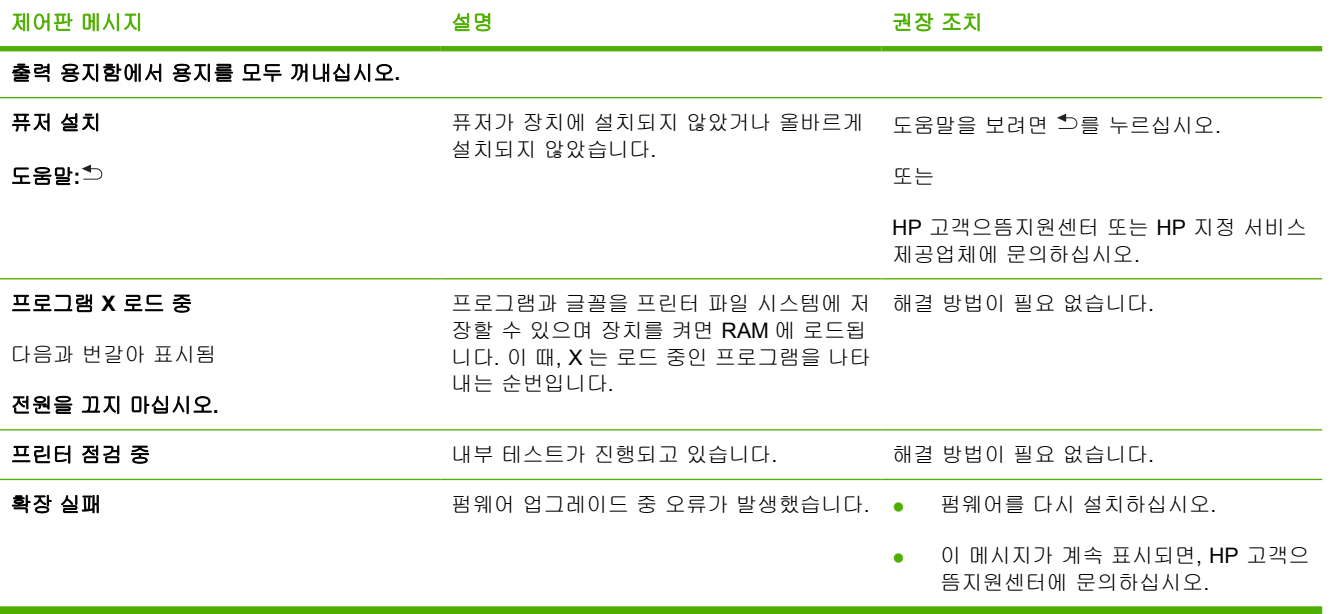

# <span id="page-136-0"></span>일반적인 용지 걸림 원인

#### 장치에 용지가 걸립니다**.** 1

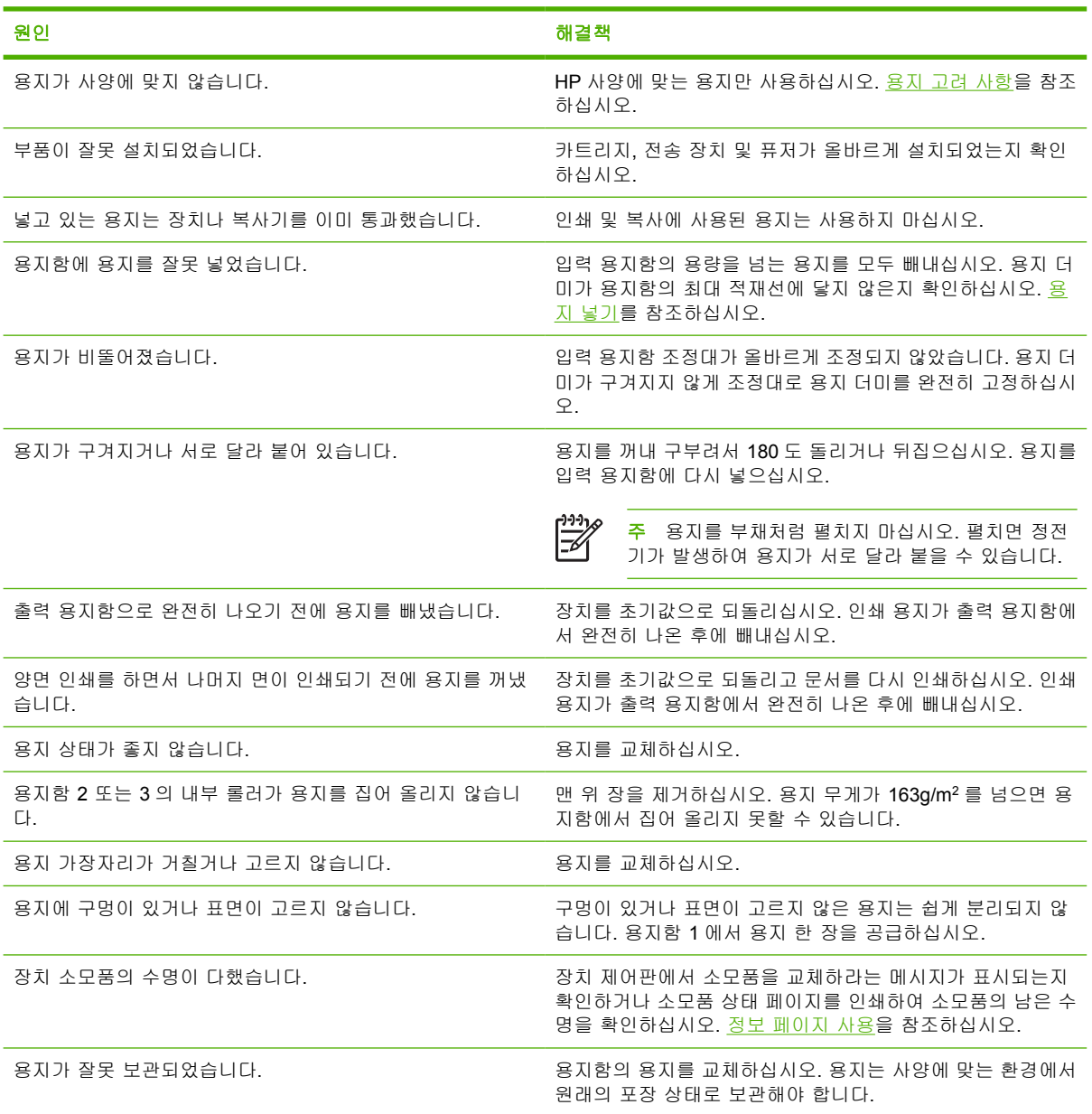

|<br>| 그래도 장치에 계속 걸리면 HP 고객으뜸지원센터나 HP 지정 서비스 제공업체에 문의하십시오.|

# <span id="page-137-0"></span>용지 걸림 위치

이 그림을 참조하여 용지가 걸린 곳에서 용지를 제거하십시오. 용지 걸림 해결에 대한 자세한 내용은 [용지 걸림 해결을](#page-138-0) 참조하십시오.

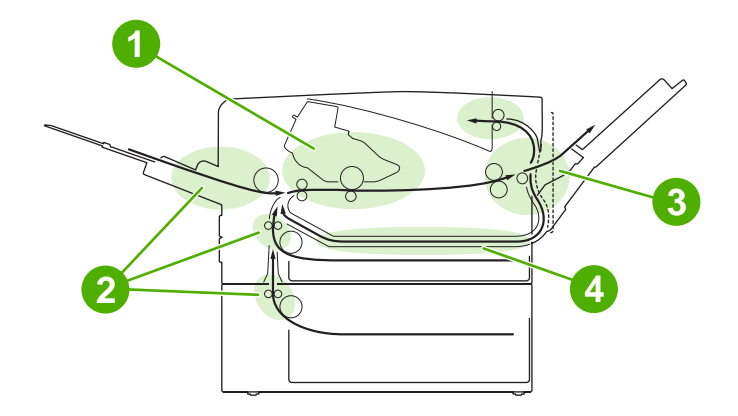

- **1** 카트리지
- **2** 입력 용지함
- **3** 출력 용지함
- **4** 양면 인쇄 경로(양면 인쇄하는 경우)

### 용지 걸림 복구

이 장치는 용지 걸림을 자동으로 해결해 주므로 걸린 페이지를 자동으로 다시 인쇄할지 설정할 수 있 습니다.

- 자동: 걸린 페이지가 자동으로 다시 인쇄됩니다.
- 꺼짐: 걸린 페이지가 다시 인쇄되지 않습니다.

 $\frac{1}{2}$ 주 용지 걸림 복구 과정이 시작되면, 용지가 걸리기 전에 올바르게 인쇄된 용지도 다시 인쇄될 수 있습니다. 중복 인쇄된 페이지가 없는지 확인하십시오.

용지 걸림 복구 기능을 사용하지 않으면 인쇄 속도를 높이고 메모리 공간을 늘릴 수 있습니다.

#### 용지 걸림 복구 기능 비활성화 방법

- **1.** 메뉴를 누르십시오.
- 2. ▼를 눌러 **장치 구성**을 선택하고 √를 누르십시오.
- 3. ▼를 눌러 **시스템 설정**을 선택하고 ∠를 누르십시오.
- 4. ▼를 눌러 용지 걸림 복구를 선택하고 ∠를 누르십시오.
- 5. ▼를 눌러 **꺼짐**을 선택하고 ∠를 누르십시오.
- **6.** 메뉴를 눌러 준비 상태로 돌아가십시오.

# <span id="page-138-0"></span>용지 걸림 해결

걸린 용지를 빼낼 때 용지가 찢어지지 않게 조심하십시오. 용지 조각이 장치에 남아 있을 경우, 용지가 또 걸릴 수 있습니다.

방법 표시 제어판 메뉴를 통해 용지 걸림 해결 방법을 확인할 수 있습니다. [방법 표시 메뉴를](#page-29-0) 참조하십 시오.

### 입력 용지함 영역의 용지 걸림 해결

 $\mathbb{R}^2$ 주 용지함 1 에 용지가 걸린 경우, 천천히 당겨 장치 밖으로 빼내십시오. 기타 용지함에 걸린 경우에는 아래와 같이 하십시오.

**1.** 용지함을 장치 밖으로 밀어내고 용지함에서 손상된 용지를 빼내십시오.

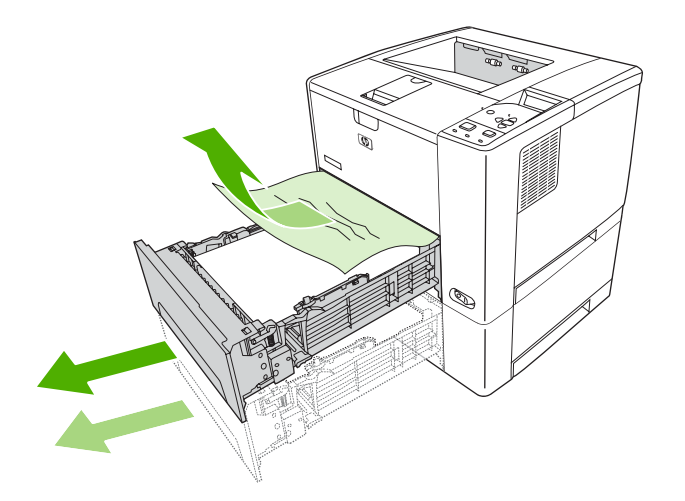

**2.** 걸린 용지의 가장자리가 공급 영역에서 보이면 용지를 천천히 아래로 당겨 장치 밖으로 빼내십시 오. 용지가 보이지 않으면 상단 덮개 영역 내부에 걸려 있는지 확인하십시오.

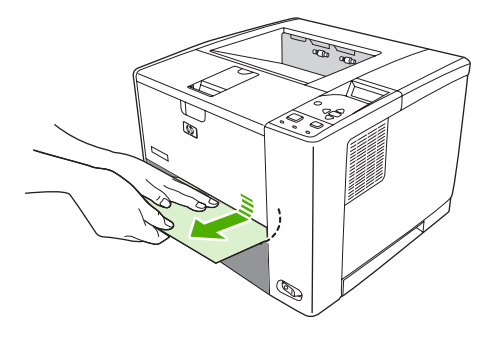

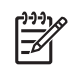

주 쉽게 빠지지 않는다고 용지를 억지로 빼내면 안 됩니다. 용지가 용지함 안에 끼어 있으 면 용지함 위(용지함 위에 공간이 있을 경우)나 상단 덮개 영역을 통해 빼내보십시오.

**3.** 용지의 네 모서리가 모두 접혀 있지 않고 조정대 탭 아래에 있는지 확인한 후 용지함을 다시 넣으 십시오.

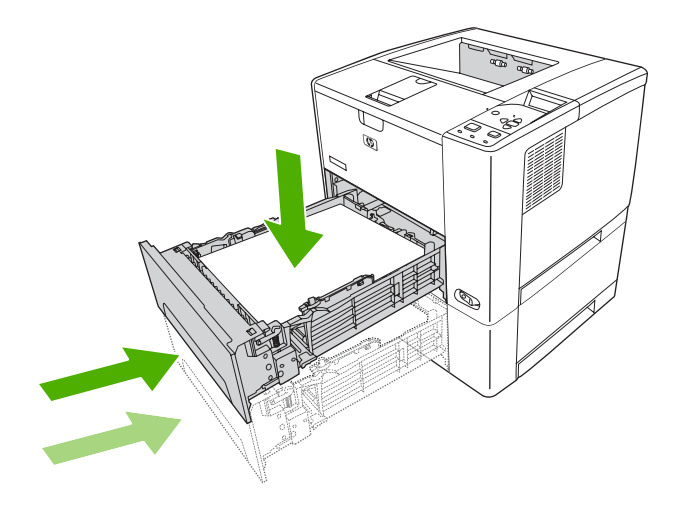

**4.** 상단 덮개를 열었다 닫아 용지 걸림 메시지를 삭제하십시오.

그래도 용지 걸림 메시지가 계속 표시되면 장치에 걸린 용지가 있는 것입니다. 다른 위치에 걸린 용지 가 있는지 살펴보십시오.

### 카트리지 영역의 용지 걸림 해결

**1.** 상단 덮개를 열고 카트리지를 꺼내십시오.

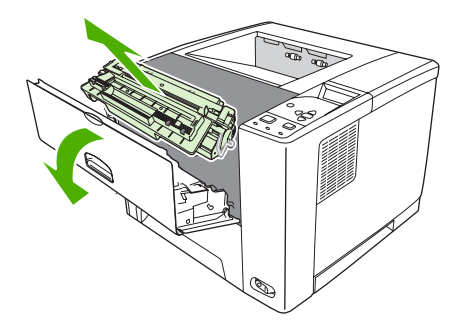

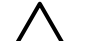

주의 카트리지가 손상될 수 있으므로 직사광선에 몇 분 이상 노출되지 않게 마십시오.

**2.** 걸린 용지를 장치에서 천천히 빼내십시오. 이 때, 찢어지지 않도록 조심하십시오.

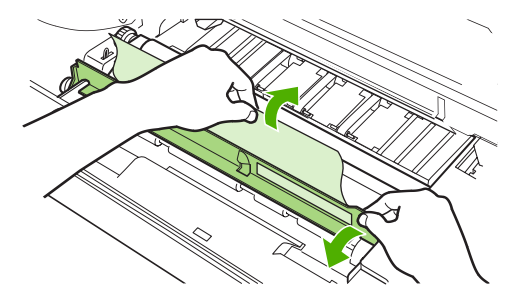

- 주의 토너 가루가 쏟아지지 않도록 하십시오. 장치 안에 토너 가루가 떨어져 있으면 보풀 없는 마른 천으로 닦아내십시오. 토너 가루가 장치 안으로 들어가면 일시적이지만 인쇄 품 질이 떨어질 수 있습니다. 몇 페이지를 출력한 후 용지 경로에서 토너 가루를 닦아내십시 오. 옷에 토너가 묻으면, 마른 천으로 토너를 닦아내고 찬물로 세탁하십시오. 더운 물에 세 탁하면 토너가 옷에 착색됩니다.
- **3.** 카트리지를 다시 넣고 상단 덮개를 닫으십시오.

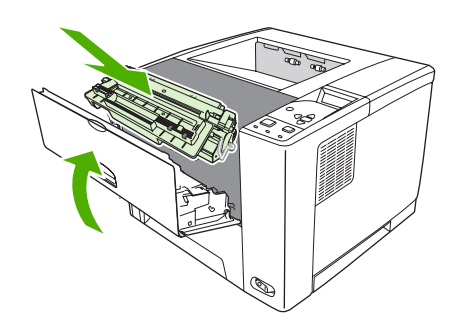

그래도 용지 걸림 메시지가 계속 표시되면 장치에 걸린 용지가 있는 것입니다. 다른 위치에 걸린 용지 가 있는지 살펴보십시오.

### 출력 용지함 영역의 용지 걸림 해결

 $\mathbb{E}$ 주 상단 출력 영역에 용지가 걸려 있고 대부분이 장치 안에 있으면, 뒤쪽 도어로 용지를 빼내 는 것이 가장 좋습니다.

**1.** 후면 도어를 여십시오.

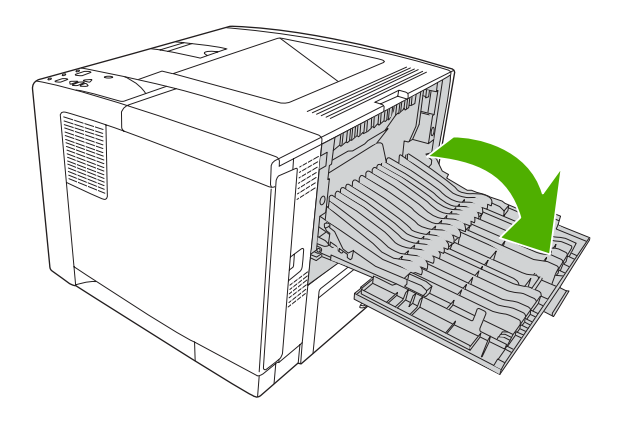

**2.** 후면 도어를 살짝 올리고 도어 안에서 검정 어셈블리의 가운데 부분을 올려 클립을 푸십시오. 후 면 도어를 완전히 여십시오.

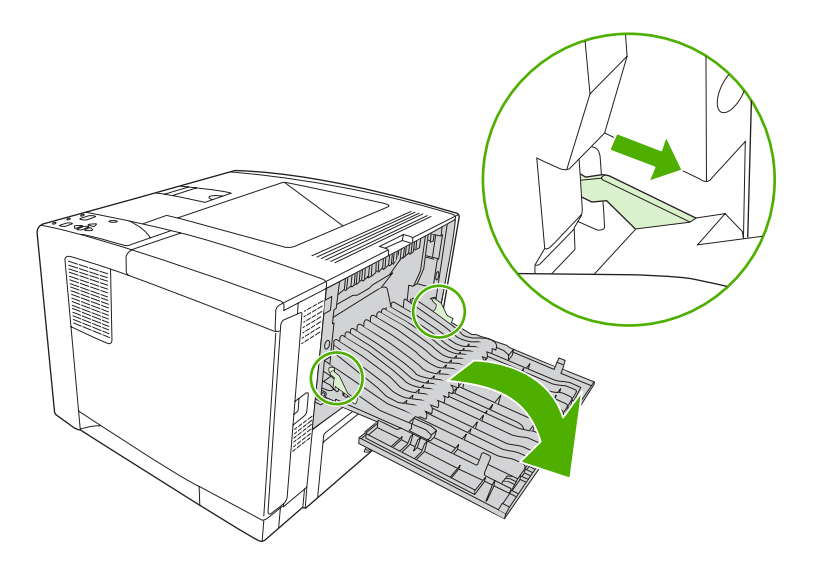

**3.** 용지의 양쪽을 잡고 천천히 장치 밖으로 빼내십시오. 용지에 토너 가루가 묻어 있을 수 있습니 다. 토너 가루를 옷이나 장치 안으로 쏟지 않도록 주의하십시오.

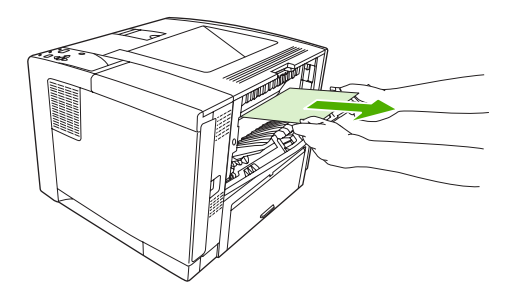

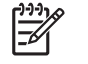

주 용지가 잘 빠지지 않으면 상단 덮개를 열고 카트리지를 꺼내 용지에 가해진 압력을 푸 십시오.

**4.** 후면 도어를 닫으십시오. 후면 도어를 닫으면 클립은 자동으로 처음 위치로 돌아갑니다.

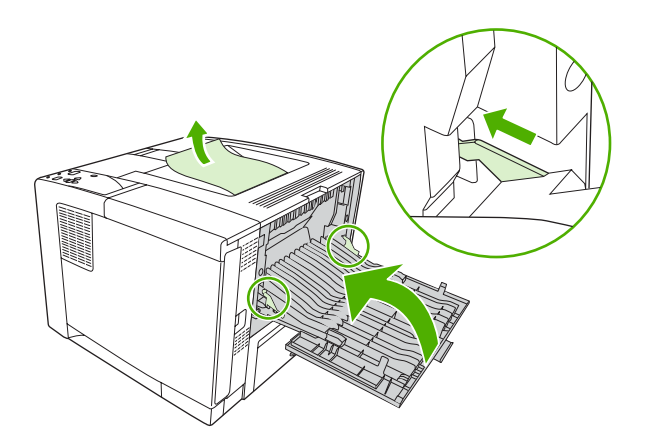

**5.** 상단 덮개를 열었다 닫아 용지 걸림 메시지를 삭제하십시오.

그래도 용지 걸림 메시지가 계속 표시되면 장치에 걸린 용지가 있는 것입니다. 다른 위치에 걸린 용지 가 있는지 살펴보십시오.

### 듀플렉서**(**선택 사양**)**의 용지 걸림 해결

**1.** 장치에서 용지함 2 를 분리하십시오.

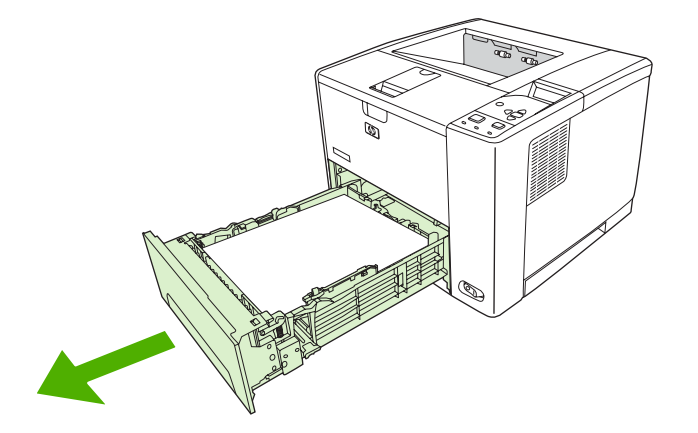

**2.** 용지함 2 의 앞쪽에서 오른쪽 상단에 있는 녹색 버튼을 눌러 양면 인쇄 용지 경로가 보이게 하십 시오.

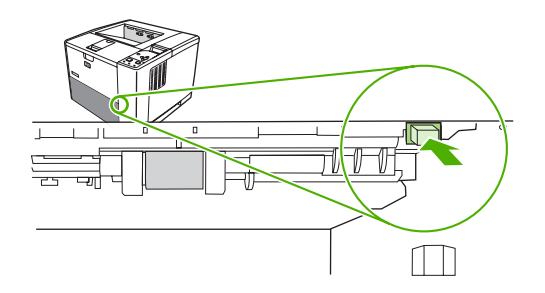

**3.** 손을 안으로 집어 넣어 걸린 용지를 당겨 빼내십시오.

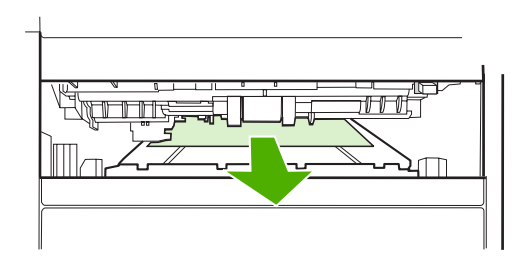

**4.** 딸깍 소리가 나면서 양쪽이 제자리에 고정될 때까지 양면 인쇄 경로 마개판의 하단을 밀어 올리 십시오.

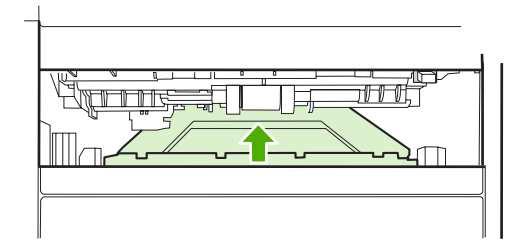
**5.** 용지함 2 를 다시 설치하십시오.

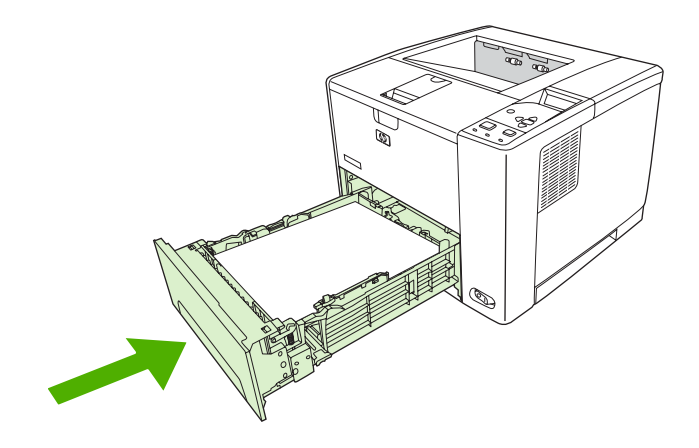

### 반복되는 용지 걸림 해결

용지 걸림이 자주 발생할 경우, 다음과 같이 해보십시오.

- 용지가 걸리는 위치는 모두 살펴보십시오. 용지 조각이 장치 안에 끼어있을 수 있습니다.
- 용지함에 용지를 올바르게 넣었는지와 넣은 용지 크기에 맞게 용지함을 조정했는지 그리고 용지 함에 용지를 너무 많이 넣지 않았는지 확인하십시오.
- 모든 용지함과 용지 취급 부속품이 장치에 완전히 들어가 닫혀 있는지 확인하십시오. 인쇄 중에 용지함이 열려 있으면 용지가 걸릴 수 있습니다.
- \_ 덮개와 도어가 모두 닫혀 있는지 확인하십시오. 인쇄 중에 덮개나 도어가 열려 있으면 용지가 걸 릴 수 있습니다.
- 다른 출력 용지함으로 인쇄해보십시오.
- 용지가 서로 달라붙어 있을 수 있습니다. 용지 더미를 구부려 붙어 있는 용지를 떼어내보십시오. 용지 더미를 펼치지 마십시오.
- 용지함 1 의 용지를 사용하는 경우, 한 번에 공급하는 용지를 줄여보십시오.
- 소형 크기(예: 색인 카드)에 인쇄하는 경우, 용지함에 올바른 방향으로 넣었는지 확인하십시오.
- 용지함의 용지 더미를 뒤집으십시오. 또한, 용지 더미를 180 도 돌려보십시오.
- 용지를 돌려 다른 방향으로 용지를 공급해보십시오.
- 용지 품질을 확인하십시오. 손상되거나 비정상적인 용지는 사용하지 *마십시오*.
- HP 사양에 맞는 용지만 사용하십시오. [용지 고려 사항](#page-63-0)을 참조하십시오.
- 장치나 복사기에서 사용된 용지는 사용하지 마십시오. 봉투, 투명 필름, 모조 피지, 레이블 등에는 양면 인쇄하지 마십시오.
- 스테이플이나 그 자국이 있는 용지를 사용하지 마십시오. 스테이플로 인해 장치가 손상될 수 있 습니다. 이러한 경우, 보증 대상에 속하지 않을 수 있습니다.
- 장치 사양에 맞는 전력이 안정적으로 공급되는지 확인하십시오. [사양](#page-178-0)을 참조하십시오.
- 장치를 청소하십시오. [장치 청소를](#page-109-0) 참조하십시오.
- HP 지정 서비스 제공업체 또는 고객으뜸지원센터에 문의하여 장치 유지보수 서비스를 정기적으 로 받으십시오. 장치와 함께 제공되는 지원 안내서 또는 [www.hp.com/support/LJP3005](http://www.hp.com/support/LJP3005) 를 참조하 십시오.

# <span id="page-146-0"></span>인쇄 품질 문제 해결

이 절에서는 인쇄 품질 문제와 그 문제 해결 방법에 대해 설명합니다. 장치를 올바르게 유지보수하고 HP 사양에 맞는 인쇄 용지를 사용하거나 청소 페이지를 사용하면, 인쇄 품질 문제를 쉽게 해결할 수 있습니다.

### 용지 관련 인쇄 품질 문제

인쇄 품질 문제 중에는 적합한 용지를 사용하지 않아 발생하는 것이 있습니다.

- HP 사양에 맞는 용지를 사용하십시오. [용지 고려 사항](#page-63-0)을 참조하십시오.
- 용지 표면이 너무 매끄럽습니다. HP 사양에 맞는 용지를 사용하십시오. [용지 고려 사항을](#page-63-0) 참조하 십시오.
- 용지의 수분 함량이 고르지 않거나 너무 높거나 낮습니다. 다른 용지나 개봉하지 않은 용지 연을 사용하십시오.
- 토너가 접착되지 않은 부분이 있습니다. 다른 용지나 개봉하지 않은 용지 연을 사용하십시오.
- 사용 중인 레터헤드가 거친 용지에 인쇄되어 있습니다. 매끄러운 건식 인쇄 용지를 사용하십시 오. 그래서 문제가 해결되면, 관련 레터헤드 판매업체에 이 장치 사양에 맞는 용지 취급을 요청하 십시오. [용지 고려 사항을](#page-63-0) 참조하십시오.
- 용지가 너무 거칩니다. 매끄러운 건식 인쇄 용지를 사용하십시오.
- 드라이버 설정이 잘못되었습니다. 용지 종류 설정을 변경하려면 [인쇄 작업 제어를](#page-76-0) 참조하십시오.
- 사용하는 용지 종류가 선택한 용지 종류 설정에 비해 너무 무거워서 토너가 용지에 용해되지 않 습니다.

#### 환경 관련 인쇄 품질 문제

장치를 습도가 너무 높거나 너무 낮은 환경에서 사용하는 경우, 인쇄 환경이 사양에 맞는지 확인하십 시오. 작동 환경 사양에 대한 내용은 장치의 시작 설명서를 참조하십시오.

#### 용지 걸림 관련 인쇄 품질 문제

용지 경로에 걸려 있는 용지를 모두 제거하십시오. <u>용지 걸림 복구</u>를 참조하십시오.

- 최근에 용지가 걸린 경우, 두세 페이지를 인쇄해서 장치를 청소하십시오.
- 용지가 퓨저를 통과하지 않아 후속 문서에 결함이 생기는 경우, 두세 페이지를 인쇄해서 장치를 청소하십시오. 그래도 이 문제가 계속 발생하면 청소 페이지를 인쇄해서 처리하십시오. [장치 청소](#page-109-0) 를 참조하십시오.

#### 이미지 결함 보기

아래 표에 나와 있는 결함 보기를 사용하여 인쇄 품질 문제를 파악하고 관련 참조 페이지에서 문제를 해결할 수 있습니다. 아래에 나와 있는 결함 보기들은 가장 많이 발생하는 인쇄 품질 문제들을 나타냅 니다. 권장 해결 방법에 따라도 문제가 계속 발생하면 HP 고객으뜸지원센터에 문의하십시오.

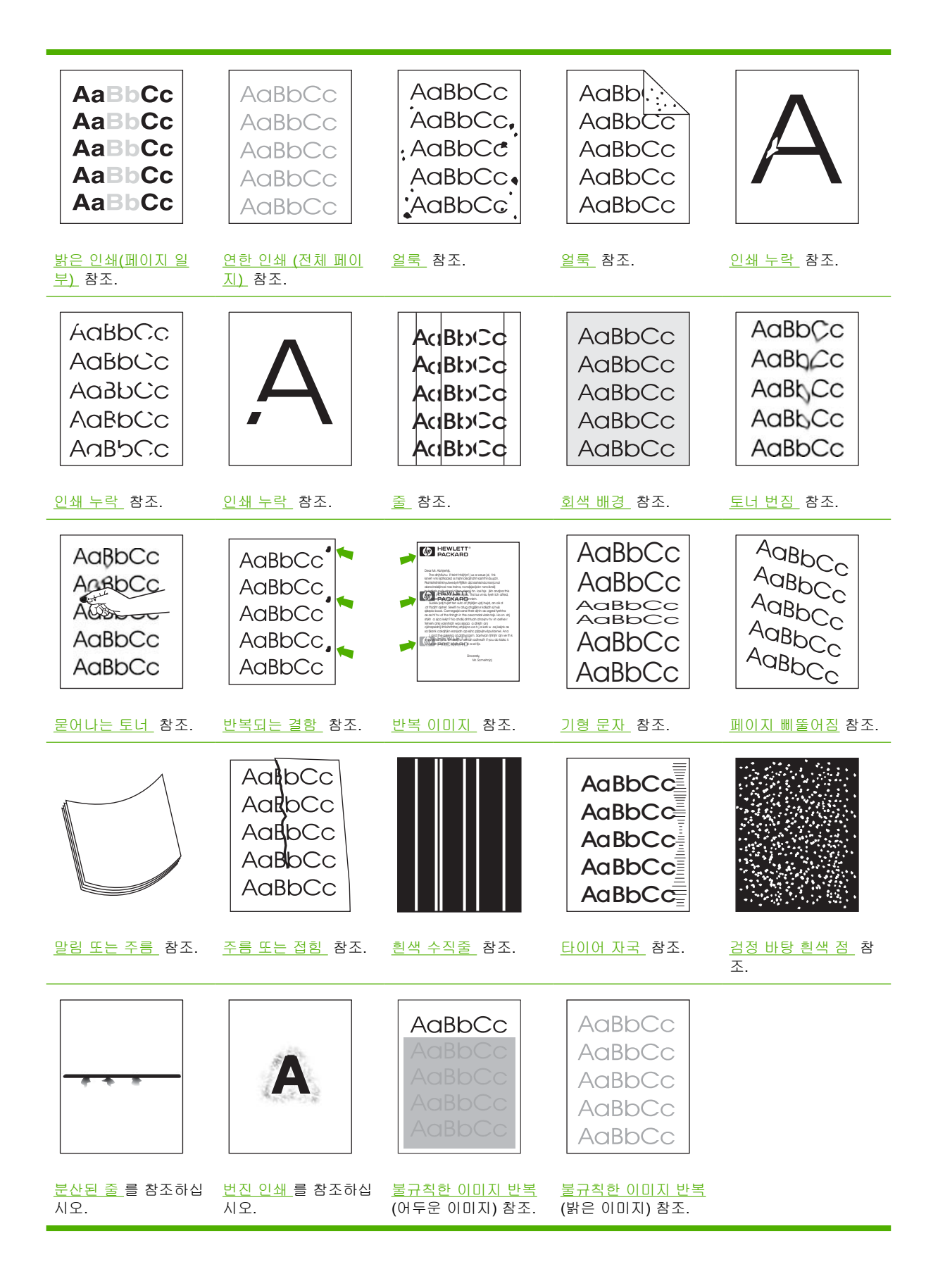

<span id="page-148-0"></span>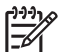

주 아래에 나와 있는 결함 보기들은 레터 용지를 장치에 넣었을 때 나타나는 것들입니다.

## 밝은 인쇄**(**페이지 일부**)**

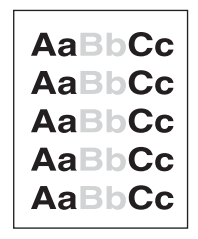

- **1.** 잉크 카트리지가 완전히 설치되었는지 확인하십시오.
- **2.** 토너 카트리지의 노터 농도가 낮을 수도 있습니다. 토너 카트리지를 교체하십시오.
- **3.** 용지의 수분 함량이 너무 높거나 표면이 너무 거칠어서 HP 용지 사양에 맞지 않을 수 있습니다. [용지 고려 사항을](#page-63-0) 참조하십시오.

## 연한 인쇄 **(**전체 페이지**)**

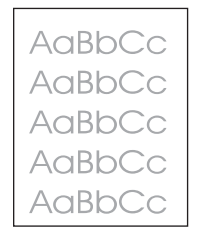

- **1.** 잉크 카트리지가 올바로 설치되었는지 확인하십시오.
- **2.** 제어판과 프린터 드라이버에서 **EconoMode** 설정이 꺼져 있는지 확인하십시오.
- **3.** 장치 제어판에서 메뉴를 여십시오. 인쇄 품질 하위 메뉴를 열고 토너 농도 설정을 높이십시오. [인](#page-35-0) [쇄 품질 하위 메뉴를](#page-35-0) 참조하십시오.
- **4.** 다른 종류의 용지를 사용해보십시오.
- **5.** 토너 카트리지가 비어있을 수도 있습니다. 토너 카트리지를 교체하십시오.

#### 얼룩

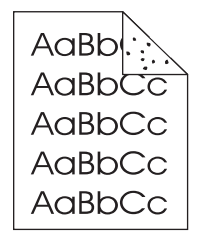

<span id="page-149-0"></span>용지 걸림이 제거된 뒤 용지에 반점이 나타날 수도 있습니다.

- **1.** 몇 페이지를 더 인쇄해서 문제가 저절로 해결되는지 확인하십시오.
- **2.** 장치 내부를 청소하고 청소 페이지를 인쇄하여 퓨저를 청소하십시오. [용지 경로 청소를](#page-109-0) 참조하십 시오.
- **3.** 다른 종류의 용지를 사용해보십시오.
- **4.** 토너 카트리지가 새는지 확인하십시오. 토너 카트리지가 새면 교체하십시오.

#### 인쇄 누락

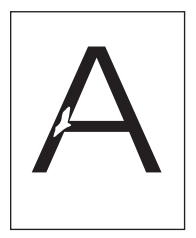

- **1.** 장치의 환경 사양에 맞는지 확인하십시오. [작동 환경을](#page-182-0) 참조하십시오.
- **2.** 용지가 거칠고 접착된 토너가 쉽게 떨어지면 장치 제어판의 장치 구성 메뉴를 여십시오. 인쇄 품 질 하위 메뉴를 열고 퓨저 모드를 선택한 후 사용하고 있는 용지 종류를 선택하십시오. 설정을 높음 **1** 또는 높음 **2** 로 변경해 토너가 용지에 완전히 밀착되게 하십시오. [인쇄 품질 하위 메뉴를](#page-35-0) 참조하십시오.
- **3.** 더 부드러운 용지를 사용해보십시오.

#### 줄

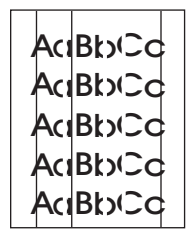

- **1.** 몇 페이지를 더 인쇄해서 문제가 저절로 해결되는지 확인하십시오.
- **2.** 장치 내부를 청소하고 청소 페이지를 인쇄하여 퓨저를 청소하십시오. [장치 청소를](#page-109-0) 참조하십시오.
- **3.** 토너 카트리지를 교체하십시오.

### <span id="page-150-0"></span>회색 배경

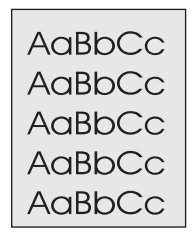

- **1.** 장치를 통과해 나온 용지를 다시 사용하지 마십시오.
- **2.** 다른 종류의 용지를 사용해보십시오.
- **3.** 몇 페이지를 더 인쇄해서 문제가 저절로 해결되는지 확인하십시오.
- **4.** 용지함의 용지 더미를 뒤집고, 또, 용지 더미를 180 도 돌려보십시오.
- **5.** 장치 제어판에서 장치 구성 메뉴를 여십시오. 인쇄 품질 하위 메뉴에서 토너 농도 설정을 높이십 시오. [인쇄 품질 하위 메뉴](#page-35-0)를 참조하십시오.
- **6.** 장치의 환경 사양에 맞는지 확인하십시오. [작동 환경을](#page-182-0) 참조하십시오.
- **7.** 토너 카트리지를 교체하십시오.

#### 토너 번짐

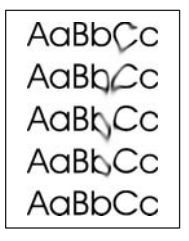

- **1.** 몇 페이지를 더 인쇄해서 문제가 저절로 해결되는지 확인하십시오.
- **2.** 다른 종류의 용지를 사용해보십시오.
- **3.** 장치의 환경 사양에 맞는지 확인하십시오. [작동 환경을](#page-182-0) 참조하십시오.
- **4.** 장치 내부를 청소하고 청소 페이지를 인쇄하여 퓨저를 청소하십시오. [장치 청소를](#page-109-0) 참조하십시오.
- **5.** 토너 카트리지를 교체하십시오.

[묻어나는 토너 를](#page-151-0) 참조하십시오.

### <span id="page-151-0"></span>묻어나는 토너

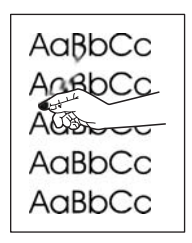

이 문맥에서 토너 가루는 페이지에 묻어 나올 수 있는 토너로 정의됩니다.

- **1.** 용지가 무겁거나 거칠 경우 장치 제어판의 장치 구성 메뉴를 여십시오. 인쇄 품질 하위 메뉴를 열고 퓨저 모드를 선택한 후 사용하고 있는 용지 종류를 선택하십시오. 설정을 높음 **1** 또는 높음 **2** 로 변경해 토너가 용지에 완전히 밀착되게 하십시오. [인쇄 품질 하위 메뉴](#page-35-0)를 참조하십시오. 또, 사용하고 있는 용지함에 맞게 용지 종류를 지정하십시오. [인쇄 작업 제어를](#page-76-0) 참조하십시오.
- **2.** 용지의 한 면이 결이 거칠 경우, 부드러운 면에 인쇄해보십시오.
- **3.** 장치의 환경 사양에 맞는지 확인하십시오. [작동 환경을](#page-182-0) 참조하십시오.
- **4.** 용지의 종류와 품질이 HP 사양에 맞는지 확인하십시오 [용지 고려 사항을](#page-63-0) 참조하십시오.

#### 반복되는 결함

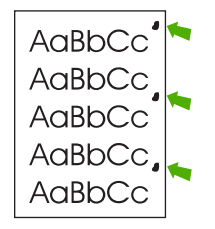

- **1.** 몇 페이지를 더 인쇄해서 문제가 저절로 해결되는지 확인하십시오.
- **2.** 결함 발생 간격이 47mm(1.85in), 62mm(2.44in), 96mm(3.78in) 등이면 카트리지를 교체해야 합니 다.

**3.** 장치 내부를 청소하고 청소 페이지를 인쇄하여 퓨저를 청소하십시오. [장치 청소를](#page-109-0) 참조하십시오. 반복 이미지 를 참조하십시오.

### 반복 이미지

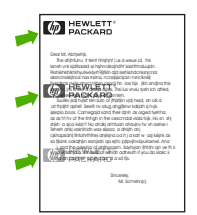

<span id="page-152-0"></span>이러한 결함은 양식 용지나 폭이 좁은 용지를 대량 사용할 경우 발생할 수 있습니다.

- **1.** 몇 페이지를 더 인쇄해서 문제가 저절로 해결되는지 확인하십시오.
- **2.** 용지의 종류와 품질이 HP 사양에 맞는지 확인하십시오 [용지 고려 사항을](#page-63-0) 참조하십시오.
- **3.** 결함 발생 간격이 47mm(1.85in), 62mm(2.44in), 96mm(3.78in) 등이면 카트리지를 교체해야 합니 다.

### 기형 문자

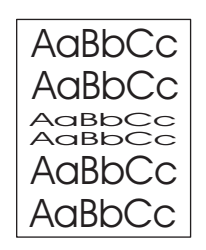

- **1.** 몇 페이지를 더 인쇄해서 문제가 저절로 해결되는지 확인하십시오.
- **2.** 장치의 환경 사양에 맞는지 확인하십시오. [작동 환경을](#page-182-0) 참조하십시오.

### 페이지 삐뚤어짐

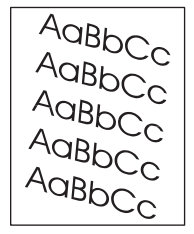

- **1.** 몇 페이지를 더 인쇄해서 문제가 저절로 해결되는지 확인하십시오.
- **2.** 장치 안에 찢어진 용지 조각이 없는지 확인하십시오.
- **3.** 용지함에 용지가 올바르게 넣고 모든 조정 작업이 이루어졌는지 확인하십시오. [용지 넣기를](#page-70-0) 참조 하십시오. 용지함의 조정대가 용지를 너무 세거나 약하게 누르고 있게 맞추십시오.
- **4.** 용지함의 용지 더미를 뒤집고, 또, 용지 더미를 180 도 돌려보십시오.
- **5.** 용지의 종류와 품질이 HP 사양에 맞는지 확인하십시오. [용지 고려 사항을](#page-63-0) 참조하십시오.
- **6.** 장치의 환경 사양에 맞는지 확인하십시오. [작동 환경을](#page-182-0) 참조하십시오.

<span id="page-153-0"></span>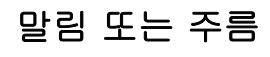

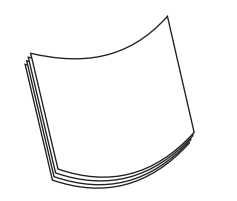

- **1.** 용지함의 용지 더미를 뒤집고, 또, 용지 더미를 180 도 돌려보십시오.
- **2.** 용지의 종류와 품질이 HP 사양에 맞는지 확인하십시오. [용지 고려 사항을](#page-63-0) 참조하십시오.
- **3.** 장치의 환경 사양에 맞는지 확인하십시오. [작동 환경을](#page-182-0) 참조하십시오.
- **4.** 다른 출력 용지함으로 인쇄를 시도하십시오.
- **5.** 용지가 가볍고 부드러우면, 장치 제어판의 장치 구성 메뉴를 여십시오. 인쇄 품질 하위 메뉴에서 퓨저 모드를 선택한 후 사용하고 있는 용지 종류를 선택하십시오. 설정을 낮음으로 변경하면, 용 해 과정에 가해지는 열을 줄일 수 있습니다. <mark>인쇄 품질 하위 메뉴</mark>를 참조하십시오. 또, 사용하고 있는 용지함에 맞게 용지 종류를 지정하십시오. [인쇄 작업 제어](#page-76-0)를 참조하십시오.

#### 주름 또는 접힘

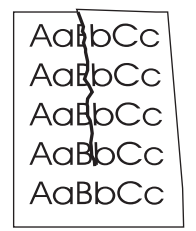

- **1.** 몇 페이지를 더 인쇄해서 문제가 저절로 해결되는지 확인하십시오.
- **2.** 장치의 환경 사양에 맞는지 확인하십시오. [작동 환경을](#page-182-0) 참조하십시오.
- **3.** 용지함의 용지 더미를 뒤집고, 또, 용지 더미를 180 도 돌려보십시오.
- **4.** 용지함에 용지가 올바르게 넣고 모든 조정 작업이 이루어졌는지 확인하십시오. [용지 넣기를](#page-70-0) 참조 하십시오.
- **5.** 용지의 종류와 품질이 HP 사양에 맞는지 확인하십시오. [용지 고려 사항을](#page-63-0) 참조하십시오.
- **6.** 봉투가 구겨지면 봉투를 편평하게 눕혀 보관해 보십시오.

위에서 다룬 해결 방법으로도 주름 또는 접힘 현상이 줄어들지 않으면, 퓨저 모드를 보통에서 낮음 **1** 로 변경하십시오.

- **1.** 제어판에서 메뉴를 누르십시오.
- 2. ▼를 눌러 **장치 구성**을 선택한 후 √를 누르십시오.
- 3. ▼를 눌러 **인쇄 품질**을 선택한 후 √를 누르십시오.
- <span id="page-154-0"></span>4. ▼를 눌러 퓨저 모드를 선택한 후 √를 누르십시오.
- 5. ▼를 눌러 **낮음 1** 을 선택한 후 √를 누르십시오.

#### 흰색 수직줄

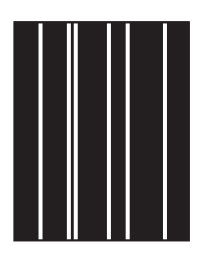

- **1.** 몇 페이지를 더 인쇄해서 문제가 저절로 해결되는지 확인하십시오.
- **2.** 용지의 종류와 품질이 HP 사양에 맞는지 확인하십시오. [용지 고려 사항을](#page-63-0) 참조하십시오.
- **3.** 토너 카트리지를 교체하십시오.

### 타이어 자국

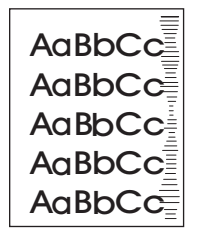

일반적으로, 이 결함은 카트리지 수명이 정격 수명을 훨씬 초과했을 때 발생합니다. 예를 들면, 토너를 아주 조금씩 사용하여 대량 인쇄를 하는 경우입니다.

- **1.** 카트리지를 교체하십시오.
- **2.** 토너가 조금 밖에 남지 않았을 때는 용지 수를 줄이십시오.

### 검정 바탕 흰색 점

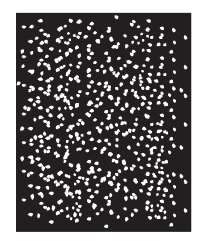

- **1.** 몇 페이지를 더 인쇄해서 문제가 저절로 해결되는지 확인하십시오.
- **2.** 용지의 종류와 품질이 HP 사양에 맞는지 확인하십시오. [용지 고려 사항을](#page-63-0) 참조하십시오.
- **3.** 장치의 환경 사양에 맞는지 확인하십시오. [작동 환경을](#page-182-0) 참조하십시오.
- **4.** 토너 카트리지를 교체하십시오.

### <span id="page-155-0"></span>분산된 줄

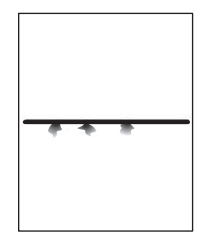

- **1.** 용지의 종류와 품질이 HP 사양에 맞는지 확인하십시오. [용지 고려 사항을](#page-63-0) 참조하십시오.
- **2.** 장치의 환경 사양에 맞는지 확인하십시오. [작동 환경을](#page-182-0) 참조하십시오.
- **3.** 용지함의 용지 더미를 뒤집고, 또, 용지 더미를 180 도 돌려보십시오.
- **4.** 장치 제어판에서 장치 구성 메뉴를 여십시오. 인쇄 품질 하위 메뉴를 열고 토너 농도 설정을 변경 하십시오. [인쇄 품질 하위 메뉴](#page-35-0)를 참조하십시오.
- **5.** 장치 제어판에서 장치 구성 메뉴를 여십시오. 인쇄 품질 하위 메뉴를 열고 최적화를 선택한 후 정 밀한 라인**=**켜짐으로 설정하십시오.

#### 번진 인쇄

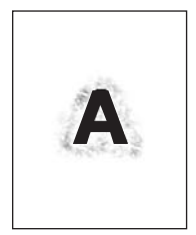

- **1.** 용지의 종류와 품질이 HP 사양에 맞는지 확인하십시오. [용지 고려 사항을](#page-63-0) 참조하십시오.
- **2.** 장치의 환경 사양에 맞는지 확인하십시오. [작동 환경을](#page-182-0) 참조하십시오.
- **3.** 용지함의 용지 더미를 뒤집고, 또, 용지 더미를 180 도 돌려보십시오.
- **4.** 장치를 통과해 나온 용지를 다시 사용하지 마십시오.
- **5.** 토너 농도를 낮추십시오. 장치 제어판에서 장치 구성 메뉴를 여십시오. 인쇄 품질 하위 메뉴를 열고 **토너 농도** 설정을 변경하십시오. [인쇄 품질 하위 메뉴를](#page-35-0) 참조하십시오.
- **6.** 장치 제어판에서 장치 구성 메뉴를 여십시오. 인쇄 품질 하위 메뉴를 열고 최적화를 선택한 후 고 속 전송율**=**켜짐으로 설정하십시오. [인쇄 품질 하위 메뉴](#page-35-0)를 참조하십시오.

### 불규칙한 이미지 반복

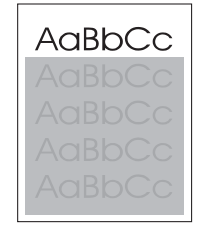

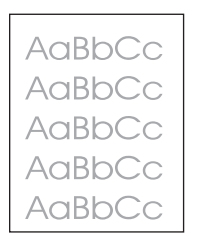

인쇄 페이지 상단에 나타난 농담이 없는 검은색 이미지가 그 아래로 회색 바탕에 반복될 경우 전 작업 의 토너가 완전이 지워지지 않은 것입니다. (반복된 이미지는 바탕보다 연하거나 진할 수도 있습니 다.)

- 반복된 이미지가 나타나는 바탕의 명암을 변경하십시오.
- 이미지가 인쇄되는 순서를 변경하십시오. 예를 들어, 밝은 이미지를 페이지 상단에 두고 어두운 이미지를 페이지 하단에 두십시오.
- 소프트웨어 프로그램에서 페이지 전체를 180 도 회전하여 흐릿한 이미지를 먼저 인쇄하십시오.
- ○이 문제가 인쇄 작업 후반부에 발생하면 장치를 10 분 동안 껐다 켜서 인쇄하십시오.

# 네트워크 인쇄 문제 해결

 $\mathbb{R}$ 주 네트워크에서 장치를 연결하고 설정하려면 장치 CD-ROM 을 사용하는 것이 좋습니다.

- 구성 페이지를 인쇄하십시오(<mark>정보 페이지 사용</mark> 참조). HP Jetdirect 프린트 서버가 설치되어 있는 경우, 구성 페이지를 인쇄하면 네트워크 설정 및 상태가 표시된 두 번째 페이지도 인쇄됩니다.
- 도움말과 Jetdirect 구성 페이지에 대한 자세한 내용은 장치 CD 의 *HP Jetdirect Embedded Print Server Administrator's Guide*(HP Jetdirect 내장 프린트 서버 관리 설명서)를 참조하십시오. 이 설 명서를 열려면 CD 를 실행한 후 **Printer Documentation**(프린터 관련 문서), **HP Jetdirect Guide**(HP Jetdirect 설명서), **Troubleshooting the HP Jetdirect Print Server**(HP Jetdirect 프린 트 서버 문제 해결)를 차례로 누르십시오.
- 다른 컴퓨터에서 인쇄 작업을 실행하십시오.
- 장치가 컴퓨터에서 제대로 작동하는지 확인하려면 병렬 케이블이나 USB 케이블로 장치를 컴퓨 터에 직접 연결하십시오. 인쇄 소프트웨어를 다시 설치해야 합니다. 올바르게 인쇄되었던 프로그 램에서 문서를 인쇄하십시오. 제대로 인쇄되면 네트워크에 문제가 있을 수 있습니다.
- 네트워크 관리자에게 문의하여 도움을 받으십시오.

# 일반 **Windows** 문제 해결

#### 오류 메시지

#### **Windows 9***x* 에서 **'LPT***x* 쓰기 오류**'**가 표시됩니다**.**

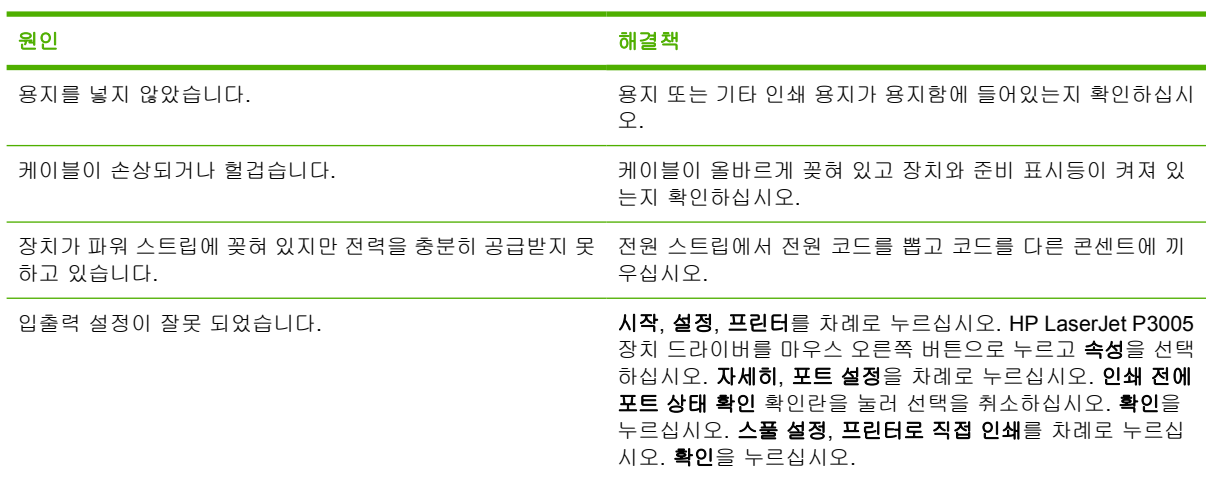

#### 오류 메시지

#### **"**일반 보호 오류 예외 **OE"**

**"Spool32"**

#### **"**잘못된 연산**"**

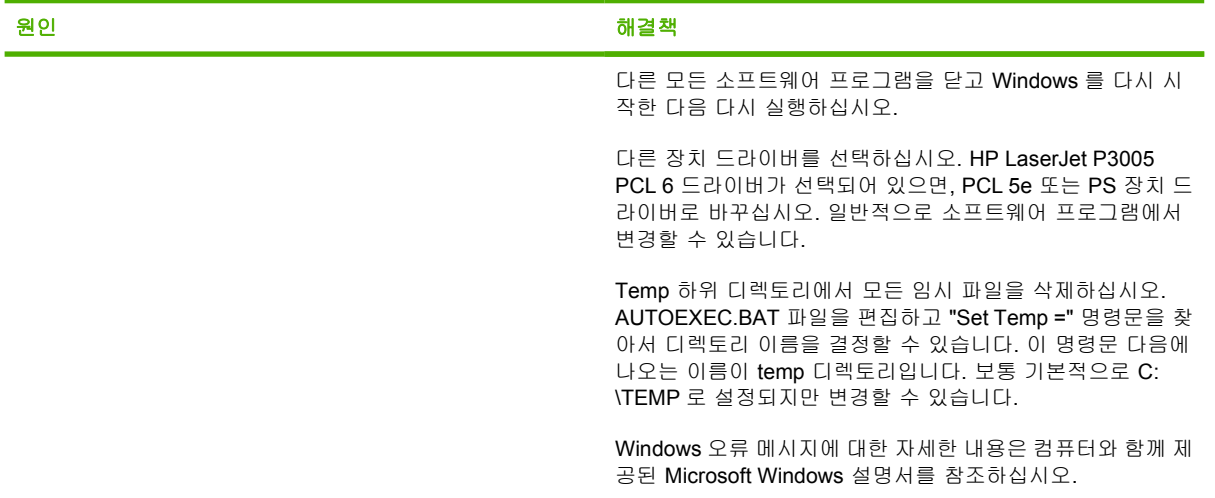

# 일반 **Macintosh** 문제 해결

이 절에서는 [인쇄 품질 문제 해결에](#page-146-0) 나와 있는 문제뿐 아니라 Macintosh 컴퓨터에서 발생 가능한 문제 에 대해 다룹니다.

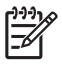

주 USB 및 IP 인쇄 설정은 데스크탑 프린터 유틸리티를 사용하여 할 수 있습니다. 장치가 목 록에 표시되지 않습니다.

#### 장치 드라이버가 **Print Center** 에 표시되지 않습니다**.**

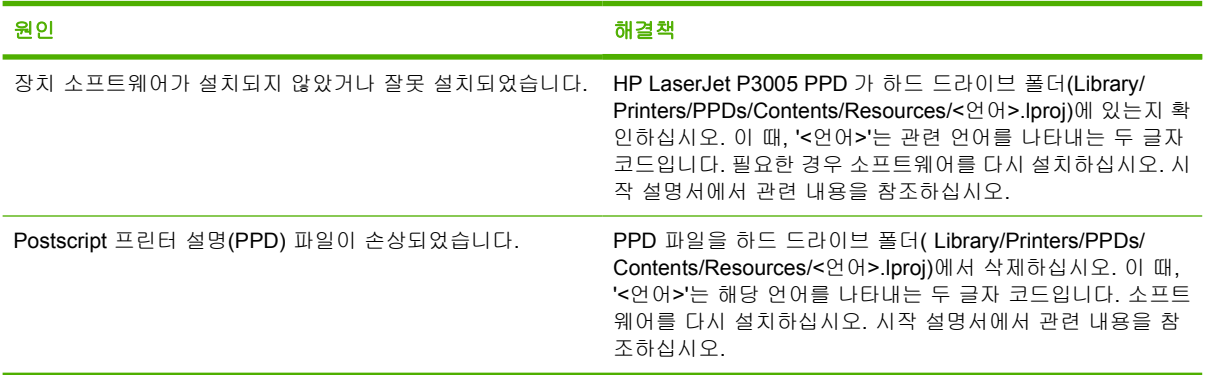

#### 장치 이름**, IP** 주소**, Rendezvous** 호스트 이름이 **Print Center** 의 장치 목록 상자에 표시되지 않습니다**.**

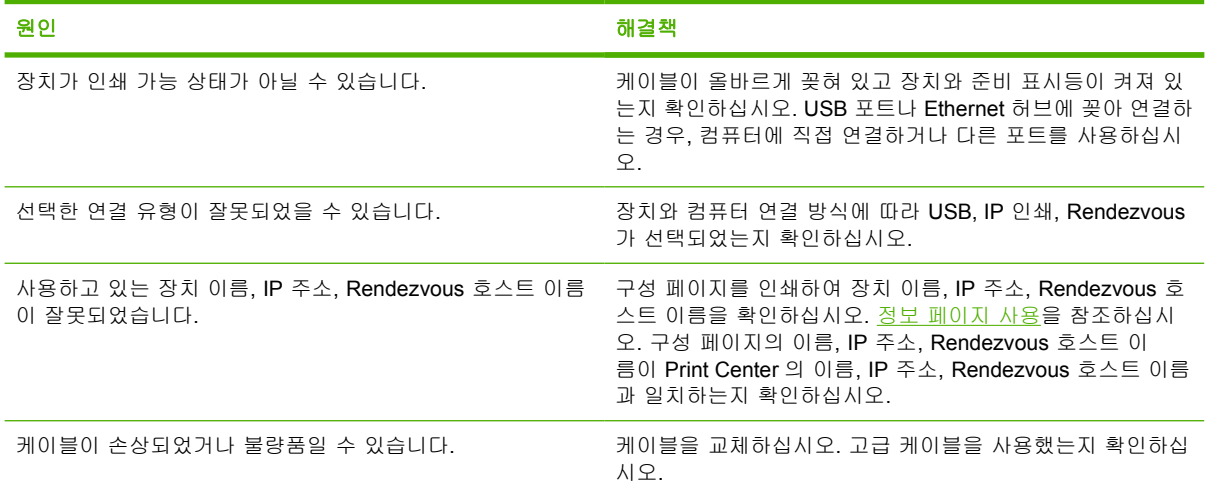

#### 장치 드라이버가 **Print Center** 에서 선택한 프린터를 자동으로 설정하지 않습니다**.**

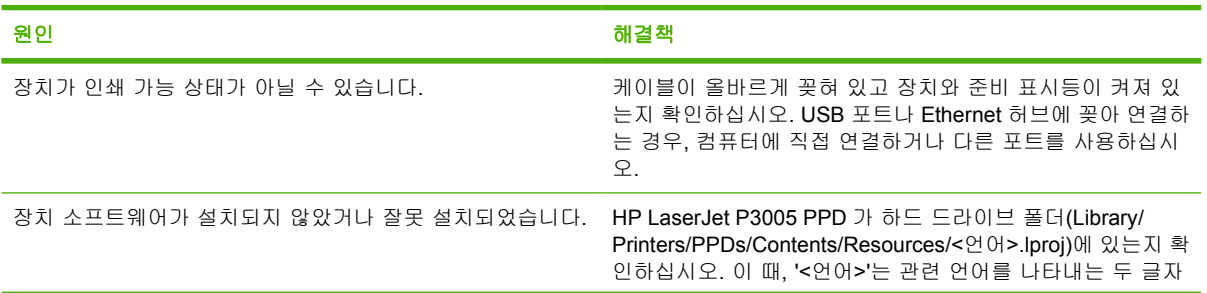

#### 장치 드라이버가 **Print Center** 에서 선택한 프린터를 자동으로 설정하지 않습니다**.**

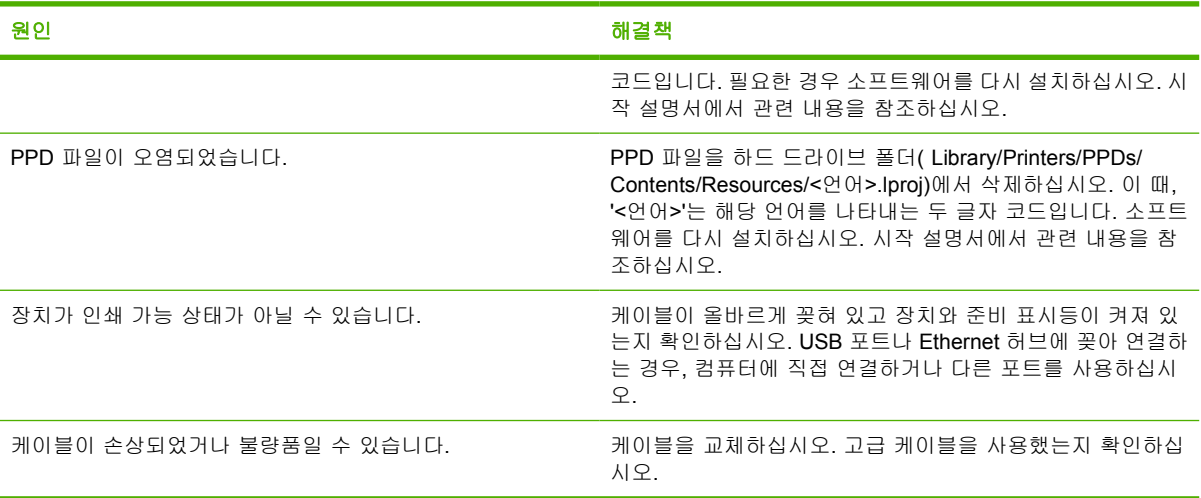

#### 인쇄 작업이 원하는 장치로 전송되지 않았습니다**.**

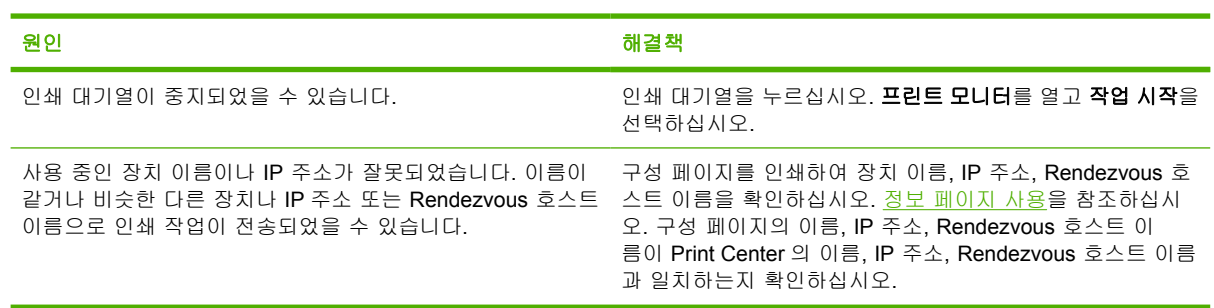

#### 캡슐형 **PostScript(EPS)** 파일이 정확한 글꼴로 인쇄되지 않습니다**.**

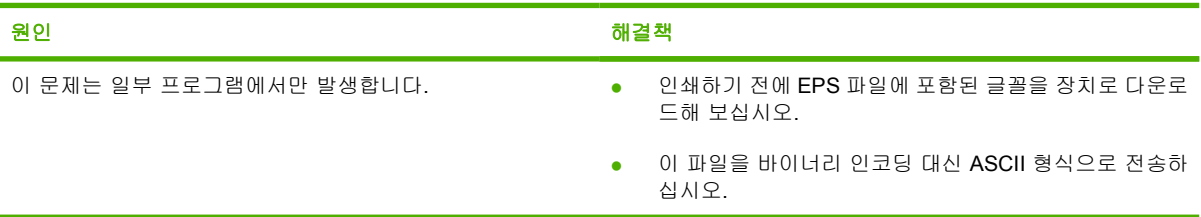

#### 타사 **USB** 카드에서 인쇄할 수 없습니다**.**

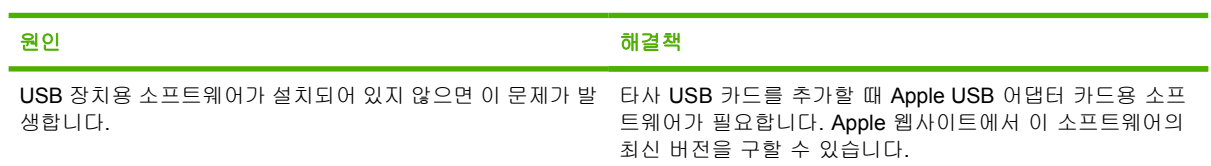

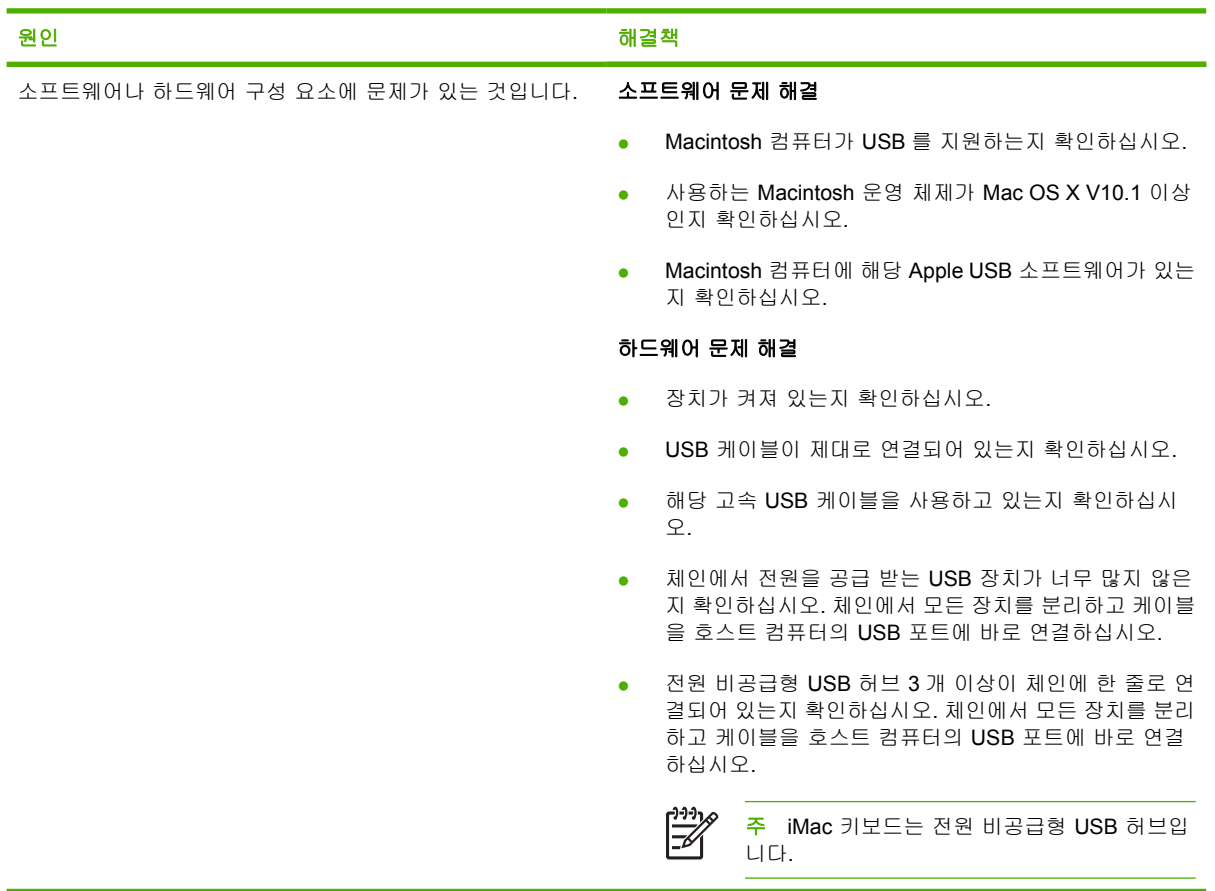

#### **USB** 케이블을 연결하고 드라이버를 선택하면 장치가 **Macintosh Print Center** 에 표시되지 않습니다**.**

# **Linux** 문제 해결

Linux 문제 해결에 대한 자세한 내용은 HP Linux 지원 웹 사이트[\(hp.sourceforge.net/](http://hp.sourceforge.net/))를 참조하십시 오.

# 일반 **PostScript** 문제 해결

아래 문제는 PS(PostScript) 언어에만 해당되며 여러 장치 언어가 사용 중일 때 발생할 수 있습니다. 제 어판 디스플레이에 문제 해결에 도움이 되는 메시지가 표시되는지 확인하십시오.

 $\frac{1}{2}$ 주 PS 오류 발생시 오류 메시지가 인쇄되거나 화면에 표시되게 하려면 인쇄 옵션 대화 상자를 열고 PS 오류 항목 옆에 있는 해당란에 원하는 선택 사항을 누르십시오.

### 일반 문제

#### 요청한 글꼴로 인쇄되지 않고 **Courier(**기본 글꼴**)**로 작업이 인쇄됩니다**.**

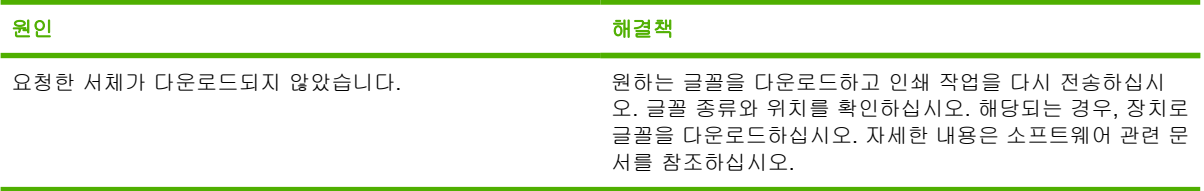

#### 리갈 용지가 여백이 잘려 인쇄됩니다**.**

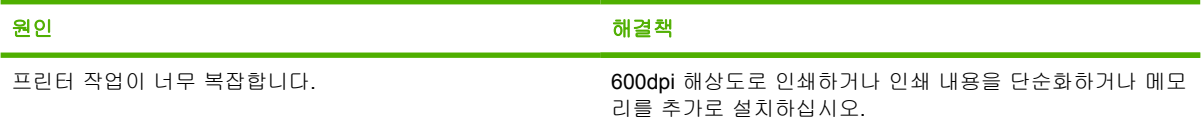

#### **PS** 오류 페이지가 인쇄됩니다**.**

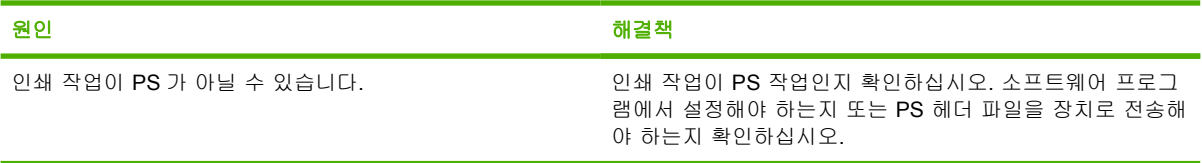

# **A** 소모품 및 부속품

이 절에서는 부품, 소모품, 부속품 등을 주문할 때 참고해야 할 내용에 대해 다룹니다. 이 장치 전용 부 품과 부속품만 사용하십시오.

- 부품, 부속품, [소모품 주문](#page-165-0)
- [부품 번호](#page-166-0)

# <span id="page-165-0"></span>부품**,** 부속품**,** 소모품 주문

부품, 부속품 및 소모품을 주문하는 데는 몇 가지 방법이 있습니다.

### **HP** 에서 직접 주문

HP 에서 직접 구입 가능한 품목은 다음과 같습니다.

- 교체용 부품 미국에서 교체용 부품을 주문하려면 [www.hp.com/go/hpparts/](http://www.hp.com/go/hpparts/)를 참조하십시오. 기타 국가/지역에서 주문하려면 현지의 HP 지정 서비스 센터에 문의하십시오.
- 소모품 및 부속품 미국에서 주문하려면 [www.hp.com/go/ljsupplies](http://www.hp.com/go/ljsupplies) 를 참조하십시오. 기타 국가/지 역에서 주문하려면 [www.hp.com/ghp/buyonline.html](http://www.hp.com/ghp/buyonline.html) 을 참조하십시오. 부속품을 주문하려면 [www.hp.com/support/LJP3005](http://www.hp.com/support/LJP3005) 를 참조하십시오.

### 서비스 및 지원 제공업체를 통한 주문

부품이나 부속품을 주문하려면, HP 지정 서비스 또는 지원 제공업체에 문의하십시오. HP [고객 관리부](#page-173-0) 에 문의하십시오.

### 내장 웹 서버를 통한 직접 주문**(**장치가 네트워크에 연결된 경우**)**

내장 웹 서버를 사용하여 인쇄 소모품을 직접 주문하려면 아래와 같이 하십시오. 이 기능에 대한 자세 한 내용은 [내장 웹 서버 사용을](#page-98-0) 참조하십시오.

#### 내장 웹 서버를 통한 주문

- **1.** 컴퓨터에서 웹 브라우저를 열고 장치의 IP 주소를 입력합니다. 장치 상태 창이 표시됩니다.
- **2.** 창의 상단에 있는 **Setting**(설정) 탭을 선택합니다.
- **3.** 암호를 요구하는 메시지가 표시되면 암호를 입력합니다.
- **4.** 장치 구성 창 왼쪽에 있는 소모품 주문을 두 번 누르십시오. 소모품을 주문할 수 있는 웹 사이트 주소를 비롯하여, 소모품 정보가 부품 번호 및 장치 정보와 함께 표시됩니다.
- **5.** 주문하려는 부품 번호를 선택하고 화면의 지시에 따릅니다.

### **HP Easy Printer Care** 소프트웨어 소프트웨어를 통한 직접 주문**(**장치가 컴퓨터에 직접 연결된 경우**)**

HP Easy Printer Care 소프트웨어를 사용하여 컴퓨터에서 소모품과 부속품을 주문할 수 있습니다. 소 모품 주문을 누른 후 소모품 온라인 구입을 누르십시오.

# <span id="page-166-0"></span>부품 번호

아래의 부속품 목록은 이 설명서 인쇄 당시에 작성된 것이므로, 주문 정보를 비롯한 제공되는 부속품 이 장치를 사용하는 동안에 변경될 수 있습니다.

### 용지 취급 부속품

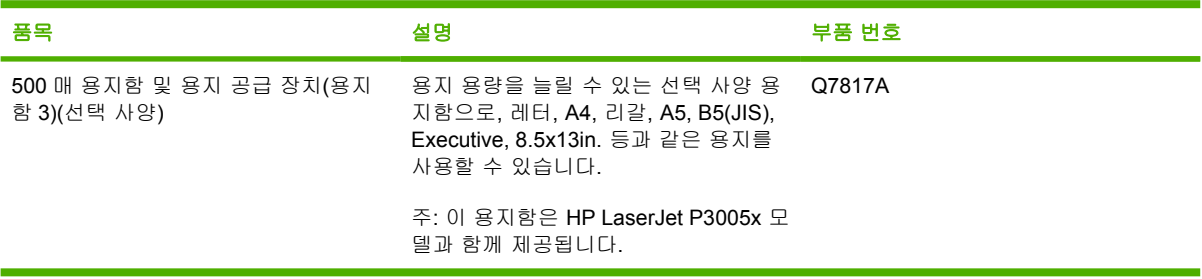

### 카트리지

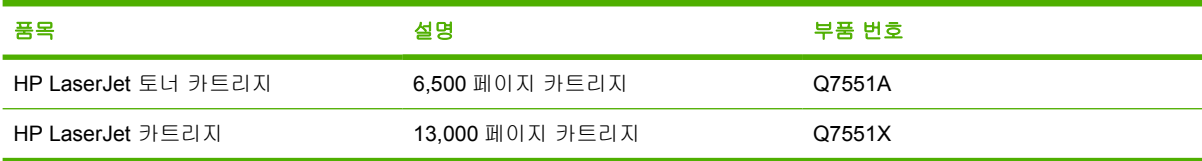

### 메모리

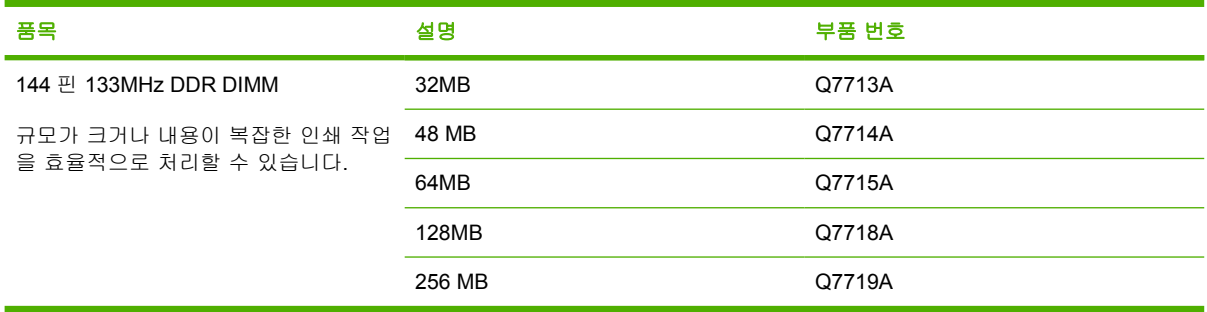

# 케이블 및 인터페이스

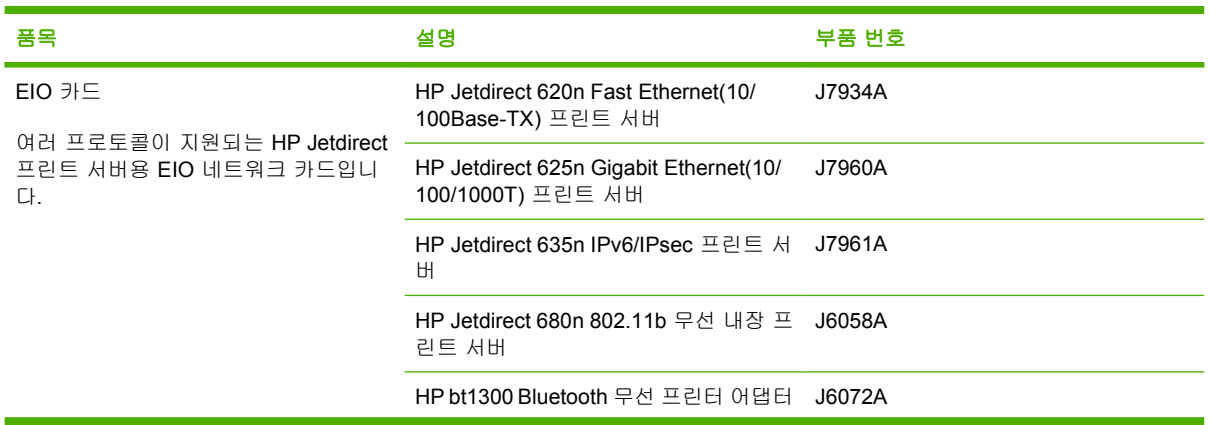

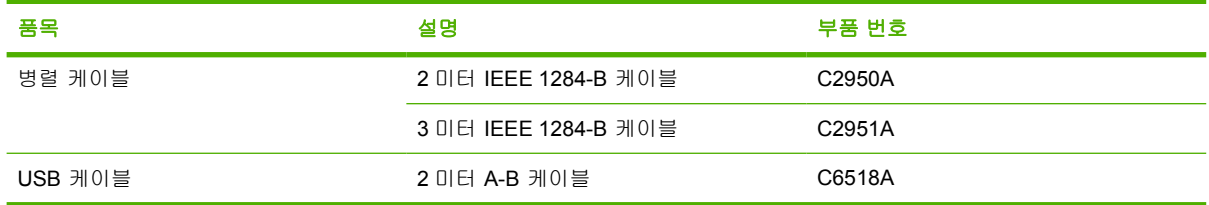

# 인쇄 용지

기타 용지 공급에 대한 자세한 내용은 <http://www.hp.com/go/ljsupplies> 를 참조하십시오.

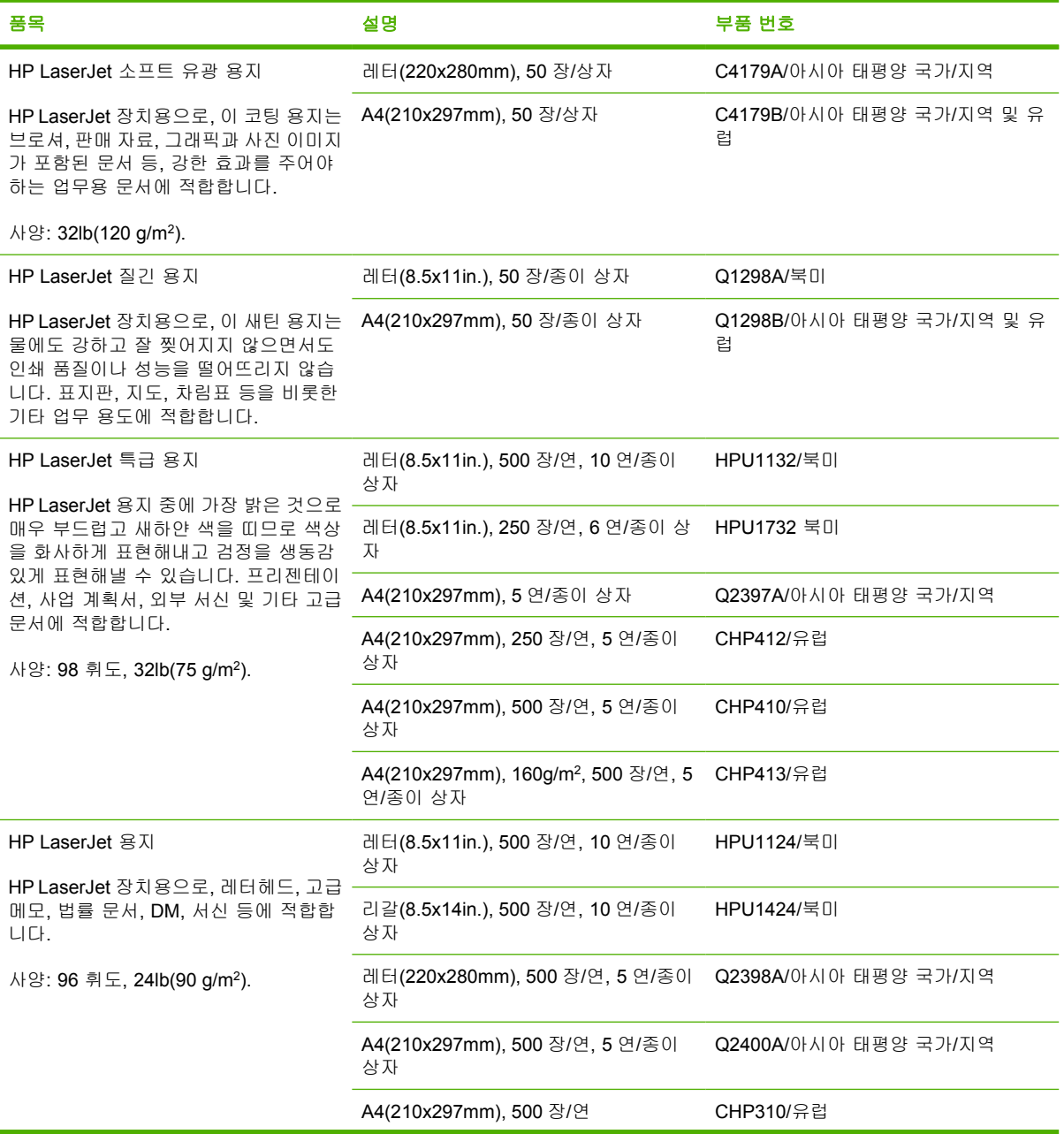

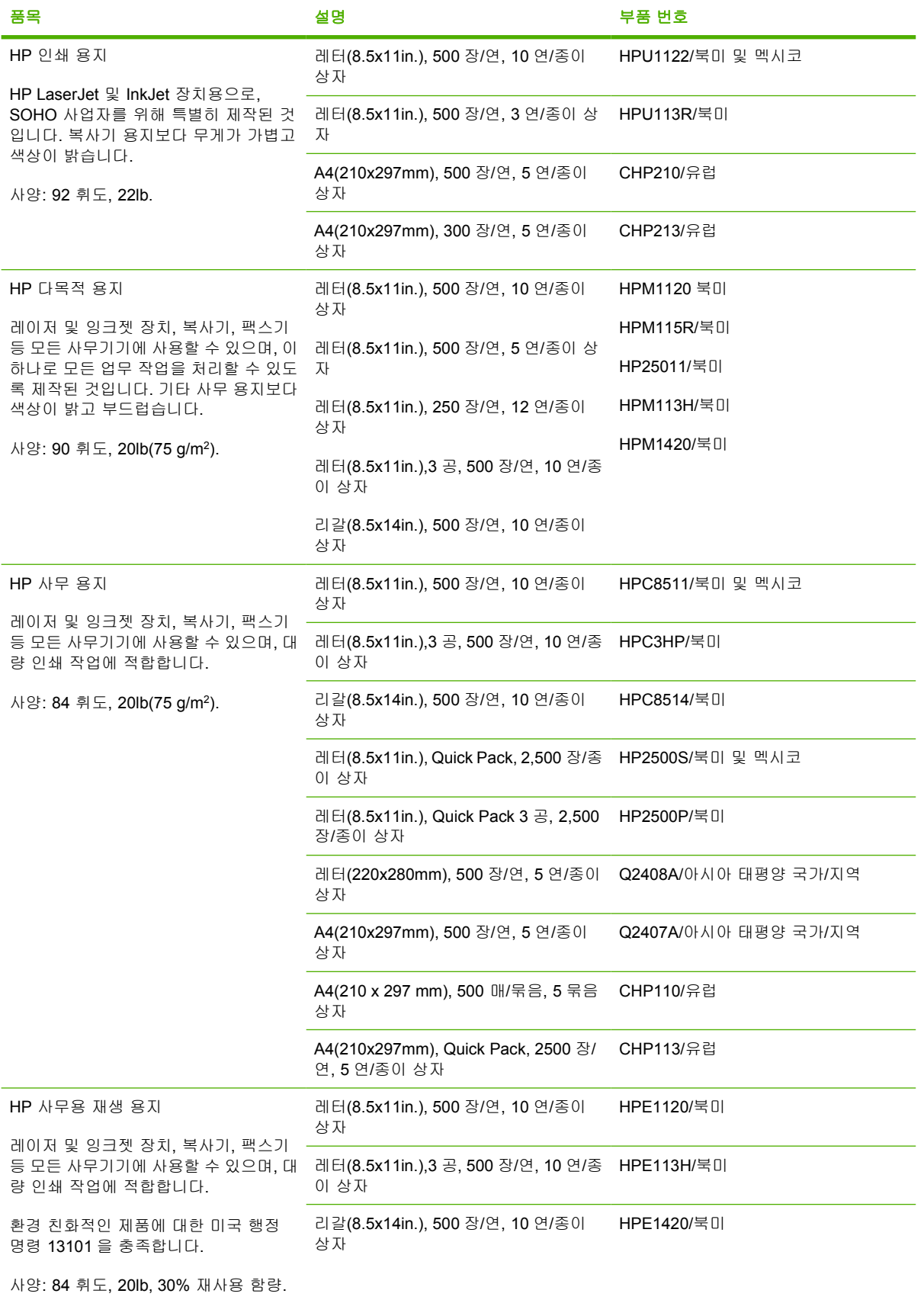

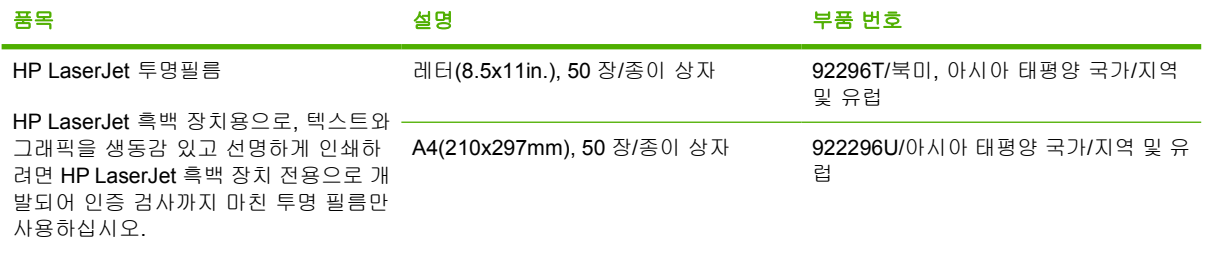

사양: 4.3mm 두께.

# **B** 서비스 및 지원

## **Hewlett-Packard** 제한 보증서

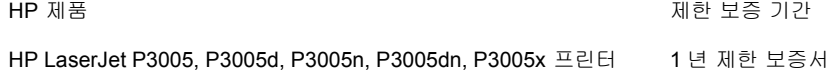

HP 는 일반 사용자가 제품을 구입한 후 정해진 기간 동안 HP 하드웨어 및 부속품이 그 재료나 제조 과정에 결함 이 없음을 보증합니다. HP 는 보증 기간 중에 이러한 결함을 통지 받은 경우 제품 결함을 확인하고 자체 판단에 따라 수리하거나 교환해드립니다. 교환 제품은 신품이거나 신품과 동등한 제품입니다.

HP 는 HP 소프트웨어를 제대로 사용한 경우에는 제품 구입일로부터 상기 기간 동안 그 재료나 제조 과정의 결함 으로 인해 프로그램 명령 실행 실패가 발생하지 않을 것임을 최종 사용자에게 보증합니다. HP 는 보증 기간 중에 이러한 결함을 통지 받은 경우 이러한 결함으로 인해 프로그램 명령이 실행되지 않는 소프트웨어를 교환해 드립 니다.

HP 는 HP 제품 사용 중에 작동이 중단되지 않거나 오류가 발생하지 않는다고 보증하지 않습니다. HP 가 적절한 시일 내에 보증 조항에 따라 제품을 수리하거나 교체할 수 없는 경우에는 최종 사용자는 제품을 즉시 반납하여 구입 가격을 환불받을 수 있습니다.

HP 제품은 신제품과 성능이 같은 재활용 부품을 포함하고 있거나 임시 용도로 사용되었을 수 있습니다.

(1) 부적절하거나 불충분한 유지보수 또는 조정, (2) HP 정품이 아닌 소프트웨어, 인터페이스, 부품, 소모품 사 용,(3) 무단 개조 또는 오용, (4) 제품 사양에 맞지 않는 작동 환경, (5) 부적절한 장소 및 유지보수 등으로 인해 발 생한 결함에는 본 보증 조항이 적용되지 않습니다.

현지법이 허용하는 범위에서 위의 보증 조항은 배타적으로 적용되며, 어떠한 다른 보증 조항이나 조건도 서면 또 는 구두 형식으로 명시적 또는 묵시적으로 나타내지 않으며 HP 는 제품의 상품성, 품질 만족도, 특정 목적에 대 한 적합성 등에 대해 어떠한 묵시적 보증 조항이나 조건을 제시하지 않습니다. 일부 국가/지역에서는 묵시적 보 증 기간에 대해 제한하지 않으므로, 상기 제한 사항이나 예외 사항이 사용자에게 적용되지 않을 수 있습니다. 본 보증 조항에 따라 사용자는 특정 법적 권리를 비롯한 기타 권리를 갖게 되며 기타 권리는 국가/지역에 따라 달라 질 수 있습니다. HP 보증 조항은 본 제품에 대한 HP 고객 지원 센터가 있고 HP 제품이 정식 유통되는 모든 국 가/지역에서 유효하며, 사용자에게 제공되는 보증 서비스 수준은 현지 기준에 따라 달라질 수 있습니다. HP 는 해 당 법규에 따라 제품 사양을 제한하고 있는 국가/지역에서 제품을 판매하기 위해 제품 형태, 크기, 기능 등을 변 경하지 않습니다.

현지법이 허용하는 범위에서 본 보증 조항에 기술된 보상 사항은 사용자에게만 적용되는 유일한 것입니다. 상기 사항을 제외하고는 어떠한 경우에도 HP 나 HP 협력업체는 계약이나 불법 행위를 비롯한 기타 어떠한 원인으로 인해 발생한 데이터 상실, 직접적, 특수적, 부수적, 결과적(이익이나 데이터의 손실 포함) 피해를 포함한 기타 피 해에 대해 아무런 책임이 없습니다. 일부 국가/지역에서는 부수적 또는 결과적 피해의 제외나 제한을 허용하지 않 으므로, 상기 제한 사항이나 예외 사항이 사용자에게 적용되지 않을 수 있습니다.

본 보증서에 포함된 보증 조항은 법적으로 허용되는 경우를 제외하고는 제외, 제한, 수정할 수 없으며 본 제품 판 매에 적용되는 필수 법적 권리에 부가되는 내용입니다.

# 카트리지 제한 보증서

이 HP 제품은 그 재료와 제조 과정에 결함이 없음을 보증합니다.

이 보증서는 (a) 리필형 또는 재생형 카트리지이거나 기타 방식으로 개조된 제품인 경우, (b) 오용, 부 적절한 보관, 관련 환경 조건에서 작동하지 않은 경우, (c) 장기 사용으로 인해 마모가 일어난 경우 등 에는 적용되지 않습니다.

보증 서비스를 받으려면 구입처에 제품을 반환(문제 내역서 및 인쇄 견본 포함)하거나 HP 고객으뜸지 원센터에 문의하십시오. HP 의 자체 판단에 따라 결함이 있는 제품을 교환해드리거나 구입 가격을 환 불해드립니다.

현지법이 허용하는 범위에서 위의 보증 조항은 배타적으로 적용되며, 어떠한 다른 보증 조항이나 조건 도 서면 또는 구두 형식으로 명시적 또는 묵시적으로 나타내지 않으며 HP 는 제품의 상품성, 품질 만 족도, 특정 목적에 대한 적합성 등에 대해 어떠한 묵시적 보증 조항이나 조건을 제시하지 않습니다.

현지법이 허용하는 범위에서 어떠한 경우에도 HP 나 HP 협력업체는 계약이나 불법 행위를 비롯한 기 타 어떠한 원인으로 인해 발생한 데이터 상실, 직접적, 특수, 부수적, 결과적(이익이나 데이터의 손실 포함) 피해를 포함한 기타 피해에 대해 아무런 책임이 없습니다.

본 보증서에 포함된 보증 조항은 법적으로 허용되는 경우를 제외하고는 제외, 제한, 수정할 수 없으며 본 제품 판매에 적용되는 필수 법적 권리에 부가되는 내용입니다.

# <span id="page-173-0"></span>**HP** 고객 관리부

### 온라인 서비스

[www.hp.com/support/LJP3005](http://www.hp.com/support/LJP3005) 에서는 HP 장치별 소프트웨어와 제품 정보를 비롯하여, 지원 정보를 언 제든지 확인할 수 있습니다.

HP Jetdirect 외부 프린트 서버에 대한 자세한 내용은 [www.hp.com/support/net\\_printing](http://www.hp.com/support/net_printing) 을 참조하십시 오.

HP ISPE(Instant Support Professional Edition)는 데스크탑 컴퓨터를 비롯한 인쇄 제품의 문제를 해결 해주는 다양한 웹 기반 도구로 구성되어 있습니다. [instantsupport.hp.com](http://instantsupport.hp.com) 을 참조하십시오.

### 전화 지원

보증 기간 동안에는 전화 지원 서비스가 무료로 제공됩니다. 해당 국가/지역에서 지원 서비스가 제공 되는 전화 번호는 장치와 함께 제공된 지원 안내서나 www.hp.com/support/를 참조하십시오. 전화 지 원을 요청하기 전에 제품 이름, 일련 번호, 구입일, 문제 내역 등을 확인한 후 HP 로 연락하십시오.

### 소프트웨어 유틸리티**,** 드라이버**,** 온라인 정보

[www.hp.com/go/LJP3005\\_software](http://www.hp.com/go/LJP3005_software)

드라이버 관련 웹 페이지는 영어로만 제공되지만 드라이버는 다양한 언어로 제공됩니다.

### **HP** 부속품**/**소모품 직접 주문

- 미국: [www.hp.com/sbso/product/supplies.](http://www.hp.com/sbso/product/supplies)
- 캐나다: [www.hp.ca/catalog/supplies](http://www.hp.ca/catalog/supplies)
- 유럽: [www.hp.com/supplies](http://www.hp.com/supplies)
- 아시아 태평양: [www.hp.com/paper/](http://www.hp.com/paper/)

HP 부품이나 소모품을 주문하려면 HP Parts Store[\[www.hp.com/buy/parts](http://www.hp.com/buy/parts)(미국 및 캐나다)]를 참조하 거나 1-800-538-8787(미국) 또는 1-800-387-3154(캐나다)로 문의하십시오.

### **HP** 서비스 정보

HP 지정 대리점을 확인하려면 1-800-243-9816(미국) 또는 1-800-387-3867(캐나다)로 문의하십시오.

미국/캐나다를 제외한 국가/지역에서는 현지 고객으뜸지원센터에 문의하십시오. 장치와 함께 제공되 는 지원 안내서를 참조하십시오.

### **HP** 서비스 계약

1-800-HPINVENT[1-800-474-6836(미국)] 또는 1-800-268-1221(캐나다)로 문의하십시오. 또, HP SupportPack 서비스와 CarepaqTM 서비스 관련 웹 사이트[\(www.hpexpress-services.com/10467a\)](http://www.hpexpress-services.com/10467a)를 참 조하십시오.

연장 서비스에 대한 문의는 1-800-446-0522 로 문의하십시오.

### **HP Easy Printer Care** 소프트웨어

HP Easy Printer Care 소프트웨어를 사용하여 장치 상태와 설정을 확인할 뿐 아니라 문제 해결 정보와 온라인 문서를 볼 수 있습니다. 소프트웨어 구성 요소를 모두 설치해야 HP Easy Printer Care 소프트 웨어를 사용할 수 있습니다. [내장 웹 서버 사용](#page-98-0)을 참조하십시오.

### **HP** 지원 서비스 및 관련 정보**(Macintosh** 컴퓨터**)**

Macintosh OS X 지원 정보를 비롯한 드라이버 업데이트를 위한 등록 서비스는 [www.hp.com/go/macosx](http://www.hp.com/go/macosx) 를 참조하십시오.

Macintosh 전용 제품은 [www.hp.com/go/mac-connect](http://www.hp.com/go/mac-connect) 를 참조하십시오.

# **HP** 유지보수 계약

HP 는 고객의 광범위한 지원 요구를 충족시키는 다양한 유지보수 계약을 제공합니다. 유지보수 계약 은 표준 품질 보증 서비스에 속하지 않습니다. 지원 서비스는 지역에 따라 다를 수 있습니다. 이용 가 능한 서비스를 알아 보려면 현지 HP 대리점에 문의하십시오.

### 출장 수리 서비스 계약

고객의 필요에 가장 적합한 수준의 지원을 제공하기 위해 HP 는 응답 시간에 따른 다양한 출장 서비스 를 제공하고 있습니다.

#### 익일 출장 서비스

이 계약에 따라 서비스 요청이 있은 다음 영업일에 지원 서비스가 제공됩니다. 대부분의 출장 서비스 계약에서는 시간 연장 서비스 및 HP 가 지정한 서비스 지역이외의 출장 서비스를 제공하고 있습니다 (추가 비용 부과).

#### 주간**(**대량**)** 출장 서비스

HP 제품을 다수 이용하고 있는 회사에는 매주마다 정해진 날에 방문하여 점검 서비스가 제공됩니다. 장치, 플로터, 컴퓨터, 디스크 드라이브 등, 이용하는 워크스테이션급 제품이 25 대 이상인 사업장을 위 해 마련된 것입니다.

### 장치 재포장

HP 고객 관리부에서 수리를 위해 장치 반환이 필요하다고 판단하면, 다음과 같이 프린터를 재포장하 여 보내십시오.

주의 부적절한 포장의 결과로 인한 운송 중 손상은 고객의 책임입니다.

#### 장치 재포장 방법

**1.** 따로 구입하여 장치에 설치한 DIMM 카드를 모두 분리하여 보관하십시오. 장치에 설치되어 있던 DIMM 은 분리하지 마십시오.

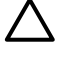

주의 정전기가 생기면 DIMM 이 손상될 수 있으므로, DIMM 을 취급할 때는 정전기 방지 용 손목끈을 착용하거나 정전기 방지 처리된 DIMM 포장지 표면을 자주 만졌다 장치의 나 금속 부분을 만지십시오. DIMM 을 분리하려면 [메모리 설치를](#page-194-0) 참조하십시오.

**2.** 토너 카트리지를 분리하여 보관하십시오.

<mark>주의 *반드시* 카트리지는 빼내고 장치만 보내십시오. 장치에 카트리지를 넣어 보내면 토너</mark> 가 새어 나와 장치 엔진과 다른 부품에 묻게 됩니다.

프린트 카트리지가 손상될 수 있으므로, 롤러 표면을 만지지 말고 원래 포장지에 싸서 보 관하거나 직사광선에 노출되지 않도록 하십시오.

- **3.** 전원 케이블, 케이블, 기타 선택 사양 부속품 등을 분리해서 보관해두십시오.
- **4.** 가능하면 인쇄 견본과 잘 인쇄되지 않는 인쇄 용지를 50 100 매 정도 함께 넣어 보내십시오.
- **5.** 미국에 거주하는 경우, HP 고객 관리부에 연락하여 새 포장지를 요청하십시오. 다른 국가/지역에 서는 가능하면 원래 포장지를 사용하십시오. 제품을 보내면서 보험에 가입해 두는 것이 좋습니 다.

### 연장 보증

HP Support 는 HP 하드웨어 제품 및 HP 내장 부품에 적용되는 보증 서비스입니다. 하드웨어 유지보수 서비스는 HP 제품 구입일로부터 1 - 3 년 동안 제공됩니다. HP Support 는 지정된 보증 기간 내에 구입 해야 합니다. 자세한 내용은 HP 고객 관리 서비스 및 지원 사업부에 문의하십시오.

<span id="page-178-0"></span>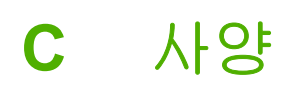

- <u>[규격 사양](#page-179-0)</u>
- [전력 사양](#page-180-0)
- [음향 사양](#page-181-0)
- [작동 환경](#page-182-0)

# <span id="page-179-0"></span>규격 사양

표 **C-1** 장치 치수

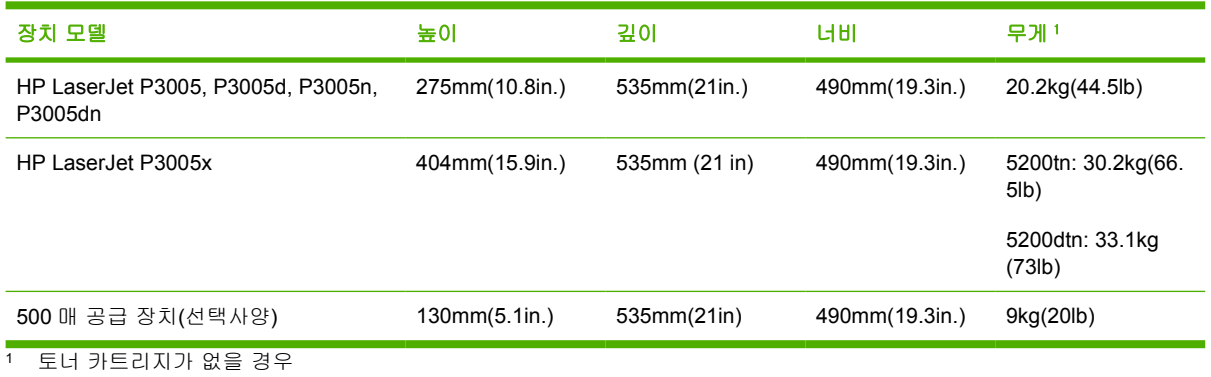

표 **C-2** 장치 치수(덮개와 용지함을 모두 완전히 열어둔 상태)

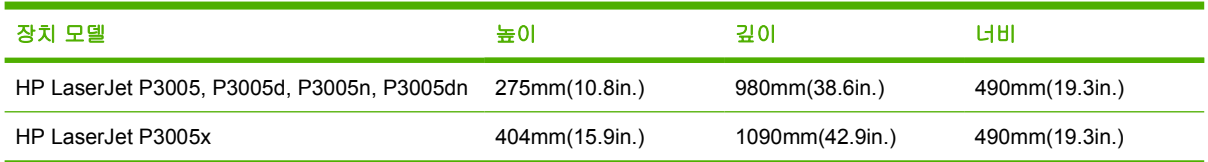
## <span id="page-180-0"></span>전력 사양

 $\Delta$ 경고! 필요 전력은 장치 판매 국가/지역에 따라 달라집니다. 작동 전압은 변환하지 마십시오. 변환하면, 장치가 손상되고 제품 보증 대상에 속하지 않을 수 있습니다.

### 표 **C-3** 필요 전력

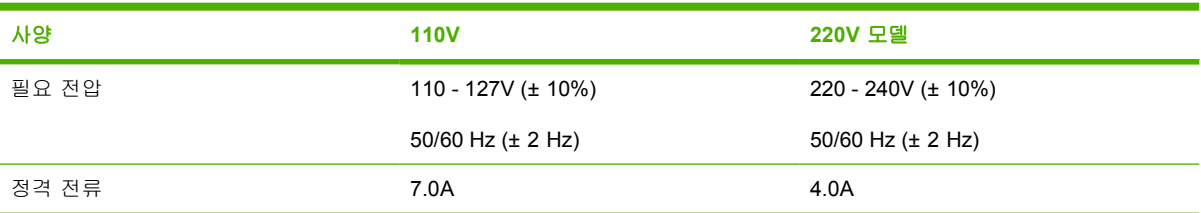

#### 표 **C-4** 평균 소비 전력(W)

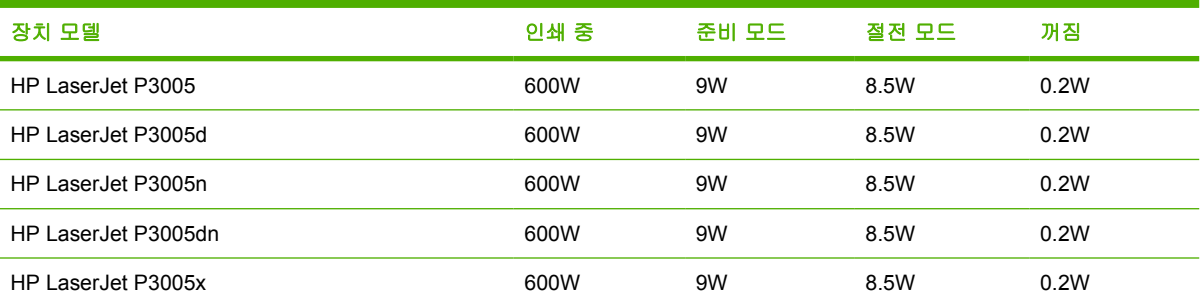

<sup>1</sup> 값은 변경될 수 있습니다. 최근 수치는 [www.hp.com/support/LJP3005](http://www.hp.com/support/LJP3005) 에서 확인할 수 있습니다.

<sup>2</sup> 전력 번호는 전체 표준 전압을 이용하여 측정된 가장 큰 값입니다.

<sup>3</sup> 준비 모드에서 절전 = 30 분으로 실행되는 기본 시간입니다.

<sup>4</sup> 발열(준비 모드) = 35BTU/시간입니다.

<sup>5</sup> 절전에서 인쇄 시작 = 8.5 초 미만으로 실행되는 복구 시간입니다.

<sup>6</sup> 인쇄 속도는 35ppm 입니다.

## <span id="page-181-0"></span>음향 사양

표 **C-5** 음력 및 음압

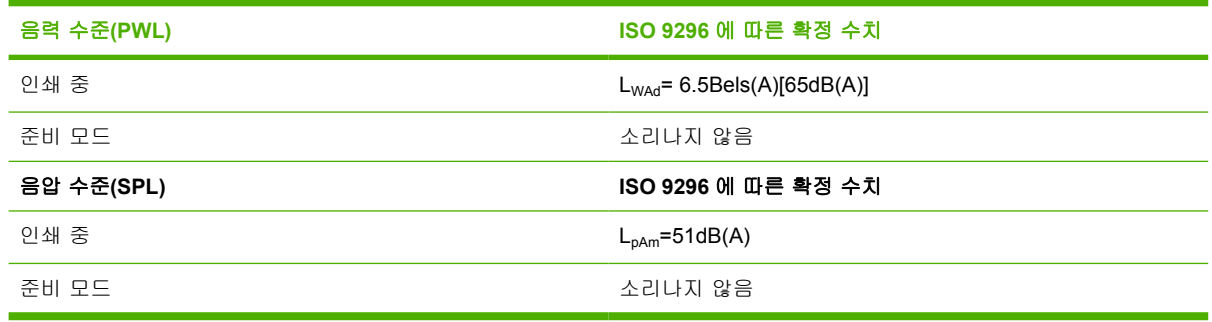

1 값은 변경될 수 있습니다. 최근 수치는 <u>[www.hp.com/support/LJP3005](http://www.hp.com/support/LJP3005)</u> 에서 확인할 수 있습니다.

<sup>2</sup> 테스트를 거친 구성: 기본 장치, A4 용지로 단면 인쇄

<sup>3</sup> 인쇄 속도는 35ppm 입니다.

## <span id="page-182-0"></span>작동 환경

표 **C-6** 필요 조건

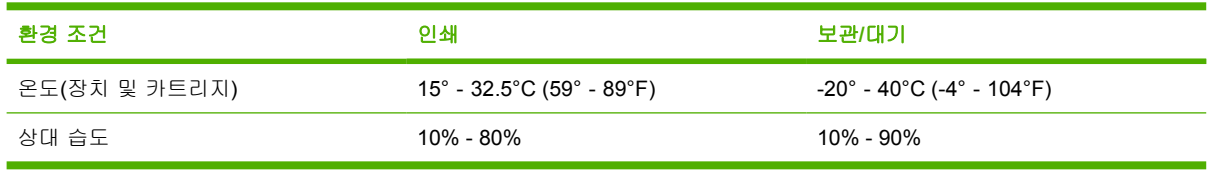

## **D** 형식 승인

이 절에서 다루는 형식 승인은 다음과 같습니다.

- FCC [규정](#page-185-0)
- [환경 제품 책임 프로그램](#page-186-0)
- <u>[자기 인증 선언](#page--1-0)</u>
- [안전 규격](#page-190-0)

## <span id="page-185-0"></span>**FCC** 규정

FCC 규격 제 15 부에 의거하여 본 장비를 테스트한 결과 B 급 디지털 장치에 대한 제품 기준에 적합한 것으로 판정되었습니다. 이러한 기준은 주거 지역에서 사용할 때 발생할 수 있는 유해한 간섭으로부터 피해를 막기 위해 마련되었습니다. 본 장비는 전자파 에너지를 생성, 사용 및 방출할 수 있습니다. 본 장비를 지침에 따라 설치하고 사용하지 않으면 무선 통신에 유해한 간섭이 발생할 수 있습니다. 그러 나 특정한 설치 위치에서 이러한 간섭이 발생하지 않는다고 보장할 수 없습니다. 간섭 유무 여부는 장 비를 껐다가 다시 켜보면 알 수 있습니다. 본 장비가 라디오 또는 TV 수신에 유해한 간섭을 발생할 경 우에는 다음과 같이 하여 간섭을 해결할 수 있습니다.

- 수신 안테나의 방향 또는 위치를 바꿉니다.
- 본 장비와 수신기 간격을 더 넓힙니다.
- 본 장비와 수신기를 다른 콘센트에 연결합니다.
- 대리점 또는 라디오/TV 기술자에게 문의합니다..
- $\begin{bmatrix} \frac{1}{2} & \frac{1}{2} \\ \frac{1}{2} & \frac{1}{2} \end{bmatrix}$ 주 HP 에서 명시적으로 승인하지 않은 방법으로 프린터를 변경 또는 변형하는 경우, 본 장치 작동에 대한 사용자의 권한이 무효화될 수 있습니다.

FCC 규격 제 15 부의 B 급 기준에 따라 피복 인터페이스 케이블을 사용해야 합니다.

## <span id="page-186-0"></span>환경 제품 책임 프로그램

### 환경 보호

Hewlett-Packard Company 는 우수한 품질의 환경 친화적 제품을 공급하기 위해 최선을 다하고 있습 니다. 본 제품은 환경에 미치는 영향을 최소화하여 제작되었습니다.

### 오존 생성

본 제품은 오존 가스 $(O_3)$ 를 배출하지 않습니다.

### 소비 전력

준비 모드와 절전 모드에서는 전력 소모량이 크게 줄어들기 때문에 제품 성능을 떨어뜨리지 않으면서 천연 자원 뿐 아니라 금전 절약 효과를 얻을 수 있습니다. 또, 이 제품은 에너지 효율성을 갖춘 사무용 품의 개발을 도모하기 위해 마련된 자발적 프로그램인 ENERGY STAR®(3.0 버전)에 적합합니다.

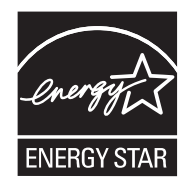

ENERGY STAR® 및 ENERGY STAR 마크는 미국 등록 상표입니다. Hewlett-Packard Company 는 ENERGY STAR 파트너로서 이 제품이 ENERGY STAR 의 에너지 효율성 관련 요건에 적합함을 확인 합니다. 자세한 내용은 [www.energystar.gov](http://www.energystar.gov/) 를 참조하십시오.

## 토너 소비량

EconoMode 를 사용하면 토너 사용량이 크게 줄어드므로 카트리지 수명 연장이 가능할 수 있습니다.

### 용지 사용

이 제품의 수동 양면 인쇄 기능과 자동 양면 인쇄 기능(듀플렉서를 설치한 경우)[[양면 인쇄](#page-84-0)(Windows) 또는 <u>양면 인쇄</u>(Mac) 참조]을 비롯하여, 모아 찍기 기능(용지 한 장에 여러 페이지 인쇄 가능)을 이용하 면 인쇄 용지 사용량을 줄일 수 있기 때문에 결국, 천연 자원 절약 효과를 얻을 수 있습니다.

### 플라스틱

25g 을 초과하는 플라스틱 부품에는 국제 표준에 따라 해당 마크를 부착하여 본 제품의 수명이 다했을 때 플라스틱 부품의 재활용 가능 여부를 쉽게 확인할 수 있습니다.

### **HP LaserJet** 인쇄 소모품

HP LaserJet 폐카트리지는 HP Planet 파트너에게 손쉽게 반환하여 재활용할 수 있습니다. 관련 비용 은 무료입니다. HP 는 제품 설계와 생산 과정에서 유통, 사용, 재활용 과정에 이르까지 환경에 무해한 고품질 제품과 서비스를 제공하기 위해 최선을 다하고 있습니다. HP 는 반환된 HP LaserJet 카트리지 에서 가치 있는 플라스틱과 금속을 골라내어 새 제품으로 가공하고 매립되었을 수천 톤의 쓰레기를 유 용한 신제품 소재로 탈바꿈함으로써 올바르게 재활용하고 있습니다. 이 프린터의 카트리지는 현재 재 활용되어 새 제품 제조에 사용되고 있으므로 고객에게 다시 반환되지 않습니다. HP LaserJet 폐카트리 지를 환경 친화적으로 재활용하려면 HP Planet 파트너 프로그램에 가입하는 것이 좋습니다. HP 환경 프로그램에 참여해주셔서 감사합니다.

<span id="page-187-0"></span>많은 국가/지역에서는 HP 인쇄 소모품 반환 및 재활용 프로그램을 통해 본 제품의 인쇄 소모품(카트리 지, 퓨저, 전송 장치)을 HP 로 반환할 수 있습니다. 이 프로그램은 사용 절차가 까다롭지 않고 수거 비 용이 따로 없으며 35 개 이상 국가/지역에서 실시되고 있습니다. 모든 HP LaserJet 카트리지와 소모품 패키지에는 프로그램에 대한 정보와 지침서가 다국어로 제공되고 있습니다.

### **HP** 인쇄 소모품 반환 및 재활용 프로그램 정보

HP 는 1992 년부터 HP 인쇄 소모품 반환 및 재활용 서비스를 무료로 제공하고 있습니다. 2004 년을 시 작으로, LaserJet 소모품 관련 HP Planet 파트너 프로그램이 HP LaserJet 프린터가 판매되는 세계 시 장의 85%에서 실시되고 있습니다. 대부분의 HP LaserJet 카트리지 제품과 함께 제공되는 사용 설명서 에는 주소가 기재된 요금 별납 레이블이 포함되어 있습니다. 레이블과 벌크 상자는 웹 사이트 [\(www.hp.com/recycle](http://www.hp.com/recycle))에서 요청할 수 있습니다.

HP LaserJet 정품 폐카트리지를 반환할 때만 이 레이블을 부착하십시오. HP 정품이 아닌 카트리지, 리 필형 또는 재생 카트리지나 수리 제품을 반환하는 경우에는 이 레이블을 부착하지 마십시오. 인쇄 소 모품을 비롯한 기타 물품을 HP Planet 파트너로 잘못 보내는 경우 반송이 불가능합니다.

2004 년 한 해동안 HP Planet 파트너 프로그램을 통해 1,000 만 개 이상의 HP LaserJet 폐카트리지가 재활용되었습니다. 다시 말하면, 쓰레기로 매립되었을 약 1170 만 kg 의 폐카트리지가 신소재로 탈바 꿈된 것입니다. 2004 년 한 해 동안 세계적으로 HP 는 주로 플라스틱과 금속으로 구성된 카트리지 무 게의 평균 80%를 재활용했습니다. 플라스틱과 금속은 HP 제품, 플라스틱 그릇, 실감개 등, 새 제품을 만드는 데 사용되고, 나머지는 환경 친화적으로 폐기 처분됩니다.

- 미국에서 반환하는 경우 폐카트리지와 폐소모품을 벌크 상자에 넣어 반환하면 친환경 효과를 더 욱 높일 수 있습니다. 폐카트리지 두 개 이상을 한데 포장해 제품과 함께 제공된 주소가 기재된 요 금 별납 UPS 레이블을 부착하면 됩니다. 자세한 내용은 1-800-340-2445 로 문의하거나 [www.hp.com/recycle](http://www.hp.com/recycle) 을 참조하십시오.
- 기타 국가**/**지역에서 반환하는 경우 관련 국가/지역에서 HP 인쇄 소모품 반환 및 재활용 프로그램 이 실시되고 있는지 [www.hp.com/recycle](http://www.hp.com/recycle) 에서 확인하십시오.

### 재생지

재활용지가 *HP LaserJet Printer Family Print Media Guide*(HP LaserJet 프린터 제품군 인쇄 용지 설명 서)에 나와 있는 요건에 맞다면 이 제품에서 이용할 수 있습니다. 그리고, 이 제품에 이용할 수 있는 재 활용지는 EN12281:2002 에 적합해야 합니다.

### 제한 물질

이 HP 제품에는 적정량의 수은이 사용되었습니다.

이 HP 제품에는 처리 시 분리 배출이 필요한 배터리가 사용되었을 수 있습니다. 이 제품과 함께 또는 따로 제공되는 배터리는 다음과 같습니다.

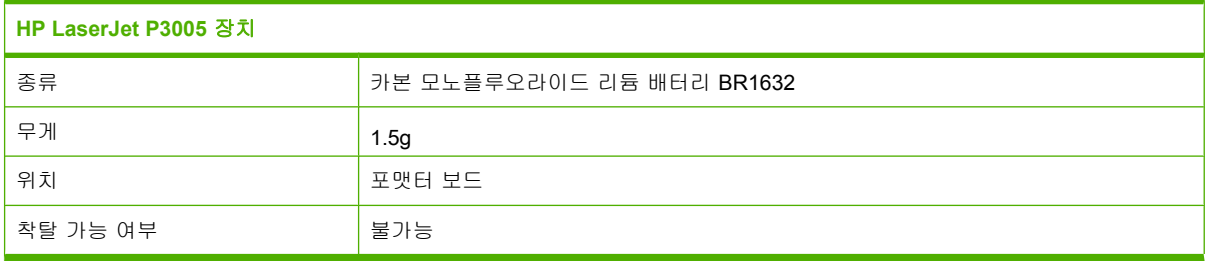

<span id="page-188-0"></span>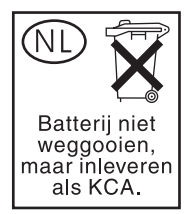

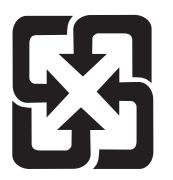

## 廢電池請回收

재활용 방법에 대해 자세히 알려면 관련 HP 웹 사이트[\(www.hp.com/recycle](http://www.hp.com/recycle)) 또는 미국 전자 산업 협 회 웹 사이트[\(www.eiae.org\)](http://www.eiae.org)를 참조하거나 현지 관할 당국에 문의하십시오.

## 가정 폐품 분리 배출 요령**(**유럽 연합**)**

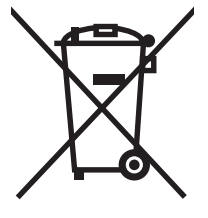

제품과 포장재에 이 기호가 부착되어 있으면 가정에서 발생하는 일반 쓰레기와 함께 처분할 수 없습니 다. 하지만, 폐품을 지정된 전기 및 전자 기기 재활용품 수거장에 전달하는 것은 사용자가 직접 해야 합 니다. 폐품을 분리 배출하여 재활용하면 천연 자원뿐만 아니라 인체 건강 및 환경을 보호하는 데 큰 도 움이 됩니다. 재활용품 수거장에 대한 자세한 내용은 현지 관할 구청이나 가정용 쓰레기 처리장 또는 해당 제품 판매업체에 문의하십시오.

## 물질안전보건자료**(MSDS)**

화학 물질이 함유된 소모품(예: 토너)에 대한 물질안전보건자료(MSDS)는 관련 HP 웹 사이트 [\(www.hp.com/go/msds](http://www.hp.com/go/msds), [www.hp.com/hpinfo/community/environment/productinfo/safety\)](http://www.hp.com/hpinfo/community/environment/productinfo/safety)에서 확인할 수 있습니다.

## 추가 정보

이러한 환경 프로그램 관련 정보는 다음 웹사이트를 참조하십시오.

- 이 제품 및 기타 관련 HP 제품에 대한 환경 사양 자료
- HP 의 환경 보호 정신
- HP 의 환경 관리 시스템
- HP 의 폐품 반환 및 재활용 프로그램
- 물질안전보건자료(MSDS)

<http://www.hp.com/go/environment> 또는 [http://www.hp.com/hpinfo/community/environment/](http://www.hp.com/hpinfo/community/environment/productinfo/safety) [productinfo/safety](http://www.hp.com/hpinfo/community/environment/productinfo/safety)

## 자기 인증 선언

## 자기 인증 선언

#### 자기 인증 선언

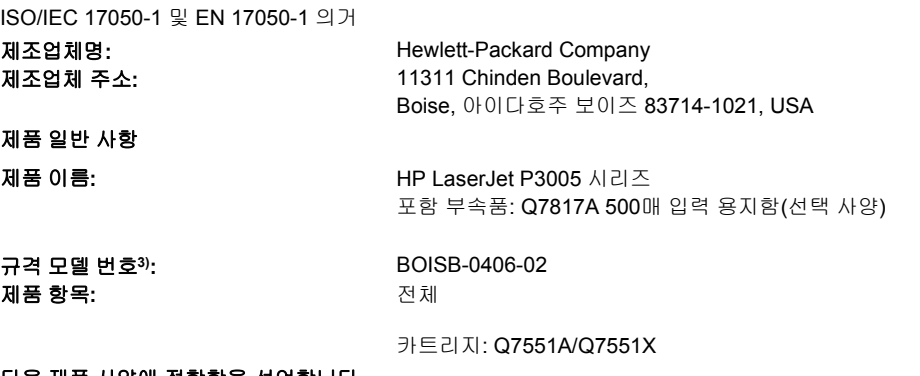

#### 다음 제품 사양에 적합함을 선언합니다**.**

안전: IEC 60950-1:2001 / EN60950-1: 2001 +A11 IEC 60825-1:1993 +A1 +A2 / EN 60825-1:1994 +A1 +A2(1급 레이저/LED 제품) GB4943-2001 EMC: CISPR22:1993 +A1 +A2/EN 55022:1994 +A1 +A2 - B급1) EN 61000-3-2:2000 EN 61000-3-3:1995 +A1 EN 55024:1998 +A1 +A2 FCC CFR 제47호 제15부 B급2)/ICES-003, 4쇄 GB9254-1998, GB17625.1-2003

#### 추가 정보

본 제품은 EMC 지령 89/336/EEC 및 저전압 지령 73/23/EEC에 적합하며 이에 따라 CE 마크가 부착되어 있습니다.

1) 본 제품은 Hewlett-Packard PC 시스템의 일반 구성에서 테스트를 거쳤습니다.

2) 본 제품은 FCC 규격 제15부에 적합합니다. 다음 두 조건이 작동에 적용됩니다. (1) 본 장치는 유해한 간섭을 발생하지 않을 수 있습니다. (2) 본 장치는 부적절한 작동을 유발할 수 있는 간섭 등, 수신된 간섭은 모두 흡수해야 합니다.

3) 획득한 규격 인증을 나타내기 위해, 본 제품에는 규격 모델 번호가 지정되어 있습니다. 이 번호를 제품 이름과 혼동하지 마십시오.

미국, 아이다호주 보이즈 ,

#### **2006**년 **6**월 **7**일

#### 규격 관련 문의만 해당

- 호주 연락처: Product Regulations Manager, Hewlett-Packard Australia, Ltd., 31-41 Joseph Street, Blackburn, Victoria 3130, Australia 유럽 연락처: 현지 Hewlett-Packard 영업 및 서비스 사무소 또는 Hewlett-Packard Gmbh, Department HQ-TRE / Standards
- Europe,, Herrenberger Strasse 140, , D-71034, Böblingen, (팩스: +49-7031-14-3143)
- 미국 문의처: Product Relations Manager, Hewlett-Packard Company, PO Box 15, Mail Stop 160, Boise, ID 83707-0015, , (전화: 208-396-6000)

## <span id="page-190-0"></span>안전 규격

## 레이저 안전

미국 식품의약품청 산하 기관인 CDRH(Center for Devices and Radiological Health)에서는 1976 년 8 월 1 일 이후에 제조된 레이저 제품에 대한 규정을 제정하여 시행하고 있습니다. 이 규정은 미국에서 판매되는 전 제품에 적용됩니다. 이 HP 장치는 1968 년에 제정된 건강 및 안전을 위한 방사선 관리법 에 따라 미국 보건복지부에서 규정한 방사선 성능 표준에 적합한 '1 급' 레이저 제품입니다. 장치 안에 서 방사선이 발생한다 해도 본체와 외부 덮개가 완전히 막고 있기 때문에, 제품을 정상적으로 사용한 다면 레이저 광선은 유출되지 않습니다.

/N

경고! 사용 설명서에 나와 있지 않은 제어 기능을 사용하거나 조정 작업 및 기타 절차를 실행 하면 위험한 방사선에 노출될 수 있습니다.

## 캐나다 **DOC** 규격

Complies with Canadian EMC Class B requirements.

« Conforme à la classe B des normes canadiennes de compatibilité électromagnétiques. « CEM ». »

## **VCCI** 규격**(**일본**)**

```
この装置は、情報処理装置等電波障害自主規制協議会 (VCCI) の基準
に基づくクラスB情報技術装置です。この装置は、家庭環境で使用すること
を目的としていますが、この装置がラジオやテレビジョン受信機に近接して
使用されると、受信障害を引き起こすことがあります。
 取扱説明書に従って正しい取り扱いをして下さい。
```
## 전원 코드 규격**(**일본**)**

製品には、同梱された電源コードをお使い下さい。 同梱された電源コードは、他の製品では使用出来ません。

## **EMI** 규격**(**한국**)**

B급 기기 (가정용 정보통신기기)

이 기기는 가정용으로 전자파적합등록을 한 기기로서 주거지역에서는 물론 모든지역에서 사용할 수 있습니다.

## 핀란드 레이저 규격

### **Luokan 1 laserlaite**

Klass 1 Laser Apparat

HP LaserJet P3005, P3005d, P3005n, P3005dn, P3005x, laserkirjoitin on käyttäjän kannalta turvallinen luokan 1 laserlaite. Normaalissa käytössä kirjoittimen suojakotelointi estää lasersäteen

pääsyn laitteen ulkopuolelle. Laitteen turvallisuusluokka on määritetty standardin EN 60825-1 (1994) mukaisesti.

#### **VAROITUS !**

Laitteen käyttäminen muulla kuin käyttöohjeessa mainitulla tavalla saattaa altistaa käyttäjän turvallisuusluokan 1 ylittävälle näkymättömälle lasersäteilylle.

#### **VARNING !**

Om apparaten används på annat sätt än i bruksanvisning specificerats, kan användaren utsättas för osynlig laserstrålning, som överskrider gränsen för laserklass 1.

#### **HUOLTO**

HP LaserJet P3005, P3005d, P3005n, P3005dn, P3005x - kirjoittimen sisällä ei ole käyttäjän huollettavissa olevia kohteita. Laitteen saa avata ja huoltaa ainoastaan sen huoltamiseen koulutettu henkilö. Tällaiseksi huoltotoimenpiteeksi ei katsota väriainekasetin vaihtamista, paperiradan puhdistusta tai muita käyttäjän käsikirjassa lueteltuja, käyttäjän tehtäväksi tarkoitettuja ylläpitotoimia, jotka voidaan suorittaa ilman erikoistyökaluja.

#### **VARO !**

Mikäli kirjoittimen suojakotelo avataan, olet alttiina näkymättömällelasersäteilylle laitteen ollessa toiminnassa. Älä katso säteeseen.

#### **VARNING !**

Om laserprinterns skyddshölje öppnas då apparaten är i funktion, utsättas användaren för osynlig laserstrålning. Betrakta ej strålen. Tiedot laitteessa käytettävän laserdiodin säteilyominaisuuksista: Aallonpituus 775-795 nm Teho 5 m W Luokan 3B laser.

# **E** 메모리 및 프린트 서버 카드 사용

이 절에서는 장치의 메모리 기능과 메모리 확장 방법에 대해 설명합니다.

- $\bullet$  [개요](#page-193-0)
- [메모리 설치](#page-194-0)
- DIMM [설치 확인](#page-198-0)
- [리소스 절약](#page-199-0)(영구 리소스)
- [메모리 활성화](#page-200-0)(Windows)
- HP Jetdirect [프린트 서버 카드 사용](#page-201-0)

## <span id="page-193-0"></span>개요

이 장치에는 DIMM 슬롯 한 개가 있어 아래와 같은 품목으로 장치를 업그레이드할 수 있습니다.

- 32MB, 48MB, 64MB, 128MB, 256MB 등으로 장치 메모리(DIMM)를 확장할 수 있습니다.
- DIMM 내장형 기타 장치 언어 및 장치

주문 정보는 부품, 부속품, [소모품 주문](#page-165-0)을 참조하십시오.

₽ 주 구형 HP LaserJet 장치에서 사용했던 SIMM 은 이 장치에서 사용할 수 없습니다.

이 장치에는 EIO 슬롯 한 개가 있어 장치의 네트워크 기능을 확장할 수 있습니다. EIO 슬롯을 사용하 면 무선 프린트 서버, 네트워크 카드, 직렬 연결 카드, AppleTalk 용 연결 카드 등, 네트워크 연결을 추 가하여 장치를 업그레이드할 수 있습니다.

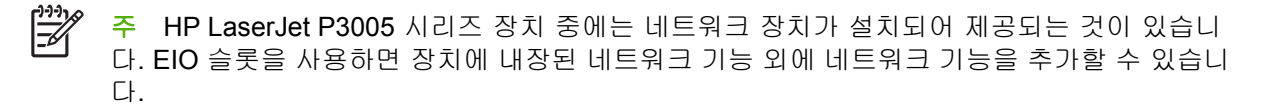

구성 페이지를 인쇄하면 장치에 설치된 메모리 용량과 EIO 슬롯에 설치된 카드를 확인할 수 있습니 다. [정보 페이지 사용을](#page-93-0) 참조하십시오.

## <span id="page-194-0"></span>메모리 설치

복잡한 그래픽 인쇄, PS(PostScript) 문서 인쇄, 다운로드한 수많은 글꼴 사용 등을 자주 하면, 장치에 메모리를 추가하는 것이 좋습니다. 메모리를 추가하면 고속 복사 등, 작업 저장 기능을 더욱 효율적으 로 이용할 수 있습니다.

## 장치 메모리 설치

주의 정전기가 생기면 DIMM 이 손상될 수 있으므로, DIMM 을 다룰 때는 정전기 방지용 손목 끈을 착용하거나 DIMM 정전기 방지 처리된 포장물 표면을 여러 번 만진 후에 장치의 금속 부분 을 만지십시오.

HP LaserJet P3005 장치에는 DIMM 슬롯 한 개가 달려 있습니다. 설치되어 있는 DIMM 을 용량이 더 큰 DIMM 으로 바꿀 수 있습니다.

메모리를 추가하기 전에 구성 페이지를 인쇄하여 메모리 용량을 확인하십시오. [정보 페이지 사용을](#page-93-0) 참 조하십시오.

**1.** 구성 페이지를 인쇄한 후 장치를 끄고 전원 코드를 뽑으십시오.

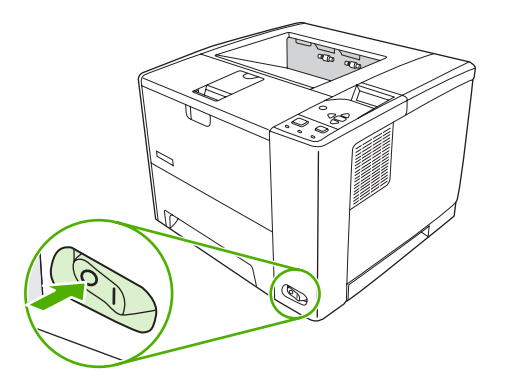

**2.** 모든 인터페이스 케이블을 뽑으십시오.

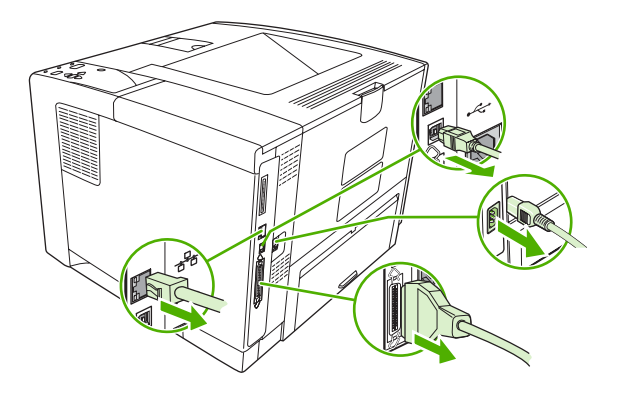

**3.** 오른쪽 패널이 장치에서 분리될 때까지 장치 뒤쪽으로 밀어 분리하십시오.

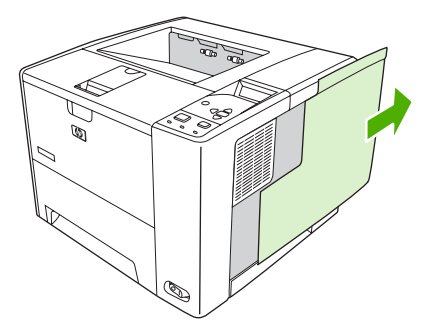

**4.** 금속 탭을 당겨 도어를 여십시오.

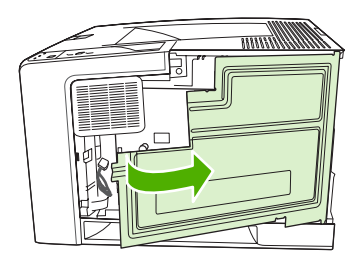

**5.** 정전기 방지용 패키지에서 DIMM 을 꺼내십시오.

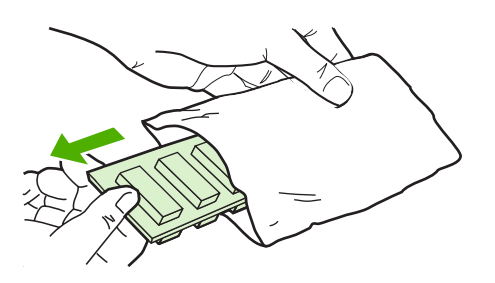

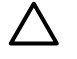

주의 DIMM 을 다루기 전에 정전기에 의한 손상을 줄이려면, 정전기(ESD) 방지용 손목 끈 을 착용하거나 정전기 방지 패키지 표면을 만지십시오.

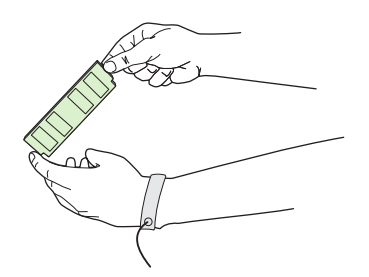

**6.** DIMM 의 양쪽 모서리를 잡고 DIMM 의 홈 부분을 DIMM 슬롯과 나란히 정렬하십시오. DIMM 슬 롯의 양쪽에 있는 잠금 장치가 열려 있는지 확인하십시오.

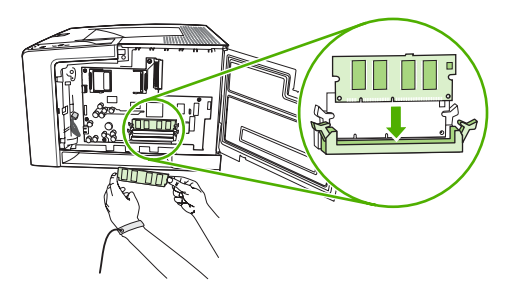

**7.** DIMM 을 슬롯에 힘을 주어 똑바로 밀어 넣으십시오. 딸깍 소리가 날 때까지 DIMM 의 양쪽에 있 는 잠금 장치를 안쪽으로 맞물리게 해야 합니다.

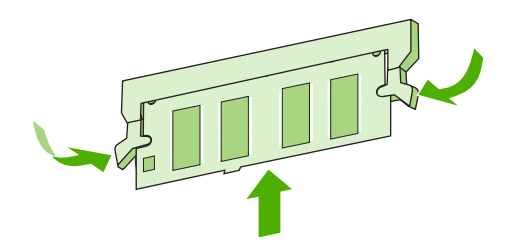

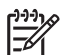

주 DIMM 을 빼내려면 먼저 잠금을 푸십시오.

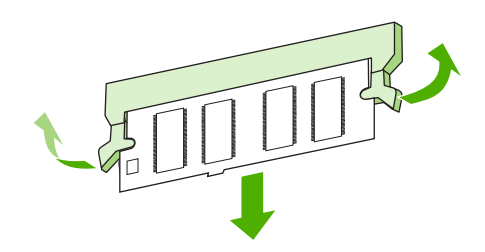

**8.** 액세스 도어를 닫고 딸깍 소리가 나면서 제자리에 들어갈 때까지 세게 누르십시오.

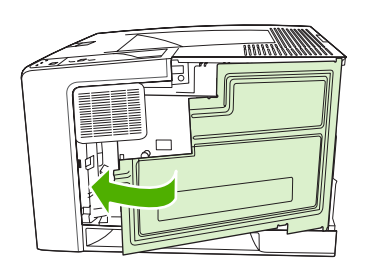

**9.** 오른쪽 패널을 다시 부착하려면 정렬 화살표를 맞추고 패널이 걸려 고정될 때까지 장치 앞쪽으로 미십시오.

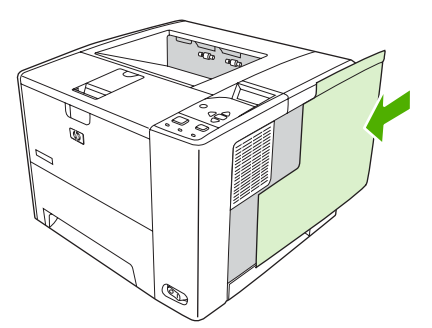

**10.** 인터페이스 케이블과 전원 코드를 다시 꽂으십시오.

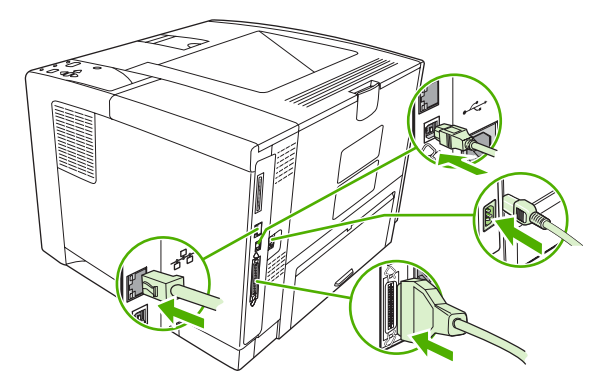

**11.** 장치를 켜십시오.

## <span id="page-198-0"></span>**DIMM** 설치 확인

DIMM 을 설치하고 제대로 설치되었는지 확인하십시오.

### **DIMM** 설치 상태 확인

- **1.** 장치를 켜십시오. 장치 시동 과정이 끝나고 준비 표시등이 켜지는지 확인하십시오. 오류 메시지가 표시되면 DIMM 이 잘못 설치된 것입니다. [제어판 메시지를](#page-121-0) 참조하십시오.
- **2.** 구성 페이지를 인쇄하십시오([정보 페이지 사용](#page-93-0) 참조).
- **3.** 구성 페이지에서 메모리 관련 내용을 확인하여 메모리 설치 전에 인쇄한 구성 페이지와 비교하십 시오. 메모리의 용량이 늘어나지 않았으면 DIMM 이 잘못 설치되었거나 결함이 있을 수 있습니 다. 다시 설치하십시오. 필요하면, 다른 DIMM 을 설치해 보십시오.

 $\frac{1}{2}$ <mark>주</mark> 장치 언어(특성)를 설치한 경우에는, 구성 페이지에서 '설치된 특성 및 옵션' 부분을 살펴보 십시오. 새로 설치한 장치 언어가 나와 있습니다.

## <span id="page-199-0"></span>리소스 절약**(**영구 리소스**)**

장치로 다운로드하는 유틸리티나 작업에 글꼴, 매크로, 패턴 등, 리소스가 포함되어 있을 수 있습니 다. 내부에 영구 리소스로 표시된 것은 장치 전원을 끌 때까지 장치 메모리에 남아 있습니다.

PDL(페이지 설명 언어) 기능을 사용하여 영구 리소스로 표시할 경우에는 다음 지침을 따르십시오. 기 술에 관한 자세한 내용은 PCL 또는 PS 에 대한 해당 PDL 참고 자료를 참조하십시오.

- 장치가 켜져 있는 동안에 메모리에 남아 있어야 하는 리소스만 영구 리소스로 표시하십시오.
- 인쇄 중이 아니고 인쇄 작업이 시작될 때에만 영구 리소스를 장치에 전송하십시오.

 $\frac{1}{2}$ 주 인쇄 중에 영구 리소스를 지나치게 많이 사용하거나 다운로드하면 장치 성능이 떨어질 뿐 만 아니라 복잡한 페이지 인쇄 기능이 약화될 수 있습니다.

## <span id="page-200-0"></span>메모리 활성화**(Windows)**

- **1.** 시작 메뉴에서 설정을 선택하고 프린터(또는 프린터 및 팩스)를 선택하십시오.
- **2.** 이 장치를 선택하고 속성을 선택하십시오.
- **3.** 구성 탭을 누른 후 자세히를 누르십시오.
- **4.** 전체 메모리 필드에 설치되어 있는 메모리의 총 용량을 입력하거나 선택하십시오.
- **5.** 확인을 누르십시오.
- **6.** DIMM [설치 확인](#page-198-0)을 참조하십시오.

## <span id="page-201-0"></span>**HP Jetdirect** 프린트 서버 카드 사용

EIO 카드를 설치하거나 분리하려면 다음과 같이 하십시오.

## **HP Jetdirect** 프린트 서버 카드 설치

- **1.** 장치를 끄십시오.
- **2.** 장치 뒤쪽의 EIO 슬롯에서 나사 두 개를 풀어 빼내고 덮개판을 떼어 내십시오.

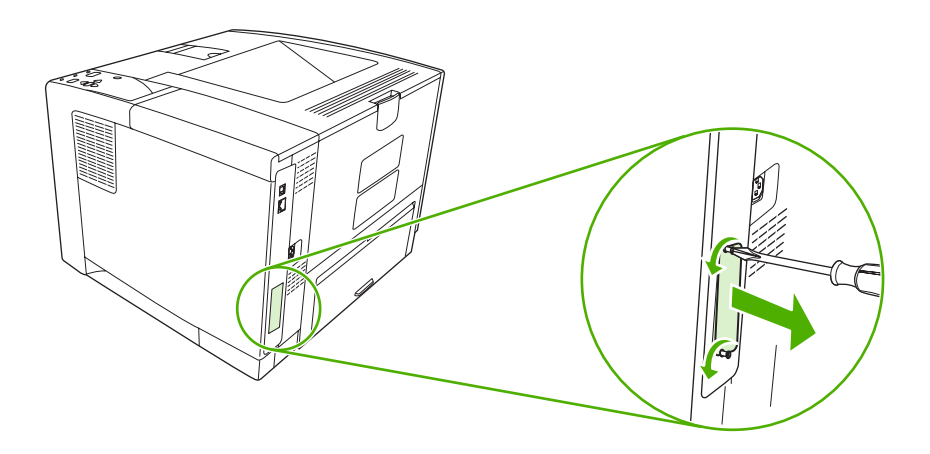

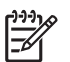

주 나사나 덮개판을 버리지 마십시오. 나중에 EIO 카드를 제거할 때 사용할 수 있도록 보 관하십시오.

**3.** EIO 슬롯에 EIO 카드를 설치하고 나사를 조이십시오.

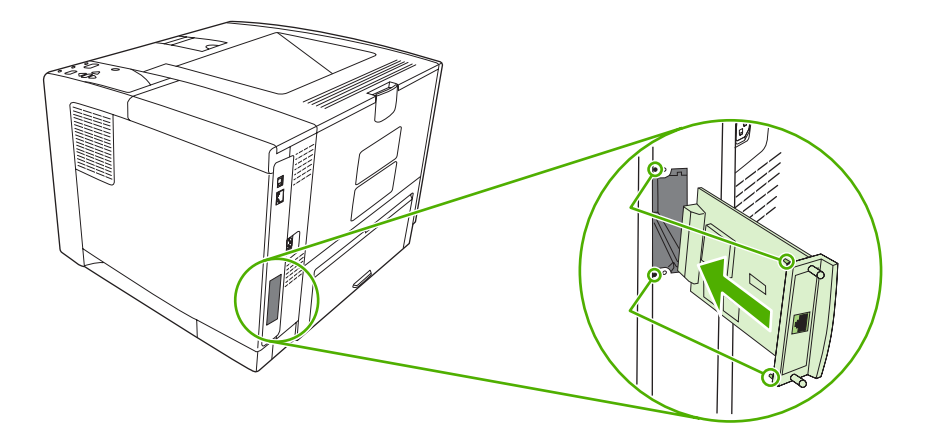

<span id="page-202-0"></span>**4.** 해당 네트워크 케이블을 EIO 카드에 꽂으십시오.

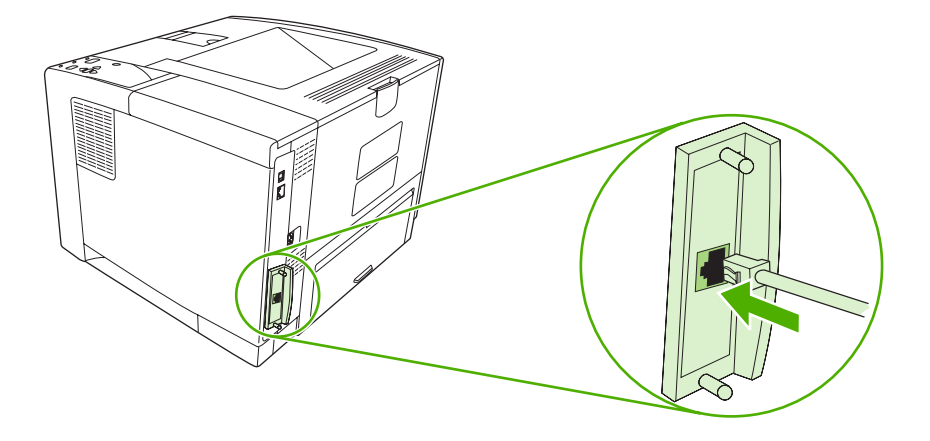

5. 장치를 켜고 구성 페이지를 인쇄하여 새로 설치한 EIO 장치가 인식되는지 확인하십시오. <u>[정보 페](#page-93-0)</u> [이지 사용](#page-93-0)을 참조하십시오.

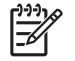

주 구성 페이지를 인쇄하면 네트워크 구성 및 상태 정보가 나와 있는 HP Jetdirect 구성 페이지 도 함께 인쇄됩니다.

### **HP Jetdirect** 프린트 서버 카드 분리

- **1.** 장치를 끄십시오.
- **2.** 네트워크 케이블을 EIO 카드에서 뽑으십시오.
- **3.** EIO 카드에서 나사 두 개를 풀고 EIO 카드를 EIO 슬롯에서 분리하십시오.
- **4.** EIO 슬롯 덮개판을 장치 뒤쪽에 설치하십시오. 나사 두 개를 끼우고 조이십시오.
- **5.** 장치를 켜십시오.

<span id="page-204-0"></span>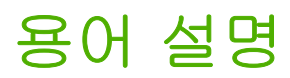

**BOOTP** 컴퓨터가 자신의 고유 IP 주소를 찾을 때 사용하는 인터넷 프로토콜인 Bootstrap Protocol(부트스트랩 프로토콜)의 줄임말입니다.

**DHCP** 'Dynamic Host Configuration Protocol'의 줄임말이며 각 네트워크에 연결된 컴퓨터나 주변 장치에서는 DHCP 를 통해 IP 주소를 비롯한 자신의 구성 정보를 알아냅니다.

**DIMM** 'Dual Inline Memory Module'의 줄임말이며 메모리 칩이 모여 있는 작은 회로판입니다.

**EIO** 'Enhanced Input/Output'의 줄임말로, 프린트 서버, 네트워크 어댑터, 하드 디스크, HP 장치용 기타 추가 품 목 등을 추가할 때 사용되는 하드웨어 단자입니다.

**HP Easy Printer Care** 소프트웨어 컴퓨터에서 장치 상태를 파악할 수 있고 관리할 수 있게 도와 주는 소프트웨 어입니다.

**HP Jetdirect** 네트워크에 연결된 컴퓨터에서 인쇄할 때 사용되는 HP 제품을 말합니다.

**HP Web Jetadmin** HP 에서 개발한 웹 기반 장치 제어 소프트웨어로, 컴퓨터에서 HP Jetdirect 프린트 서버에 연결된 주변 기기를 관리할 때 사용됩니다.

**I/O** 'Input/output'의 줄임말로 컴퓨터 포트 설정을 말합니다.

**IPX/SPX** 'Internetwork Packet Exchange/Sequenced Packet Exchange'의 줄임말입니다.

**IP** 주소 네트워크에 연결된 컴퓨터 장치에 할당된 고유 번호입니다.

**PCL** 'Printer Control Language'의 줄임말입니다.

**PJL** 'device job language'의 줄임말입니다.

**PostScript** 상표로 등록된 페이지 설명 언어입니다.

**PPD** 'PostScript device description'의 줄임말입니다.

**RAM** 'Random Access Memory'의 줄임말이며 변경 가능한 데이터가 저장되는 컴퓨터 메모리 일종입니다.

**ROM** 'Read-Only Memory'의 줄임말이며 변경 불가능한 데이터가 저장되는 컴퓨터 메모리 일종입니다.

**TCP/IP** 통신 표준으로 세계적으로 통용되는 인터넷 프로토콜입니다.

교정 최상의 인쇄 품질을 내기 위해 장치 내부에서 이루어지는 조정 과정을 말합니다.

그레이스케일 다양한 회색조를 말합니다.

글꼴 서체를 구성하는 문자, 숫자 및 기호의 결합체를 말합니다.

기본값 하드웨어나 소프트웨어의 일반적이거나 표준적인 설정을 말합니다.

네트워크 정보 공유를 윙해 전화선이나 기타 수단으로 연결된 컴퓨터 집합체를 말합니다.

네트워크 관리자 네트워크를 관리하는 사람을 말합니다.

듀플렉싱 용지 한 장의 양면에 인쇄할 수 있는 기능을 말합니다. '양면 인쇄'라고도 불립니다.

래스터 이미지 도트로 구성된 이미지를 말합니다.

렌더링 텍스트나 그래픽을 만들어내는 과정을 말합니다.

메모리 태그 특정 주소가 할당된 메모리 영역을 말합니다.

선택자 장치를 선택할 때 사용하는 Macintosh 부속품입니다.

소모품 장치에 사용되는 교체가 필요한 것을 말합니다. 이 장치에서 소모품은 카트리지입니다.

양방향 통신 양방향 데이터 전송을 말합니다.

에뮬레이트 **PostScript** 인쇄 페이지의 모습을 표현할 때 이용되는 프로그래밍 언어인 Adobe PostScript 를 에 뮬레이트해 줍니다. 메뉴 중에는 이 장치 언어가 'PS'로 표시되는 메뉴가 많습니다.

용지 이미지 인쇄에 사용되는 일반 용지를 비롯한 레이블, 투명 필름, 기타 재료를 말합니다.

입력 용지함 인쇄하지 않은 용지가 들어 있는 용지함을 말합니다.

장치 드라이버 컴퓨터에서 장치 기능을 불러올 때 사용되는 소프트웨어 프로그램입니다.

전송 어셈블리 장치 안에서 용지를 전송해주고 카트리지의 토너를 용지에 옮겨주는 검정 플라스틱 벨트입니 다.

제어판 버튼과 화면이 표시되는 장치의 영역으로, 장치 설정을 지정하고 장치 상태 관련 정보를 확인할 수 있습 니다.

주변 장치 장치를 비롯한 모뎀, 저장 장치 등, 컴퓨터와 연동되는 보조 장치들을 말합니다.

중간 색조 패턴 여러 가지의 도트 크기를 사용하여 사진과 같이 색조가 연속되게 이미지를 만들어냅니다.

출력 용지함 인쇄된 용지가 들어 있는 용지함을 말합니다.

토너 인쇄 용지에 이미지를 만들어내는 미세한 검정색이나 유색 가루를 말합니다.

특성 장치나 장치 언어를 구별해 주는 기능이나 특징을 말합니다.

펌웨어 장치에 내장된 ROM 에 저장되어 있는 프로그래밍 명령입니다.

페이지 버퍼 장치에서 페이지 이미지가 작성되는 동안 페이지 관련 데이터가 일시적으로 보관되는 임시 메모리 입니다.

퓨저 열을 사용하여 인쇄 용지에 토너를 흡착시키는 어셈블리를 말합니다.

픽셀 'Picture Element'의 줄임말로 화면에 표시되는 이미지 영역의 최소 단위를 말합니다.

흑백 검정과 흰색을 말하며 색채가 없습니다.

## 색인

### 기호/숫자

3 공 용지 퓨저 모드 [25](#page-36-0) 500 매 용지함. 참조 용지함 3

### **A**

A4 지원 크기 [56](#page-67-0) A4/레터 대용 [22](#page-33-0) A4 용지 설정 [22](#page-33-0), [23](#page-34-0) A5 지원 크기 [56](#page-67-0) AppleTalk 설정 [30](#page-41-0), [46](#page-57-0)

### **B**

B5 지원 크기 [56](#page-67-0) Bonjour Settings(Bonjour 설 정) [92](#page-103-0)

### **C**

Courier 글꼴 설정 [23](#page-34-0)

### **D**

DC 컨트롤러 오류 [115](#page-126-0) DIMM 부품 번호 [155](#page-166-0) 설치 [183](#page-194-0) 설치 확인 [187](#page-198-0) 이용 [5](#page-16-0) 지원되지 않는 오류 [115](#page-126-0) 지원 종류 [182](#page-193-0) DLC/LLC 설정 [30](#page-41-0), [46](#page-57-0) dpi, 설정 [26,](#page-37-0) [91](#page-102-0)

### **E**

Easy Printer Care 소프트웨 어 [11,](#page-22-0) [85](#page-96-0) EconoMode 설정 [26](#page-37-0), [93](#page-104-0) EIO 카드 버퍼 용량 초과 오류 [113](#page-124-0) 부품 번호 [155](#page-166-0) 분리 [191](#page-202-0) 설정 [30](#page-41-0) 설치 [190](#page-201-0) 슬롯 [182](#page-193-0) 전송 불량 오류 [114](#page-125-0) Energy Star 지원 [3](#page-14-0) EPS 파일, 문제 해결 [149](#page-160-0) Ethernet 카드, 부품 번호 [155](#page-166-0) executive 지원 크기 [56](#page-67-0)

## **F**

FastRes [3,](#page-14-0) [26](#page-37-0)

### **H**

HP Easy Printer Care 소프트웨 어 [11,](#page-22-0) [85](#page-96-0) HP ISPE(Instant Support Professional Edition) [162](#page-173-0) HP Jetdirect 프린트 서버 구성 [47](#page-58-0) 모델 [2](#page-13-0) 부품 번호 [155](#page-166-0) 분리 [191](#page-202-0) 설정 [30](#page-41-0) 설치 [190](#page-201-0) 오류 [117](#page-128-0) HP SupportPack [165](#page-176-0) HP Web Jetadmin [10,](#page-21-0) [90](#page-101-0) HP 고객 관리부 [162](#page-173-0) HP 도구 상자 열기 [85](#page-96-0) 옵션 [85](#page-96-0) 지원되는 브라우저 [11](#page-22-0) HP 드라이버 사전 구성 [8](#page-19-0) HP 문의처 [162](#page-173-0) HP 부정제품 고발센터 [94](#page-105-0)

HP 용지, 주문 [156](#page-167-0) HP 정품이 아닌 소모품 [110](#page-121-0), [120](#page-131-0) HP 지정 대리점 [162](#page-173-0) HP 프린터 유틸리티 [91](#page-102-0) HP 프린터 유틸리티, Macintosh [10,](#page-21-0) [91](#page-102-0)

### **I**

I/O 메뉴 [30](#page-41-0) I/O 버퍼 용량 초과 [114](#page-125-0) IPX/SPX 설정 [30,](#page-41-0) [46](#page-57-0) IP 주소 Macintosh, 문제 해결 [148](#page-159-0) 표시 [27,](#page-38-0) [34](#page-45-0) ISPE(Instant Support Professional Edition) [162](#page-173-0)

### **J**

Jetadmin, HP Web [10,](#page-21-0) [90](#page-101-0) Jetdirect 프린트 서버 구성 [47](#page-58-0) 모델 [2](#page-13-0) 부품 번호 [155](#page-166-0) 분리 [191](#page-202-0) 설정 [30](#page-41-0) 설치 [190](#page-201-0) 오류 [117](#page-128-0)

### **L**

Linux 드라이버 [7,](#page-18-0) [151](#page-162-0) LPT 오류 메시지 [147](#page-158-0)

### **M**

Macintosh AppleTalk [46](#page-57-0) AppleTalk 설정 [30](#page-41-0) HP 프린터 유틸리티 [91](#page-102-0) USB 카드, 문제 해결 [149](#page-160-0) 드라이버, 문제 해결 [148](#page-159-0)

드라이버 설정 [9,](#page-20-0) [76](#page-87-0) 문제, 문제 해결 [148](#page-159-0) 소프트웨어 [9](#page-20-0) 소프트웨어 구성 요소 [11](#page-22-0) 소프트웨어 제거 [10](#page-21-0) 지원 [163](#page-174-0) 지원되는 운영 체제 [7](#page-18-0) 지원 드라이버 [7](#page-18-0) Macintosh 소프트웨어 제거 [10](#page-21-0)

### **P**

PCL, 장치 언어 설정 [28](#page-39-0) PCL 글꼴 목록, 인쇄 [20](#page-31-0) PCL 드라이버 [7](#page-18-0) PDF 오류 페이지 [23](#page-34-0) PostScript 문제 해결 [152](#page-163-0) 장치 언어로 설정 [28](#page-39-0) PostScript PPD(PostScript Printer Description) 파일 포함 [9](#page-20-0) PostScript 오류 페이지 문제 해결 [102](#page-113-0) 설정 [23](#page-34-0) **PPD** 문제 해결 [148](#page-159-0) 포함 [9](#page-20-0) PPD(PostScript Printer Description) 파일 문제 해결 [148](#page-159-0) ProRes [3](#page-14-0) PS, 장치 언어 설정 [28](#page-39-0) PS 글꼴 목록, 인쇄 [20](#page-31-0) PS 에뮬레이션 드라이버 [7](#page-18-0) PS 오류 페이지 문제 해결 [102](#page-113-0) 설정 [23](#page-34-0)

### **R**

RAM 디스크 설정 [30](#page-41-0), [38](#page-49-0) 오류 [118](#page-129-0) REt(해상도 향상 기술) [91](#page-102-0) REt (해상도 향상 기술) [26](#page-37-0) RFU 로드 오류 [118](#page-129-0)

### **S**

SIMM, 비호환성 [182](#page-193-0) Spool32 오류 [147](#page-158-0)

statement 지원 크기 [56](#page-67-0) SupportPack, HP [165](#page-176-0)

#### **T**

TCP/IP 매개변수, 수동 구성 [44](#page-55-0)

### **U**

UNIX 캐리지 리턴 설정 [24](#page-35-0) USB 버퍼 용량 초과 오류 [113](#page-124-0) USB 저장 장치 오류 [119](#page-130-0) USB 케이블, 부품 번호 [156](#page-167-0) USB 포트 Macintosh 문제 해결 [149](#page-160-0) 연결 [43](#page-54-0) 위치 확인 [6](#page-17-0) 지원 [3](#page-14-0) 포함 [2](#page-13-0)

### **W**

Windows 드라이버 설정 [9](#page-20-0), [70](#page-81-0) 소프트웨어 구성 요소 [11](#page-22-0) 오류 메시지, 문제 해결 [147](#page-158-0) 지원되는 운영 체제 [7](#page-18-0) 지원 드라이버 [7](#page-18-0)

### ㄱ

가로 방향 기본 설정 [24](#page-35-0) 가장자리 제본 설정 [22](#page-33-0) 거친 용지 [25](#page-36-0) 걸림 전자 우편 알림 메시지 [84](#page-95-0) 게이트웨이, 기본값 지정 [45](#page-56-0) 경고 설정 [28](#page-39-0) 고객으뜸지원센터 온라인 [162](#page-173-0) 고객 지원 HP 프린터 유틸리티 페이 지 [91](#page-102-0) Linux [151](#page-162-0) 내장 웹 서버 링크 [88](#page-99-0) 장치 재포장 [164](#page-175-0) 고속 복사 작업 [27](#page-38-0) 광택 용지 넣기 [63](#page-74-0) 지원되는 종류 [57](#page-68-0) 광폭 A4 [23](#page-34-0)

구성 페이지 Macintosh [91](#page-102-0) 문제 해결 [101](#page-112-0) 인쇄 [82](#page-93-0) 규격 사양 [168](#page-179-0) 글꼴 Courier [23](#page-34-0) EPS 파일, 문제 해결 [149](#page-160-0) Macintosh 업로드 [91](#page-102-0) 목록, 인쇄 [20,](#page-31-0) [82](#page-93-0) 문제 해결 [152](#page-163-0) 설정 [24](#page-35-0) 영구 리소스 [188](#page-199-0) 포함 [3](#page-14-0) 기본 게이트웨이, 지정 [45](#page-56-0) 기본 설정, 복구 [31](#page-42-0) 기본 설정 복구 [31](#page-42-0) 기술 지원 Linux [151](#page-162-0) 온라인 [162](#page-173-0) 장치 재포장 [164](#page-175-0) 기타 프린터 찾기 창, HP 도구 상 자 [86](#page-97-0) 기형 문자, 문제 해결 [141](#page-152-0) 기호 집합 [24](#page-35-0)

### ㄴ

날짜, 설정 [27,](#page-38-0) [110](#page-121-0) 내장 시계 오류 [110](#page-121-0) 내장 웹 서버 [10](#page-21-0), [87](#page-98-0) 넣기 잘못된 크기 또는 종류 있음 오 류 [114](#page-125-0) 네트워크 AppleTalk [46](#page-57-0) HP Jetdirect 프린트 서버, 모 델 [2](#page-13-0) HP Web Jetadmin [90](#page-101-0) IP 주소 [44](#page-55-0) Macintosh 설정 [92](#page-103-0) 구성 [44](#page-55-0) 기본 게이트웨이 [45](#page-56-0) 문제 해결, 인쇄 [146](#page-157-0) 서브넷 마스크 [44](#page-55-0) 설정 [30](#page-41-0) 포트, 위치 확인 [6](#page-17-0) 프로토콜 비활성화 [45](#page-56-0) 네트워킹 탭, 내장 웹 서버 [88](#page-99-0)

농도 문제 해결 [137](#page-148-0) 설정 [26](#page-37-0), [91](#page-102-0) 농도, 설정 [26](#page-37-0) 느린 인쇄, 문제 해결 [103](#page-114-0), [107](#page-118-0)

#### ㄷ

다른 용지/표지 사용 [72](#page-83-0) 다목적 용지함. 참조 용지함 1 데이터 전송 설정 [30](#page-41-0) 데이터 표시등 [15](#page-26-0) 도구 상자. 참조 HP 도구 상자 도움말, 방법 표시 메뉴 [18](#page-29-0) 도움말 버튼, 제어판 [15](#page-26-0) 뒤쪽 출력 용지함 위치 확인 [5](#page-16-0) 인쇄 [67](#page-78-0) 듀플렉서 Macintosh 설정 [91](#page-102-0) 문제 해결 [107](#page-118-0) 방법 표시 메뉴 [18](#page-29-0) 사용 [73](#page-84-0) 사용 페이지 [20](#page-31-0) 설정 [22](#page-33-0) 용지 걸림, 해결 [132](#page-143-0) 용지 경로 테스트 [32](#page-43-0) 인쇄 [77](#page-88-0) 드라이버 Macintosh, 문제 해결 [148](#page-159-0) Macintosh 설정 [76](#page-87-0) Windows 설정 [70](#page-81-0) 빠른 설정(Windows) [70](#page-81-0) 사전 구성 [8](#page-19-0) 사전 설정(Macintosh) [76](#page-87-0) 서비스 탭 [75](#page-86-0) 설정 [8,](#page-19-0) [9,](#page-20-0) [34](#page-45-0) 지금 수정 [8](#page-19-0) 지원 [7](#page-18-0) 지원 운영 체제 [7](#page-18-0) 포함 [3](#page-14-0) 디스크 EIO 슬롯 [182](#page-193-0) 분리 [191](#page-202-0) 설치 [190](#page-201-0) 파일 디렉토리, 인쇄 [20](#page-31-0) 디스크 악성 파일 삭제 중 [119](#page-130-0) ㄹ 레이블

사양 [53](#page-64-0) 지원되는 크기 [57](#page-68-0) 퓨저 모드 [25](#page-36-0) 레이저 안전 규격 [179](#page-190-0) 레지스트레이션 설정 [24](#page-35-0) 레터 지원 크기 [56](#page-67-0) 레터 용지, A4 대용 설정 [22](#page-33-0) 레터헤드 넣기 [63](#page-74-0) 퓨저 모드 [25](#page-36-0) 리갈 지원 크기 [56](#page-67-0) 리갈 용지, 잘린 여백 [152](#page-163-0) 리소스 잠금, Macintosh [91](#page-102-0) 리소스 절약 [188](#page-199-0) 리소스 절약, 메모리 [188](#page-199-0)

 $\Box$ 

마분지 넣기 [63](#page-74-0) 사용 지침 [54](#page-65-0) 지원되는 크기 [57](#page-68-0) 퓨저 모드 [25](#page-36-0) 말린 용지, 문제 해결 [106](#page-117-0), [142](#page-153-0) 모델, 특징 비교 [2](#page-13-0) 맞춤 지원 크기 [56](#page-67-0) 맞춤 용지 드라이버 설정 [71](#page-82-0) 용지함 설정 [22](#page-33-0) 메뉴, 제어판 I/O [30](#page-41-0) 방법 표시 [18](#page-29-0) 사용 [15](#page-26-0), [17](#page-28-0) 시스템 설정 [27](#page-38-0) 액세스 거부 [121](#page-132-0) 용지 취급 [21](#page-32-0) 인쇄 [22](#page-33-0) 인쇄 품질 [24](#page-35-0) 작업 검색 [19](#page-30-0) 장치 구성 [22](#page-33-0) 재설정 [31](#page-42-0) 정보 [20](#page-31-0) 진단 [32](#page-43-0) 메뉴 맵 [20](#page-31-0) 메뉴 맵, 인쇄 [82](#page-93-0) 메뉴 잠김 [121](#page-132-0) 메모리 DIMM 설치 [183](#page-194-0) RAM 디스크 설정 [30](#page-41-0), [38](#page-49-0)

RAM 디스크 오류 [118](#page-129-0) 공간 부족 [113,](#page-124-0) [119](#page-130-0) 디스크 악성 파일 삭제 중 [119](#page-130-0) 부품 번호 [155](#page-166-0) 설치 확인 [187](#page-198-0) 소모품 오류 [110](#page-121-0) 업그레이드 [182](#page-193-0) 영구 리소스 [188](#page-199-0) 자동 구성 [8](#page-19-0) 지원되지 않는 RAM 오류 [115](#page-126-0) 포함 [2,](#page-13-0) [9](#page-20-0) 메모리 업그레이드 [182](#page-193-0) 메시지 Windows [147](#page-158-0) 설정 [28,](#page-39-0) [36](#page-47-0) 숫자순 [110](#page-121-0) 알림 메시지 설정, HP 도구 상 자 [86](#page-97-0) 이벤트 일지 [32](#page-43-0) 전자우편 알림 메시지 [92](#page-103-0) 전자 우편 알림 메시지 [84](#page-95-0) 종류 [109](#page-120-0) 표시등, 제어판 [15](#page-26-0) 표시 순서 [121](#page-132-0) 모아찍기 인쇄 [72,](#page-83-0) [76](#page-87-0) 무수은 제품 [176](#page-187-0) 문서 인쇄 [71](#page-82-0) 문서 축소 [71](#page-82-0) 문서 크기 조정 [71](#page-82-0) 문서 확대 [71](#page-82-0) 문자, 기형 [141](#page-152-0) 문제 해결 EPS 파일 [149](#page-160-0) Linux [151](#page-162-0) Macintosh 문제 [148](#page-159-0) PostScript 문제 [152](#page-163-0) PS 오류 [102](#page-113-0) Windows 오류 메시지 [147](#page-158-0) 구성 페이지 인쇄 [101](#page-112-0) 글꼴 [152](#page-163-0) 네트워크 인쇄 [146](#page-157-0) 느린 인쇄 [103,](#page-114-0) [107](#page-118-0) 리갈 용지 [152](#page-163-0) 말린 용지 [106,](#page-117-0) [142](#page-153-0) 메시지, 종류 [109](#page-120-0) 반복되는 결함 [140](#page-151-0) 반복되는 이미지 [144](#page-155-0) 밝은 인쇄 [137](#page-148-0) 방법 표시 메뉴 [18](#page-29-0)

넣기 [63](#page-74-0)

번진 인쇄 [144](#page-155-0) 분산된 줄 [144](#page-155-0) 빈 페이지 [107](#page-118-0) 삐뚤어진 페이지 [141](#page-152-0) 속도 [100](#page-111-0) 알림 메시지 설정 창, HP 도구 상 연결 [42](#page-53-0) 자 [86](#page-97-0) 양면 인쇄 [107](#page-118-0) 얼룩 [137](#page-148-0) 용지 [135](#page-146-0) 용지 걸림 [126,](#page-137-0) [133](#page-144-0) 용지함 [106](#page-117-0) 용지함 선택 [104](#page-115-0) 이미지 결함 [135](#page-146-0) 이벤트 일지 [32](#page-43-0) 인쇄 [102](#page-113-0), [103](#page-114-0), [108](#page-119-0) 인쇄 누락 [138](#page-149-0) 전자우편 알림 메시지 [92](#page-103-0) 전자 우편 알림 메시지 [84](#page-95-0) 제어판 디스플레이 [101](#page-112-0) 제어판 메시지, 숫자 [110](#page-121-0) 제어판 메시지, 표시 [121](#page-132-0) 주름진 용지 [142](#page-153-0) 줄 [138](#page-149-0), [143](#page-154-0) 출력 품질 [135](#page-146-0) 타이어 자국 [143](#page-154-0) 텍스트 [107](#page-118-0) 텍스트 품질 [141,](#page-152-0) [144](#page-155-0) 토너 번짐 [139](#page-150-0) 확인 사항 [100](#page-111-0) 환경 [135](#page-146-0) 회색 배경 [139](#page-150-0) 흰색 점 [143](#page-154-0) 묻어나는 토너, 문제 해결 [140](#page-151-0) 물질안전보건자료(MSDS) [177](#page-188-0) ㅂ 반복되는 결함, 문제 해결 [140](#page-151-0), [144](#page-155-0) 밝게 설정 토너 농도 [26](#page-37-0) 밝은 인쇄 문제 해결 [137](#page-148-0) 방법 표시 메뉴 [18](#page-29-0) 배터리 포함 [176](#page-187-0) 버튼, 제어판 [15](#page-26-0) 버퍼 용량 초과 오류 [113](#page-124-0) 번진 인쇄, 문제 해결 [144](#page-155-0)

병렬 케이블 길이, 최대 [42](#page-53-0) 부품 번호 [156](#page-167-0) 병렬 통신, 설정 [30](#page-41-0) 병렬 포트 위치 확인 [6](#page-17-0) 포함 [2](#page-13-0) 보관 봉투 [53](#page-64-0), [58](#page-69-0) 용지 [58](#page-69-0) 카트리지 [93](#page-104-0) 보관, 작업 삭제 [80](#page-91-0) 인쇄 [80](#page-91-0) 작업 검색 메뉴 [19](#page-30-0) 보관된 작업 삭제 [80](#page-91-0) 인쇄 [80](#page-91-0) 작업 검색 제어판 메뉴 [19](#page-30-0) 보존, 작업 설정 [27](#page-38-0) 보존 작업 설정 [27](#page-38-0) 보증 연장 [165](#page-176-0) 전송 장치 및 퓨저 [161](#page-172-0) 제품 [159](#page-170-0) 카트리지 [161](#page-172-0) 복구, 용지걸림 [38](#page-49-0) 복구, 용지 걸림 [29,](#page-40-0) [126](#page-137-0) 봉투 기본 크기, 설정 [22](#page-33-0) 넣기 [63](#page-74-0) 보관 [53](#page-64-0), [58](#page-69-0) 사양 [52](#page-63-0) 여백 [53](#page-64-0) 주름진, 문제 해결 [142](#page-153-0) 지원되는 종류 [57](#page-68-0) 지원 크기 [56](#page-67-0) 부속품 부품 번호 [155](#page-166-0) 제공 [3](#page-14-0) 주문 [154](#page-165-0) 부정제품 고발센터 [94](#page-105-0) 부품, 주문 [154](#page-165-0) 부품 번호 EIO 카드 [155](#page-166-0) 메모리 [155](#page-166-0) 부속품 [155](#page-166-0)

용지, HP [156](#page-167-0) 카트리지 [155](#page-166-0) 케이블 [155](#page-166-0) 분당 페이지 수 [2](#page-13-0) 비활성화 AppleTalk [46](#page-57-0) DLC/LLC [46](#page-57-0) IPX/SPX [46](#page-57-0) 네트워크 프로토콜 [45](#page-56-0) 빈 페이지 문제 해결 [107](#page-118-0) 인쇄 [72](#page-83-0) 출력 [24](#page-35-0) 빠른 설정 [70](#page-81-0) 삐뚤어진 페이지 [141](#page-152-0) ㅅ 사양 규격 [168](#page-179-0) 레이블 [53](#page-64-0) 봉투 [52](#page-63-0) 용지 [51,](#page-62-0) [52,](#page-63-0) [56](#page-67-0) 음향 [170](#page-181-0) 작동 환경 [171](#page-182-0) 전력 [169](#page-180-0) 종류 [50](#page-61-0) 지원되는 용지 종류 [57](#page-68-0) 지원 용지 크기 [56](#page-67-0) 투명 필름 [53](#page-64-0) 특징 [3](#page-14-0) 사용 용이성 기능 [4](#page-15-0) 사용자 정의 크기 용지 설정 [21](#page-32-0) 사용 페이지 [20](#page-31-0) 사용 페이지, 인쇄 [82](#page-93-0) 사전 구성, 드라이버 [8](#page-19-0) 사전 설정(Macintosh) [76](#page-87-0) 상단 출력 용지함 가득 참 메시지 [123](#page-134-0) 위치 확인 [5](#page-16-0) 인쇄 [66](#page-77-0) 상태 HP 도구 상자 소프트웨어 [85](#page-96-0) HP 프린터 유틸리티, Macintosh [91](#page-102-0) 내장 웹 서버 [87](#page-98-0) 메시지, 종류 [109](#page-120-0) 소모품 페이지, 인쇄 [20](#page-31-0) 전자 우편 알림 메시지 [84](#page-95-0)

병렬 버퍼 용량 초과 오류 [113](#page-124-0)

상태, 소모품 제어판 메시지 [15](#page-26-0) 서브넷 마스크 [44](#page-55-0) 서비스 HP 지정 대리점 [162](#page-173-0) 장치 재포장 [164](#page-175-0) 서비스 계약 [164](#page-175-0) 서비스 탭 [75](#page-86-0) 설정 기본값 복구 [31](#page-42-0) 드라이버 [9](#page-20-0) 드라이버 사전 설정 (Macintosh) [76](#page-87-0) 빠른 설정(Windows) [70](#page-81-0) 우선순위 [8](#page-19-0) 제어판 [14,](#page-25-0) [34](#page-45-0) 설정 탭, 내장 웹 서버 [88](#page-99-0) 설치 EIO 카드 [190](#page-201-0) 메모리(DIMM) [183](#page-194-0) 세로 방향 기본 설정 [24](#page-35-0) 소모품 HP 도구 상자로 주문 [85](#page-96-0) HP 정품이 아닌 [110,](#page-121-0) [120](#page-131-0) 교체 간격 [93](#page-104-0) 내장 웹 서버로 주문 [88](#page-99-0) 메모리 오류 [110](#page-121-0) 상태, HP 도구 상자로 확인 [85](#page-96-0) 상태, HP 프린터 유틸리티로 확 인 [91](#page-102-0) 상태, 내장 웹 서버로 확인 [87](#page-98-0) 상태 페이지, 인쇄 [20,](#page-31-0) [82](#page-93-0) 위조품 [94](#page-105-0) 재활용 [175](#page-186-0) 전자 우편 알림 메시지 [84](#page-95-0) 정품 확인 [94](#page-105-0) 주문 [154](#page-165-0) 카트리지 교체 [95](#page-106-0) 타사 [93](#page-104-0) 소모품 상태 제어판 메시지 [15](#page-26-0) 소모품 위조 방지 [94](#page-105-0) 소음 사양 [170](#page-181-0) 소프트웨어 HP Easy Printer Care [11](#page-22-0) HP Web Jetadmin [10](#page-21-0) HP 도구 상자 [85](#page-96-0) HP 프린터 유틸리티 [91](#page-102-0) Macintosh [9](#page-20-0), [11](#page-22-0)

Macintosh 제거 [10](#page-21-0) Windows [11](#page-22-0) 내장 웹 서버 [10](#page-21-0) 드라이버 [7](#page-18-0) 설정 [8,](#page-19-0) [34](#page-45-0) 웹 사이트 [7](#page-18-0) 지원되는 운영 체제 [7](#page-18-0) 소프트웨어 다운로드 [7](#page-18-0) 속도 데이터 전송 설정 [30](#page-41-0) 문제 해결 [100,](#page-111-0) [103,](#page-114-0) [107](#page-118-0) 분당 페이지 수 [2](#page-13-0) 해상도 설정 [26](#page-37-0) 수동 공급 메시지 [123](#page-134-0) 설정 [23](#page-34-0), [27](#page-38-0) 수직 간격, 설정 기본 [24](#page-35-0) 습도 문제 해결 [135](#page-146-0) 사양 [171](#page-182-0) 시간, 설정 [27,](#page-38-0) [110](#page-121-0) 시간 종료 I/O [30](#page-41-0) 시간종료 설정 보류 작업 [27](#page-38-0) 시계 오류 [110](#page-121-0) 시스템 설정 메뉴 [27](#page-38-0) 시스템 없음 오류 [116](#page-127-0)  $\bullet$ 

안전 조항 [179](#page-190-0) 알림 메시지, 전자우편 [92](#page-103-0) 알림 메시지, 전자 우편 [84](#page-95-0) 알림 메시지 설정 창, HP 도구 상 자 [86](#page-97-0) 액세스 거부 [121](#page-132-0) 양면, 인쇄 Macintosh 설정 [91](#page-102-0) 가장자리 제본 설정 [22](#page-33-0) 문제 해결 [107](#page-118-0) 방법 표시 메뉴 [18](#page-29-0) 사용 페이지 [20](#page-31-0) 용지 넣기 [77](#page-88-0) 지침 [73](#page-84-0) 양면 인쇄 Macintosh 설정 [91](#page-102-0) 가장자리 제본 설정 [22](#page-33-0) 문제 해결 [107](#page-118-0) 방법 표시 메뉴 [18](#page-29-0) 사용 페이지 [20](#page-31-0)

용지 넣기 [77](#page-88-0) 용지 녛기 [77](#page-88-0) 지침 [73](#page-84-0) 양방향 통신 설정 [30](#page-41-0) 양식 용지 퓨저 모드 [25](#page-36-0) 언어, 장치 설정 [28](#page-39-0) 언어 [120](#page-131-0) 자동 전환 [36](#page-47-0) 언어, 제어판 [30,](#page-41-0) [39](#page-50-0) 얼룩, 문제 해결 [137,](#page-148-0) [143](#page-154-0) 에너지 사양 [169](#page-180-0) 여백 리갈 용지, 문제 해결 [152](#page-163-0) 봉투 [53](#page-64-0) 설정 [24](#page-35-0) 연장 보증 [165](#page-176-0) 영구 리소스 [188](#page-199-0) 영구 저장 장치 오류 [116](#page-127-0) 오류 메시지 Windows [147](#page-158-0) 설정 [28,](#page-39-0) [36](#page-47-0) 숫자순 [110](#page-121-0) 알림 메시지 설정, HP 도구 상 자 [86](#page-97-0) 이벤트 일지 [32](#page-43-0) 전자우편 알림 메시지 [92](#page-103-0) 전자 우편 알림 메시지 [84](#page-95-0) 종류 [109](#page-120-0) 표시등, 제어판 [15](#page-26-0) 표시 순서 [121](#page-132-0) 오른쪽 패널, 위치 확인 [5](#page-16-0) 온도 사양 [171](#page-182-0) 온라인 지원 [162](#page-173-0) 용어 설명 [193](#page-204-0) 용지 A4 설정 [22](#page-33-0), [23](#page-34-0) HP, 주문 [156](#page-167-0) 기본 크기, 설정 [22](#page-33-0) 말린 [106](#page-117-0), [142](#page-153-0) 맞춤 [22,](#page-33-0) [71](#page-82-0) 문서 크기, 선택 [71](#page-82-0) 문제 해결 [135](#page-146-0) 방법 표시 메뉴 [18](#page-29-0) 보관 [58](#page-69-0) 삐뚤어진 [141](#page-152-0) 사양 [51,](#page-62-0) [52,](#page-63-0) [56](#page-67-0) 사용 페이지 [20](#page-31-0) 선택 [50](#page-61-0)

양면 인쇄 [56](#page-67-0) 용지함 1 에 용지 넣기 [59](#page-70-0) 용지함 2 에 용지 넣기 [61](#page-72-0) 용지함 문제 해결 [106](#page-117-0) 용지함 선택 [27,](#page-38-0) [35](#page-46-0), [65](#page-76-0) 용지함 설정 [21](#page-32-0) 잘못된 크기 또는 종류 있음 오 류 [114](#page-125-0) 주름진 [142](#page-153-0) 지원되는 종류 [57](#page-68-0) 지원 크기 [56](#page-67-0) 첫 페이지 [72,](#page-83-0) [76](#page-87-0) 특수, 넣기 [63](#page-74-0) 특수 용지, 넣기 [63](#page-74-0) 퓨저 모드 [25](#page-36-0) 한 장에 페이지 [72](#page-83-0), [76](#page-87-0) 용지걸림 복구 설정 [38](#page-49-0) 용지 걸림 듀플렉서, 해결 [132](#page-143-0) 발생 후 인쇄 품질 [135](#page-146-0) 방법 표시 메뉴 [18](#page-29-0) 복구 [126](#page-137-0) 복구 설정 [29](#page-40-0) 오류 메시지 [110](#page-121-0) 용지함, 해결 [127](#page-138-0) 위치 [126](#page-137-0) 일반적인 원인 [125](#page-136-0) 자주 발생하는 [133](#page-144-0) 카트리지 영역, 해결 [128](#page-139-0) 용지 결림 출력 용지함, 해결 [130](#page-141-0) 용지 경로 테스트 [32](#page-43-0) 용지 넣기 방법 표시 메뉴 [18](#page-29-0) 용지함 1 [59](#page-70-0) 용지함 2 [61](#page-72-0) 특수 [63](#page-74-0) 용지당 페이지 수 [72](#page-83-0) 용지 방향, 페이지 기본, 설정 [24](#page-35-0) 용지 취급 메뉴 [21](#page-32-0) 용지 한 장에 여러 페이지 [72,](#page-83-0) [76](#page-87-0) 용지함 Macintosh 설정 [92](#page-103-0) 넣거나 닫으십시오. 오류 [122](#page-133-0) 레지스트레이션 설정 [24](#page-35-0) 맞춤 설정 [22](#page-33-0) 문제 해결 [104,](#page-115-0) [106](#page-117-0)

방법 표시 메뉴 [18](#page-29-0) 비어 있음 [122](#page-133-0) 사용 가능한 용지 종류 [57](#page-68-0) 사용 메시지 [122](#page-133-0) 상태, HP 도구 상자로 확인 [85](#page-96-0) 선택 [27](#page-38-0), [35,](#page-46-0) [65](#page-76-0) 설정 [21](#page-32-0) 수동 공급 설정 [23](#page-34-0) 양면 인쇄 [74,](#page-85-0) [78](#page-89-0) 열려 있음 [122](#page-133-0) 용지 걸림, 해결 [127](#page-138-0) 용지 경로 테스트 [32](#page-43-0) 용지 넣기 [59](#page-70-0) 위치 확인 [5](#page-16-0) 인쇄할 수 없습니다. 오류 [122](#page-133-0) 잘못된 크기 또는 종류 있음 오 류 [114](#page-125-0) 적재 메시지 [122](#page-133-0) 종류 다름 메시지 [122](#page-133-0) 종류 및 크기 [122](#page-133-0) 지원 용지 크기 [56](#page-67-0) 크기 다름 오류 [122](#page-133-0) 포함 [2](#page-13-0) 용지함, 출력 가득 참 메시지 [123](#page-134-0) 선택 [66](#page-77-0) 용지 걸림, 해결 [130](#page-141-0) 용지 경로 테스트 [32](#page-43-0) 용지 말림, 문제 해결 [106](#page-117-0) 위치 확인 [5](#page-16-0) 용지함 1 맞춤 설정 [22](#page-33-0) 문제 해결 [104,](#page-115-0) [106](#page-117-0) 설정 [21](#page-32-0) 수동 공급 설정 [23](#page-34-0) 용지 걸림, 해결 [127](#page-138-0) 용지 넣기 [59](#page-70-0) 위치 확인 [5](#page-16-0) 인쇄 [27](#page-38-0), [35,](#page-46-0) [61](#page-72-0), [65](#page-76-0) 용지함 2 문제 해결 [104,](#page-115-0) [106](#page-117-0) 설정 [21](#page-32-0) 용지 걸림, 해결 [127](#page-138-0) 용지 넣기 [61](#page-72-0) 위치 확인 [5](#page-16-0) 인쇄 [27](#page-38-0), [35,](#page-46-0) [65](#page-76-0) 용지함 3 규격 사양 [168](#page-179-0) 문제 해결 [104,](#page-115-0) [106](#page-117-0) 부품 번호 [155](#page-166-0)

설정 [21](#page-32-0) 용지 걸림, 해결 g [127](#page-138-0) 인쇄 [27,](#page-38-0) [35,](#page-46-0) [65](#page-76-0) 용지함을 넣거나 닫으십시오. 메시 지 [122](#page-133-0) 용지함 적재 메시지 [122](#page-133-0) 우선순위, 설정 [8](#page-19-0) 워터마크 [71](#page-82-0) 웹 사이트 HP Easy Printer Care [11](#page-22-0) HP Web Jetadmin, 다운로  $\equiv$  [90](#page-101-0) Linux 지원 [7,](#page-18-0) [151](#page-162-0) Macintosh 고객 지원 [163](#page-174-0) 고객으뜸지원센터 [162](#page-173-0) 물질안전보건자료 (MSDS) [177](#page-188-0) 부정제품 제보 [94](#page-105-0) 소모품 주문 [154](#page-165-0) 소프트웨어, 다운로드 [7](#page-18-0) 용지 사양 [51,](#page-62-0) [52](#page-63-0) 위조 소모품 [94](#page-105-0) 유럽 연합, 폐품 분리 배출 [177](#page-188-0) 유지보수 계약 [164](#page-175-0) 음향 사양 [170](#page-181-0) 응답 없음, 문제 해결 [108](#page-119-0) 이미지 결함, 문제 해결 [135](#page-146-0) 이미지 반복, 문제 해결 [144](#page-155-0) 이벤트 일지 [32](#page-43-0) 익일 출장 서비스 [164](#page-175-0) 인쇄, 기본 매수 [22](#page-33-0) 인쇄 누락, 문제 해결 [138](#page-149-0) 인쇄 매수, 기본 설정 [22](#page-33-0) 인쇄 메뉴 [22](#page-33-0) 인쇄 작업 보존 [27](#page-38-0) 올바르게 포맷되지 않음 [104](#page-115-0) 인쇄 안 됨, 문제 해결 [102](#page-113-0) 중지됨, 문제 해결 [103](#page-114-0) 인쇄 중지 [123](#page-134-0) 인쇄 중지됨 [103](#page-114-0) 인쇄 품질 기형 문자 [141](#page-152-0) 문제 해결 [135](#page-146-0) 묻어나는 토너 [140](#page-151-0) 반복되는 결함 [140](#page-151-0) 밝은 인쇄 [137](#page-148-0) 번진 [144](#page-155-0) 분산된 줄 [144](#page-155-0) 설정 [26](#page-37-0)

얼룩 [137](#page-148-0) 용지 [135](#page-146-0) 용지 걸림, 발생 후 [135](#page-146-0) 이미지 결함 [135](#page-146-0) 이미지 반복 [144](#page-155-0) 인쇄 누락 [138](#page-149-0) 줄 [138](#page-149-0) 타이어 자국 [143](#page-154-0) 토너 번짐 [139](#page-150-0) 환경 [135](#page-146-0) 흰색 점 [143](#page-154-0) 흰색 줄 [143](#page-154-0) 인쇄 품질 메뉴 [24](#page-35-0) 인쇈 품질 회색 배경 [139](#page-150-0) 인스톨러, Windows [11](#page-22-0) 일반 보호 오류 예외 OE [147](#page-158-0) 일본 VCCI 규격 [179](#page-190-0) 입력 용지함. 참조 입력

### ㅈ

자동 계속 설정 [29](#page-40-0), [37](#page-48-0) 자동 구성, 드라이버 [8](#page-19-0) 작동 환경 사양 [171](#page-182-0) 작업 Macintosh 설정 [91](#page-102-0) 올바르게 포맷되지 않음 [104](#page-115-0) 인쇄 안 됨, 문제 해결 [102](#page-113-0) 작업 검색 메뉴 [19](#page-30-0) 저장된 삭제 [80](#page-91-0) 저장된 인쇄 [80](#page-91-0) 중지됨, 문제 해결 [103](#page-114-0) 작업 검색 메뉴 [19](#page-30-0) 잘못된 연산 오류 [147](#page-158-0) 잘못된 크기 또는 종류 있음 오 류 [114](#page-125-0) 장치 구성 메뉴 [22](#page-33-0) 장치 목록, HP 도구 상자 [85](#page-96-0) 장치 배송 [164](#page-175-0) 장치 비교 [2](#page-13-0) 장치 상태, HP 도구 상자 [86](#page-97-0) 장치 언어 설정 [28](#page-39-0) 오류 [120](#page-131-0) 자동 전환 [36](#page-47-0) 장치 재포장 [164](#page-175-0) 장치 포장 [164](#page-175-0)

장치 환경 문제 해결 [135](#page-146-0) 사양 [171](#page-182-0) 재설정 메뉴 [31](#page-42-0) 재활용 [175](#page-186-0) 저장, 작업 Macintosh 설정 [91](#page-102-0) 삭제 [80](#page-91-0) 설정 [27](#page-38-0) 인쇄 [80](#page-91-0) 작업 검색 메뉴 [19](#page-30-0) 전력 사양 [169](#page-180-0) 전송 불량 오류 [114](#page-125-0) 전송 오류 [114](#page-125-0) 전송 장치 보증서 [161](#page-172-0) 전압 사양 [169](#page-180-0) 전원 스위치, 위치 확인 [5](#page-16-0) 전자우편 알림 메시지 [92](#page-103-0) 전자 우편 알림 메시지 [84](#page-95-0) 절전 모드 시간, 설정 [28,](#page-39-0) [35](#page-46-0) 전력 사양 [169](#page-180-0) 켜기 또는 끄기 [31](#page-42-0), [36](#page-47-0) 점, 문제 해결 [137,](#page-148-0) [143](#page-154-0) 접착 레이블. *참조* 레이블 접힌 용지, 문제 해결 [142](#page-153-0) 정보 메뉴 [20](#page-31-0) 정보 탭, 내장 웹 서버 [87](#page-98-0) 정보 페이지 [82](#page-93-0) 제어판 I/O 메뉴 [30](#page-41-0) 날짜/시간 설정 [27](#page-38-0) 디스플레이 [15](#page-26-0) 메뉴 [17](#page-28-0) 메시지, 숫자순 [110](#page-121-0) 메시지, 종류 [109](#page-120-0) 메시지, 표시 순서 [121](#page-132-0) 문제 해결 [101](#page-112-0) 방법 표시 메뉴 [18](#page-29-0) 버튼 [15](#page-26-0) 설정 [8,](#page-19-0) [14](#page-25-0), [34](#page-45-0) 시스템 설정 메뉴 [27](#page-38-0) 액세스 거부 [121](#page-132-0) 언어, 선택 [30,](#page-41-0) [39](#page-50-0) 용지 취급 메뉴 [21](#page-32-0) 위치 확인 [5](#page-16-0) 인쇄 메뉴 [22](#page-33-0) 인쇄 품질 메뉴 [24](#page-35-0) 작업 검색 메뉴 [19](#page-30-0) 장치 구성 메뉴 [22](#page-33-0)

재설정 메뉴 [31](#page-42-0) 정보 메뉴 [20](#page-31-0) 지울 수 있는 경고 메시지 설 정 [28](#page-39-0) 진단 메뉴 [32](#page-43-0) 청소 페이지, 인쇄 [98](#page-109-0) 표시등 [15](#page-26-0) 제어판 디스플레이에 아무 것도 표 시 안 됨 [101](#page-112-0) 제한 물질 [176](#page-187-0) 제한 시간 설정 절전 모드 [28,](#page-39-0) [35](#page-46-0) 종류 다름 메시지 [122](#page-133-0) 주간(대량) 출장 서비스 [164](#page-175-0) 주름진 용지, 문제 해결 [106](#page-117-0), [142](#page-153-0) 주문 HP 도구 상자로 소모품 [85](#page-96-0) 내장 웹 서버로 소모품 [88](#page-99-0) 부품 번호 [155](#page-166-0) 용지, HP [156](#page-167-0) 주의 표시등 [15](#page-26-0) 준비표시등 [15](#page-26-0) 준수 선언 [178](#page--1-0) 줄, 문제 해결 [138,](#page-149-0) [143,](#page-154-0) [144](#page-155-0) 줄 간격, 설정 기본 [24](#page-35-0) 중량지 넣기 [63](#page-74-0) 사용 지침 [54](#page-65-0) 지원되는 종류 [57](#page-68-0) 퓨저 모드 [25](#page-36-0) 중지된 인쇄, 문제 해결 [103](#page-114-0), [123](#page-134-0) 중지 버튼 [15](#page-26-0) 지금 수정, 드라이버 [8](#page-19-0) 지울 수 있는 경고 메시지 설 정 [28,](#page-39-0) [36](#page-47-0) 지원 HP 프린터 유틸리티 페이 지 [91](#page-102-0) Linux [151](#page-162-0) 내장 웹 서버 링크 [88](#page-99-0) 온라인 [162](#page-173-0) 장치 재포장 [164](#page-175-0) 지원되는 브라우저, HP 도구 상 자 [11](#page-22-0) 지원되는 운영 체제 [7](#page-18-0) 지원 탭, HP 도구 상자 [85](#page-96-0) 지정 대리점 [162](#page-173-0) 직렬 버퍼 용량 초과 오류 [113](#page-124-0)

직선 용지 경로 [67](#page-78-0) 진단 메뉴 [32](#page-43-0) 질렬 데이터 오류 [114](#page-125-0)

#### ㅊ

천공 용지 퓨저 모드 [25](#page-36-0) 첫 번째 페이지 공백 [72](#page-83-0) 첫 페이지 다른 용지 사용 [72](#page-83-0), [76](#page-87-0) 청소 외부 [98](#page-109-0) 청소 페이지 [27](#page-38-0) 초기 기본값, 복원 [31](#page-42-0) 초안 인쇄 품질 [26](#page-37-0) 초안 품질 인쇄 [26](#page-37-0) 출력 용지함. *참조* 용지함 출력 품질. *참조* 인쇄 품질 출장 서비스 계약 [164](#page-175-0)

#### ㅋ

카트리지 EconoMode [26](#page-37-0), [93](#page-104-0) HP 정품 [93](#page-104-0) 교체 [95](#page-106-0) 교체 간격 [93](#page-104-0) 내장 웹 서버로 주문 [88](#page-99-0)<br>농도 설정 26 농도 설정 [26](#page-37-0) 보관 [93](#page-104-0) 보증서 [161](#page-172-0) 부족 [29](#page-40-0), [37](#page-48-0) 부품 번호 [155](#page-166-0) 상태, HP 도구 상자로 확 인 [85](#page-96-0) 상태 메시지 [15](#page-26-0) 없음 [29](#page-40-0), [38](#page-49-0) 용지 걸림, 해결 [128](#page-139-0) 재활용 [175](#page-186-0) 정품 확인 [94](#page-105-0) 타사 [93](#page-104-0) 특징 [3](#page-14-0) 카트리지 교체 [95](#page-106-0) 캐나다 DOC 규격 [179](#page-190-0) 캐리지 리턴, 설정 [24](#page-35-0) 케이블 USB, 연결 [43](#page-54-0) 병렬, 연결 [42](#page-53-0) 부품 번호 [156](#page-167-0) 켜짐/꺼짐 스위치 [5](#page-16-0)

켜짐 시간, 설정 [28](#page-39-0) 코드 CRC 오류 [123](#page-134-0) 크기 다름 오류 [122](#page-133-0) 키, 제어판 [15](#page-26-0)

### ㅌ

타사 소모품 [93](#page-104-0) 타이어 자국, 문제 해결 [143](#page-154-0) 테스트 [32](#page-43-0) 텍스트, 문제 해결 겹침 [107](#page-118-0) 기형 문자 [141](#page-152-0) 번진 [144](#page-155-0) 토너 EconoMode [26](#page-37-0), [93](#page-104-0) 농도 설정 [26,](#page-37-0) [91](#page-102-0) 부족 [29](#page-40-0), [37](#page-48-0) 없음 [29](#page-40-0), [38](#page-49-0) 출력 품질, 문제 해결 [139](#page-150-0) 토너 번짐, 문제 해결 [139](#page-150-0) 토너 부족 [29,](#page-40-0) [37](#page-48-0) 토너 없음 [29,](#page-40-0) [38](#page-49-0) 통신 설정 [30](#page-41-0) 통합 I/O 버퍼 용량 초과 [114](#page-125-0) 핀란드 레이저 안전 규격 [179](#page-190-0) 통합 I/O 전송 오류 [114](#page-125-0) 투명필름 HP, 주문 [158](#page-169-0) 투명 필름 넣기 [63](#page-74-0) 사양 [53](#page-64-0) 지원되는 크기 [57](#page-68-0) 퓨저 모드 [25](#page-36-0) 특성 설정 [28](#page-39-0) 오류 [120](#page-131-0) 자동 전환 [36](#page-47-0) 특징 [2,](#page-13-0) [3](#page-14-0)

### ㅍ

파일 디렉토리, 인쇄 [20,](#page-31-0) [82](#page-93-0) 파일 업로드, Macintosh [91](#page-102-0) 펌웨어 업그레이드 오류 [118,](#page-129-0) [123](#page-134-0), [124](#page-135-0) 펌웨어 업데이트, Macintosh [91](#page-102-0) 페이지가 너무 복잡함 오류 [113](#page-124-0) 페이지 방향 기본, 설정 [24](#page-35-0) 페이지 삐뚤어짐 [141](#page-152-0) 폐기 [176](#page-187-0) 폐기, 수명 완료 [176](#page-187-0)

포트 LPT 오류 메시지 [147](#page-158-0) Macintosh 문제 해결 [149](#page-160-0) USB [43](#page-54-0) 병렬 [42](#page-53-0) 위치 확인 [6](#page-17-0) 지원 [3](#page-14-0) 포함 [2](#page-13-0) 표시등, 제어판 [15](#page-26-0) 표지 [72](#page-83-0), [76](#page-87-0) 품질. *참조* 인쇄 품질 퓨저 모드 [25](#page-36-0) 보증서 [161](#page-172-0) 설치 메시지 [124](#page-135-0) 오류 [115](#page-126-0) 프로세서 속도 [3](#page-14-0) 프린터 드라이버. *참조* 드라이버 프린터 모델, 특징 비교 [2](#page-13-0) 프린터 언어 설정 [28](#page-39-0) 오류 [120](#page-131-0) 자동 전환 [36](#page-47-0) ㅎ

한국 EMI 규격 [179](#page-190-0) 한 장당 페이지 [76](#page-87-0) 해상도 기능 [3](#page-14-0) 설정 [26,](#page-37-0) [91](#page-102-0) 품질 문제 해결 [135](#page-146-0) 해상도 향상 기술(REt) [91](#page-102-0) 해상도 향상 기술 (REt) [26](#page-37-0) 확장 실패 [124](#page-135-0) 환경 책임 프로그램 [175](#page-186-0) 회색 배경, 문제 해결 [139](#page-150-0) 흰색 줄 또는 점, 문제 해결 [143](#page-154-0)

© 2006 Hewlett-Packard Development Company, L.P.

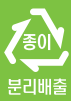

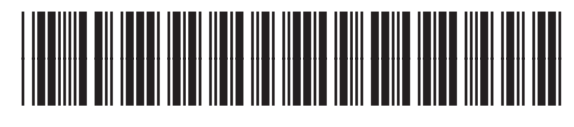

Q7812-90938